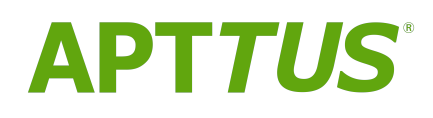

# Billing Management on Salesforce Summer 2018 Administrator<br>Guide

07 September 2018

# **Table of Contents**

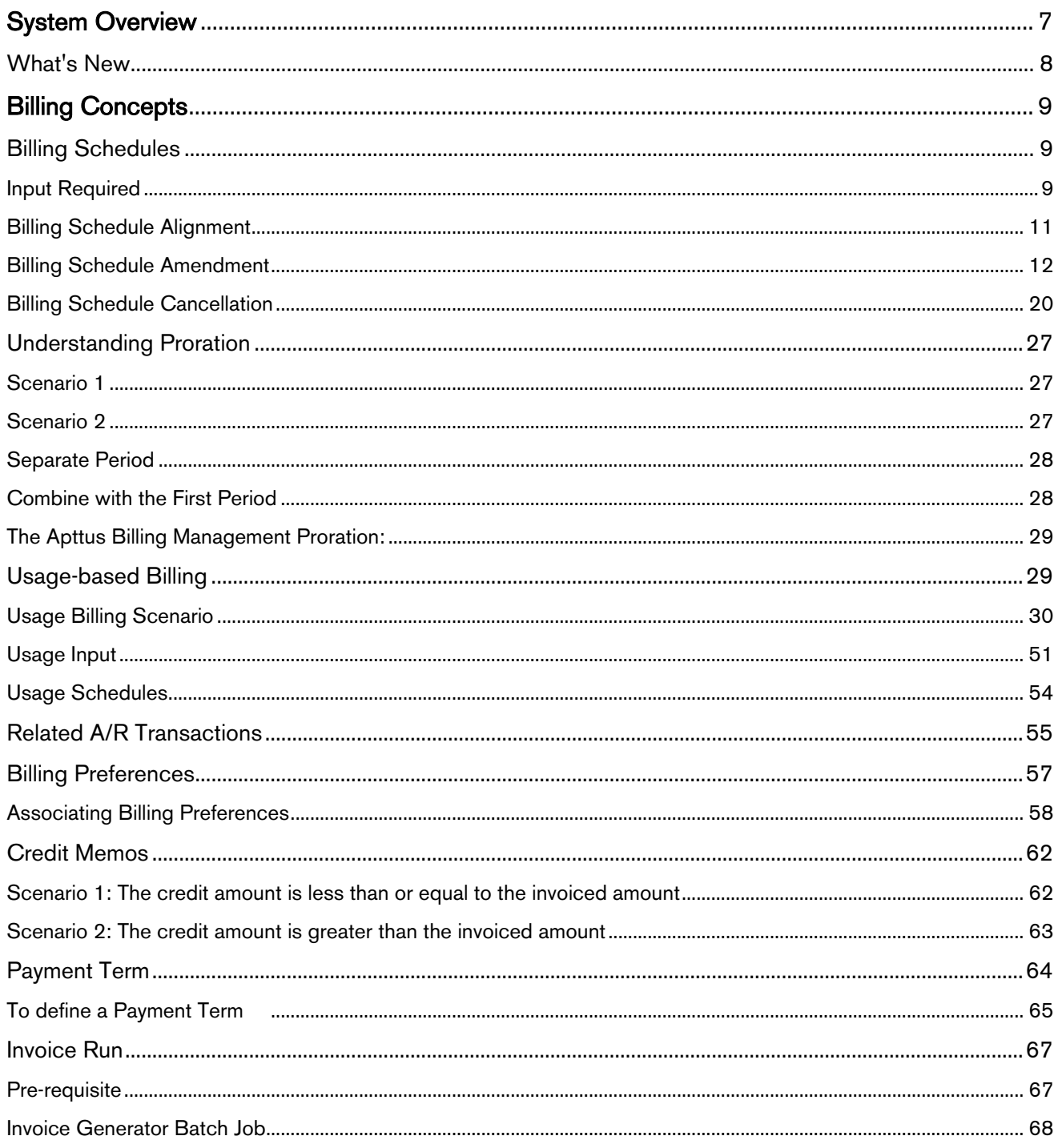

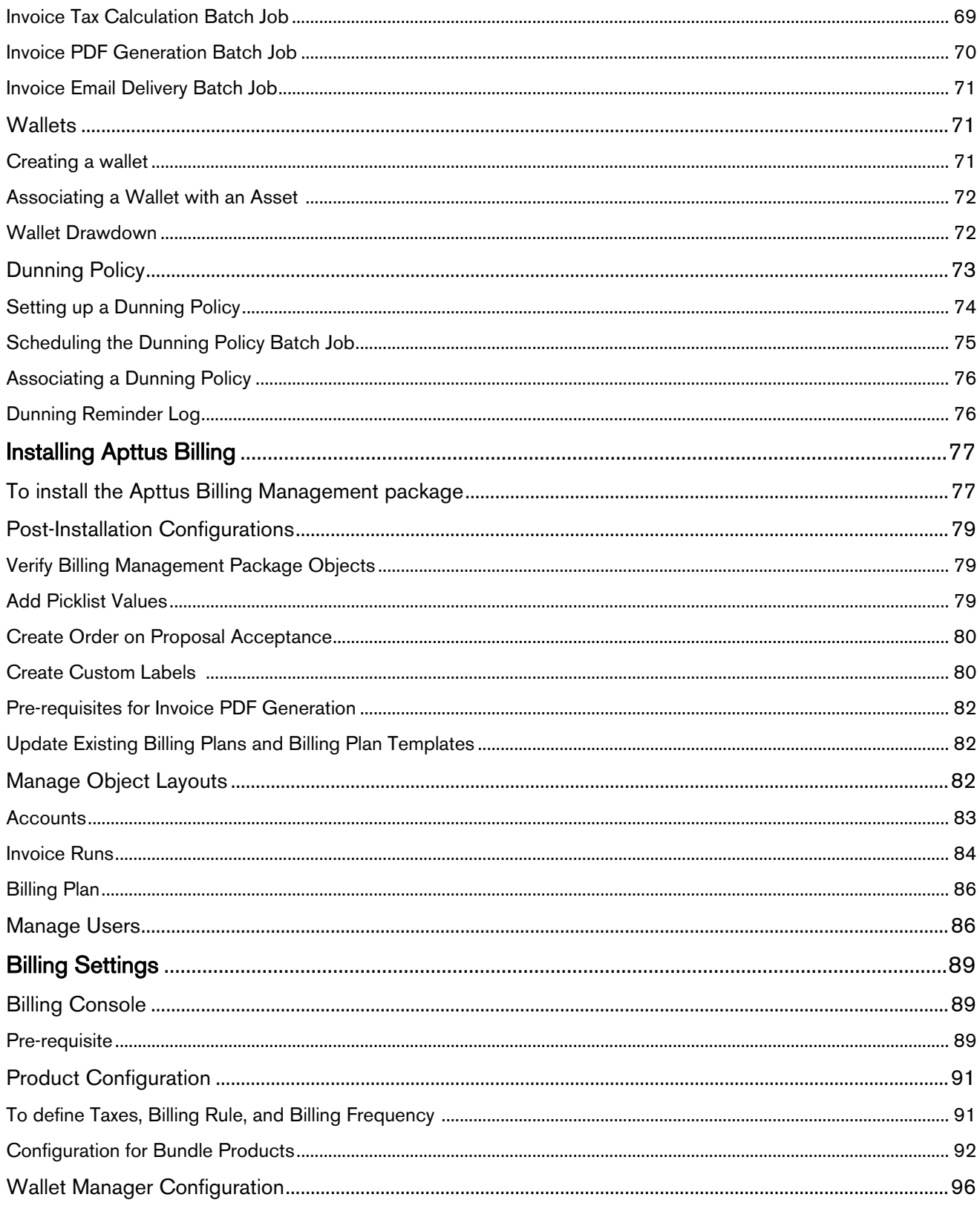

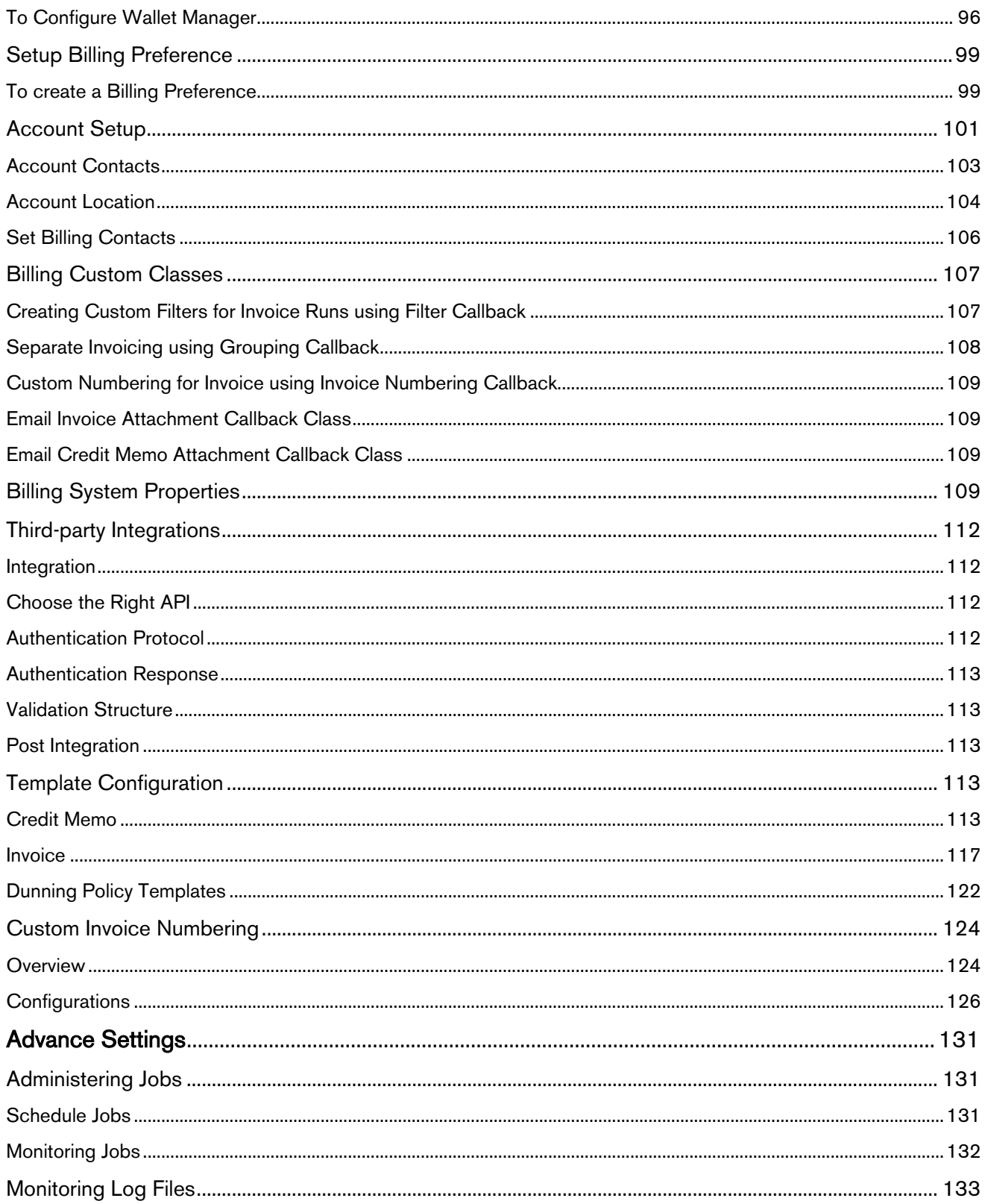

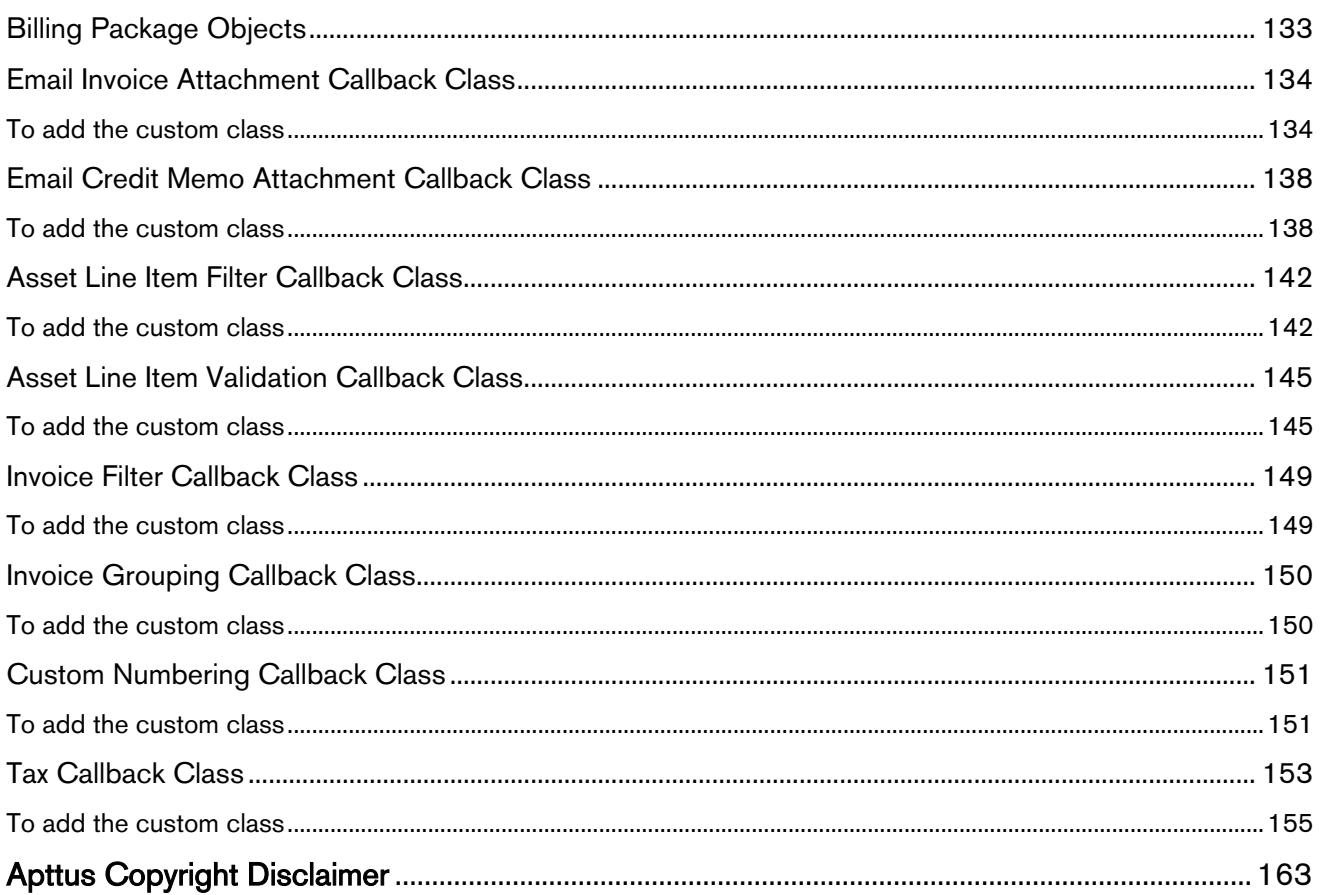

Apttus Billing Management is a key component of the Apttus Revenue Pillar, helping organizations automate accurate invoice generation.This guide aims to help administrators understand, configure and manage Apttus Billing System.

Key Benefits

- Boost Revenue and Maximize Margins- Create more intelligent quotes.
- Complete CPQ Cycle- Shorten cycles and reduce sales friction.
- Streamline- Improve customer relationships.
- Scalability- Rapidly grow your business with the most advanced cloud platform.

Key Capabilities

- Manage Assets- Change, Amend or Cancel assets.
- Scalability- Rapidly grow your business with the most advanced cloud platform.
- Dynamic Reports- Get reports on your billing data.

The document is divided into four key sections:

- [Billing Concepts](#page-8-0)
- [Installation](#page-76-0)
- [Basic Settings](#page-88-0)
- [Advance Settings](#page-130-0)

## <span id="page-6-0"></span>System Overview

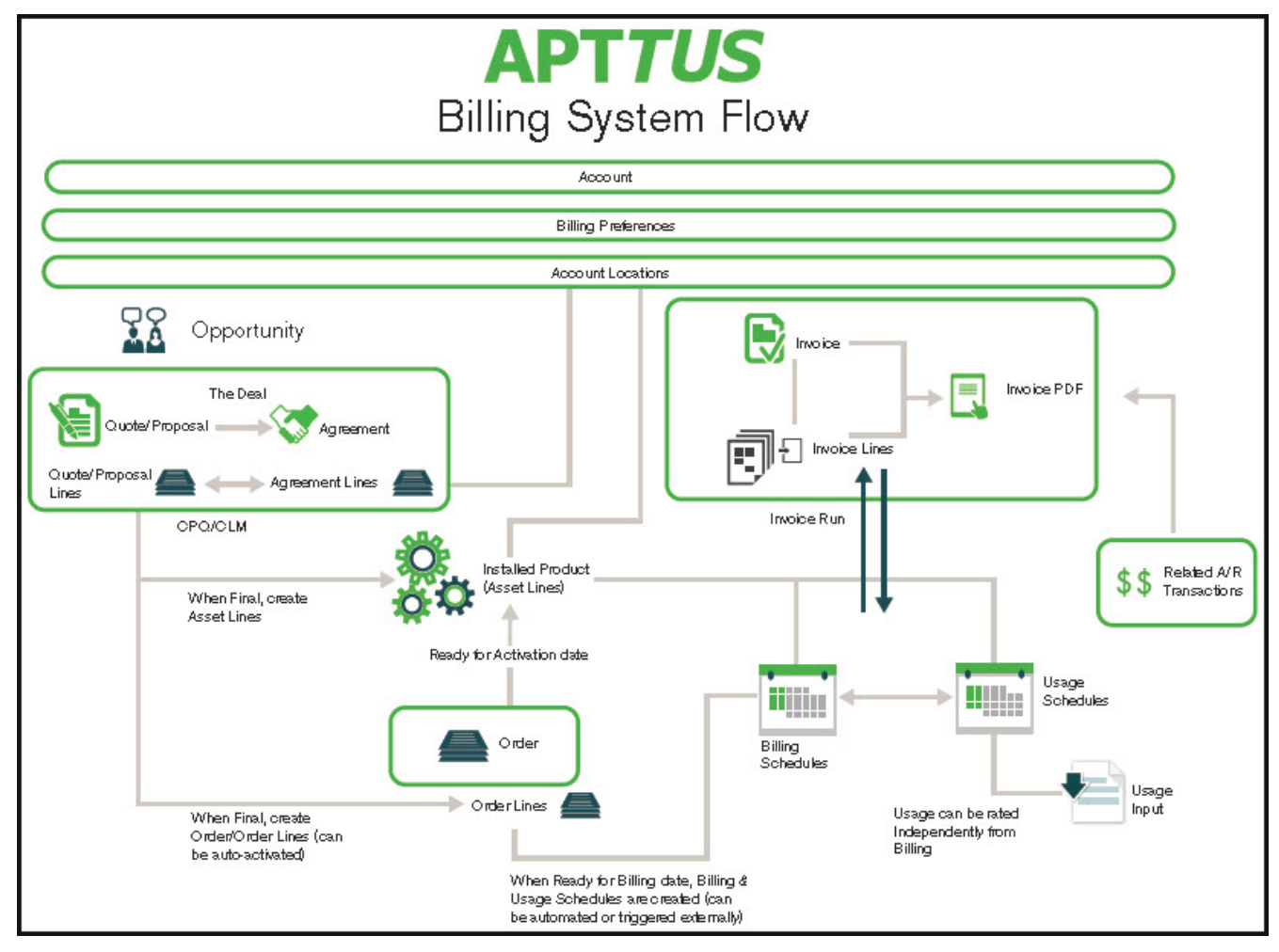

Apttus Billing Management functions use several Objects and fields that you must define before you can generate an invoice for your customers.

- 1. [Account](#page-100-0) is a Salesforce object that all Apttus applications inherit defined values from. Apttus Billing Management uses values from the Account Relationship and the Invoice, Invoice Statement, Billing and Shipping Address fields defined in the Account object.
- 2. You can define each customer's [Billing Preference](#page-98-0) to suit their requirements and convenience.
- 3. [Account Locations](#page-103-0) are attached to the account so you can associate more than one location to each account. You can use different account locations as shipping address, billing address, and tax invoice address.
- 4. On the Proposals page, you can select products, adjust pricing, adjust billing settings, change bill preference, initiate approvals processes and you can automate the process to activate an order, create a Bill, and create revenue.
- 5. On the Order detail page, if it is not done automatically, you can define when an order is ready for activation and billing.
- 6. You can use the Billing Schedules function to track all billing information related to an asset. With Billing Schedules, you can spread the net amount due, over a period of time that you can define.
- 7. A Usage Schedule is associated to Billing Schedules that are Usage-based. Usage or metering data is loaded to an order and then usage rating associates to a Usage Schedule. You can define usage price tiers that use flat pricing, or tiered pricing.
- 8. With Usage Input, you can rate usage manually or this object is used while creating Salesforce batch jobs to rate usage.
- 9. You can define payment terms and by default, a separate invoice is automatically created for products with different payments. A [payment term](#page-63-0) is a condition or guideline under which you can make or receive a payment.
- 10. After you complete all the procedures listed above, you can perform an **Invoice run** which is a scheduled invoice generation batch job.
- 11. You can issue [Credit Memos](#page-61-0)  manually or automatically as part of the Invoice runs.
- 12. Integrate with 3rd party tax engines to display correct taxes on the invoice automatically.
- 13. You can use the Related A/R transactions to track, measure, and record incoming payments, credits, debits, and refunds.
- 14. Finally, you can use reports to track and measure your billing assignments and forecast requirements.

As an administrator, it is essential to understand the key concepts driving the system. Let us go to the [Billing Concepts](#page-8-0) to comprehend the system functions.

### <span id="page-7-0"></span>What's New

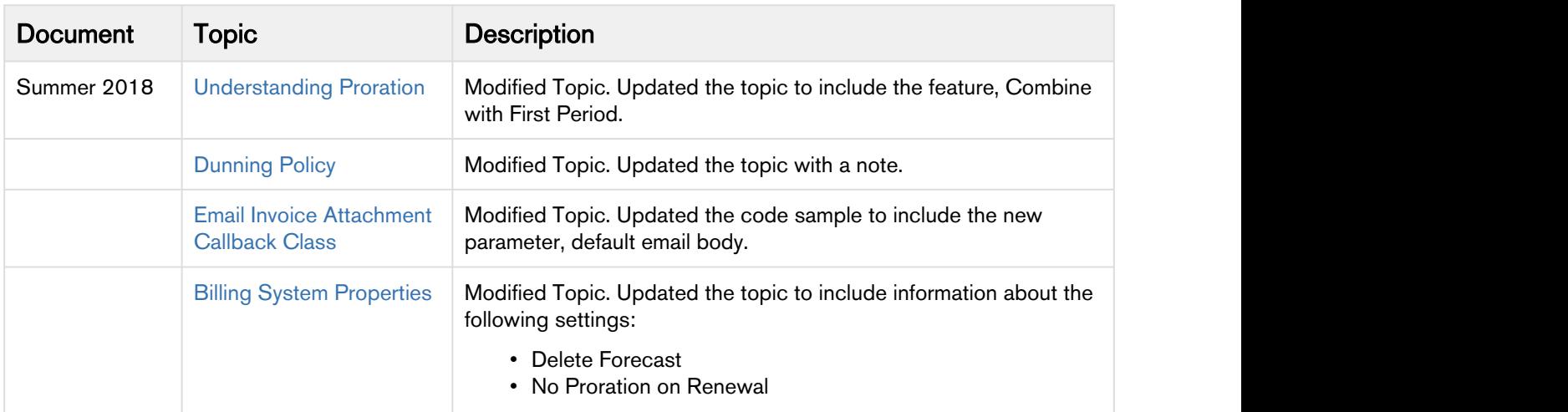

The following table lists changes in the documentation to support each release.

# <span id="page-8-0"></span>Billing Concepts

The process of Billing embodies various sub-processes that drive the entire system.

As an administrator, you should know the key concepts that run behind the scenes and define the system behavior. They are:

- Billing Schedules
- Proration
- Usage Billing
- Related A/R Transactions
- Billing Preferences
- Credit Memo
- Payment Terms

### <span id="page-8-1"></span>Billing Schedules

Billing Schedules for a product (whether one-time or recurring) are a distribution of the net amount of a contract, based on the chosen Billing Frequency. Billing Schedules determine the amount that should be billed to the customer once or over a period of time.

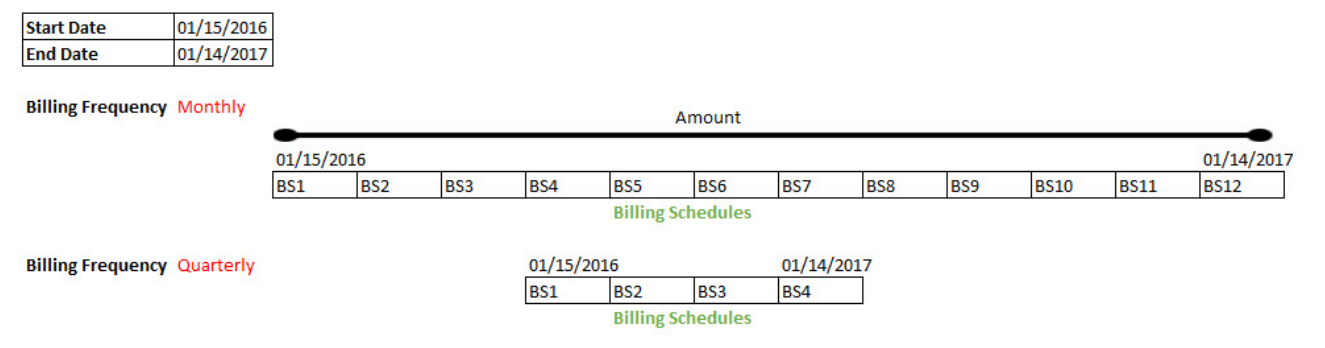

### <span id="page-8-2"></span>Input Required

### From CPQ

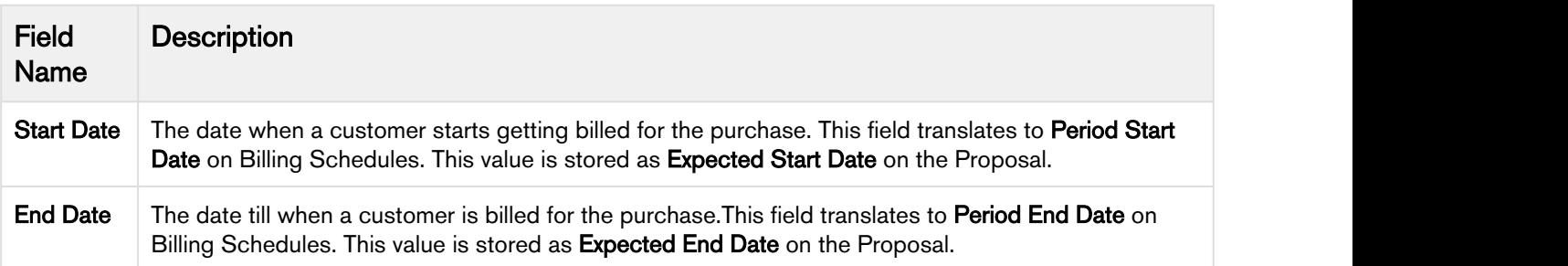

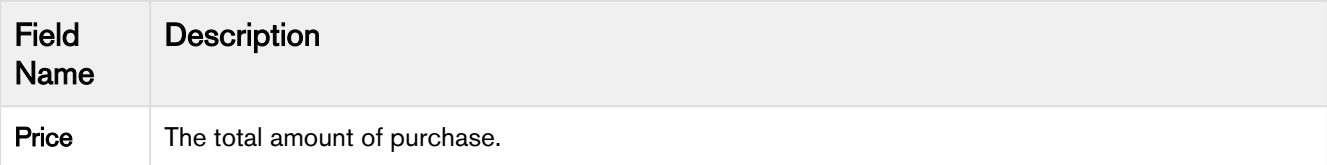

### From Product PLI (Price List Item)

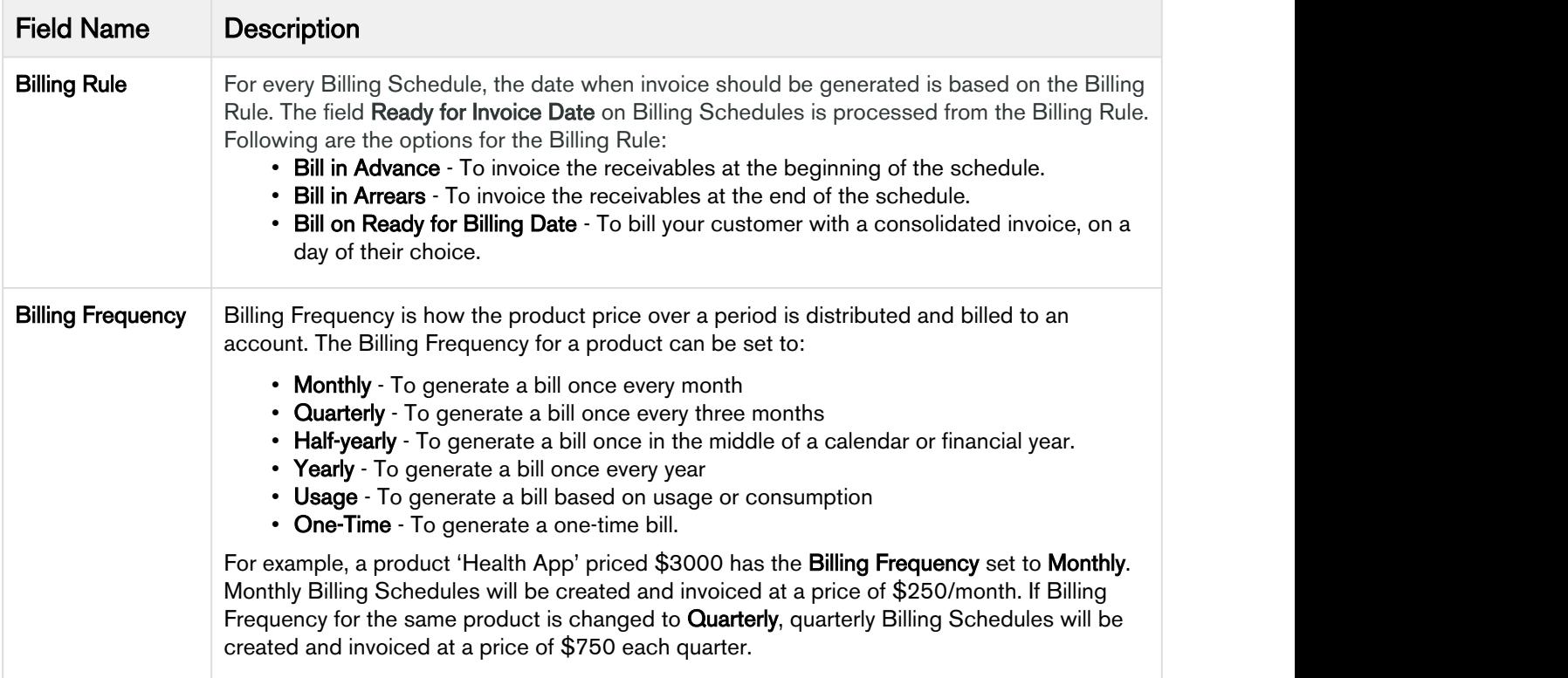

### From Billing Preferences

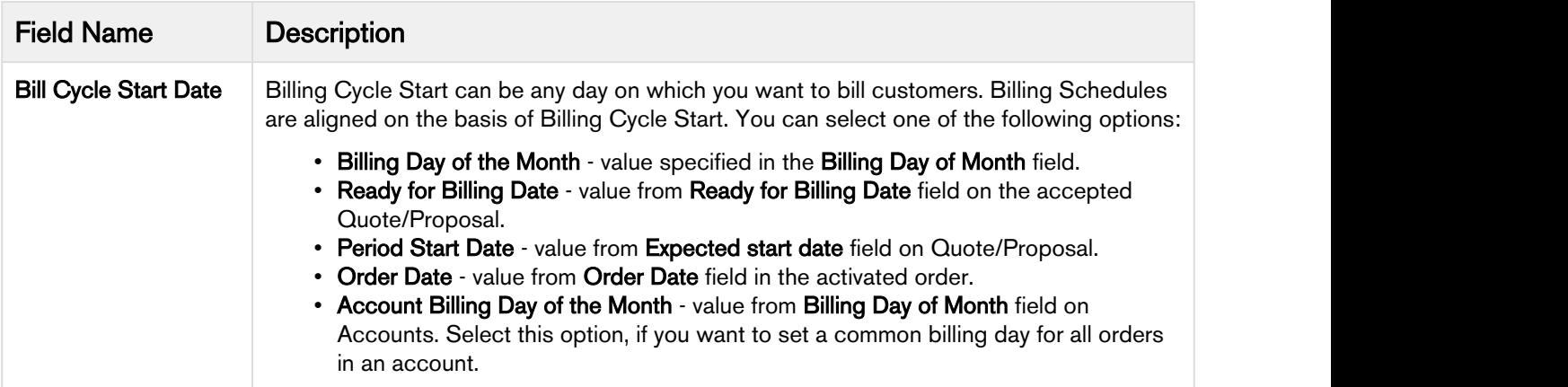

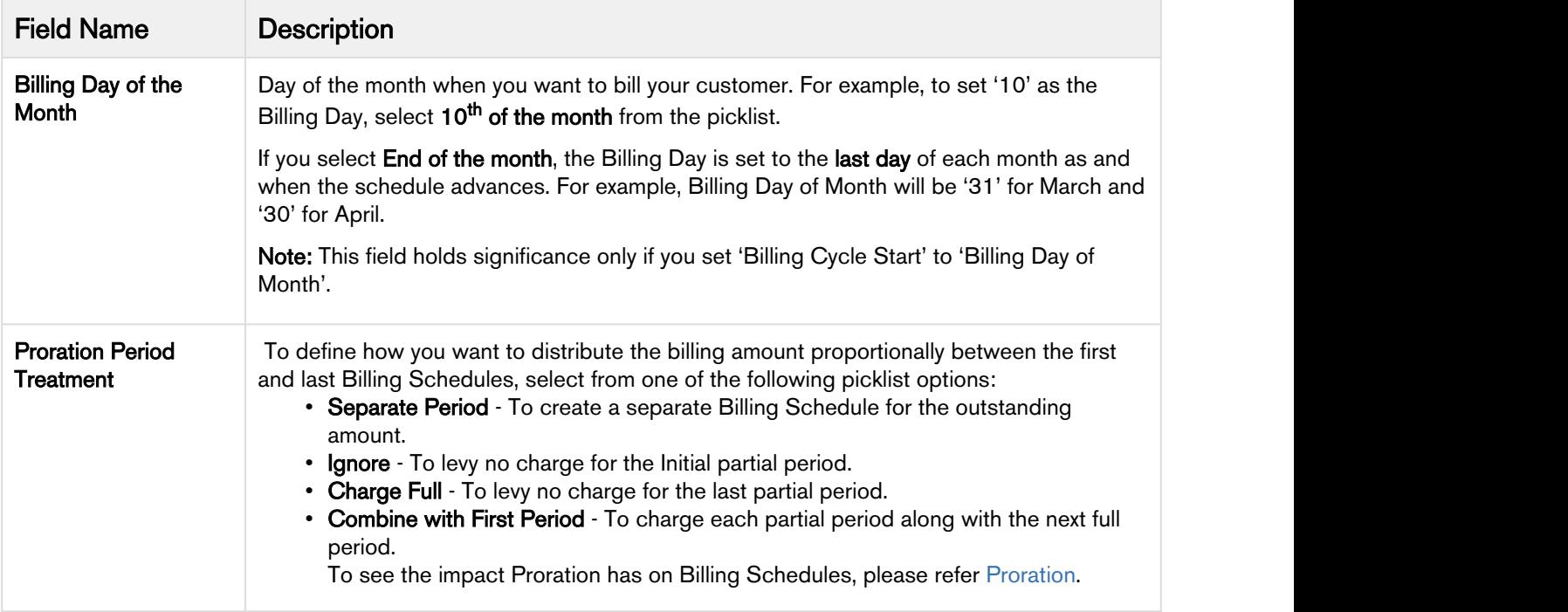

### <span id="page-10-0"></span>Billing Schedule Alignment

Billing Schedules are aligned on the basis of Billing Cycle Start field on Billing Preferences.

Billing Schedule for an asset takes the Expected Start Date mentioned on the Proposal Line and Order Line as the starting point for generating the schedules. To align rest of the duration, it looks up to the value provided in the Billing Cycle Start. You have the flexibility to choose Billing Day from other objects such as Account, Quote/Proposal, and Order.

The Ready for Invoice Date is calculated based on the Billing Rule as follows,

- For Bill in Arrears: Ready for Invoice Date= Period End Date + 1
- For Bill in Advance: Ready for Invoice Date= Period Start Date

### **O** Use Case **Case Case 2006**

### Standalone Recurring product

Tier1 system sells 'SecureDevice' (\$100/unit) which is billed monthly for a contract period of one year. The contract is in effect from 04/20/2016. The customer wants an invoice on 15th of every month.

### Steps:

- 1. Add a product 'SecureDevice' with List Price as  $$100$  and Price Type as *Recurring*.
- 2. Under the Tax and Billing tab on PLI, set the Billing Rule as *Bill in Advance* and Billing Frequency as *Monthly*.
- 3. Create a new Billing Preference and set Billing Cycle Start to Billing Day of month.
- 4. Set Billing Day of month to 15th of the month.
- 5. Create a Quote/Proposal. Set Start Date as 04/20/2016 and End Date as 04/19/2017.
- 6. Add the product to your cart and Finalize.
- 7. Present the proposal and Accept it after the reviews.
- 8. Order and Asset are created the moment a Proposal is accepted. Activate the order.

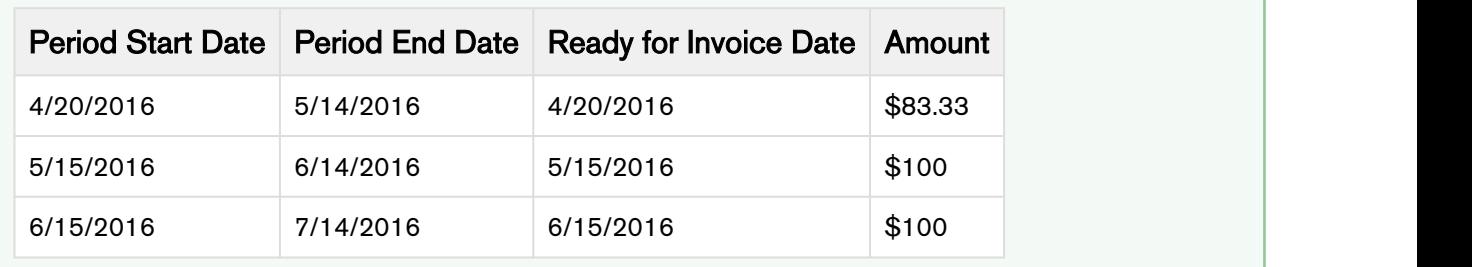

### Resulting Billing Schedules

### <span id="page-11-0"></span>Billing Schedule Amendment

When an ABO amendment is applied to the underlying Billing Schedules of an Asset Line item, a new set of Billing Schedules is generated for the Start and End Dates of the amended Asset. The existing Billing Schedules that correspond to the new Schedules are evaluated and the collective set of Billing Schedules are updated accordingly. How an existing Billing Schedule is evaluated and which schedule updates are performed is a function of whether or not the existing Schedule pertains to a partial period or a full period. Following examples will help you understand how amendment impacts the Billing Schedules.

### Mid-cycle Amendment with Pending Billing Schedules

### Before Amendment

- Billing Day of Month = 1st
- Billing Frequency = Monthly
- Net Price  $=$  400.00 i.e. 100.00 per month

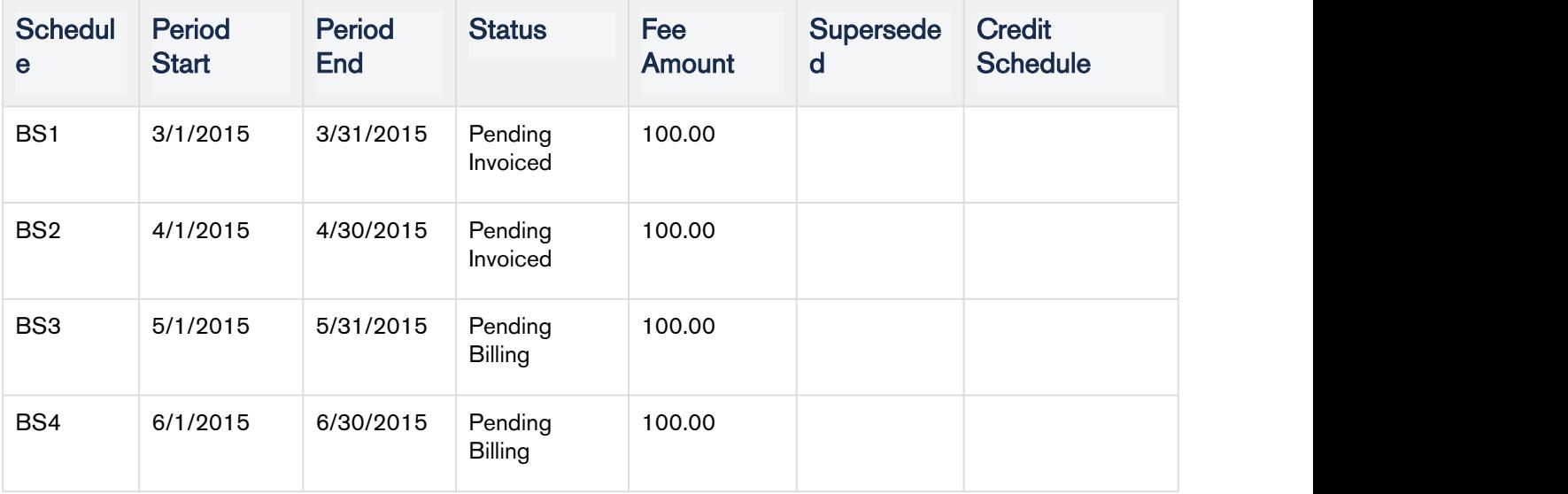

### After Amendment

- Date of Amendment  $= 4/16$
- Net Price = 500.00 for 2.5 months i.e. 200.00 per month

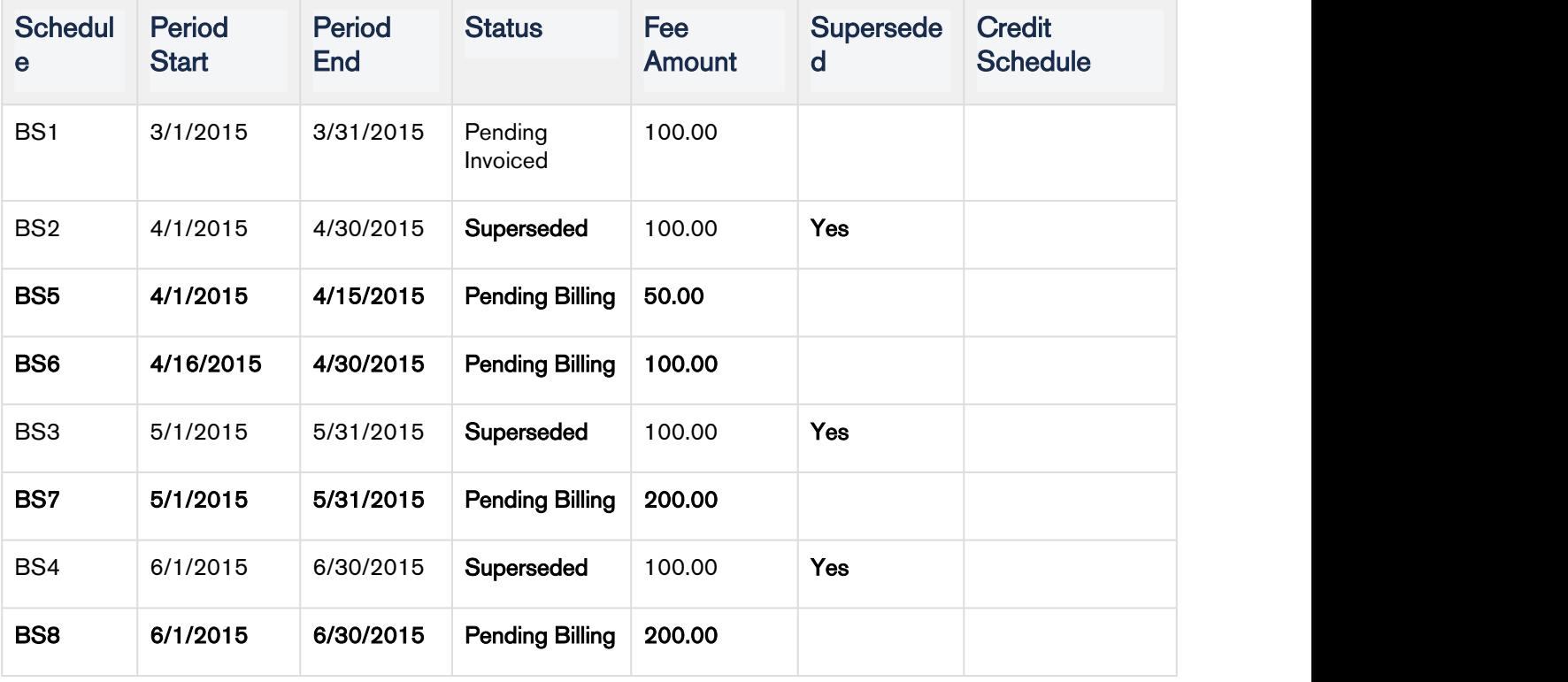

### Mid-cycle Amendment with Invoiced Billing Schedules

### Before Amendment

- Billing Day of Month = 1st
- Billing Frequency = Monthly
- Net Price  $=$  400.00 i.e. 100.00 per month

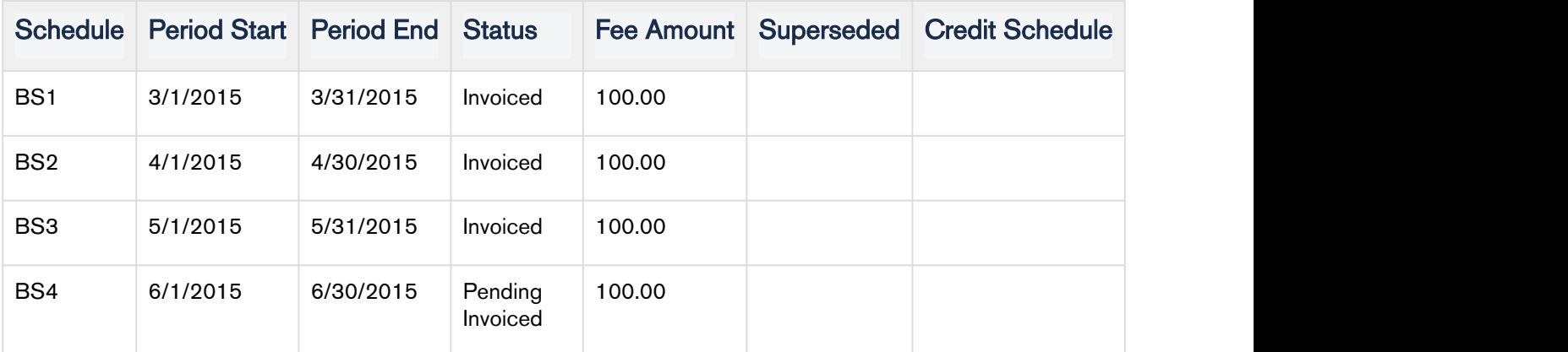

### After Amendment

- Date of Amendment  $= 4/16$
- Net Price = 500.00 for 2.5 months i.e. 200.00 per month

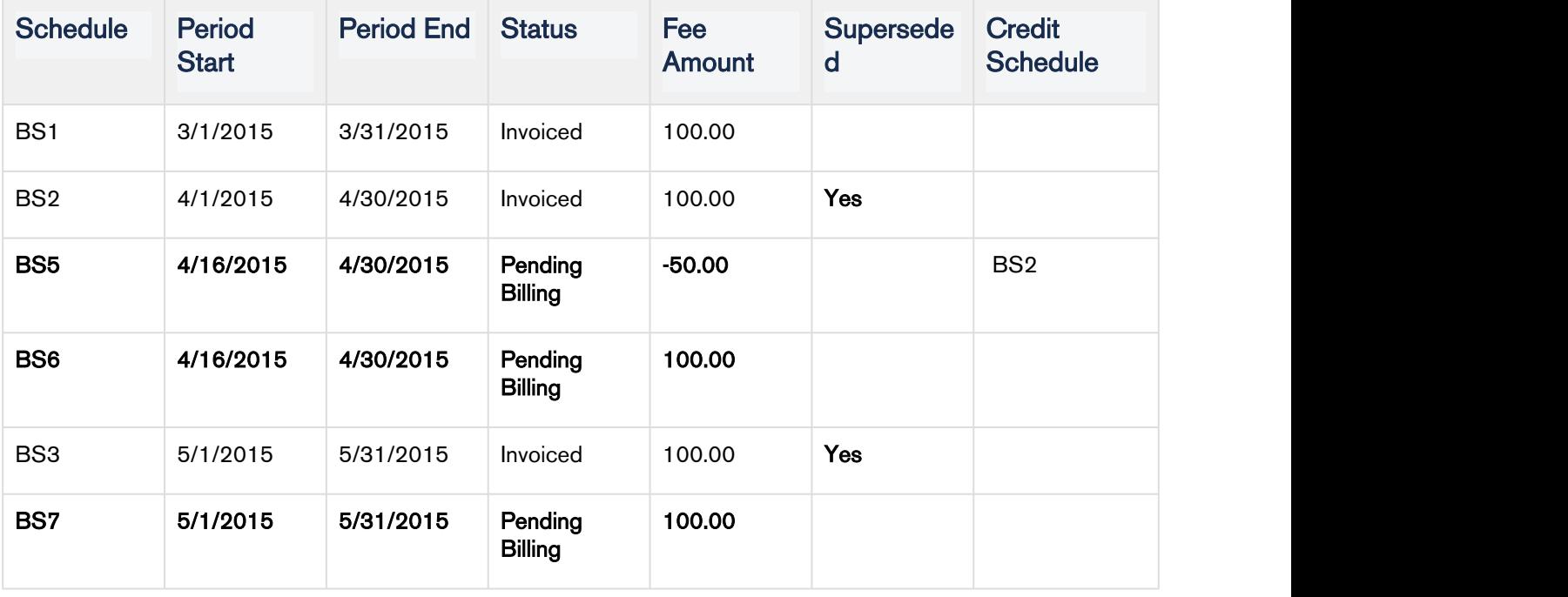

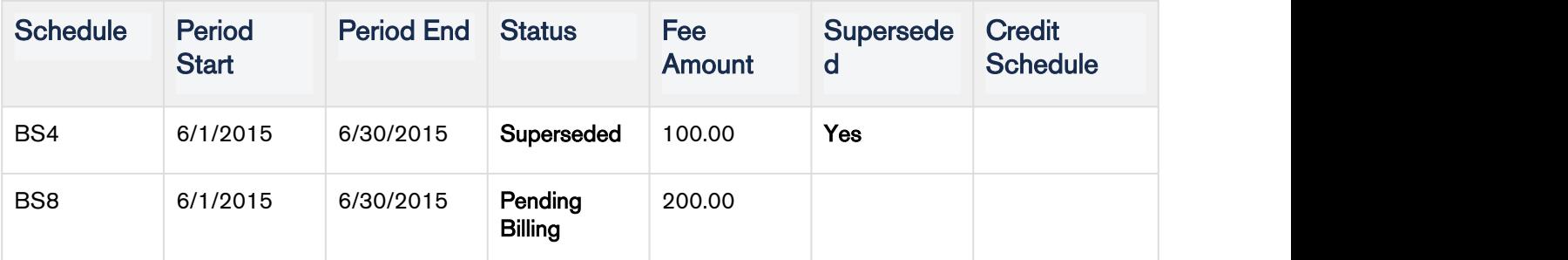

Since the amendment is mid-cycle and the April Billing Schedule (BS2) has been invoiced it will be marked as superseded and will be augmented with two new Billing Schedules.

- The 1st Billing Schedule (BS5) reflects the amount (at the old rate) that was invoiced for the partial period at/after the amendment date and will appear as a credit when an Invoice is generated. Please note that the credit has a reference back to the source of the credit (BS2).
- The 2nd Billing Schedule (BS6) reflects the increased amount for the partial period that was amended and will appear as a charge when an Invoice is generated.

### Change Billing Frequency

### Before changing Billing Frequency

Billing Day of Month  $= 1$ st

Billing Frequency = Monthly

Calendar Cycle Start = June

Net Price = \$600.00 (\$100.00 per month)

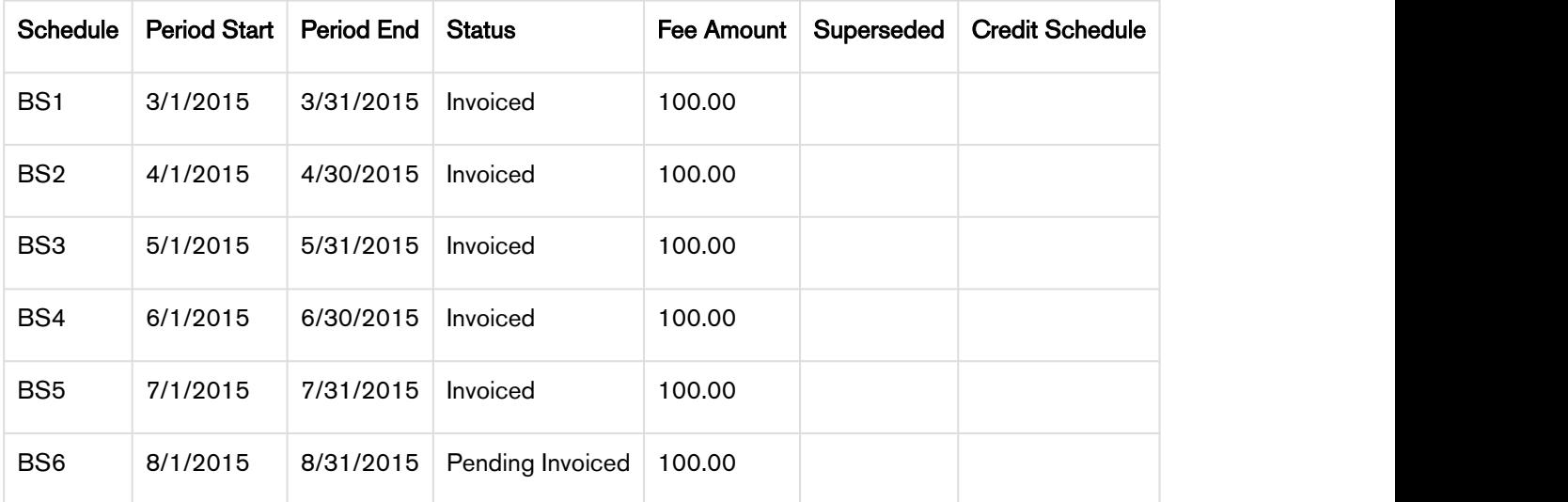

### After changing Billing Frequency

Amendment Date  $= 4/16$ 

Billing Frequency = Quarterly

### Calendar Cycle Start = June

### Net Price = \$450.00

Since the new Term is now 4/16 – 8/31 (4 ½ months) and the new Net Price is \$450, the Fee amount will be \$300.00 per quarter.

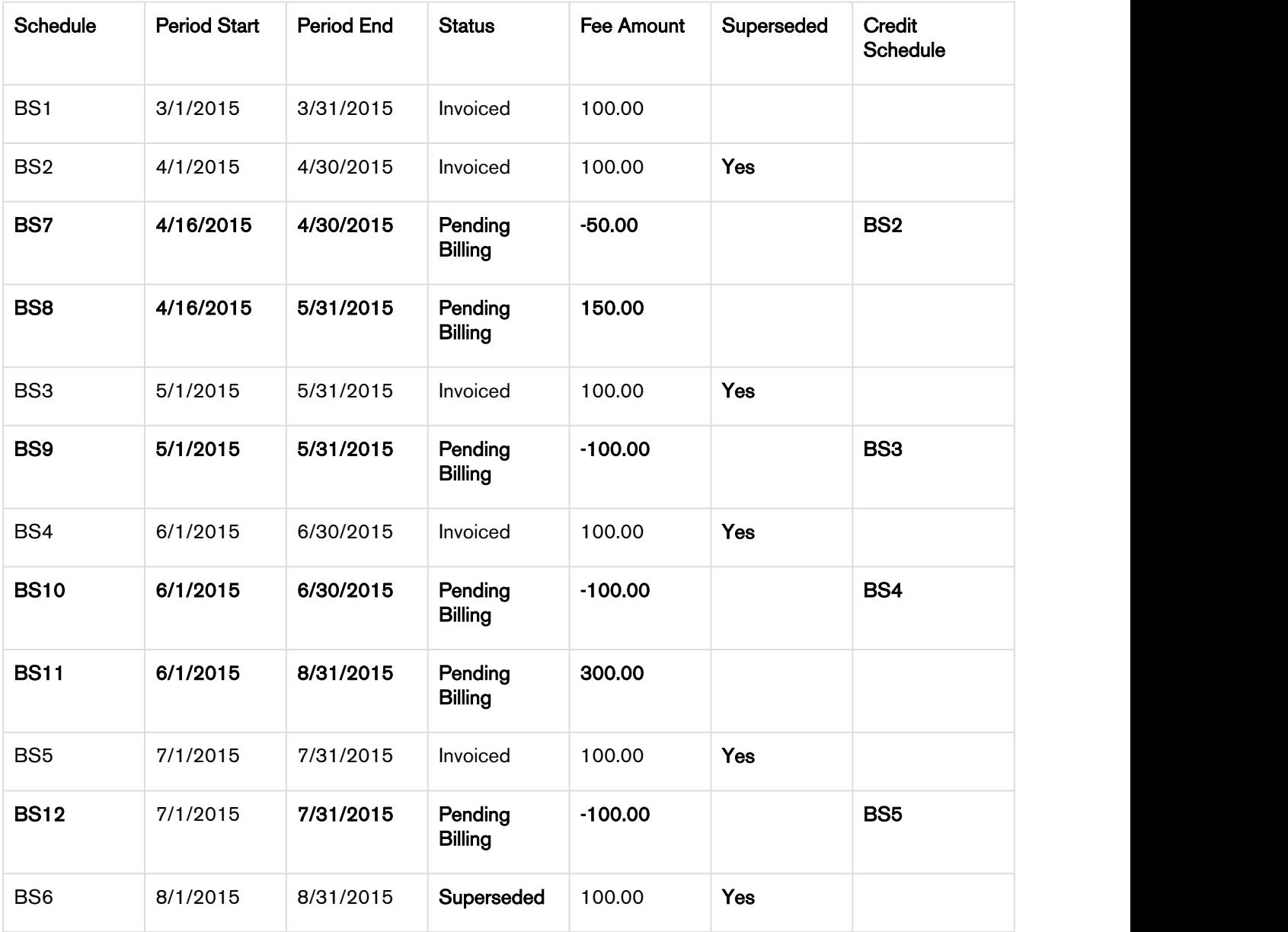

#### **Note** that the contract of the contract of the contract of the contract of the contract of the contract of the contract of the contract of the contract of the contract of the contract of the contract of the contract of th (i) Note

Because the amendment took place on 4/16 and the Calendar Cycle Start is June, the 1st period will be from 4/16 - 5/31. After that, the quarters will align with 6/1 so the next period will be from 6/1 to 8/31. If the Calendar Cycle Start was None then the 1st period would be from 4/16 - 4/30.

### Credits for Billing Frequency Change with Invoiced Billing Schedules

Initial Billing Schedules (Billing Day of Month = 1st, Billing Frequency = Monthly, 100.00 per month)

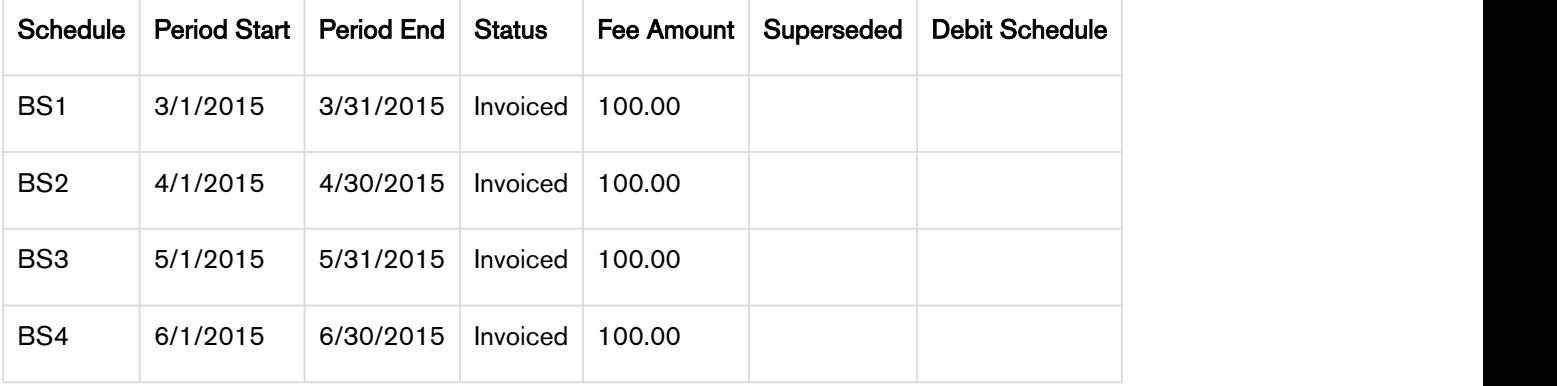

#### Amendment #2 from prior Use Case (Amend on 4/16: Decrease rate to 25.00 per month, then Invoice)

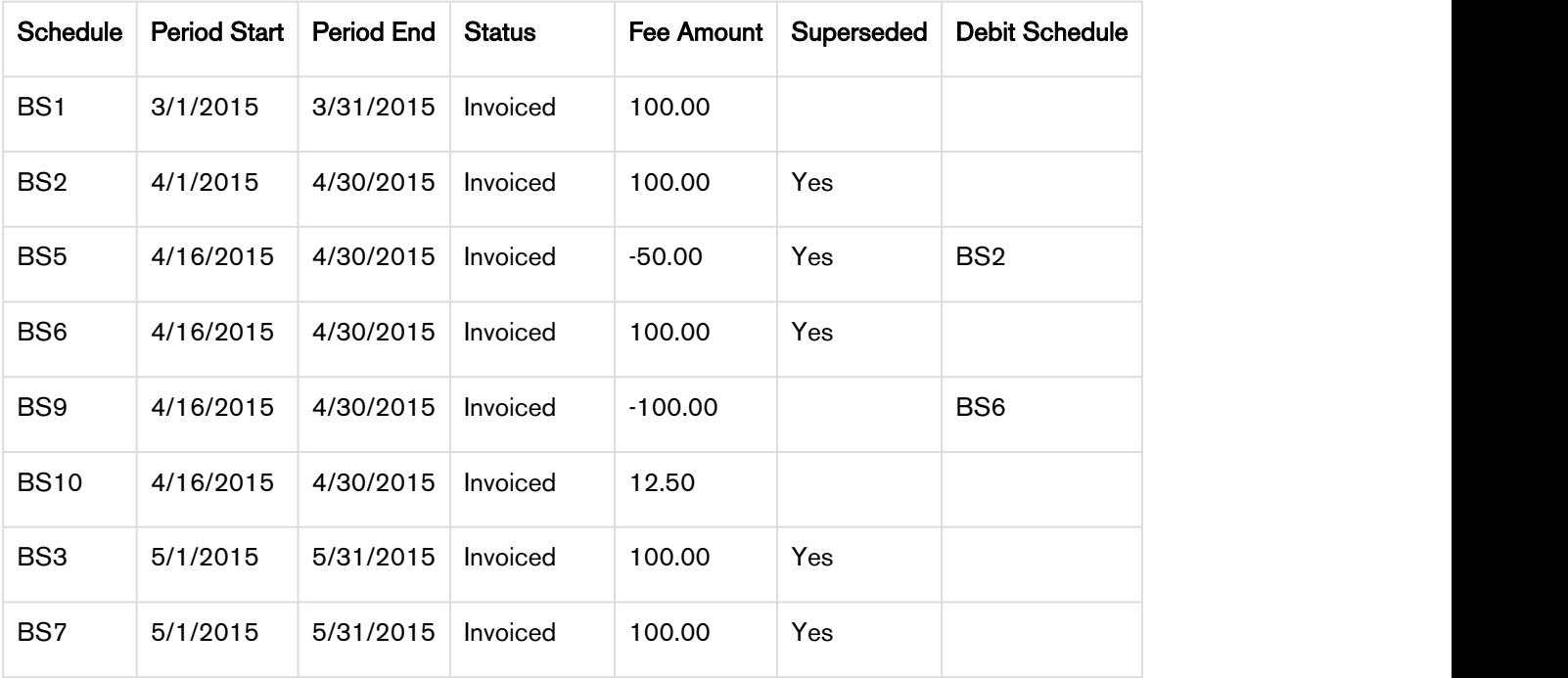

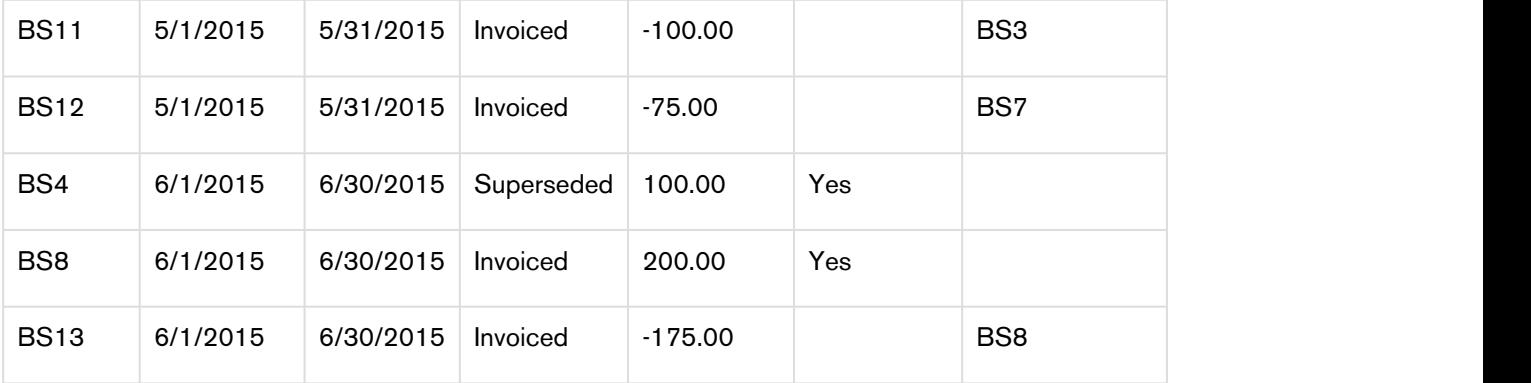

Amendment #3 (Amend on 4/16: Change to Quarterly 90.00 per quarter or 20.00 per month)

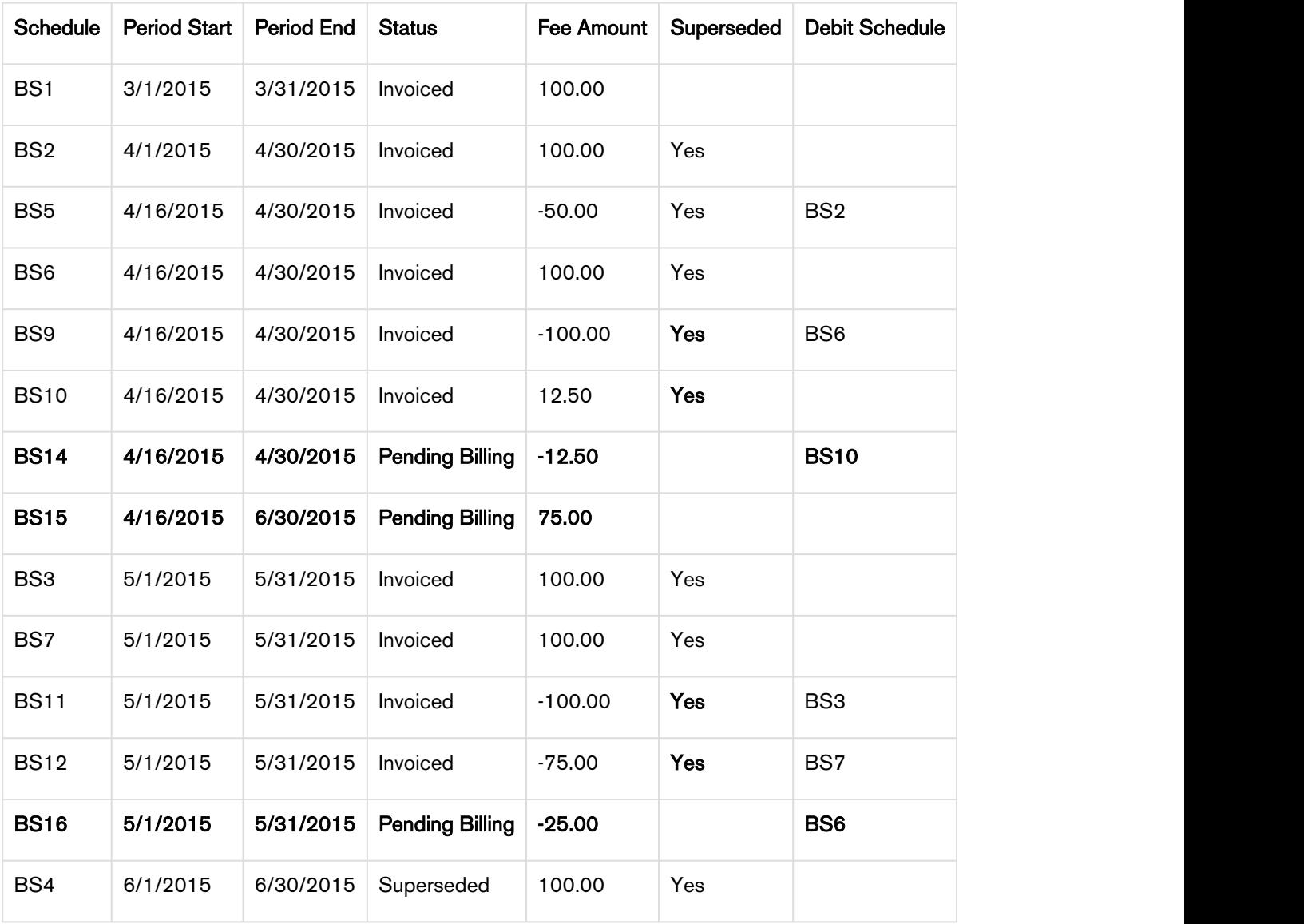

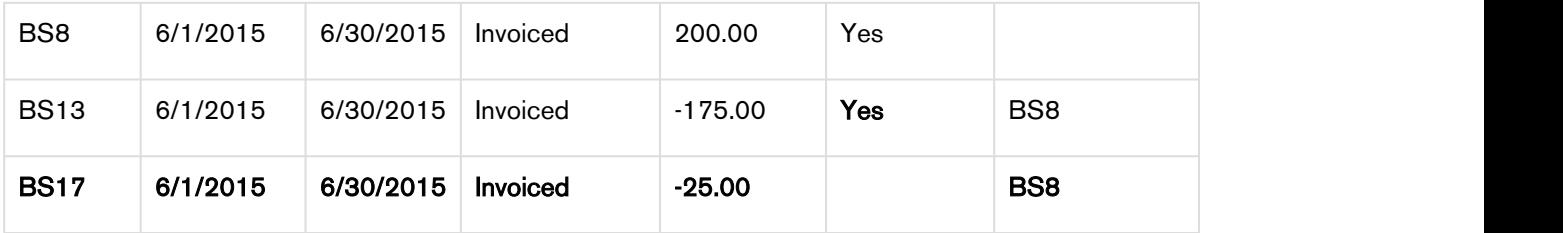

### Credits for Invoiced Billing Schedules

Initial Billing Schedules (Billing Day of Month = 1st, Billing Frequency = Monthly, 100.00 per month)

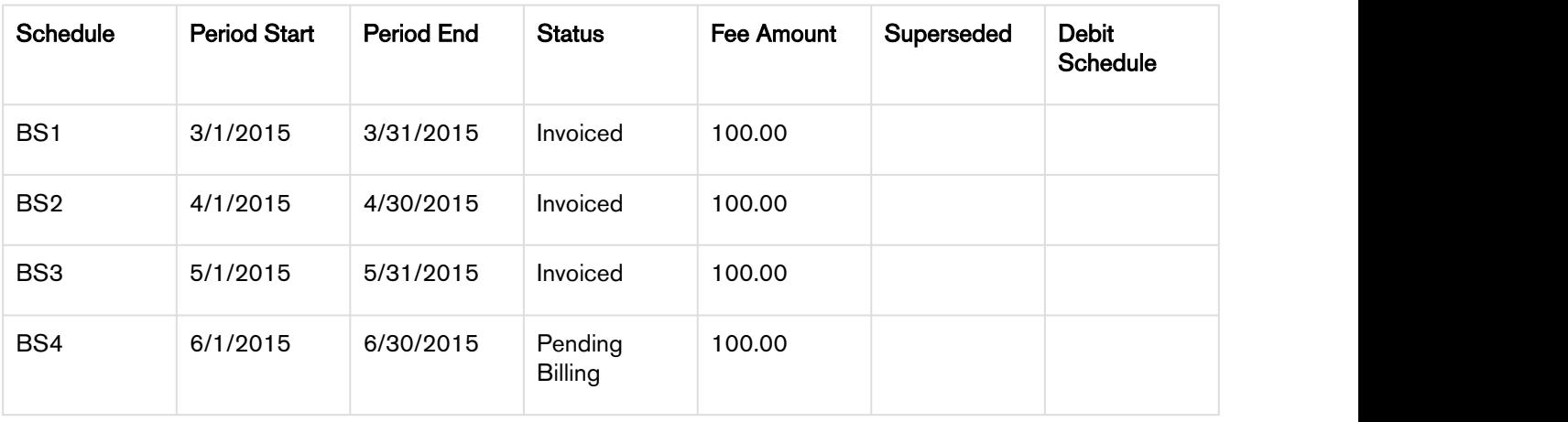

### After Amendment #1 (Amend on 4/16: Increase rate to 200.00 per month)

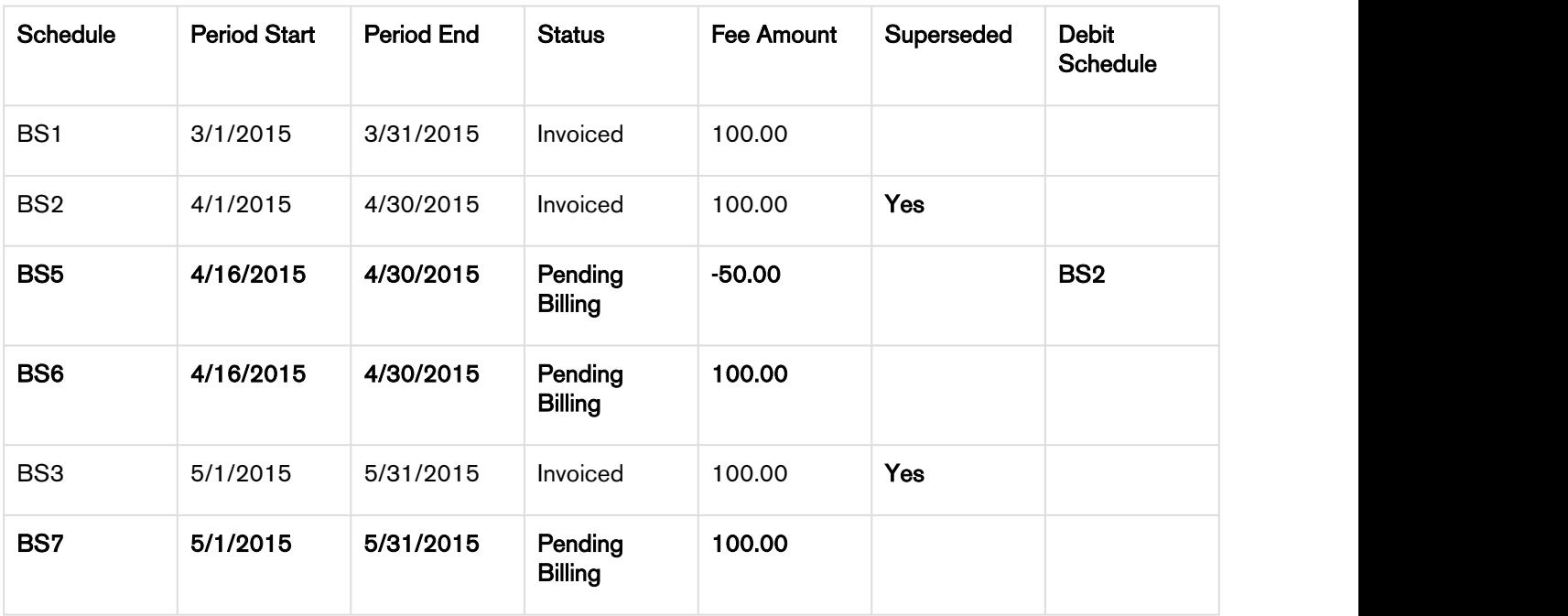

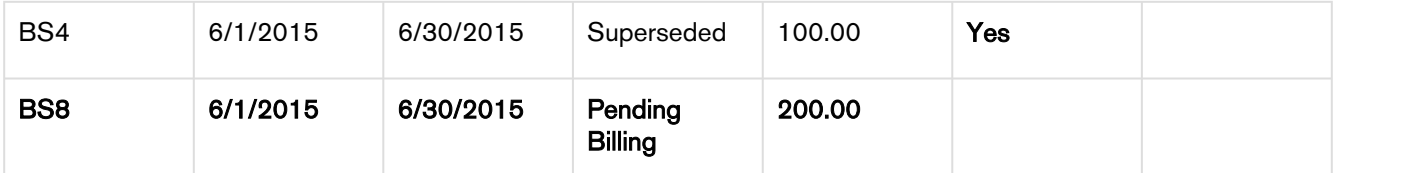

Since the amendment is *mid-cycle* and the April Billing Schedule (BS2) has been invoiced it will be marked as *superseded* and will be *augmented* with two new Billing Schedules.

• The 1<sup>st</sup> Billing Schedule (BS5) reflects the amount (at the old rate) that was invoiced for the partial period at/after the amendment date and will appear as a *credit* when an Invoice is generated.

Notice how the *credit* has a reference back to the source of the *credit* (BS2).

• The 2<sup>nd</sup> Billing Schedule (BS6) reflects the increased amount for the partial period that was amended and will appear as a *charge* when an Invoice is generated.

Since the Billing Schedule for May (BS3) has been invoiced it will be marked as *superseded* and will be augmented with a Billing Schedule (B76) that reflects the additional amount to charge for. The period for June is unbilled its Billing Schedule (BS4) will be superseded and replaced by a Billing Schedule (BS8) that reflects the new amount to bill for.

### <span id="page-19-0"></span>Billing Schedule Cancellation

### Before Amendment

- Billing Day of Month  $= 1$ st
- Billing Frequency = Yearly
- Net Price  $= $1200.00$  per year The Billing Schedule is Invoiced.

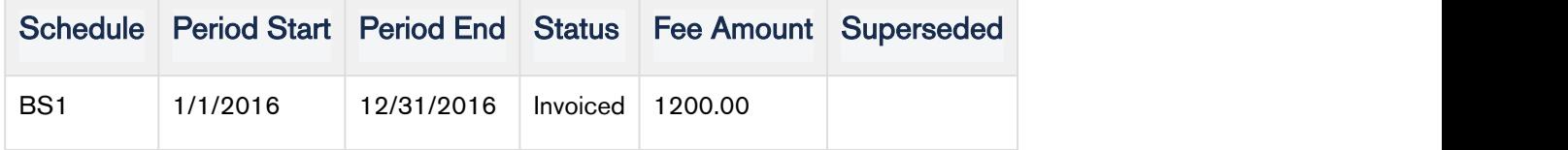

### After Amendment

- Date of Amendment  $= 4/16$
- Net Price = Reduced to \$600.00 per year and invoiced.

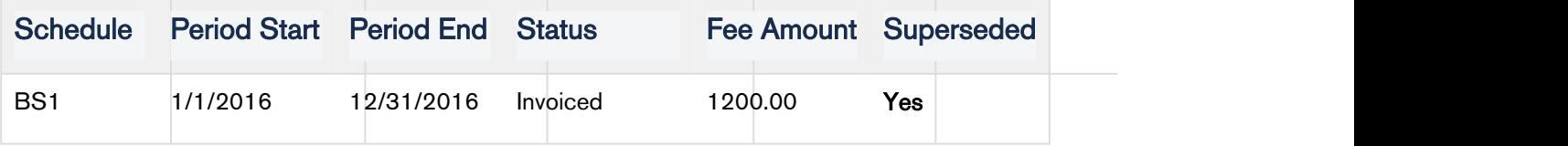

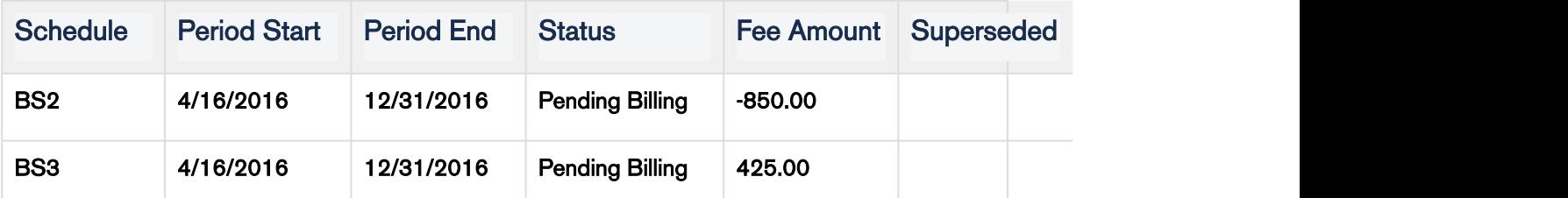

Since the duration of Billing Schedule (BS1) is reduced and it has already been invoiced, it will be superseded and augmented with 2 new Billing Schedules.

### Cancel mid-cycle with all Pending Billing Schedules

### Before Cancellation

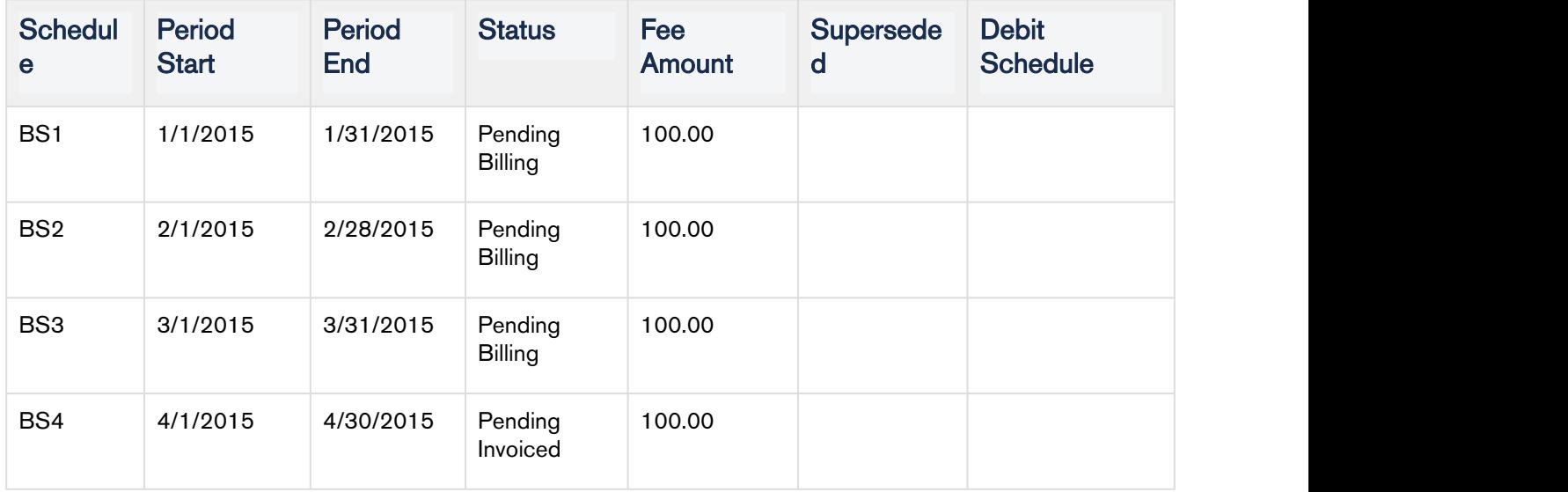

After Cancellation (Cancelled on 2/14 – next day cancellation goes into effect one day later)

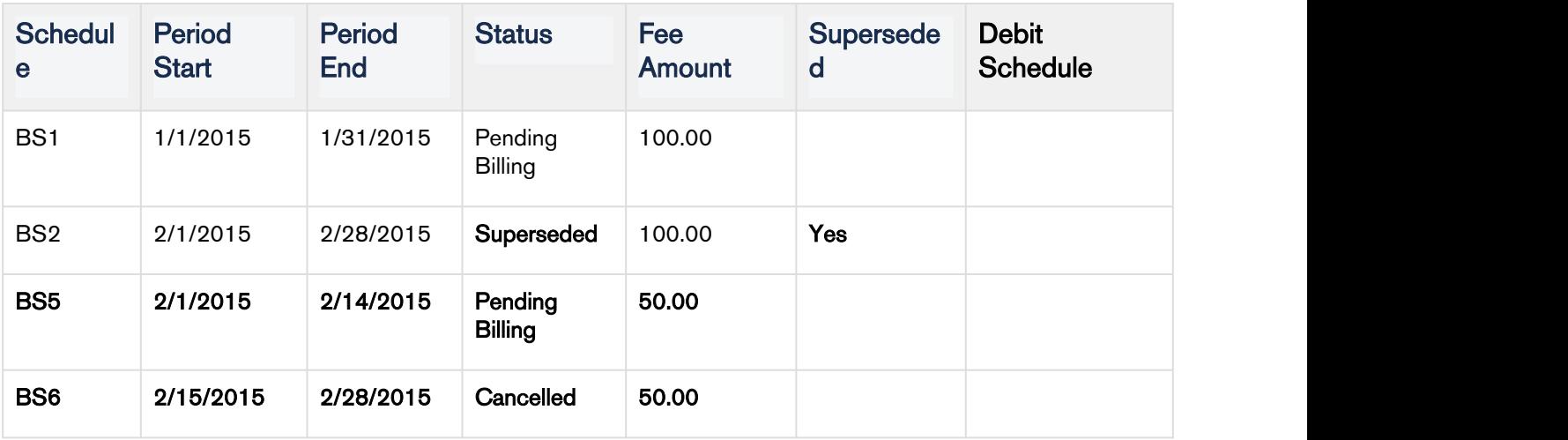

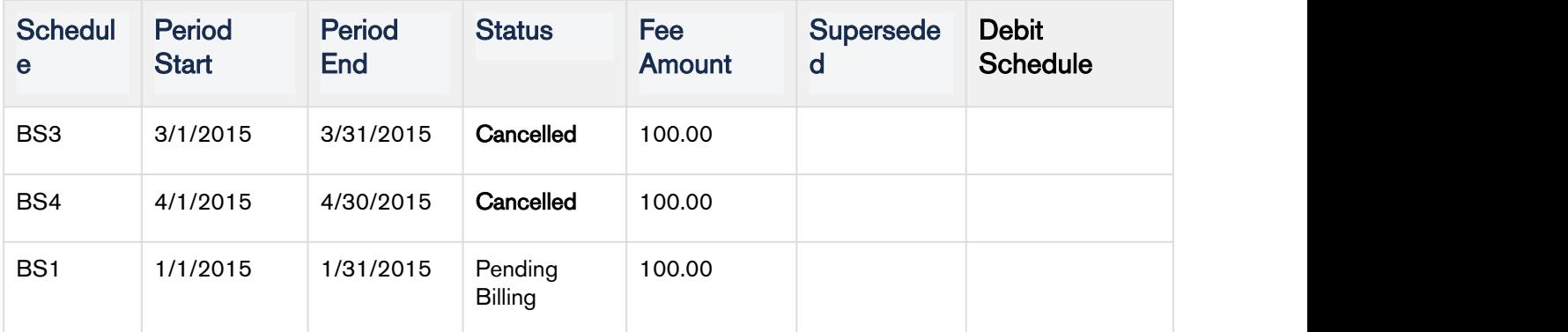

1. Since the Cancellation was mid-cycle the original Billing Schedule (BS2) is superseded and replaced by two new Billing Schedules:

- The 1st Billing Schedule (BS5) is for the partial period that is still active and has not been billed.
- The 2nd Billing Schedule (BS6) is for the partial period that has been cancelled.

2. Since the Billing Schedules for April and March (BS3, BS4) are unbilled their status will be set to Cancelled.

### Usage Schedule Cancellation

### Cancel mid-cycle with all Pending Billing Schedules that have Usage

### Before Cancellation

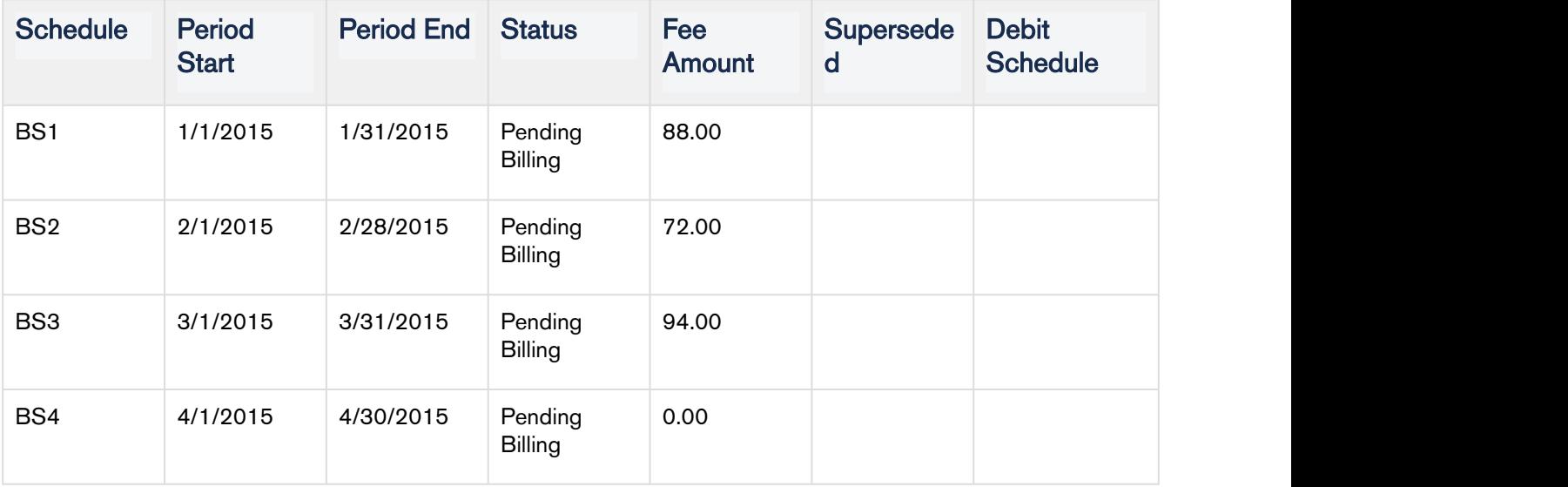

Corresponding Usage Schedule

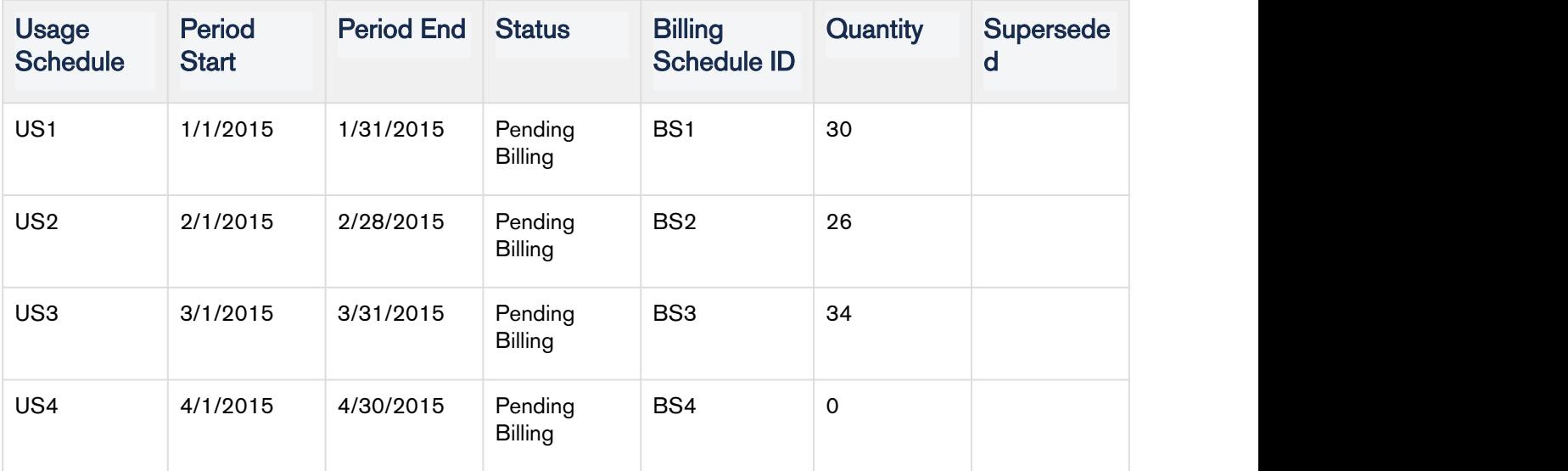

After Cancellation (Cancelled on 2/21 – cancellation goes into effect 1 day later for next day option)

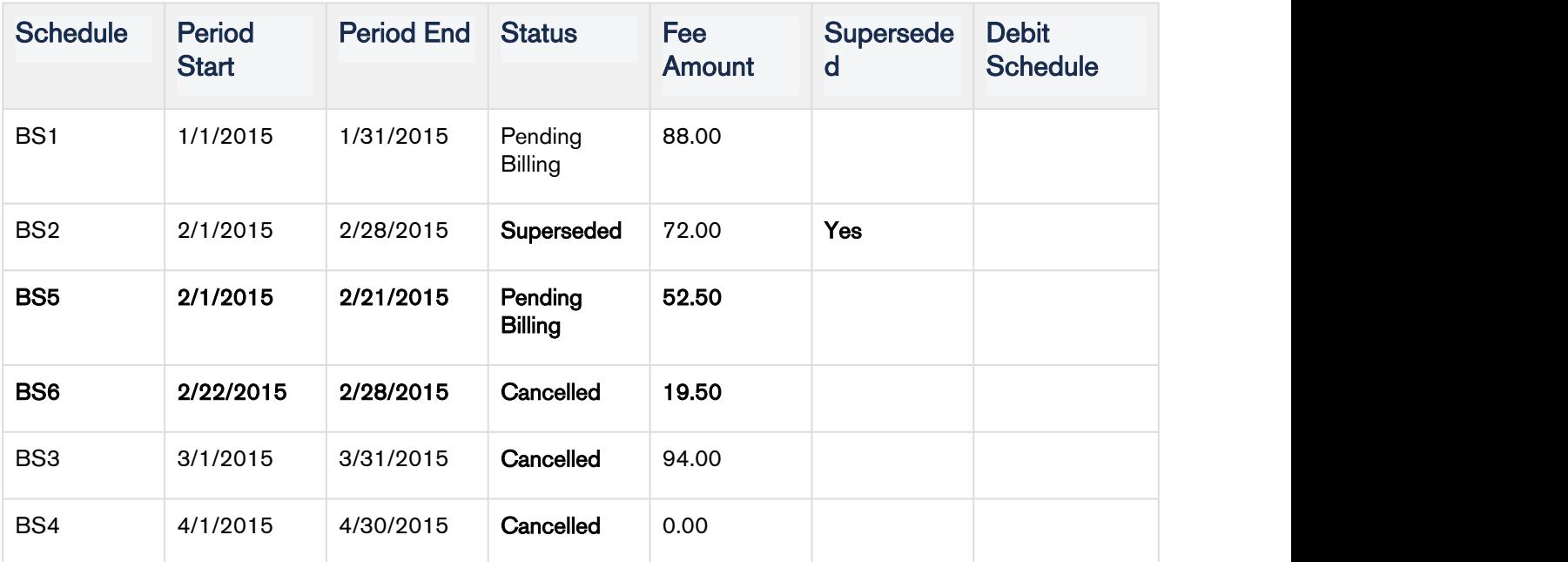

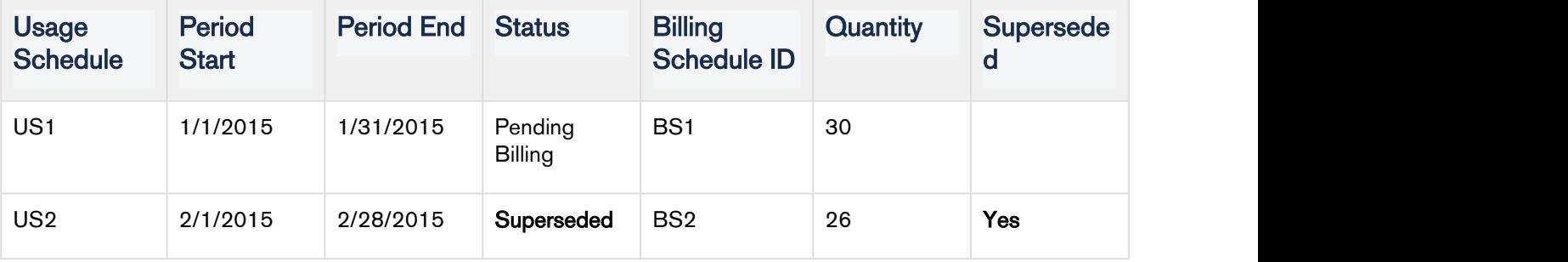

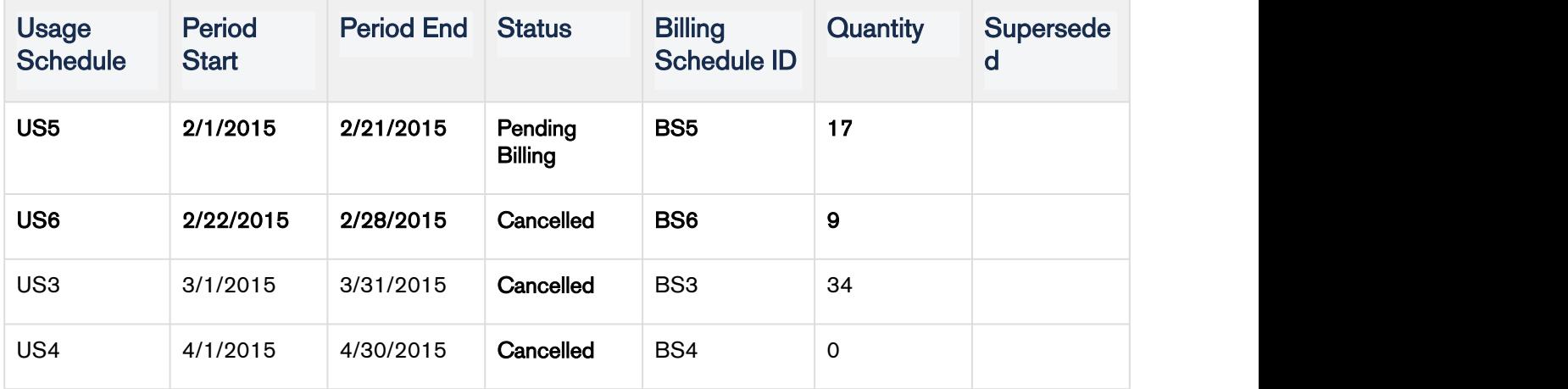

- 1. Since the cancellation was mid-cycle and the February Billing and Usage Schedules are unbilled they will be marked as Superseded and augmented be with two new Billing and Usage Schedules.
- The 1st Billing Schedule is for the partial period that is still active and has not been billed. It reflects the aggregate amount of the rated Usage Inputs that have a date greater than or equal to 2/1 and less than or equal 2/21.
- The 1st Usage Schedule is for the partial period that is still active and has not been billed. It reflects the aggregate quantity of the rated Usage Inputs that have a date greater than or equal to 2/1 and less than or equal 2/21.
- The 2nd Billing Schedule is for the partial period that has been canceled. It reflects the aggregate amount of the rated Usage Inputs that have a date greater than or equal to 2/22 and less than or equal 2/28.
- The 2nd Usage Schedule is for the partial period that has been canceled. It reflects the aggregate quantity of the rated Usage Inputs that have a date greater than or equal to 2/22 and less than or equal 2/28.

Since the Billing and Usage Schedules for March and April are unbilled their status will be set to Cancelled.

### Cancel mid-cycle with Invoiced and Pending Billing Schedules that have Usage

### Before Cancellation

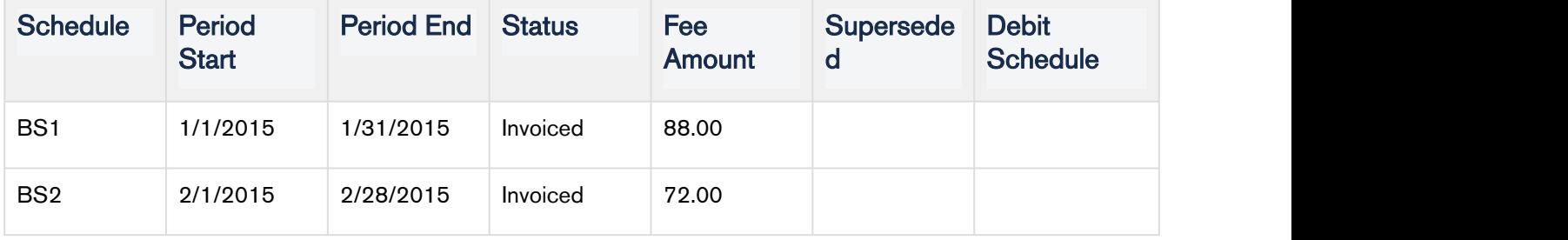

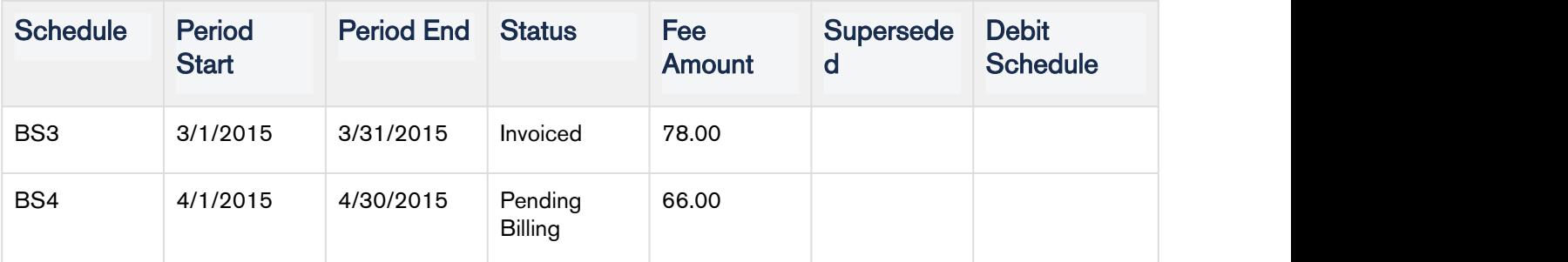

Corresponding Usage Schedule

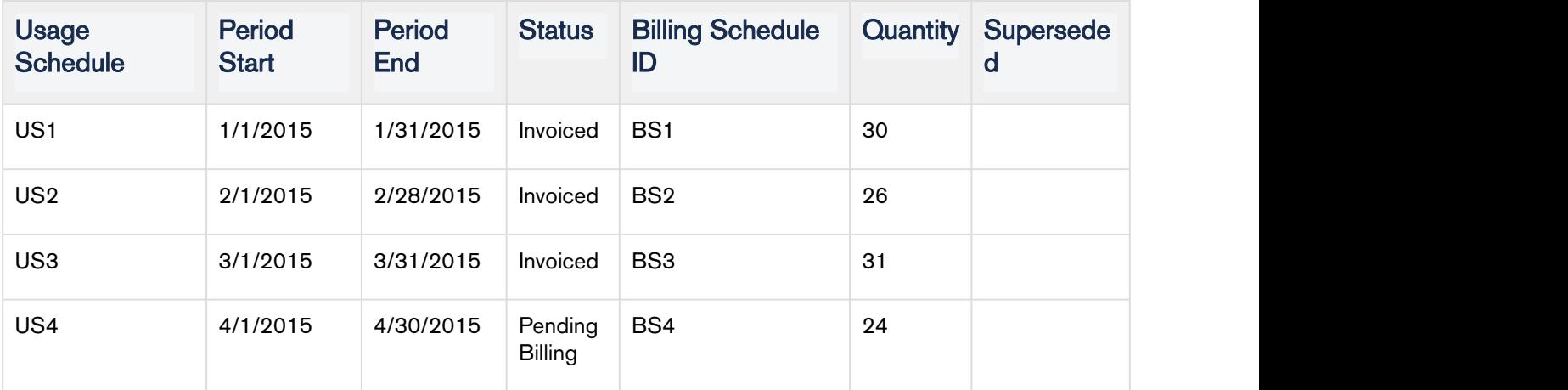

After Cancellation (Cancelled on 2/21 – cancellation goes into effect 1 day later)

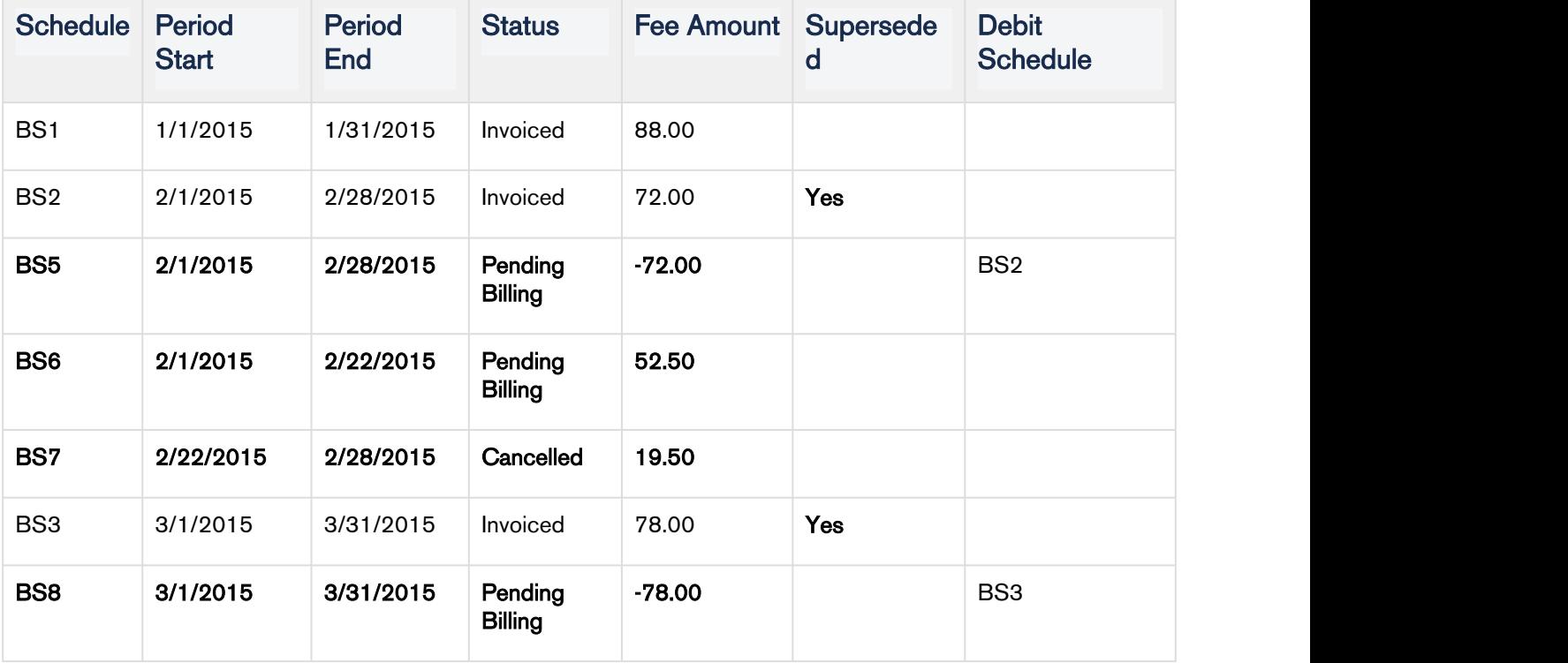

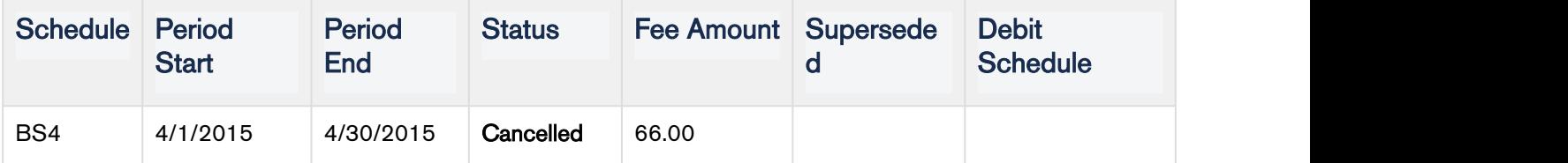

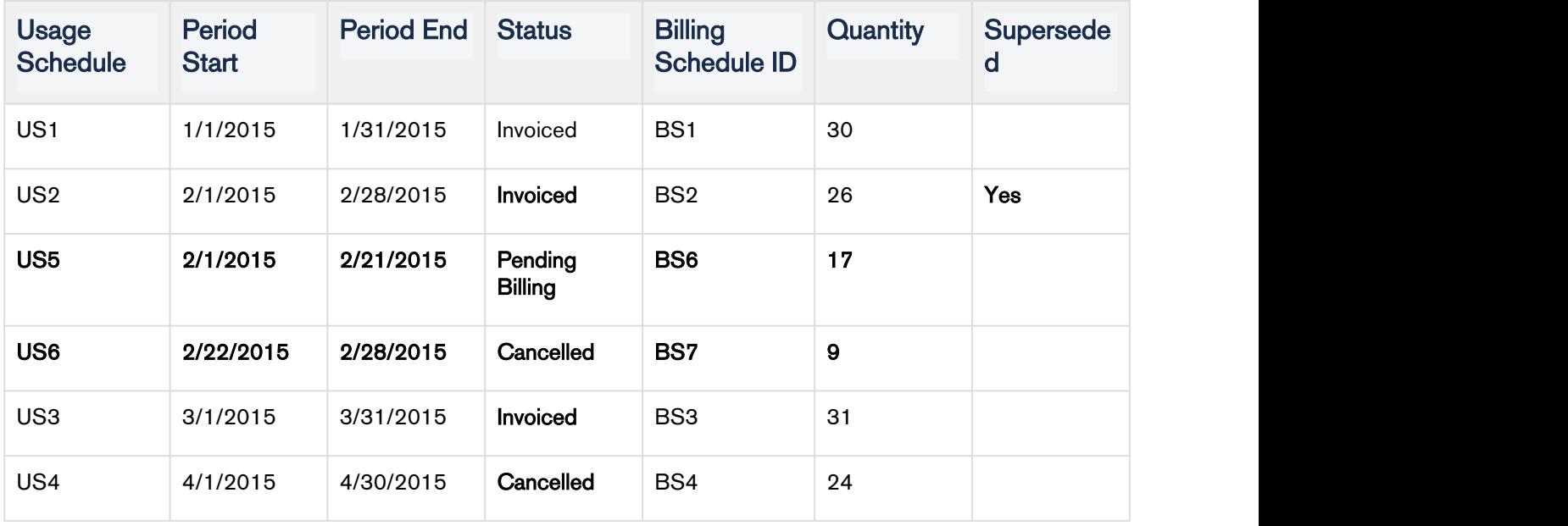

Since the cancellation was *mid-cycle* and the February Billing and Usage Schedules are *invoiced* they will remain as be *invoiced* and will be augmented with three new Billing and Usage Schedules.

- The 1<sup>st</sup> Billing Schedule is a credit for the amount that was *invoiced*.
- The 2<sup>nd</sup> Billing Schedule is for the partial period that was not canceled and is used to charge for the portion of the invoiced amount that was billed. It reflects the aggregate amount of the rated Usage Inputs that have a date greater than or equal to 2/1 and less than or equal 2/21.
- The 1<sup>st</sup> new Usage Schedule is for the partial period that was not canceled and is used to record (audit) that portion of the quantity amount was billed. It reflects the aggregate quantity of the rated Usage Inputs that have a date greater than or equal to 2/1 and less than or equal 2/21.
- The 3<sup>rd</sup> Billing Schedule is for the partial period that was canceled and the amount the Account will not be charged for. It reflects the aggregate amount of the rated Usage Inputs that have a date greater than or equal to 2/22 and less than or equal 2/28.
- The 2<sup>nd</sup> new Usage Schedule is for the partial period that has been canceled. It reflects the aggregate quantity of the *rated* Usage Inputs that have a date greater than or equal to 2/22 and less than or equal 2/28.

Because the Billing and Usage Schedules for March have been invoiced, they will remain as invoiced and one new Billing Schedule will be created.The new Billing Schedule is a credit for the amount that was invoiced.

Since the Billing and Usage Schedule for April are unbilled their status will be set to *Cancelled*.

### <span id="page-26-0"></span>Understanding Proration

The literal meaning of Proration is to divide or distribute proportionally. For Billing, proration means the way a billed amount is distributed over partial billing cycles.

Let us take a look at the following scenarios to understand what is proration and why it is required.

### <span id="page-26-1"></span>Scenario 1

### Start Date: 1/1/2016 End Date: 12/31/2016

The customer has opted for a monthly subscription of a product, where he starts using the services on 1st of January 2016 and wants the invoice on 1st of each month.

Here, the customer is consuming the product for a full month. This is a non-prorated scenario because Billing Schedules generated for this purchase will be even and uniformly distributed.

### <span id="page-26-2"></span>Scenario 2

### Start Date: 1/20/2016 End Date: 1/19/2017

This scenario is similar to Scenario 1, except the change in Start Date. Customer starts using the services on 20th of January 2016 and wants the invoice on 1st of each month.

In this case, you would want to charge customers only for the duration (11 days) they have used the services rather than charging them for the entire month. To account for this partial period you'll need the charge applicable for just this period which is the prorated amount. This prorated amount must be distributed proportionally between the resulting Billing Schedules.

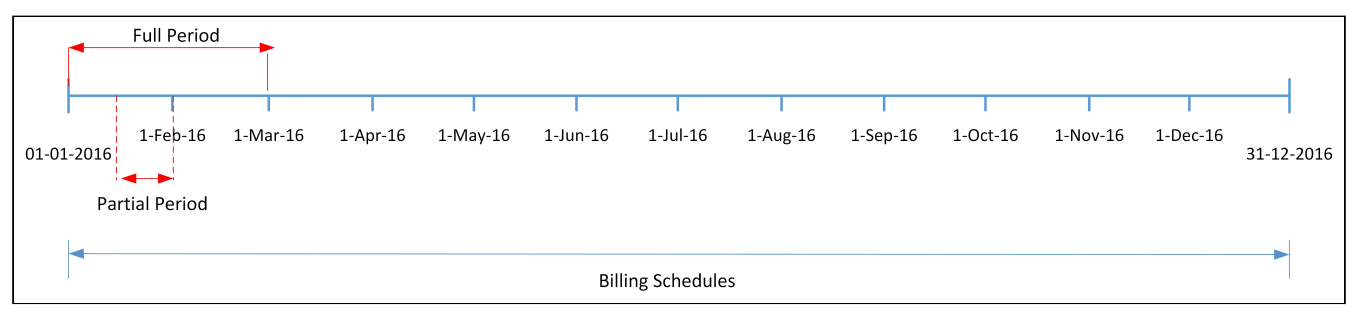

Now there are different ways through which you can choose to distribute the prorated amount in Billing Schedules and thereby in the invoices,

a) You could account for only 11 days, and send an invoice on 1st of the month,

b) You could combine the 11 days in the first full month and then invoice the customer or

c) You might want to account for these 11 days in the last Billing Schedule of the Billing Cycle, thereby invoicing customer at the end of the contract.

Apttus Billing Management offers the following Proration Treatment to comply with your business needs and practices:

• Separate Period

Proration, first of all, derives the prorated amount and second, identifies in which Billing Schedules it should distribute this amount. This is based on your selection of the Proration Treatment, each of which is explained in the following sections.

### <span id="page-27-0"></span>Separate Period

This is the default Proration Treatment. The prorated amount is separated out completely in two partial periods at the start and end of Billing Schedules.

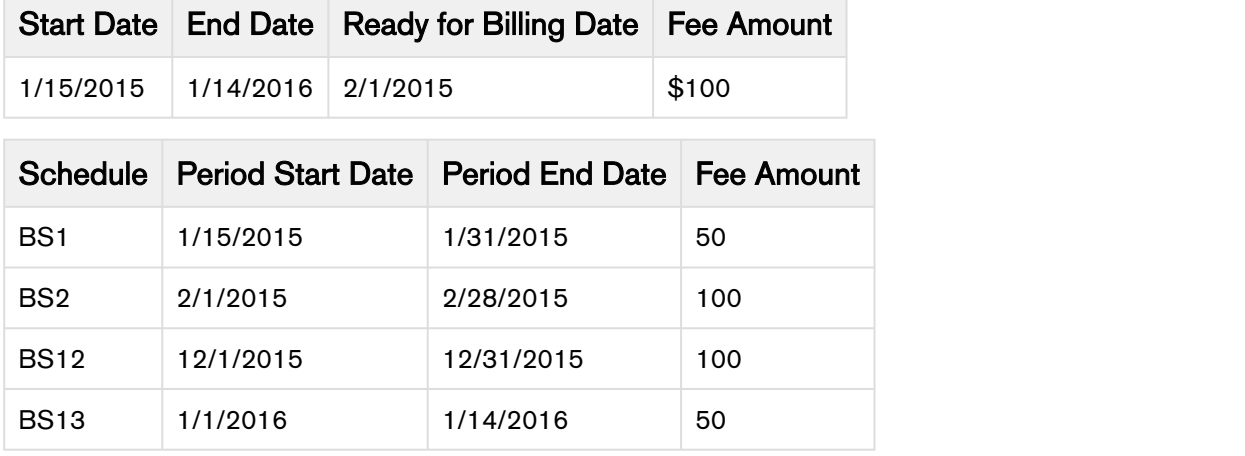

### <span id="page-27-1"></span>Combine with the First Period

Combine with the first period allows you to invoice the first partial billing schedule in the next full billing schedule. For the prorated billing schedule, the ready for invoice date is set as the invoice date of the next complete billing schedule.

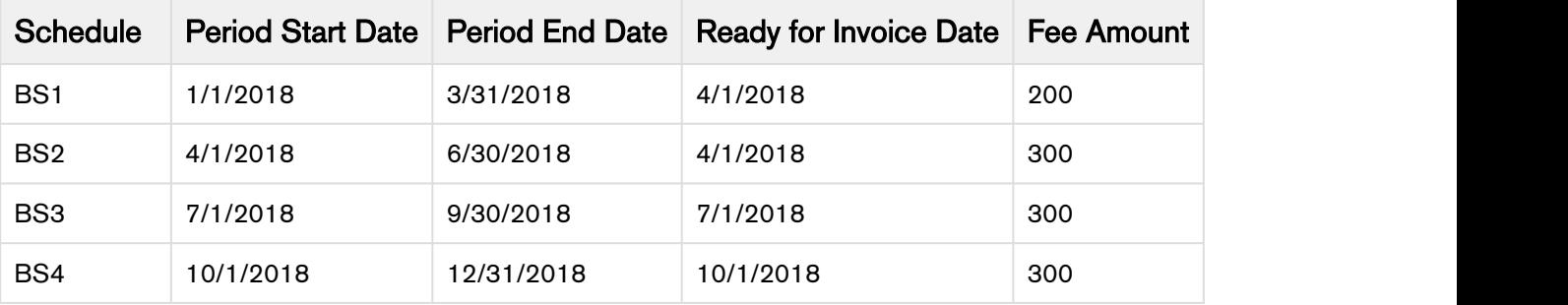

### <span id="page-28-0"></span>The Apttus Billing Management Proration:

- Identifies if the period is a full period or a partial period.
- Derives the number of partial days.
- Calculates the prorated amount for partial days.
- Picks the applicable Proration Period Treatment based on the number of days for each partial period.
- Distributes the prorated amount in rest of the Billing Schedules proportionally.

To apply any one of the Proration behaviors, go to [Billing Preferences](#page-98-0) and select a Proration Period<br>Treatment as Separate Period. For information on Billing Preferences, please refer to Billing Preferences.

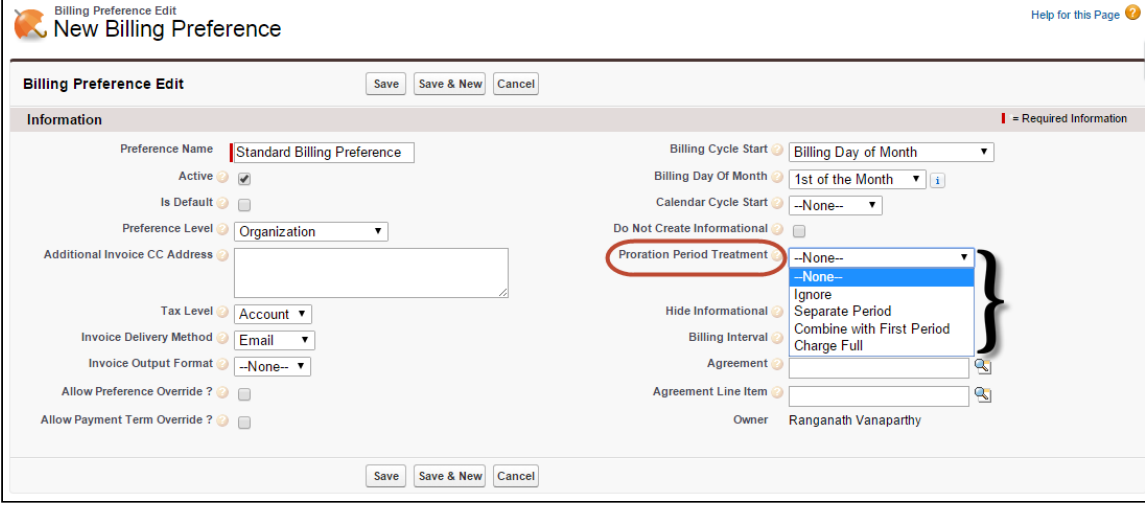

#### **Note** that the contract of the contract of the contract of the contract of the contract of the contract of the contract of the contract of the contract of the contract of the contract of the contract of the contract of th *<u>i*</u> Note

Proration period Treatment is always Separate Period whenever you Add, Remove, Amend or Terminate services in the middle of the Billing Cycle.

### <span id="page-28-1"></span>Usage-based Billing

Traditionally One-time, Recurring, and Usage are the three types of billing models. With the advent of service based industries, usage-based billing model is quite popular because customers wish to pay only for what they consume.

For example, a high-tech company may offer a monthly cloud-based data storage product. For this product, the pricing is set up so the price per unit decreases as the total usage increases. This pricing model promotes increased usage volume per customer which in turn creates higher recurring revenue. Usage inputs are totaled monthly and rated using a pricing matrix.

The pricing matrix can be tiered as follows:

- 1 GB to 999 GB: \$10 per GB
- 1000 GB to 1999 GB: \$9 per GB
- 2000 GB to 2999 GB: \$8 per GB

In this scenario, you need to use usage-based billing to successfully rate the usage inputs and invoice your customers the correct rated amount.

Flat or rated amount can be set by a matrix, and it cannot be set by tier.

If a product has the Price Type set to Usage, it is a usage-based product and hence qualifies for the Usage-based billing. When an order containing a usage-based product is activated, Apttus Billing Management generates a Usage Schedule in addition to the Billing Schedule. You can input the usage volume/quantity through Usage Inputs and Apttus Billing Management will derive the usage amount for that input. The net amount due at the time you generate an invoice then depends on the quantity of the units consumed and the per unit price of the product or service.

You must provide a [Usage Input](#page-50-0) to record the usage quantity consumed within a specific duration.

The process flow:

- 1. Create an order with a usage-based product. The product which is now an activated asset will have a Usage and a Billing Schedule generated automatically.
- 2. Enter Usage Input to record the quantity consumed over a period.
- 3. This quantity is reflected in the Usage Schedules for the effective period.
- 4. The rated amount derived from the Usage Input is reflected in the Billing Schedules for the effective period.

In a nutshell, Usage Schedules contain the usage quantity entered through Usage Inputs. Whereas Billing Schedules contain the usage amount corresponding to the usage quantity.

### <span id="page-29-0"></span>Usage Billing Scenario

You must follow 3 major steps to bill a usage-based product:

- Define Product PLI (Price List Item) for Usage
- Apply Price Matrices
- Process Usage Input

With the help of few scenarios, let's see how configuration and processing of a usage-based product are achieved.

### Scenario 1: Flat Price with Discrete when Enable Usage Indexing is un-checked

The customer is billed according to the flat rate defined for each fix quantity for a product 'StarKit'. A flat rate is defined for quantity as per the following:

- 10 units  $= $120$
- 20 units  $= $150$
- 30 units= \$275
- 40 units  $= $500$

### Steps:

### **PLI Configuration**

- 1. The first step is to configure the PLI for the Starkit. Set following values for the given fields. Price Type= Usage **Frequency= Monthly Price Method= Flat Price** Price UOM= Each
- 2. To enable a user to modify the usage tier, select Is Usage Tier Modifiable.

### Apply Price Matrix

- 1. From the Price List Item tabs, open the Matrices tab and click New to add a new Price Matrix.
- 2. Select Matrix Type as Dimension. On the Detail page, Dimension1 as *Quantity* and Dimension1Value Type as *Discrete.*
- 3. Go to Matrix Detail and list the entries as

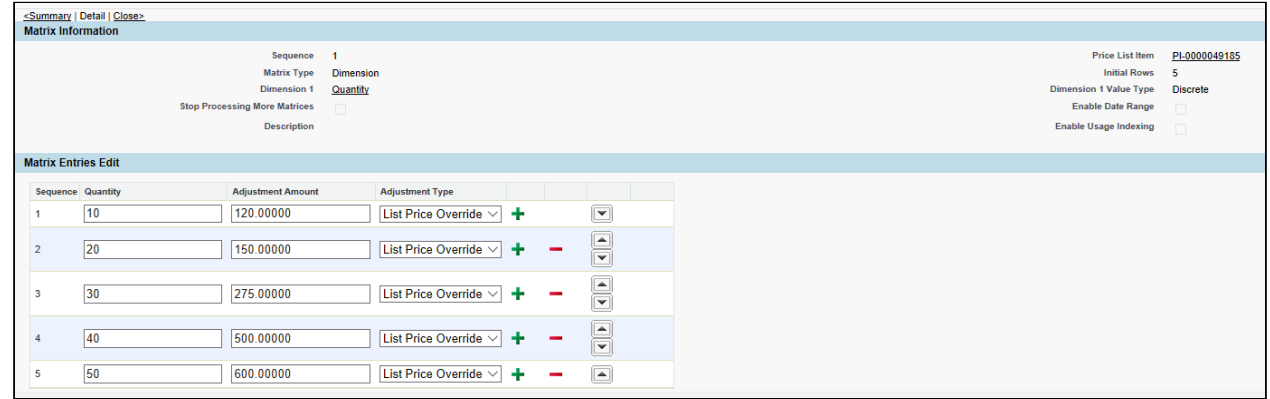

- 4. The tiered pricing for this product is inherited from the Price Matrix. After defining the tiered rates, click Save. The PLI configuration for a Usage product is complete.
	- A usage product is always billed in Arrears. It is recommended that you set the Billing Rule to Bill In Arrears.

Create an order with this usage-based product. The product which is now an activated asset will have a Usage and a Billing Schedule generated automatically. Next, you should provide a Usage Input to record the usage quantity consumed within a specific duration.

### Process Usage Input

Go to Usage Inputs object.

- 1. Enter the Asset Number. This asset number must match with the corresponding asset number that you have specified in the Asset Line Item Detail page.
- 2. Enter a Usage Date thatcorresponds with the Billing Schedule.
- 3. Enter the Product UOM. This value should match the value provided on the Product PLI.
- 4. Ensure that Status is Loaded.

Billing Management on Salesforce Summer 2018 Administrator Guide

5. Enter the Quantity and click Save.<br>After saving the input, click Process Usage Input to process the amount against the entered quantity. When the usage is processed successfully, the Status will change to Rated and you will see the amount under Rated Amount.

• For example, if you specify Quantity as 10, you will see the Rated Amount as \$120.

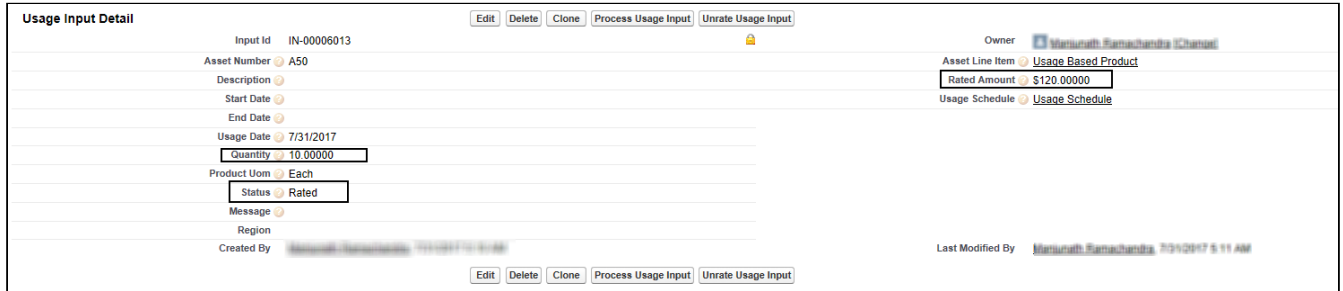

### Scenario 2: Flat Price with Range when Enable Usage Indexing is un-checked

The customer is billed at a per unit rate based on the volume consumed for a product 'StarKit'. A flat rate is defined for each volume slab as per the following:

- 1 to 10 units  $= $120$
- 11 to 20 units  $= $150$
- 21 to 30 units= \$275
- $31 + units = $500$

### Steps:

### **PLI Configuration**

- 1. The first step is to configure the PLI for the Starkit. Set following values for the given fields. Price Type= Usage Frequency= Monthly Price Method= Flat Price Price UOM= Each
- 2. To enable a user to modify the usage tier, select Is Usage Tier Modifiable.

### Apply Price Matrix

- 1. From the Price List Item tabs, open the **Matrices** tab and click **New** to add a new Price Matrix.
- 2. Select Matrix Type as *Dimension.* On the Detail page, Dimension1 as *Quantity* and Dimension1Value Type as *Range.*
- 3. Go to Matrix Detail and list the entries as

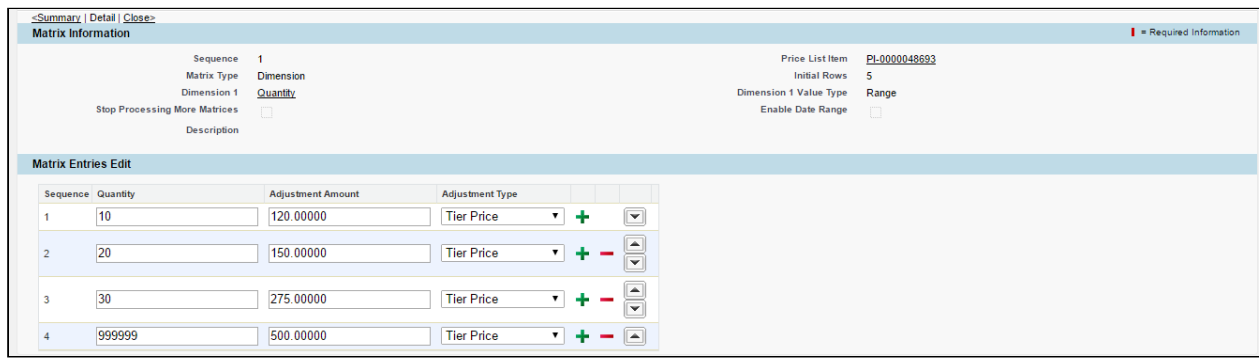

4. The tiered pricing for this product is inherited from the Price Matrix. After defining the tiered rates, click Save. The PLI configuration for a Usage product is complete.

### **Note** that the contract of the contract of the contract of the contract of the contract of the contract of the contract of the contract of the contract of the contract of the contract of the contract of the contract of th

A usage product is always billed in Arrears. It is recommended that you set the **Billing Rule** Theodon I **1** Note<br>A usage product is always billed in<br>to Bill In Arrears.

Create an order with this usage-based product. The product which is now an activated asset will have a Usage and a Billing Schedule generated automatically. Next, you should provide a Usage Input to record the usage quantity consumed within a specific duration.

### Process Usage Input

Go to Usage Inputs object.

- 1. Enter the Asset Number. This asset number must match with the corresponding asset number that you have specified in the Asset Line Item Detail page.
- 2. Enter a Usage Date thatcorresponds with the Billing Schedule.
- 3. Enter the Product UOM. This value should match the value provided on the Product PLI.
- 4. Ensure that Status is Loaded.
- 

5. Enter the Quantity and click Save.<br>After saving the input, click Process Usage Input to process the amount against the entered quantity. When the usage is processed successfully, the Status will change to Rated and you will see the amount under Rated Amount.

• For example, if you specify Quantity as 150, you will see the Rated Amount as \$500.

Billing Management on Salesforce Summer 2018 Administrator Guide

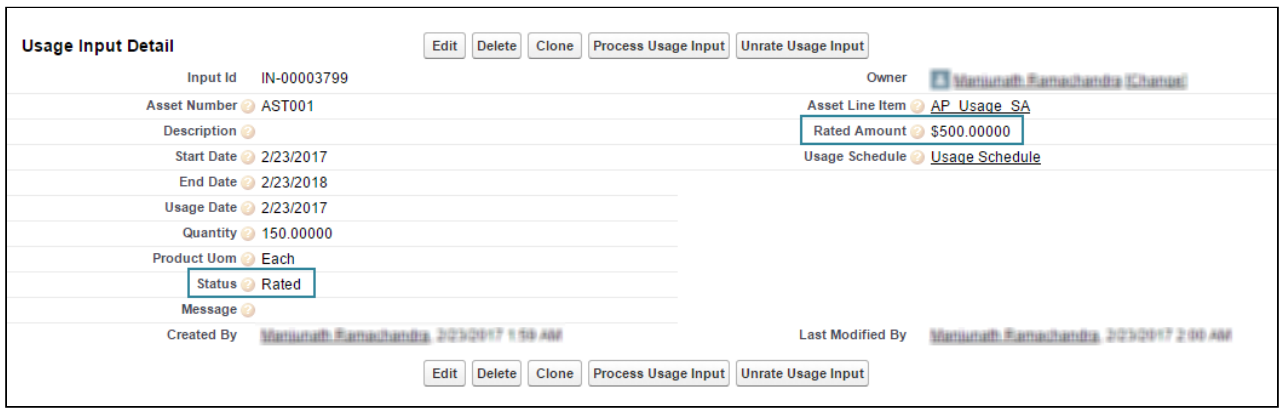

### Scenario 3: Per Unit with Range when Enable Usage Indexing is un-checked

### Scenario 3 - Per Unit with Range when Enable Usage Indexing is un-checked

The customer is billed at a per unit rate based on the volume consumed for a product 'StarKit'. A price range is defined for each volume slab as per the following:

- 1 to 10 units  $= $120$
- 11 to 20 units  $= $150$
- 21 to 30 units = \$275
- $31 + \text{units} = $500$

### Steps:

### **PLI Configuration**

- 1. The first step is to configure the PLI for the Starkit. Set following values for the given fields. Price Type= Usage Frequency= Monthly **Price Method= Per Unit** 
	- Price UOM= Each
- 2. To enable a user to modify the usage tier, select Is Usage Tier Modifiable.

### Apply Price Matrix

- 1. From the Price List Item tabs, open the Matrices tab and click New to add a new Price Matrix.
- 2. Select Matrix Type as Dimension. On the Detail page, Dimension1 as *Quantity* and Dimension1Value Type as Range.
- 3. Go to Matrix Detail and list the entries as

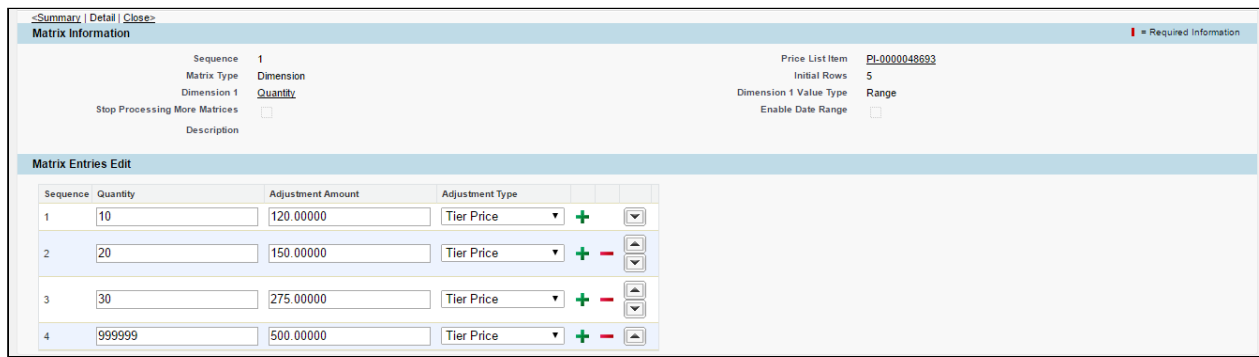

4. The tiered pricing for this product is inherited from the Price Matrix. After defining the tiered rates, click Save. The PLI configuration for a Usage product is complete.

### **Note** that the contract of the contract of the contract of the contract of the contract of the contract of the contract of the contract of the contract of the contract of the contract of the contract of the contract of th

A usage product is always billed in Arrears. It is recommended that you set the **Billing Rule** Theodon I **1** Note<br>A usage product is always billed in<br>to Bill In Arrears.

Create an order with this usage-based product. The product which is now an activated asset will have a Usage and a Billing Schedule generated automatically. Next, you should provide a Usage Input to record the usage quantity consumed within a specific duration.

### Process Usage Input

Go to Usage Inputs object.

- 1. Enter the Asset Number. This asset number must match with the corresponding asset number that you have specified in the Asset Line Item Detail page.
- 2. Enter a Usage Date thatcorresponds with the Billing Schedule.
- 3. Enter the Product UOM. This value should match the value provided on the Product PLI.
- 4. Ensure that Status is Loaded.
- 

5. Enter the Quantity and click Save.<br>After saving the input, click Process Usage Input to process the amount against the entered quantity. When the usage is processed successfully, the Status will change to Rated and you will see the amount under Rated Amount.

• For example, if you specify **Quantity** as 9, you will see the **Rated Amount** as \$1080 (9  $*$  120).

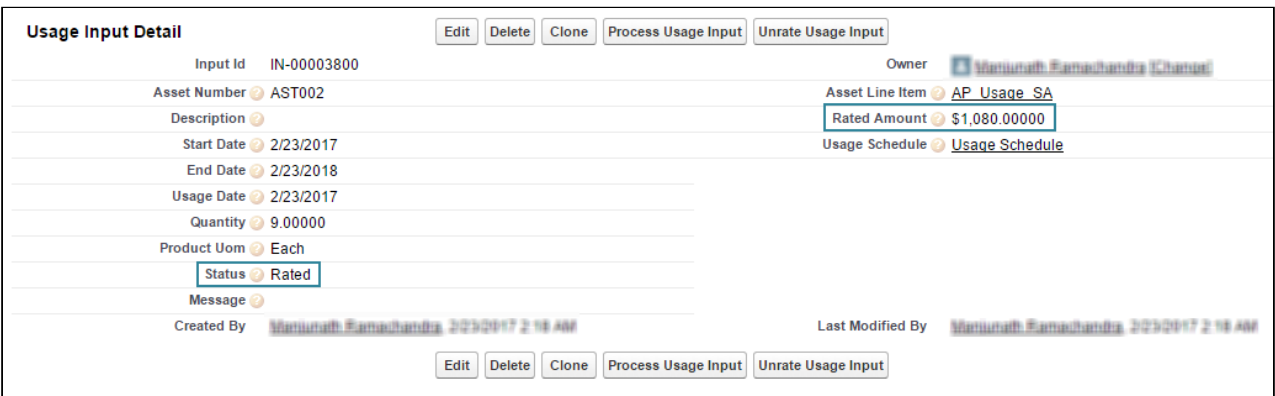

• Let's take another example. If you specify Quantity as 15, you will see the Rated Amount as 2250  $(15 * 150)$ 

### Scenario 4: Per Unit with Cumulative Range when Enable Usage Indexing is un-checked

### Scenario 4 - Per Unit with Cumulative Range when Enable Usage Indexing is un-checked

The customer is billed cumulatively based on the volume consumed for a product 'StarKit'. A price range is defined for each volume slab as per the following:

- 1 to 10 units  $= $120$
- 11 to 20 units  $= $150$
- 21 to 30 units= \$275
- $31 + \text{units} = $500$

#### Steps:

### **PLI Configuration**

- 1. The first step is to configure the PLI for the Starkit. Set following values for the given fields. Price Type= Usage Frequency= Monthly **Price Method= Per Unit** 
	- Price UOM= Each
- 2. To enable a user to modify the usage tier, select Is Usage Tier Modifiable.

#### Apply Price Matrix

- 1. From the Price List Item tabs, open the **Matrices** tab and click New to add a new Price Matrix.
- 2. Select Matrix Type as Dimension. On the Detail page, Dimension1 as *Quantity* and Dimension1Value Type as *Cumulative Range.*
### 3. Go to Matrix Detail and list the entries as

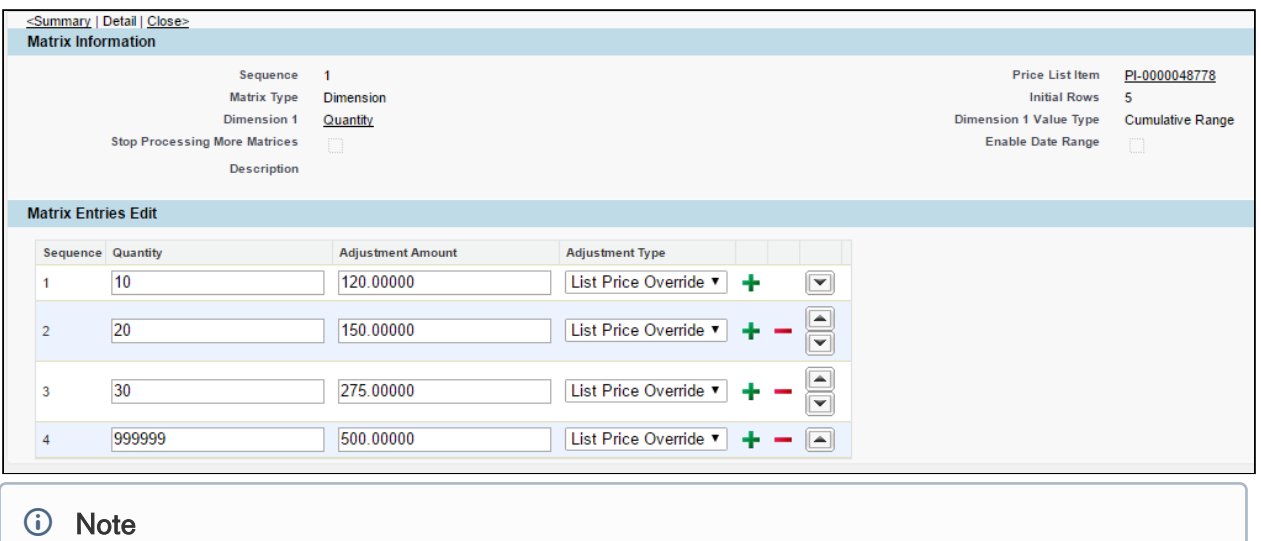

For **Pricing Method** = *Per Unit* and **Dimension1 Value Type** = *Cumulative Range*, you must | **i)** Note<br>For Pricing Method = Per Unit and Dimension1 Value Type = Cumulative Range, specify the Adjustment Type other than *Tiered Pricing*.

- 4. The tiered pricing for this product is inherited from the Price Matrix. After defining the tiered rates, click Save. The PLI configuration for a Usage product is complete.
	- **Note** that the contract of the contract of the contract of the contract of the contract of the contract of the contract of the contract of the contract of the contract of the contract of the contract of the contract of th

A usage product is always billed in Arrears. It is recommended that you set the **Billing Rule**  $\qquad$ **1** Note<br>A usage product is always billed in<br>to Bill In Arrears.

Create an order with this usage-based product. The product which is now an activated asset will have a Usage and a Billing Schedule generated automatically. Next, you should provide a Usage Input to record the usage quantity consumed within a specific duration.

#### Process Usage Input

Go to Usage Inputs object.

- 1. Enter the Asset Number. This asset number must match with the corresponding asset number that you have specified in the Asset Line Item Detail page.
- 2. Enter a Usage Date that corresponds with the Billing Schedule.
- 3. Enter the Product UOM. This value should match the value provided on the Product PLI.
- 4. Ensure that Status is Loaded.
- 

5. Enter the Quantity and click Save.<br>After saving the input, click Process Usage Input to process the amount against the entered quantity. When the usage is processed successfully, the Status will change to Rated and you will see the amount under Rated Amount.

• For example, if you specify Quantity as 15, you will see the Rated Amount as \$1950 ((10  $*$  120) +  $(5 * 150)$ .

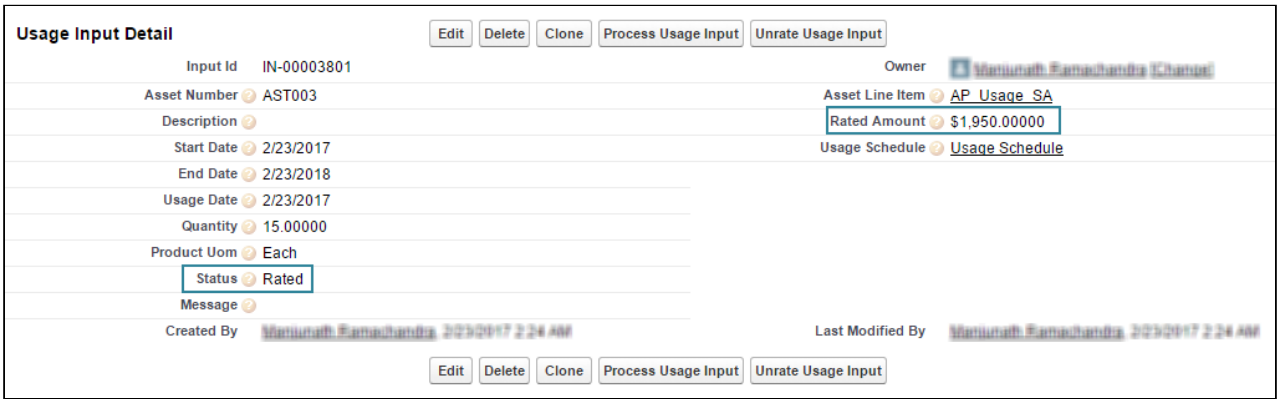

• Let's take another example. If you specify Quantity as 25, you will see the Rated Amount as 4075  $((10 * 120) + (10 * 150) + (5 * 275)).$ 

### Scenario 5: Flat Price with Cumulative Range when Enable Usage Indexing is un-checked

# Scenario 5 - Flat Price with Cumulative Range when Enable Usage Indexing is un-checked

The customer is billed cumulatively based on the volume consumed for a product 'StarKit'. A flat price range is defined for each volume slab as per the following:

- 1 to 10 units  $= $120$
- 11 to 20 units  $= $150$
- 21 to 30 units = \$275
- $31 + \text{units} = $500$

#### Steps:

# PLI Configuration

- 1. The first step is to configure the PLI for the Starkit. Set following values for the given fields. Price Type= Usage Frequency= Monthly Price Method= Flat Price Price UOM= Each
- 2. To enable a user to modify the usage tier, select Is Usage Tier Modifiable.

# Apply Price Matrix

- 1. From the Price List Item tabs, open the Matrices tab and click New to add a new Price Matrix.
- 2. Select Matrix Type as Dimension. On the Detail page, Dimension1 as Quantity and Dimension1Value Type as Cumulative Range.

### 3. Go to Matrix Detail and list the entries as

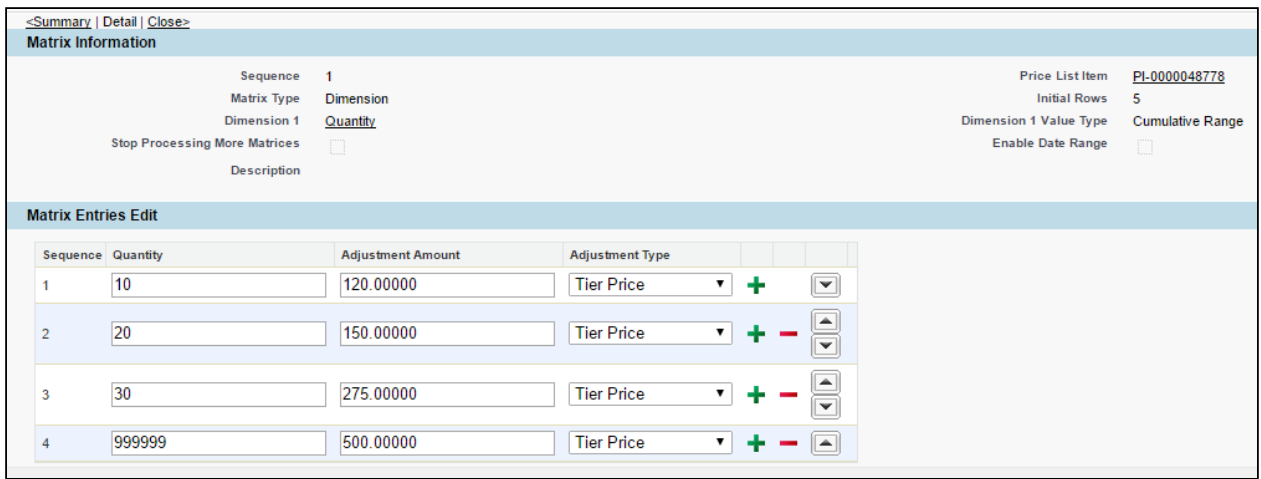

4. The tiered pricing for this product is inherited from the Price Matrix. After defining the tiered rates, click Save. The PLI configuration for a Usage product is complete.

#### **Note** that the contract of the contract of the contract of the contract of the contract of the contract of the contract of the contract of the contract of the contract of the contract of the contract of the contract of th

A usage product is always billed in Arrears. It is recommended that you set the **Billing Rule**  $\qquad$   $\mid$ **1** Note<br>A usage product is always billed in<br>to Bill In Arrears.

Create an order with this usage-based product. The product which is now an activated asset will have a Usage and a Billing Schedule generated automatically. Next, you should provide a Usage Input to record the usage quantity consumed within a specific duration.

#### Process Usage Input

Go to Usage Inputs object.

- 1. Enter the Asset Number. This asset number must match with the corresponding asset number that you have specified in the Asset Line Item Detail page.
- 2. Enter a Usage Date thatcorresponds with the Billing Schedule.
- 3. Enter the Product UOM. This value should match the value provided on the Product PLI.
- 4. Ensure that Status is Loaded.
- 

5. Enter the Quantity and click Save.<br>After saving the input, click Process Usage Input to process the amount against the entered quantity. When the usage is processed successfully, the Status will change to Rated and you will see the amount under Rated Amount.

• For example, if you specify Quantity as 15, you will see the Rated Amount as  $$ 270 (120 + 150)$ .

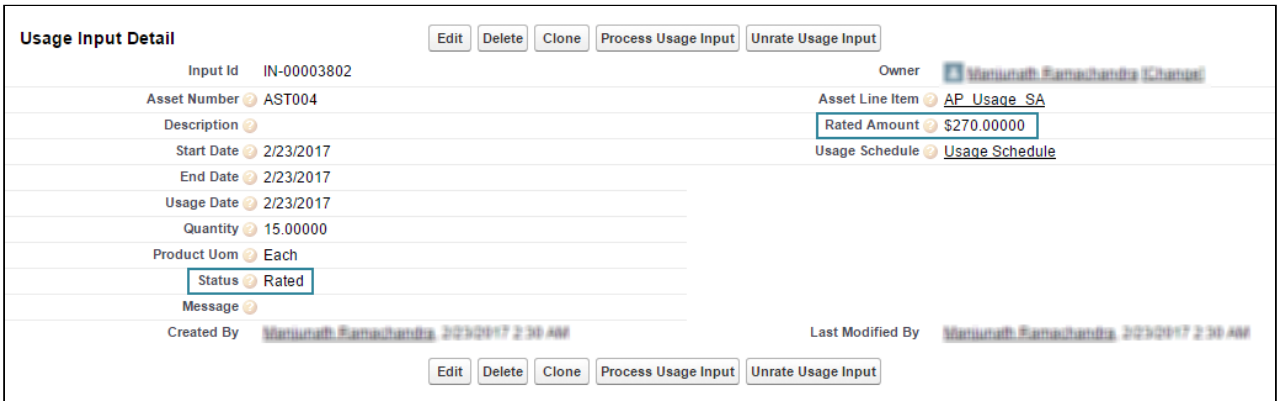

• Let's take another example. If you specify Quantity as 25, you will see the Rated Amount as 545  $(120 + 150 + 275).$ 

# Scenario 6: Flat Price with Range when Enable Usage Indexing is checked

# Scenario 6 - Flat Price with Range when Enable Usage Indexing is checked

The customer is billed at a per unit rate based on the volume consumed for a product 'StarKit'. A flat rate is defined for each volume slab as per the following:

- 1 to 10 units  $= $120$
- 11 to 20 units  $= $150$
- 21 to 30 units = \$275
- $31 + \text{units} = $500$

#### Steps:

#### PLI Configuration

- 1. The first step is to configure the PLI for the Starkit. Set following values for the given fields. Price Type= Usage Frequency= Monthly **Price Method= Flat Price** Price UOM= Each
- 2. To enable a user to modify the usage tier, select Is Usage Tier Modifiable.

#### Apply Price Matrix

- 1. From the Price List Item tabs, open the Matrices tab and click New to add a new Price Matrix.
- 2. Select Matrix Type as Dimension. On the Detail page, Dimension1 as *Quantity* and Dimension1Value Type as Range.
- 3. Select Enable Usage Indexing.
- 4. Go to Matrix Detail and list the entries as

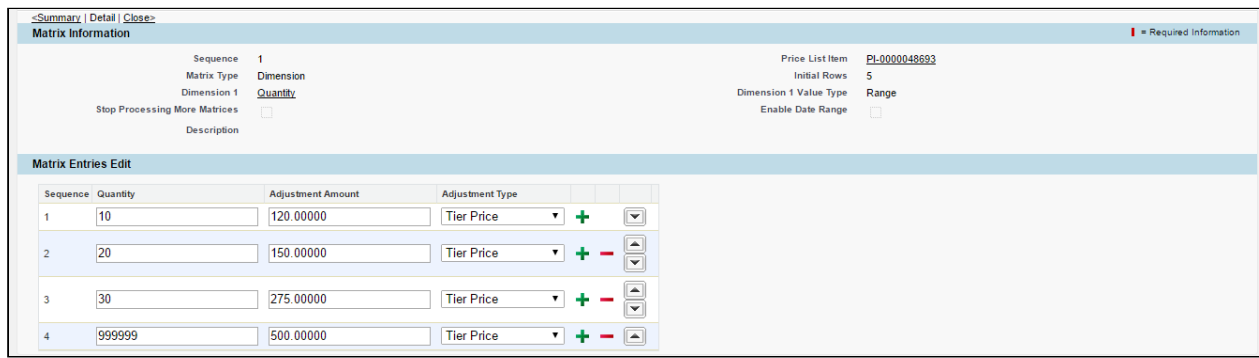

5. The tiered pricing for this product is inherited from the Price Matrix. After defining the tiered rates, click Save. The PLI configuration for a Usage product is complete.

### **Note** that the contract of the contract of the contract of the contract of the contract of the contract of the contract of the contract of the contract of the contract of the contract of the contract of the contract of th

A usage product is always billed in Arrears. It is recommended that you set the **Billing Rule** Theodon I **1** Note<br>A usage product is always billed in<br>to Bill In Arrears.

Create an order with this usage-based product. The product which is now an activated asset will have a Usage and a Billing Schedule generated automatically. Next, you should provide a Usage Input to record the usage quantity consumed within a specific duration.

### Process Usage Input

Go to Usage Inputs object.

- 1. Enter the Asset Number. This asset number must match with the corresponding asset number that you have specified in the Asset Line Item Detail page.
- 2. Enter a Usage Date thatcorresponds with the Billing Schedule.
- 3. Enter the Product UOM. This value should match the value provided on the Product PLI.
- 4. Ensure that Status is Loaded.
- 

5. Enter the Quantity and click Save.<br>After saving the input, click Process Usage Input to process the amount against the entered quantity. When the usage is processed successfully, the Status will change to Rated and you will see the amount under Rated Amount.

- For example, if you specify **Quantity** as 5, you will see the **Rated Amount** as 120, since this quantity falls under the first price tier.
- When creating another usageinput with Quantity as 20, you will see the Rated Amount as 275. Note that as Usage Indexing is enabled, the total quantity consumed thus far is 25, which falls under the third price tier.

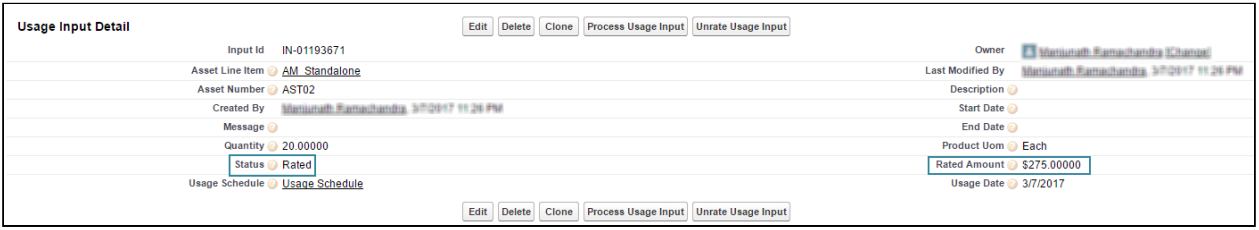

# Scenario 7: Per Unit with Range when Enable Usage Indexing is checked

# Scenario 7 - Per Unit with Range when Enable Usage Indexing is checked

The customer is billed at a per unit rate based on the volume consumed for a product 'StarKit'. A price range is defined for each volume slab as per the following:

- 1 to 10 units  $= $120$
- 11 to 20 units  $= $150$
- 21 to 30 units = \$275
- $31 + \text{units} = $500$

#### Steps:

### **PLI Configuration**

- 1. The first step is to configure the PLI for the Starkit. Set following values for the given fields. Price Type= Usage Frequency= Monthly Price Method= Per Unit Price UOM= Each
- 2. To enable a user to modify the usage tier, select Is Usage Tier Modifiable.

## Apply Price Matrix

- 1. From the Price List Item tabs, open the **Matrices** tab and click New to add a new Price Matrix.
- 2. Select Matrix Type as Dimension. On the Detail page, Dimension1 as *Quantity* and Dimension1Value Type as *Range.*
- 3. Select Enable Usage Indexing.
- 4. Go to Matrix Detail and list the entries as

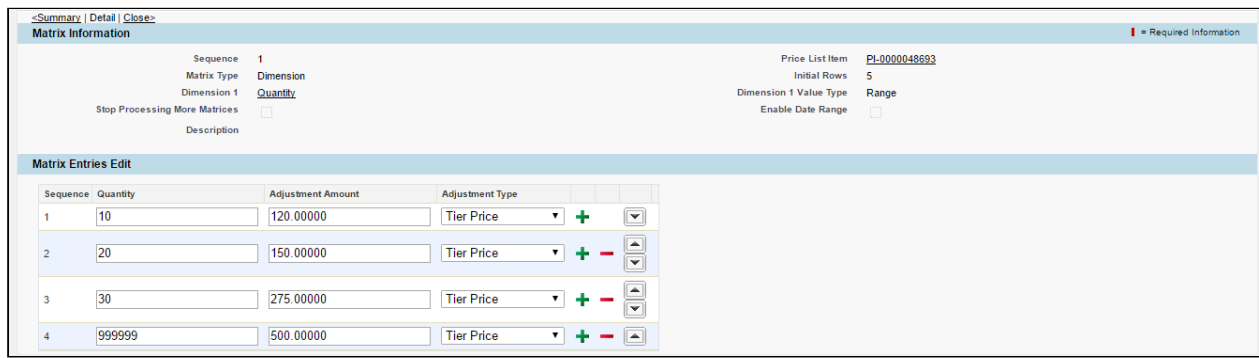

5. The tiered pricing for this product is inherited from the Price Matrix. After defining the tiered rates, click Save. The PLI configuration for a Usage product is complete.

#### **Note** that the contract of the contract of the contract of the contract of the contract of the contract of the contract of the contract of the contract of the contract of the contract of the contract of the contract of th

A usage product is always billed in Arrears. It is recommended that you set the **Billing Rule** Theodon I **1** Note<br>A usage product is always billed in<br>to Bill In Arrears.

Create an order with this usage-based product. The product which is now an activated asset will have a Usage and a Billing Schedule generated automatically. Next, you should provide a Usage Input to record the usage quantity consumed within a specific duration.

### Process Usage Input

Go to Usage Inputs object.

- 1. Enter the Asset Number. This asset number must match with the corresponding asset number that you have specified in the Asset Line Item Detail page.
- 2. Enter a Usage Date thatcorresponds with the Billing Schedule.
- 3. Enter the Product UOM. This value should match the value provided on the Product PLI.
- 4. Ensure that Status is Loaded.
- 

5. Enter the Quantity and click Save.<br>After saving the input, click Process Usage Input to process the amount against the entered quantity. When the usage is processed successfully, the Status will change to Rated and you will see the amount under Rated Amount.

- For example, if you specify **Quantity** as 5, you will see the **Rated Amount** as \$ 600 (5  $*$  120).
- When creating another usageinput with Quantity as 5, you will see the Rated Amount as \$ 600 (5  $*$ 120). Note that as Usage Indexing is enabled, the total quantity consumed thus far is 10, which falls under the first price tier.
- If you further create another usageinput with Quantity as 15, you will see the Rated Amount as \$ 4125 (15 \* 275). Note that as Usage Indexing is enabled, the total quantity consumed thus far is 25, which falls under the third price tier.

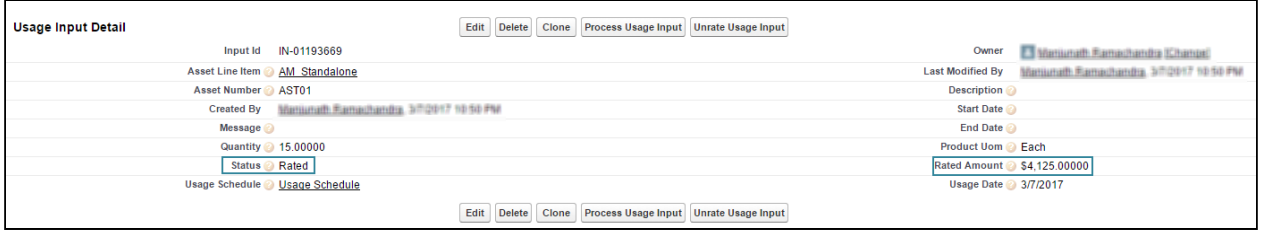

# Scenario 8: Per Unit with Cumulative Range when Enable Usage Indexing is checked

# Scenario 8 - Per Unit with Cumulative Range when Enable Usage Indexing is checked

The customer is billed cumulatively based on the volume consumed for a product 'StarKit'. A price range is defined for each volume slab as per the following:

- 1 to 10 units  $= $120$
- 11 to 20 units  $= $150$
- 21 to 30 units = \$275
- $31 + \text{units} = $500$

#### Steps:

#### **PLI Configuration**

1. The first step is to configure the PLI for the Starkit. Set following values for the given fields. Price Type= Usage **Frequency= Monthly** Price Method= Per Unit Price UOM= Each 2. To enable a user to modify the usage tier, select Is Usage Tier Modifiable.

### Apply Price Matrix

- 1. From the Price List Item tabs, open the **Matrices** tab and click New to add a new Price Matrix.
- 2. Select Matrix Type as Dimension. On the Detail page, Dimension1 as *Quantity* and Dimension1Value Type as *Cumulative Range.*
- 3. Select Enable Usage Indexing.

#### 4. Go to Matrix Detail and list the entries as

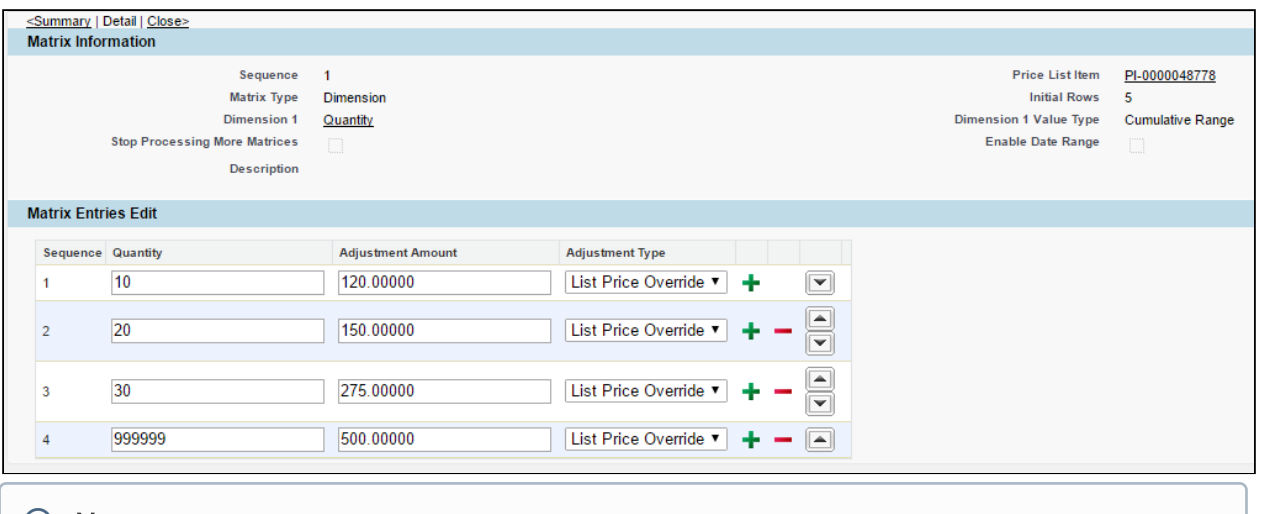

#### **Note** that the contract of the contract of the contract of the contract of the contract of the contract of the contract of the contract of the contract of the contract of the contract of the contract of the contract of th

For **Pricing Method** = *Per Unit* and **Dimension1 Value Type** = *Cumulative Range*, you must | **i)** Note<br>For Pricing Method = Per Unit and Dimension1 Value Type = Cumulative Range, specify the Adjustment Type other than *Tiered Pricing*.

- 5. The tiered pricing for this product is inherited from the Price Matrix. After defining the tiered rates, click Save. The PLI configuration for a Usage product is complete.
	- **Note** that the contract of the contract of the contract of the contract of the contract of the contract of the contract of the contract of the contract of the contract of the contract of the contract of the contract of th

A usage product is always billed in Arrears. It is recommended that you set the **Billing Rule**  $\qquad$ **1** Note<br>A usage product is always billed in<br>to Bill In Arrears.

Create an order with this usage-based product. The product which is now an activated asset will have a Usage and a Billing Schedule generated automatically. Next, you should provide a Usage Input to record the usage quantity consumed within a specific duration.

#### Process Usage Input

Go to Usage Inputs object.

- 1. Enter the Asset Number. This asset number must match with the corresponding asset number that you have specified in the Asset Line Item Detail page.
- 2. Enter a Usage Date thatcorresponds with the Billing Schedule.
- 3. Enter the Product UOM. This value should match the value provided on the Product PLI.
- 4. Ensure that Status is Loaded.
- 

5. Enter the Quantity and click Save.<br>After saving the input, click Process Usage Input to process the amount against the entered quantity. When the usage is processed successfully, the Status will change to Rated and you will see the amount under Rated Amount.

• For example, if you specify Quantity as 5, you will see the Rated Amount as \$600 (5 \* 120).

- When creating another usage input with **Quantity** as 20, you will see the **Rated Amount** as \$3475  $((5 * 120) + (10 * 150) + (5 * 275))$ . Note that as Usage Indexing is enabled, the total quantity consumed thus far is 25. Since it is a cumulative range, the Rated Amount is the total amount of first, second, and third cumulative price tiers amount calculated for per unit consumption.
- If you further create another usage input with **Quantity** as 15, you will see the **Rated Amount** as \$ 6375 ( $(5 * 275) + (10 * 500)$ ). Note that as Usage Indexing is enabled, the total quantity consumed thus far is 40. Since it is a cumulative range, the Rated Amount is the total amount of third and fourth cumulative price tiers amount calculated for per unit consumption.

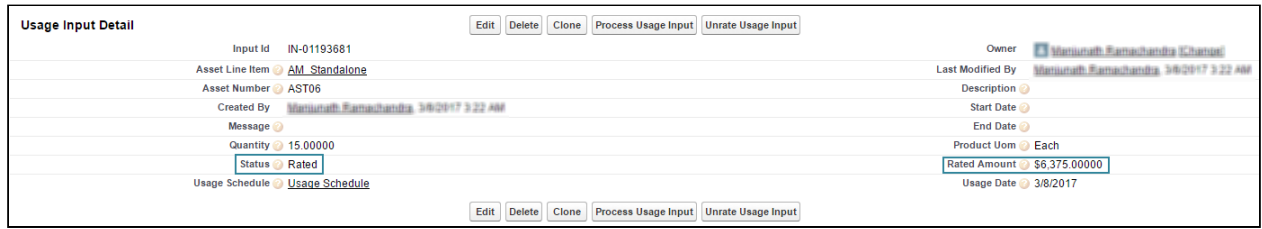

# Scenario 9: Flat Price with Cumulative Range when Enable Usage Indexing is checked

# Scenario 9 - Flat Price with Cumulative Range when Enable Usage Indexing is checked

The customer is billed cumulatively based on the volume consumed for a product 'StarKit'. A flat price range is defined for each volume slab as per the following:

- 1 to 10 units  $= $120$
- 11 to 20 units  $= $150$
- 21 to 30 units = \$275
- $31 + \text{units} = $500$

# Steps:

# **PLI Configuration**

- 1. The first step is to configure the PLI for the Starkit. Set following values for the given fields. Price Type= Usage **Frequency= Monthly** Price Method= Flat Price Price UOM= Each
- 2. To enable a user to modify the usage tier, select Is Usage Tier Modifiable.

# Apply Price Matrix

- 1. From the Price List Item tabs, open the **Matrices** tab and click **New** to add a new Price Matrix.
- 2. Select Matrix Type as Dimension. On the Detail page, Dimension1 as *Quantity* and Dimension1Value Type as *Cumulative Range.*
- 3. Select Enable Usage Indexing.

### 4. Go to Matrix Detail and list the entries as

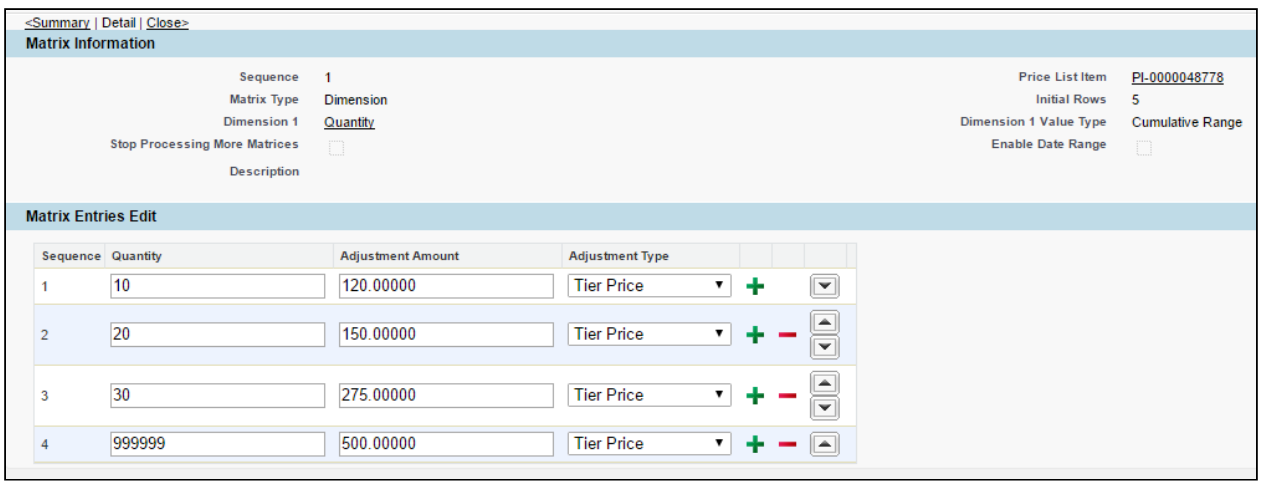

5. The tiered pricing for this product is inherited from the Price Matrix. After defining the tiered rates, click Save. The PLI configuration for a Usage product is complete.

#### **Note** that the contract of the contract of the contract of the contract of the contract of the contract of the contract of the contract of the contract of the contract of the contract of the contract of the contract of th

A usage product is always billed in Arrears. It is recommended that you set the **Billing Rule**  $\qquad$   $\mid$ **1** Note<br>A usage product is always billed in<br>to Bill In Arrears.

Create an order with this usage-based product. The product which is now an activated asset will have a Usage and a Billing Schedule generated automatically. Next, you should provide a Usage Input to record the usage quantity consumed within a specific duration.

#### Process Usage Input

Go to Usage Inputs object.

- 1. Enter the **Asset Number**. This asset number must match with the corresponding asset number that you have specified in the Asset Line Item Detail page.
- 2. Enter a Usage Date thatcorresponds with the Billing Schedule.
- 3. Enter the Product UOM. This value should match the value provided on the Product PLI.
- 4. Ensure that Status is Loaded.
- 

5. Enter the Quantity and click Save.<br>After saving the input, click Process Usage Input to process the amount against the entered quantity. When the usage is processed successfully, the Status will change to Rated and you will see the amount under Rated Amount.

- For example, if you specify Quantity as 5, you will see the Rated Amount as \$120.
- When creating another usageinput with Quantity as 20, you will see the Rated Amount as \$545 (120 + 150 + 275). Note that as Usage Indexing is enabled, the total quantity consumed thus far is 25, which falls under the third price tier. Since it is a cumulative range, the Rated Amount is the total amount of first, second, and third cumulative price tiers amount.

• If you further create another usage input with **Quantity** as 10, you will see the **Rated Amount** as \$ 775 (275 + 500). Note that as Usage Indexing is enabled, the total quantity consumed thus far is 35, which falls under the fourth price tier. Since it is a cumulative range, the Rated Amount is the total amount of third and fourth cumulative price tiers amount.

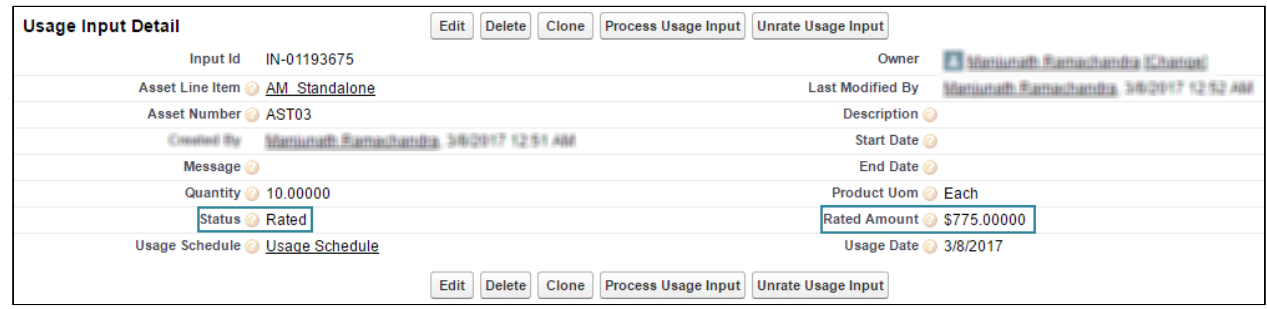

# Scenario 10: Usage Calculation using Multi-dimensional Price Matrix

# Scenario 10 - Usage Calculation using Multi-dimensional Price Matrix

In all the above-mentioned scenarios, we have considered only one dimension that is quantity. However, it is possible to configure the PLI to have multiple dimensions.

Consider a case where you need to bill your customer based on the volume of the quantity consumed. The price for each volume tier varies as per the customer rating. In such a scenario, you need two dimensions, quantity and customer rating.

For example, the customer is billed at a flat rate based on the volume consumed for a product 'StarKit'. As per the customer rating, different flat rates are defined for each volume slab as per the following:

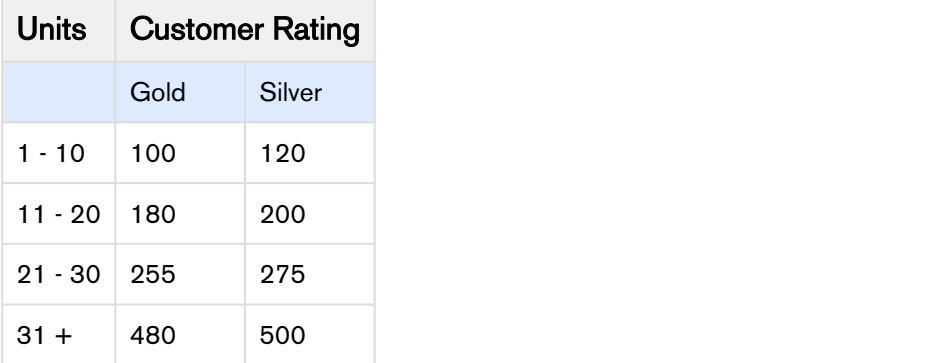

Ensure that following prerequisites are satisfied:

- 1. A field named Customer Rating on the Account object.
- 2. New price dimension called Customer Rating created on the basis of the above field.

3. A field named Customer Rating on the Usage Input object

# Steps:

# PLI Configuration

- 1. The first step is to configure the PLI for the Starkit. Set following values for the given fields. Price Type= Usage Frequency= Monthly Price Method= Flat Price Price UOM= Each
- 2. To enable a user to modify the usage tier, select **Is Usage Tier Modifiable**.

# Apply Price Matrix

- 1. From the Price List Item tabs, open the Matrices tab and click New to add a new Price Matrix.
- 2. Select Matrix Type as Dimension. On the Detail page, Dimension1 as *Quantity* and Dimension1Value Type as *Range.* Dimension2 as Customer Rating, and Dimension2Value Type as Discrete.
- 3. Go to Matrix Detail and list the entries as

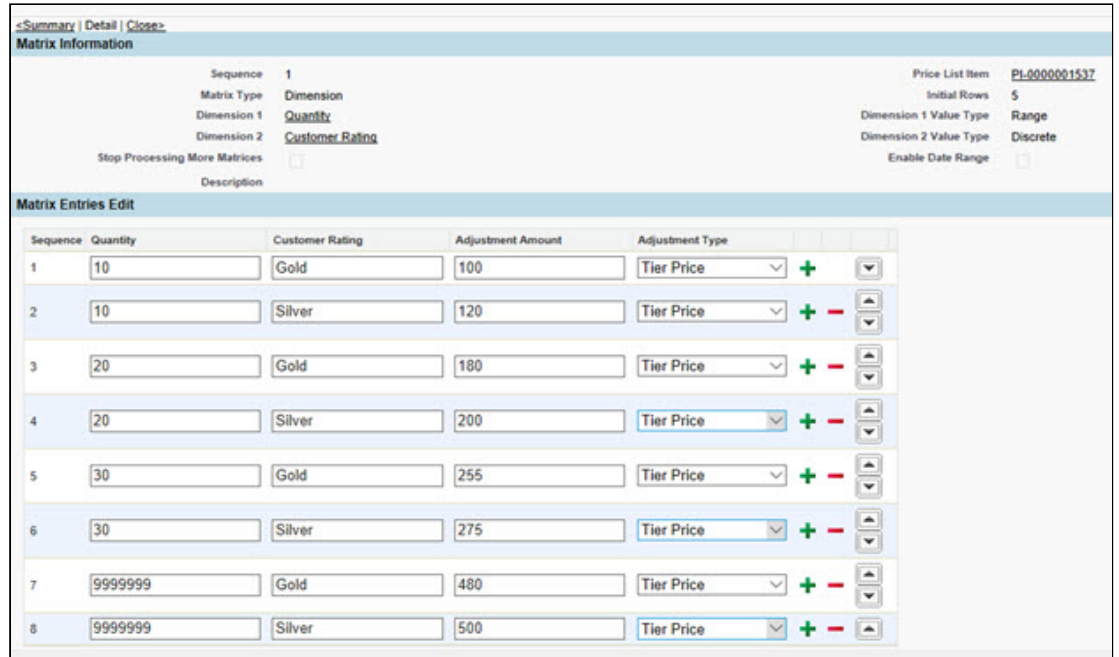

4. The tiered pricing for this product is inherited from the Price Matrix. After defining the tiered rates, click Save. The PLI configuration for a Usage product is complete.

# **Note** that the contract of the contract of the contract of the contract of the contract of the contract of the contract of the contract of the contract of the contract of the contract of the contract of the contract of th

A usage product is always billed in Arrears. It is recommended that you set the **Billing Rule** Proman Interal and **1** Note<br>A usage product is always billed in<br>to Bill In Arrears.

Create an order with this usage-based product. The product which is now an activated asset will have a Usage and a Billing Schedule generated automatically. Next, you should provide a Usage Input to record the usage quantity consumed within a specific duration.

#### Process Usage Input

Go to Usage Inputs object.

- 1. Enter the Asset Number. This asset number must match with the corresponding asset number that you have specified in the Asset Line Item Detail page.
- 2. Enter a Usage Date thatcorresponds with the Billing Schedule.
- 3. Enter the Product UOM. This value should match the value provided on the Product PLI.
- 4. Ensure that Status is Loaded.
- 

5. Enter the Quantity and click Save.<br>After saving the input, click Process Usage Input to process the amount against the entered quantity. When the usage is processed successfully, the Status will change to Rated and you will see the amount under Rated Amount.

• For example, if you specify Quantity as 15 and Customer Rating as Gold, you will see the Rated Amount as \$ 180.

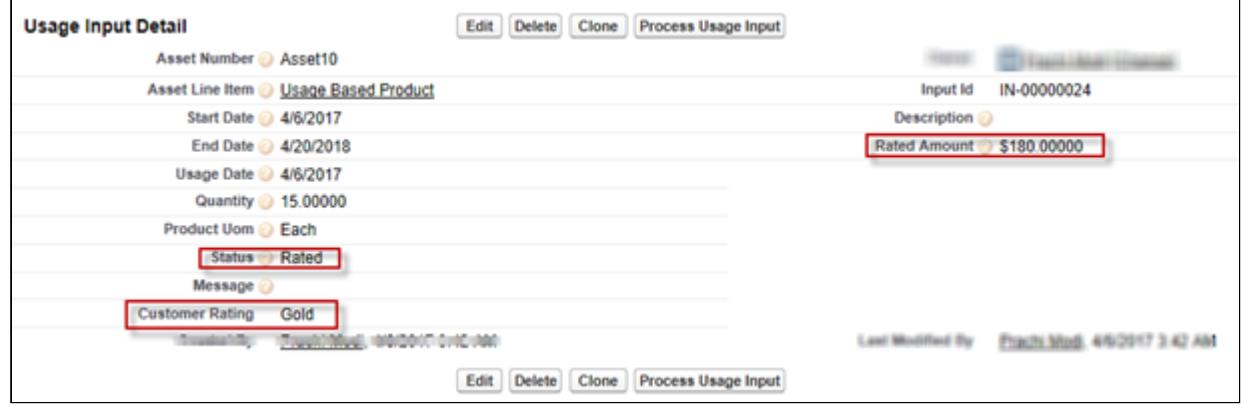

• And if you specify Quantity as 15 and Customer Rating as Silver, you will see the Rated Amount as \$ 200.

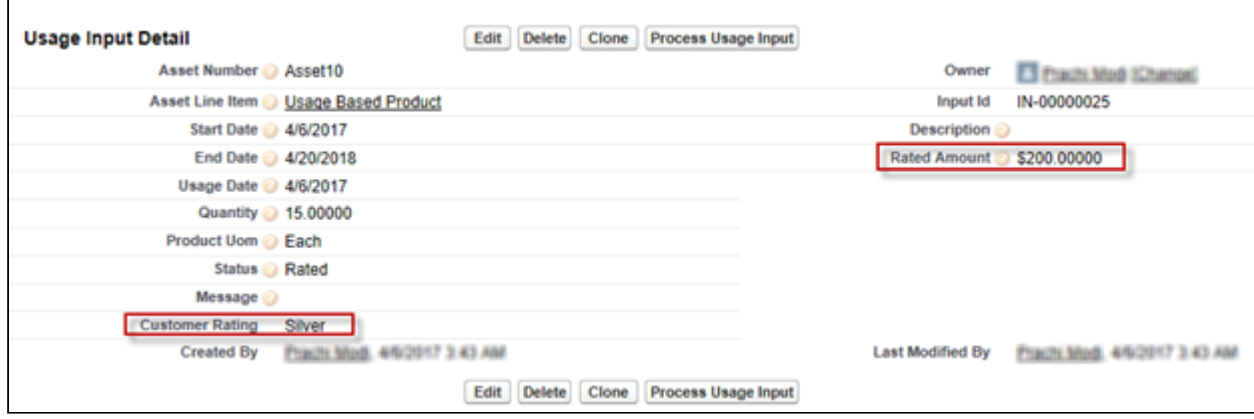

For details about configuring and processing usage input, refer to the [Usage Input](#page-50-0).

# <span id="page-50-0"></span>Usage Input

Usage input taps the raw, unrated usage in the system based on the quantity consumption. Usage price tiers and ratings are also associated with the Usage input object.

You can,

- Enter the quantity through Usage Input
- Process it to rate or
- Unrate the usage.

You could also run a batch job to process or unrate the usage automatically.

For example, you are an executive in the Billing department of an Internet Service Provider. You must capture and process the amount of data your customers have used so that you can calculate the amount that you will generate an invoice for. In the Apttus Billing Management, you would create a new Usage Input and process it in order to rate that usage.

With a scheduled batch job, Apttus Billing Management processes the Usage Input to rate the usage and automatically updates the rated amount to the associated Billing Schedule and quantity to Usage Schedule.

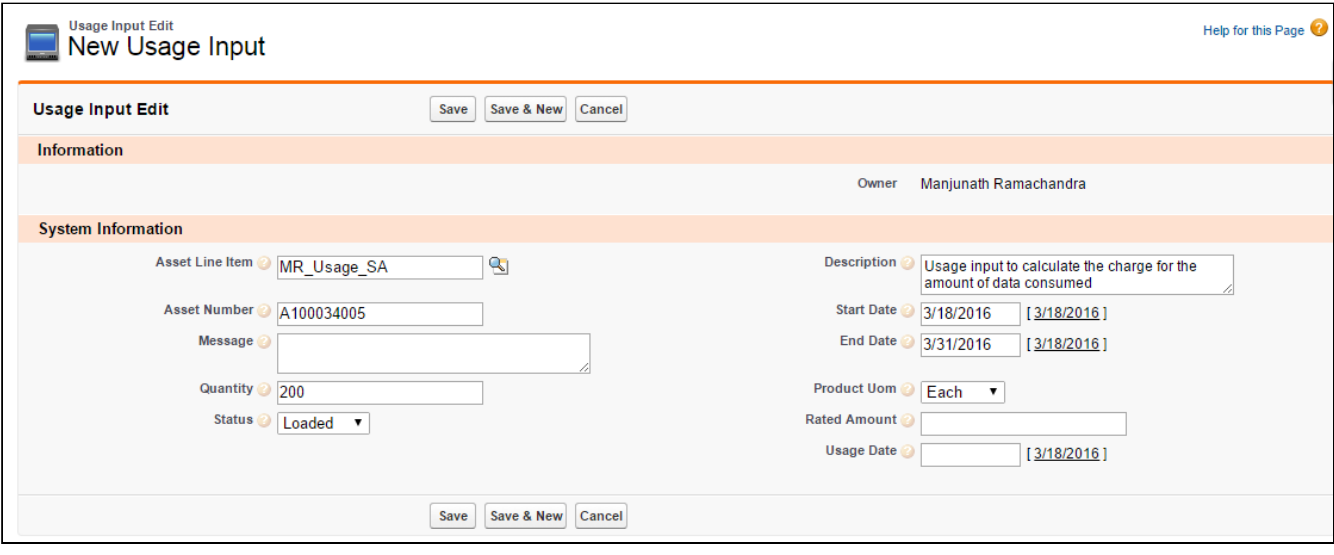

# To create a New Usage Input

#### 1. Click Usage Input > New.

2. Enter values for the fields described in the following table:

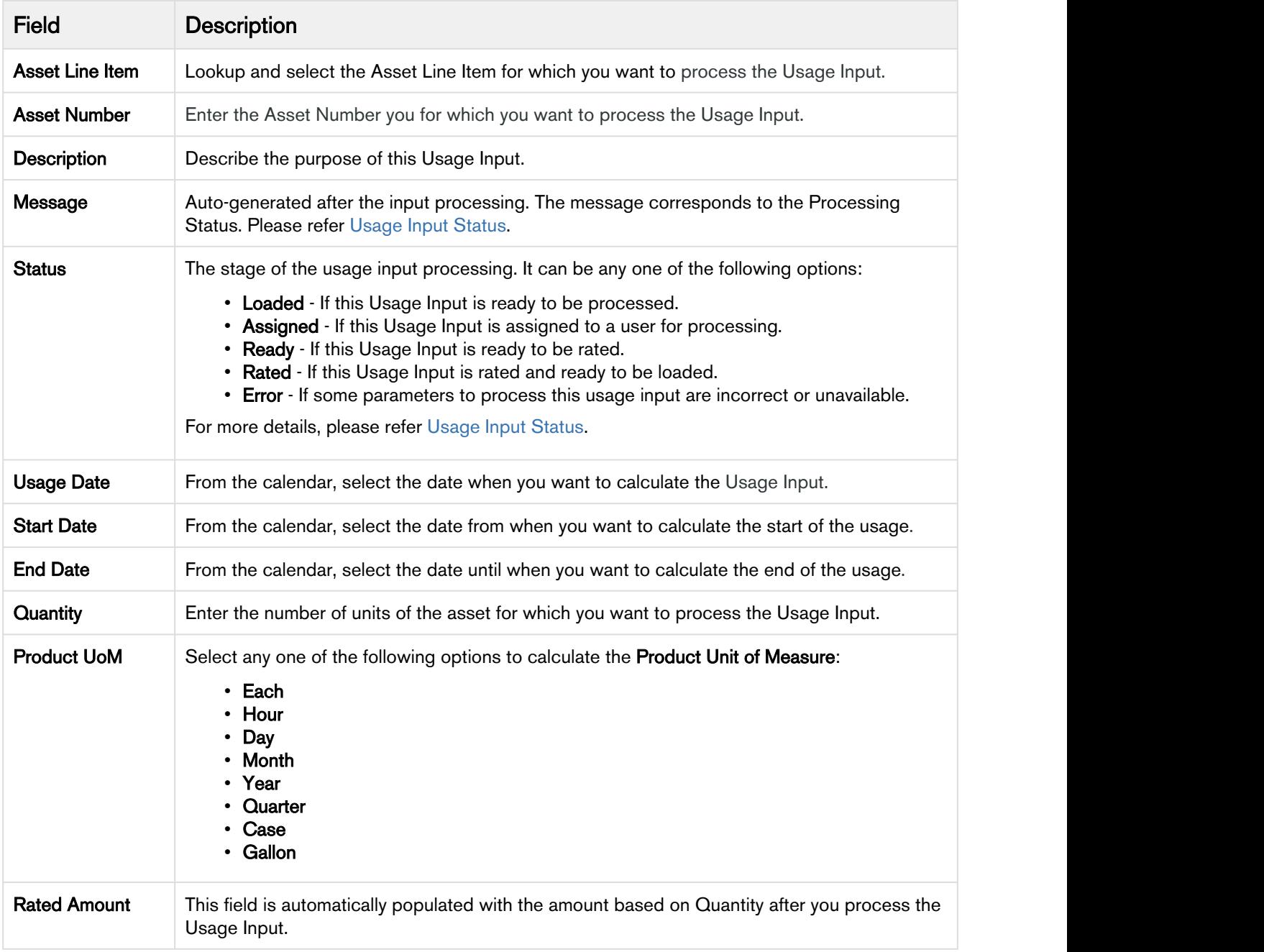

# 3. Click Save.

# Processing Usage Input

Usage Input processing is a batch process run by the system that derives rated amount from a given quantity, updates the Usage and Billing Schedules and sets the **Input Status** to Rated if the input data is accurate.

You can process multiple usage inputs in one go from the Usage Inputs Homepage. At the top of the page, next to View, Click Go to see all Usage Inputs entered in the system.

![](_page_52_Picture_138.jpeg)

Select the check box for those Usage Inputs which you want to process and click **Process Usage Input(s)**.

# Note

You can process usage only for those inputs which have the Status as Loaded.

Similarly, to unrate the processed inputs in bulk, select the check box for multiple inputs and click Unrate Usage Input(s).

The processing is unsuccessful in case,

- The Asset Line Item does not exist for the given Asset Number.
- There is no usage schedule found for the Asset as mentioned on the Usage Date.

In both cases, the Usage Input Status will be set to *Error*. Go to Usage Input Detail page to view the Message to understand the cause of error.

![](_page_52_Picture_139.jpeg)

You can also Unrate a processed usage Input from the Usage Input Detail view if inaccurate quantity or pricing has been processed. Click Unrate Usage Input.

With the Apttus Billing Management application, when you process usage inputs, you will receive an email notification at the conclusion of the process with the following information:

- Number of Usage Inputs processed: X
- Number of Usage Inputs processed successfully: X
- Number of Usage Inputs processed with errors: X

Check out [Usage Schedules](#page-53-1) for the successfully Rated Usage Inputs.

# <span id="page-53-0"></span>Usage Input Status

![](_page_53_Picture_178.jpeg)

# <span id="page-53-1"></span>Usage Schedules

On the creation of a usage-based asset, Usage Schedules are automatically generated. Usage Schedules record the quantity consumed for each Billing Schedule.

1. On the Account page, go to Assets to view the Usage Schedules under the Asset related lists.

![](_page_54_Picture_144.jpeg)

# Field Description

![](_page_54_Picture_145.jpeg)

You must enter the usage or metering data associated with an order and then link this usage rating to a Usage Schedule. You can do so by entering a [Usage Input.](#page-50-0)

# Related A/R Transactions

Apttus Billing Management communicates with third-party secure payment gateways to receive the payment information on invoices.

When customer receives an invoice and pays using any third-party payment solution, the payment detail such as amount, mode, date and other information is passed on to the Apttus Billing Management System and registered as a related A/R transaction corresponding to that transaction type. Transactions can be of different types like payment, invoice, credit memo, refunds etc. In order to handle a variety of transactions, A/R Transaction object is categorized into

- Source Related A/R transactions
- Destination Related A/R Transactions

The aim is to have many to one relationship between the Source and the Destination transactions. For example, there can be multiple sources like Credit Memo or Payment which are issued against an invoice which is the destination object. Therefore, whenever a new invoice is generated, a Destination Related A/R Transaction (under Invoice related list) is created. For payment against an invoice, a Source Related A/R of the type Payment is added under the invoice related list. If you issue a Credit Memo against an invoice, a Source Related A/R of the type Credit Memo is added under the invoice related list.

![](_page_55_Picture_37.jpeg)

![](_page_56_Picture_61.jpeg)

# <span id="page-56-0"></span>Billing Preferences

As a billing system admin, you have to perform following configurations- for different accounts, generate bills on different days of the month (1st of the month for one account, 15th of the month for other accounts and so forth). For some accounts, the invoices should be generated in a pdf format and for some, in a word format. Few accounts want the bills to be generated every month and the rest every quarter.

Each of these requirements apparently involves different configuration at account level- making this a tedious task. The best approach would be to group all these settings under one roof and apply them in one go. Billing Preferences does all this; it is a container which holds many key settings that are necessary to drive your Billing. You can feed in your choices for various fields in the Billing Preference and then associate Billing Preferences to an entire Org, Account or a Quote/Proposal or Quote/Proposal Line. You can use this functionality to define each customer's billing preference to suit their requirements and convenience.

Billing Preferences drive the alignment of Billing Schedules. Later if you want to make any changes to the preference, you can update the Billing Preference through an asset-based order.

![](_page_57_Figure_1.jpeg)

You can create several billing preferences for one customer and set each preference at a different level. The Billing Preference that you define, determines the

- Billing Date and Month,
- Billing frequency,
- Applicable Taxes, and
- Method and format of Invoice delivery.

With this feature, you can select a preference for every new invoice that you generate for that customer. If you do not select a Billing Preference, a default preference is applied when you generate an invoice. You can generate an Invoice for an account even if the Billing Preference you select is inactive. You must activate only one Billing Preference at a time.

# Associating Billing Preferences

One way of associating Billing Preferences to Accounts, Quote or Orders is by setting the Preference Level at the line level. You can also associate a Billing Preference to an Account or a Proposal header from

# the Billing Preference Lookup (**1944**) field.

The lowest level billing preference will take precedence. Also making changes to a Billing Preference will only affect future orders.

# Billing Schedules

If the Expected Start Date on Quote/Proposal is '1/20/2016' and Billing Cycle Start is set to Billing Day of the Month (10th of the month), the Billing Schedules will be:

![](_page_58_Picture_207.jpeg)

### And so on.

You have the flexibility to choose Billing Day from other objects such as Account, Quote/Proposal, and Order. Please see the other values for Billing Cycle Start in the above table.

#### **Note** that the contract of the contract of the contract of the contract of the contract of the contract of the contract of the contract of the contract of the contract of the contract of the contract of the contract of th (i) Note

To generate Billing Schedules, you must provide Expected Start Date and Expected End Date on the Quote/Proposal page.

Let us take a look at how Billing Schedules are aligned for 3 different products based on the Billing Rule and Bill Cycle Start Date.

# Example 1

List Price of the product Ace is \$100.

![](_page_58_Picture_208.jpeg)

For Billing Rule set to Arrears, Ready for Invoice Date is a day after the Period End Date. Billing Schedules for Ace will be,

![](_page_58_Picture_209.jpeg)

# Example 2

List Price of the product DigiX is \$200.

![](_page_59_Picture_248.jpeg)

For Billing Rule set to Advance, Ready for Invoice Date is the Period Start Date for a schedule. Billing Schedules for DigiX if Ready for Billing Date is 1/9/2016,

![](_page_59_Picture_249.jpeg)

# Example 3

List Price of the product MyShot is \$300.

![](_page_59_Picture_250.jpeg)

For Billing Rule set to Bill on Ready for Billing Date, Ready for Invoice Date takes the value of Ready for Billing Date on the Quote/Proposal for all schedules. Billing Schedules for MyShot, if the Order Date is 1/15/2015,

![](_page_59_Picture_251.jpeg)

![](_page_60_Picture_275.jpeg)

To see the impact Proration has on Billing Schedules, please refer [Proration](#page-56-0).

# Impact of Calendar Cycle Start on Billing Schedules

Calendar Cyle Start is used to align the Billing Schedules to a defined calendar month. For example, Billing Frequency is Quarterly and Calendar Cycle Start is None.

![](_page_60_Picture_276.jpeg)

The Billing Cyle start is 4/1/2016, so the Billing Schedules will align on the Start Day and first Quarter will be 4/1 to 7/31.

![](_page_60_Picture_277.jpeg)

If Calendar Cyle Start is set to June

![](_page_60_Picture_278.jpeg)

The Billing Schedule for the first period will be 4/16 to 5/31. After this, quarters will align with 6/1 (June) and hence the period will be 6/1 to 8/31.

![](_page_61_Picture_149.jpeg)

#### **Note** that the contract of the contract of the contract of the contract of the contract of the contract of the contract of the contract of the contract of the contract of the contract of the contract of the contract of th  $\odot$  Note

Billing Schedule alignment based on Calendar Cycle Start is applicable only for Products with Billing Frequency set to Quarterly, Half-yearly, and Yearly.

# Credit Memos

During financial transactions, you might need to provide credit to the customers for accommodating situations where goods are returned, there is a pricing dispute or where the buyer is not required to pay the full amount of the invoice. In such cases, you can issue a Credit Memo to store the credit balance and offset it against a transaction.

A Credit Memo is a legal document that states the credit balance. The Credit Memos can be issued to counterbalance current invoices or apply to future invoices.

#### **Note** that the contract of the contract of the contract of the contract of the contract of the contract of the contract of the contract of the contract of the contract of the contract of the contract of the contract of th (i) Note

You can create a Credit Memo only when you have already invoiced your customer. Also when issuing a credit memo against an invoice, you must ensure that you issue it for the same amount or amount lower than the total amount of all the invoices in the billing schedule for an asset.

Let us take a couple of scenarios to understand the concept of Credit Memos.

# Scenario 1: The credit amount is less than or equal to the invoiced amount

If the credit amount is less than the invoiced amount, the credit is calculated from the same invoice.

For example, your customer purchased a product 'CloudStream' with a base price \$100 for 6 months. Therefore each Billing Schedule would carry an amount of \$100 spread across 6 months. You've invoiced the customer for \$600 in advance.

Now due to a price downgrade (\$10) effective from the 3rd month you have to amend the product price. Post-amendment, the existing Billing Schedules are revised to \$90 from 3rd month onward. On comparing the old and new Billing Schedules, you can deduce that \$40 needs to be credited back to the customer's account for the last 4 months owing to the downgrade. So you must issue a Credit Memo document which has a total amount of \$40.

# Scenario 2: The credit amount is greater than the invoiced amount

If the credit amount exceeds the invoiced amount for which it was credited, the maximum possible amount is credited from the corresponding invoice. The remaining amount is credited from all the invoices in the billing schedule, starting from the first invoice.

For example, your customer purchased a product 'CloudStream' with a base price \$100 for 3 months. Therefore each Billing Schedule would carry an amount of \$100 spread across 3 months. You've invoiced the customer for \$300 in advance. Now, let's assume that for the billing schedule BS1, a direct credit memo of \$65 was created and for the billing schedule BS2, a direct credit memo of \$80 was created. After credit memos are generated and approved, the amount remaining in BS1 is \$35 and in BS2 is \$20.

![](_page_62_Picture_274.jpeg)

Now if you amend the contract and reduce the rate of the asset to \$70 per month, you will have to provide your customer with a \$30 credit for each billing schedules. After the contract is amended and the renewed quote/proposal is accepted, a new order is created. Once the order is activated, new billing schedules are generated as mentioned in the following table:

![](_page_62_Picture_275.jpeg)

Billing Management on Salesforce Summer 2018 Administrator Guide

![](_page_63_Picture_208.jpeg)

You need to invoice the billing schedules, for the credit memos to get generated.

For BS4, \$30 credit is calculated from BS1 which had \$35 amount. For BS5, only \$20 credit is calculated from BS2 as only \$20 is available in this billing schedule. For the remaining \$10, the system starts calculating from the first billing schedule, which is BS1. As BS1 has only \$5 left, a billing schedule BS6 is created with an amount of \$5 with BS1 as the debit schedule. The remaining \$5 credit is calculated from BS3. For BS8, \$30 credit is calculated from BS3.

There are two ways of generating a Credit Memo:

- From an Invoice
- Through Invoice Runs

# Payment Term

A payment term is a condition or guideline under which you can make or receive a payment. You must include the Payment Term on the Invoice so your customers know that they must pay outstanding charges within a certain time. You can create multiple payment terms and even define the sequence in which each term is displayed on the Invoice.

With Apttus Billing Management you can define multiple payment terms. Click the Payment Terms tab on the console to see a list of predefined payment terms.

![](_page_64_Picture_129.jpeg)

# To define a Payment Term

- 1. Click the Payment Terms tab.
- 2. Click New.
- 3. Enter values for the fields described in the following table.

![](_page_64_Picture_130.jpeg)

Billing Management on Salesforce Summer 2018 Administrator Guide

![](_page_65_Picture_133.jpeg)

### 4. Click Save.

Let us take a look at a couple of scenarios to understand how you can achieve different configurations with the Payment Term fields.

![](_page_65_Picture_4.jpeg)

# **O** Use Case 2 **Discussion** 2 **Discussion** 2 **Discussion** 2 **Discussion**

Requirement -Any invoice billed in a month will be due End of Month, two months later. For example: Invoice dated Jan 20, should have the due date of March 31st.

Start Type=End of Month Start Value= null Offset Type=Month Offset Value=2 Offset Occurrence= null

# **O** Use Case 3 **Discussion** 2 **Discussion** 2 **Discussion** 2 **Discussion**

Requirement -All invoices billed in a Quarter ( i.e. Jan - Mar) will be due 20 days from the End of the Quarter.

For example: The due date for all invoices in the period Jan 1st to March 31st will be April 20th.

Start Type=End of Quarter Start Value= null Offset Type=Day Offset Value=20 Offset Occurrence= null

# Invoice Run

Invoice Run is a batch job for generating invoices in bulk. You can generate invoices ad hoc or schedule it for the future. Four batch jobs execute behind the scenes to generate the invoices. Let us take a look at each.

# Pre-requisite

You must override the standard Invoice Run page with a Visualforce page to drive the Invoice Run behavior as required.

Go to Invoice Runs object. Under Buttons, Links, and Actions section, edit New label to select an VisualForce page, InvoiceRunCreate[InvoiceRunCreate].

# Invoice Generator Batch Job

![](_page_67_Figure_2.jpeg)

# Invoice Tax Calculation Batch Job

![](_page_68_Figure_2.jpeg)

# Invoice PDF Generation Batch Job

![](_page_69_Figure_2.jpeg)

# Invoice Email Delivery Batch Job

![](_page_70_Figure_2.jpeg)

# **Wallets**

Many business practices require a prepayment from the customers. Prepayments can be used for future product invoices and for usage-based services. Wallets in Apttus Billing Management facilitate that. Wallets are created in the same manner the products are created. Wallet supports two types of prepayments.

- Prepayments made against a product
- Prepayments made for usage-based services

# Creating a wallet

Wallets are created in the same way as Assets. For example, let us create a Wallet with Balance Amount as \$1000. First, configure a product with a *Product Type* of Wallet and with List Price as 1000. Add the wallet to your cart and accept the quote/proposal. Create and activate an order to create an asset. Invoice the wallet to make it available for consumption.

![](_page_71_Picture_98.jpeg)

# Associating a Wallet with an Asset

Wallets are linked with products by creating a Related Asset Line Item record. Perform the following steps to link a wallet to a product.

- 1. Go to the Asset Line Item Detail page of your wallet.
- 2. Click New Related Asset Line Item in the Related Asset Line Item (From) Related List.
- 

![](_page_71_Picture_99.jpeg)

4. Click Save.

You can link multiple wallets to a product by creating multiple Related Asset Line Item records. Multiple wallets are consumed in the order in which they were linked to the product.

# Wallet Drawdown

Wallet drawdown is created when any transaction is done using wallet. It contains look-up to the Asset line Item and the Billing Schedules for which the wallet is used.
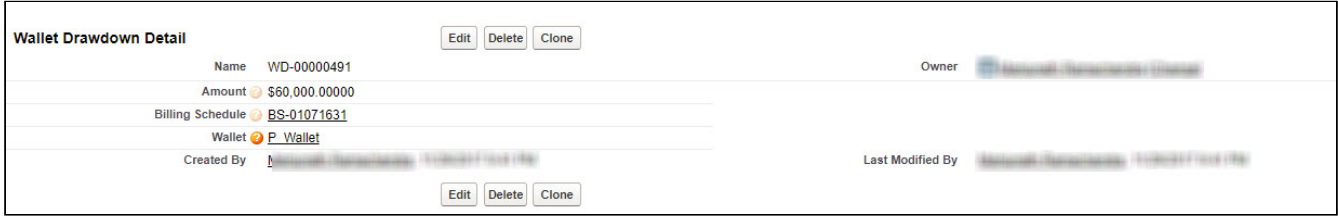

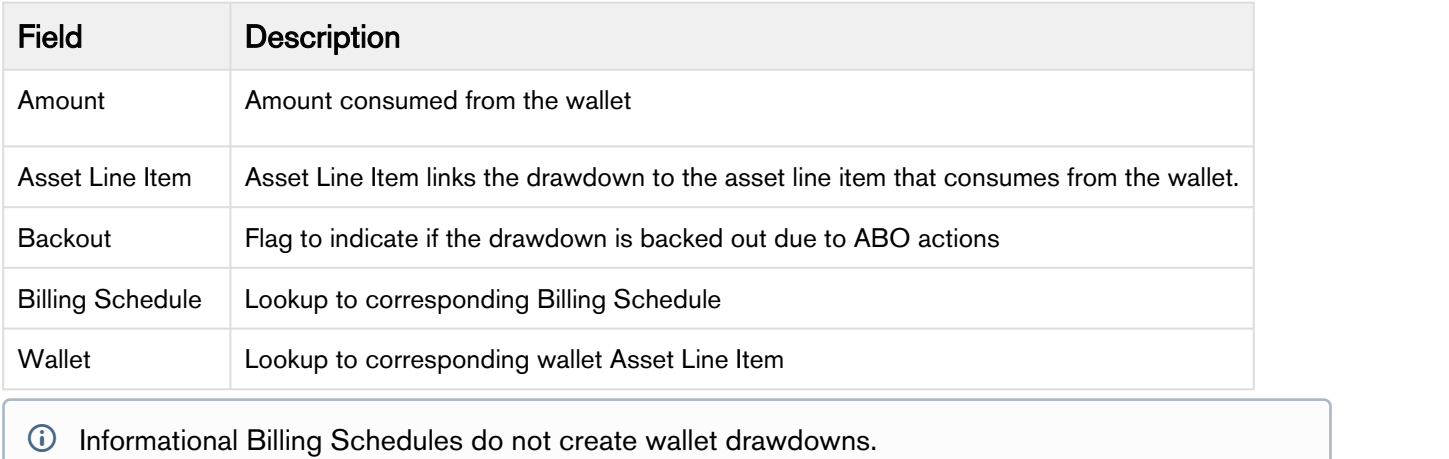

Amount field shows the amount consumed from the wallet. The drawdown amount is calculated as follows:

• The fee amount of the billing schedule is equal to the available balance of the wallet

If the fee amount of the billing schedule is equal to the available balance of the wallet, the drawdown amount is set as the Fee Amount of the Billing Schedule. The available balance of the wallet is set to \$0 and the next billing schedule is processed.

• The fee amount of the billing schedule is less than the available balance of the wallet

If the fee amount of the billing schedule is less than the available balance of the wallet, the drawdown amount is set as the Fee Amount of the Billing Schedule. The available balance of the wallet is updated after deducting the Fee amount and the next billing schedule is processed.

• The fee amount of the billing schedule is more than the available balance of the wallet

If the fee amount of the billing schedule is more than the available balance of the wallet, the drawdown amount is set as the available balance of the wallet. The available balance of the wallet is set to \$0 and the billing system checks for the next wallet.

# <span id="page-72-0"></span>Dunning Policy

Dunning is the process of methodically communicating with customers to ensure the collection of accounts receivable. It is a formalized notification process to follow up and collect the money owed by the customer. You can send multiple reminders to the customer with different email templates depending on your organization's dunning policy. For example, you can set a Dunning Policy which will auto send 3

emails to your customer if they missed the Invoice Due Date. You can also include the invoice PDF in your email.

Dunning Policy batch job can be scheduled to run on daily basis. It scans all the invoices present in your Salesforce Org to identify the invoices that qualify for dunning process.

An invoice is picked for dunning policy if it fulfills all the three condition:

- Invoice Due Date is less than system date
- Payment status of the invoice is unpaid or partially paid
- The invoice is approved

#### Setting up a Dunning Policy

- 1. From the Billing Console, Click Dunning Policies under Invoices.
- 2. Click New.
- 3. Enter Values for the following fields.

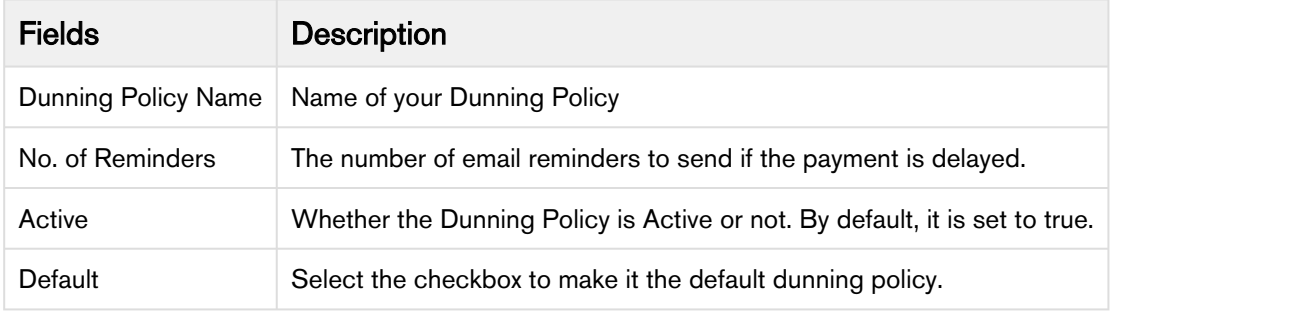

4. Click Next.Based on the number of Reminders, Dunning Policy Line Items are created.

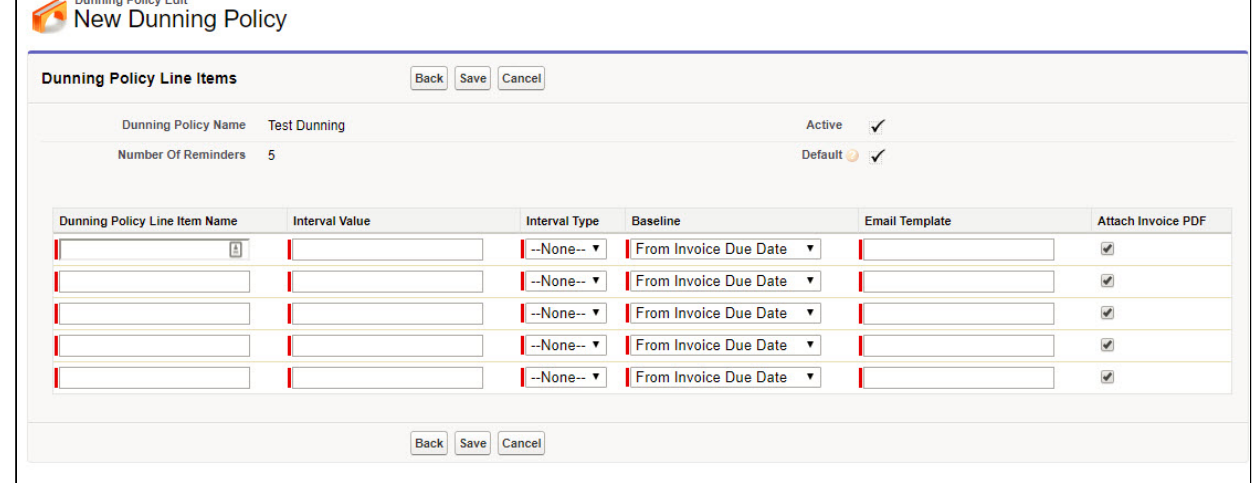

5. Enter values for the following fields:

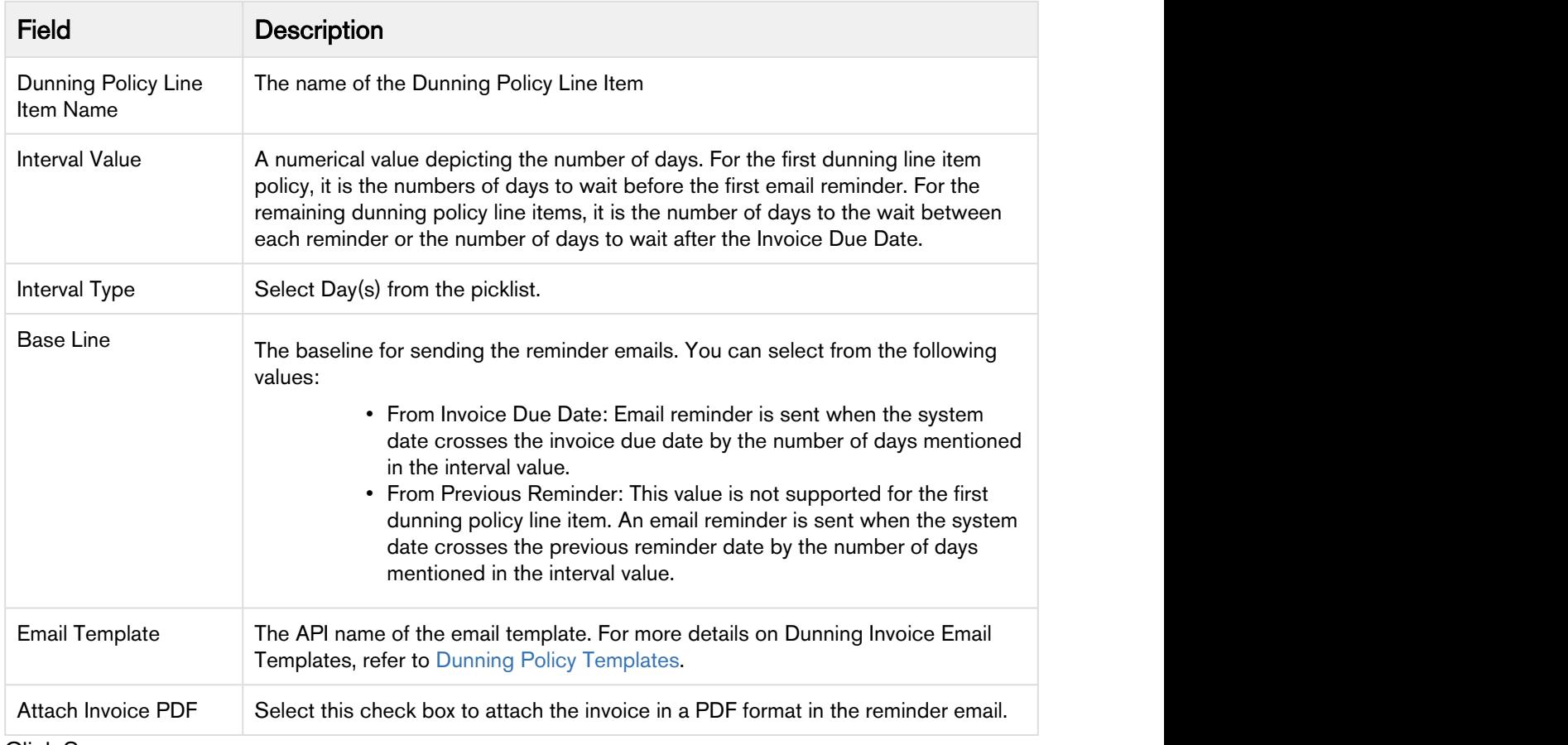

6. Click Save.

### Scheduling the Dunning Policy Batch Job

You can schedule the Dunning Policy Batch Job to runs daily.

To schedule the Dunning Policy Batch Job,

- 1. Go to Setup  $\rightarrow$  Apex Classes.
- 2. Click Schedule Apex.
- 3. Enter a Job Name and Select DunningPolicyExecutionSchedular from the Apex Class lookup.
- 4. Set Weekly frequency and select all days to run the dunning policy daily.
- 5. Enter Start Date, End Date and Preferred Start Time.
- 6. Click Save.

Your dunning policy is now scheduled to run daily.

**A** To manually run the dunning policy batch job, execute the following apex code from your developer console:

```
Apttus_Billing.DunningPolicyExecutionBatchJob obj = new
 Apttus_Billing.DunningPolicyExecutionBatchJob();
database.executeBatch(obj);
```
#### Associating a Dunning Policy

The administrator can create a dunning policy and mark it as default. This default dunning policy will be used for all customer accounts and account locations.

Users can also override the Dunning Policy on the Account or Account Location. If dunning policies associated with the Account and Account Location are different, the dunning policy set at the Account Location takes precedence. If dunning policy is not associated with the account or account location, then the default dunning policy is used.

You can also exclude a specific account or an account location from dunning notifications. To disable dunning for a specific account or an account location, select Exclude from Dunning field on the account or account location object.

#### Dunning Reminder Log

Each time a dunning notification is sent to a customer, an entry is created in the Dunning Reminder Log object.

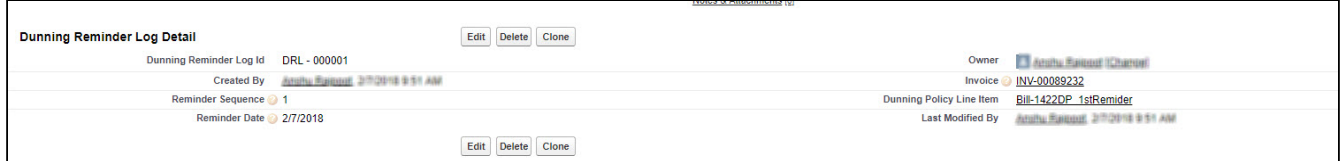

Dunning Reminder Log captures the following information:

- Dunning Reminder Log Id
- Reminder Sequence
- Reminder Date
- Link to the Invoice
- Link to the Dunning Policy Line Item

# Installing Apttus Billing

You must install Apttus Billing package and other associated packages to implement Apttus Billing Management. Salesforce provides a simple wizard-led installation process for these packages.

#### **A** Caution **Contract Contract Contract Contract Contract Contract Contract Contract Contract Contract Contract Contract Contract Contract Contract Contract Contract Contract Contract Contract Contract Contract Contract Co**

Apttus recommends downloading and upgrading Apttus packages into a sandbox before provisioning into a production environment. Please contact Apttus Support before installing if you need assistance.

You can check out the Release Notes to get the information on latest package versions. Install the packages in the following order:

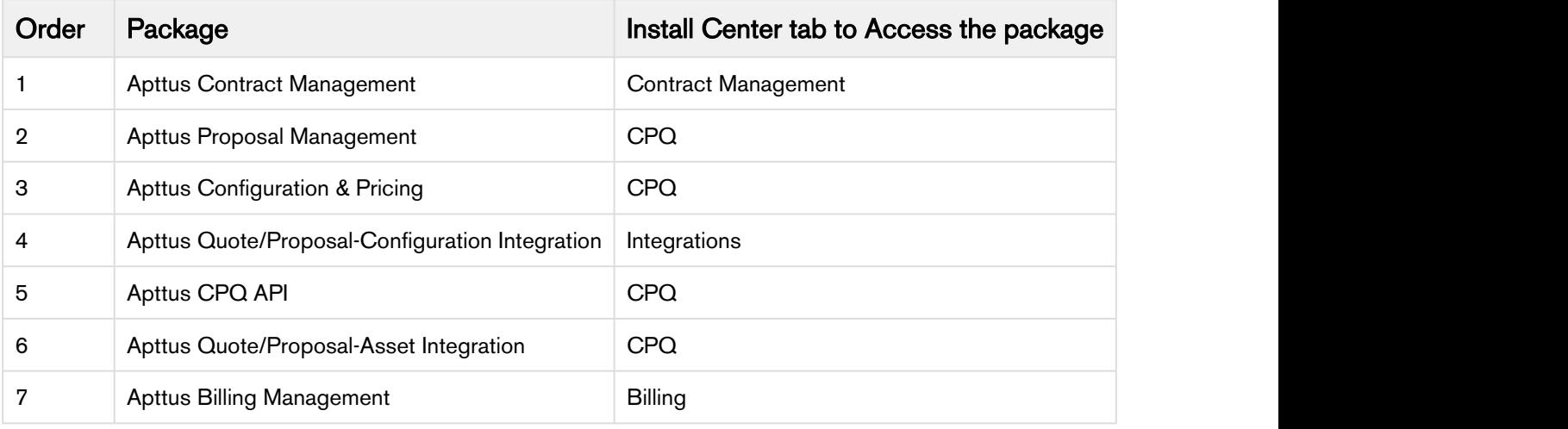

#### Note *<u>O* Note</u>

You must have Apttus-provided login credentials to access the Apttus Community Portal and download packages.

# To install the Apttus Billing Management package

- 1. Go to the Install Center within the Apttus Customer Portal.
- 2. Under My packages, select Billing and click Install Now.

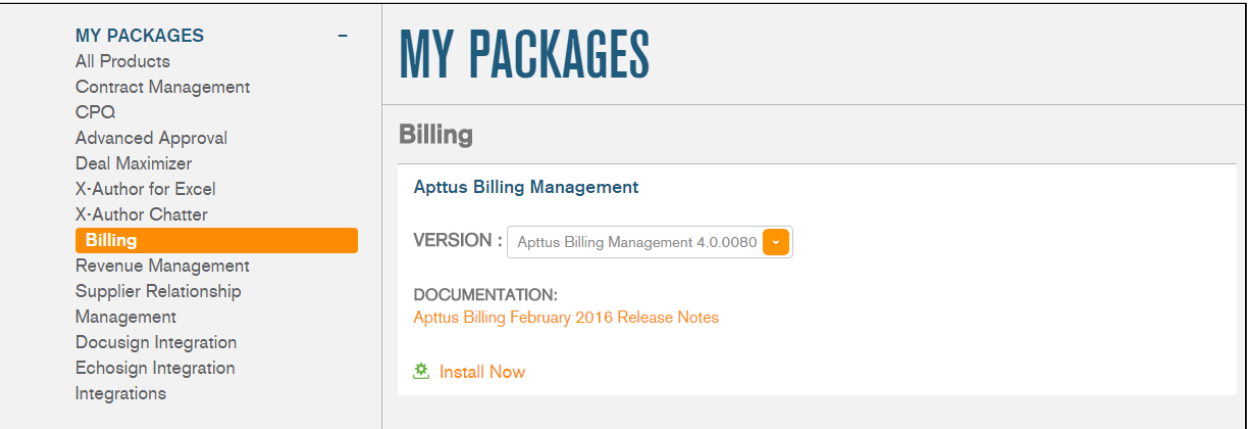

3. Select an environment where you want to install the package: Production OR Sandbox.

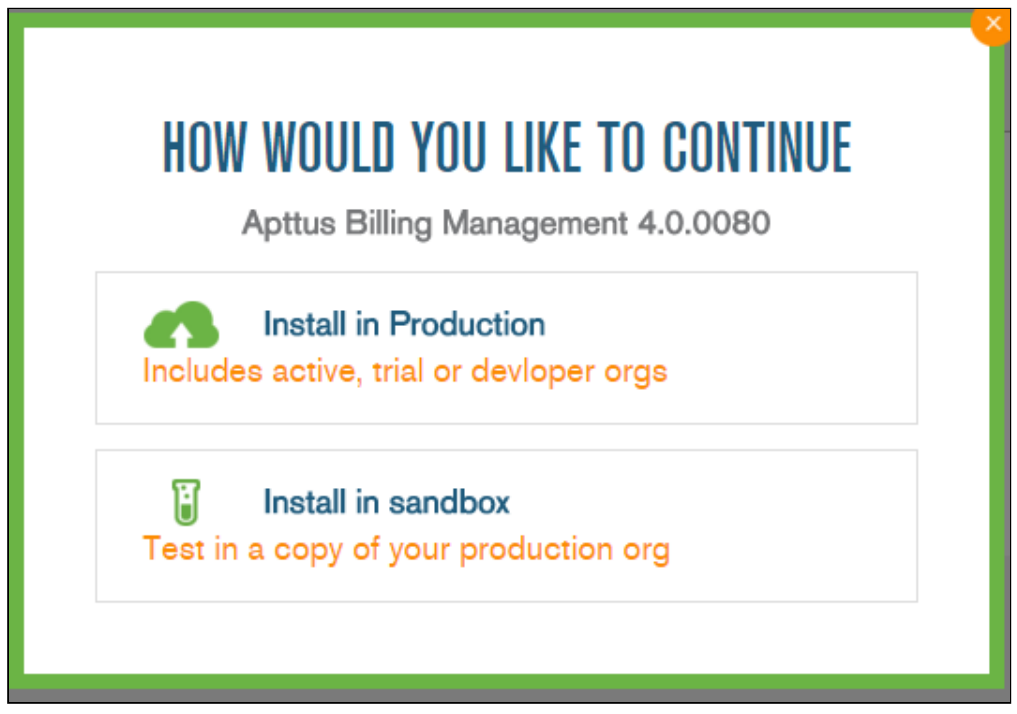

- 4. You will be re-directed to the Salesforce AppExchange, where you will use your Salesforce credentials to access the Apttus-managed package.
- 5. Agree to the to the terms and conditions and click Confirm and Install!. You may have to log in to Salesforce again with your credentials.
- 6. On the Upgrade page, enter the Apttus provided password.
- 7. Select the security level. If you know the required settings, select the third option; otherwise, it is recommended that you select the second option and refine the security settings as required later on:
	- Grant access to admins only
- Grant access to all users
- Select security settings
- 8. Click Next and then click Install/Upgrade.

After you complete installing this package, you must [customize your settings](#page-78-0) before you can start creating invoices.

## <span id="page-78-0"></span>Post-Installation Configurations

After installing Apttus Billing Management, you need to configure it to meet the business objectives of your implementation. You should set up the user profiles, assign them appropriate access and update the Billing object layout.

The system administrator for Tier1 Solutions Sam, needs to:

- [Set up Object Layouts](#page-81-0)
- [Assign User Permissions](#page-85-0)
- [Billing Setup on PLI and Quote Proposal](#page-88-0)

#### Verify Billing Management Package Objects

Billing Management is installed with several key objects that drive the application behavior. Go to Setup > Deploy > Installed Packages to verify the Billing package.

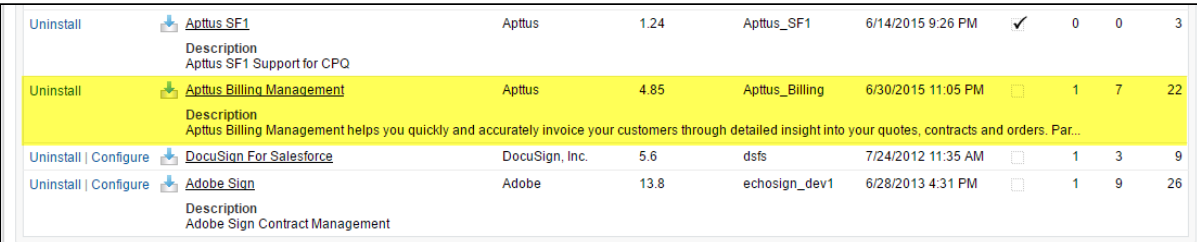

To use the Apttus Config System Properties custom setting, you must create a dataset named System Properties.

If your organization has already installed and/or have been using the Apttus CPQ /CLM solutions, the System Properties dataset might be configured. You must customize the system properties to use the Billing Management features.

- [Add Picklist Values](#page-78-1)
- [AutoActivate Order](#page-79-0)

#### <span id="page-78-1"></span>Add Picklist Values

1. Go to Billing Preferences custom object. Under Custom Fields & Relationships search for Billing Cycle Start field. Click Billing Cycle Start and scroll down to see the Picklist Values. Click New to add a new picklist value. Add following values for the Billing Cycle Start: Billing Day of Month, Ready for Billing Date, Period Start Date, Order Date, and Account Billing Day of Month.

2. Go to Invoice Run custom object.Under Custom Fields & Relationships search for the Category field. Click Category and scroll down to see the Picklist Values. Click New to add a new picklist value.

#### <span id="page-79-0"></span>Create Order on Proposal Acceptance

To create an Order on the acceptance of a Quote/Proposal, go to Custom Settings > Proposal System Properties and check Auto Create Order.

On selecting this field, Order and Assets will be created as soon as you click Accept on the Quote/ Proposal.

#### Create Custom Labels

The *Display Action Settings* page provides a simple interface for selecting actions, applying styles, and reordering them. You can even create and use your own custom action.

In order to create custom actions, you must first create a custom label.

#### To create a custom label

- 1. Go to Setup > Create > Custom Labels and click New Custom Label.
- 2. Type a mandatory Short Description and type a mandatory Name.
- 3. In Categories, type comma-separated values that can be used in filter criteria when creating custom label list views. For example: Pages, Label, Components, and more.
- 4. In Value, type mandatory text in the form of a brief description or copy and paste the field name from Step 1.
- 5. Click Save.

A custom label is created and saved.

In the Display Action Settings, enter the label name that you created in the field Action Label Name.

#### Pre-requisites for Invoice PDF Generation

For invoice generation in the PDF format, you must perform the following configurations:

1) Go to Billing Console and click Billing Settings. Enter the Api user name and Password. The Password is your salesforce login password followed by the security token.

2) Go to Setup > Custom Settings > Comply System Properties and set the Merge Webserivce End point to *https://mwsdev.apttus.net/cgi-bin/Janus/MergeServer/Bin/MMCGI.exe* under Comply System Settings.

3) Go to Setup > Remote Site Settings and click New remote site to add a remote site. Specify Remote<br>Site Name and set Remote Site URL to the base URL of production merge server, for example, *https://* mwsdev.apttus.net.

#### Update Existing Billing Plans and Billing Plan Templates

Admins, Advanced Uses, Implementation Experts, and partners can update the existing billing plans and billing plan templates to change the existing percent field to customized percent field.

To update the existing billing plans,

- 1. Go to Developer Console of your Salesforce Org.
- 2. Execute this Apex code:

Database.executeBatch(**new** UpdateBillingPlanItemBatchJob());

To update the existing billing plans templates,

- 1. Go to Developer Console of your Salesforce Org.
- 2. Execute this Apex code:

Database.executeBatch(**new** UpdateBillingPlanTemplateItemBatchJob());

## <span id="page-81-0"></span>Manage Object Layouts

Each object has a standard view when you install the packages. Because of this you might miss out on some important fields that are available but not visible on the interface. By Editing a page layout you can show or hide fields and custom buttons on the detail pages.

In this section, you'll see the recommended layout for following objects:

- Account
- Invoice Run
- Credit Memo

#### <span id="page-82-0"></span>**Accounts**

Page layouts define the organization of various fields in an object. It is recommended to add following formula fields to the layout for Account object:

• Set Invoice Email Template Go to Account Object > Click View Fields > Add a new formula field from Custom Fields & Relationships Enter the Formula value as

 HYPERLINK("/apex/Apttus\_billing\_\_SetAccountInvoiceEmailTemplate?id="&Id ,IMAGE("/resource/ Apttus\_billing\_\_Button\_SetInvoiceEmailTemplate", "Set Inv Temp"),"\_self")

#### • Set Billing Contacts

Go to Account Object > Click View Fields > Add a new formula field from Custom Fields & Relationships

Enter the Formula value as

```
HYPERLINK("/apex/Apttus_Billing__SetAccountBillingContacts?id="&Id, IMAGE("/resource/
Apttus_Billing__Button_SetBillingContacts", "Set Billing Contacts"),"_self")
```
#### • Set CM Default Template

Go to Account Object > Click View Fields > Add a new formula field from Custom Fields & Relationships

Enter the Formula value as

HYPERLINK("/apex/Apttus\_billing\_\_SetAccountDefaultCMTemplate?id="&Id ,IMAGE("/resource/ Apttus\_billing\_\_Button\_SetDefaultCreditMemoTemplate", "Set CM Temp"),"\_self")

#### • Set CM Default Email Template

Go to Account Object > Click View Fields > Add a new formula field from Custom Fields & Relationships

Enter the Formula value as

```
HYPERLINK("/apex/Apttus_billing__SetAccountCreditMemoEmailTemplate?id="&Id ,IMAGE("/resource/
Apttus_billing__Button_SetCreditMemoEmailTemplate", "Set CM Temp"),"_self")
```
#### • Set Invoice Statement Template

# Go to Account Object > Click View Fields > Add a new formula field from Custom Fields & Relationships

Enter the Formula value as

```
HYPERLINK("/apex/Apttus_Billing__SetAccountInvoiceStatementTemplate?id="&Id, IMAGE("/resource/
Button_SetInvoiceStatementTemplate", "Set Default Invoice Statement Template"),"_self")
```
#### • Invoice Template

Go to Account Object > Click View Fields > Add a new formula field from Custom Fields & Relationships

Enter the Formula value as

```
HYPERLINK("/apex/Apttus_Billing__SetAccountDefaultInvoiceTemplate?id="&Id, IMAGE("/resource/
Apttus_Billing__Button_SetDefaultInvoiceTemplate", "Set Default Invoice Template"),"_self")
```
You should see following buttons on the Account page.

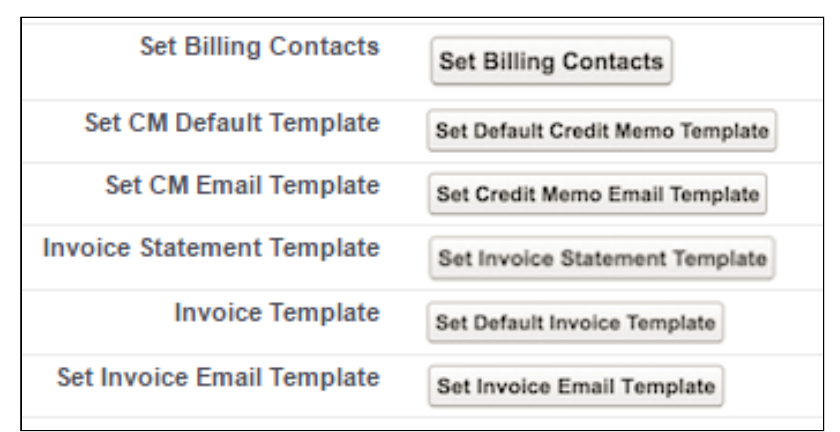

Follow the same procedure to add these buttons on the Account Location page. Go to Account Location Object  $>$  Click View Fields  $>$  Add a new formula field from Custom Fields & Relationships for each of the templates.

#### Invoice Runs

You must override the standard Invoice Run page with a Visualforce page to drive the Invoice Run behavior as required.

Go to Invoice Runs object. Under Buttons, Links, and Actions section, edit New label to select a VisualForce page, *InvoiceRunCreate[InvoiceRunCreate]* as shown in the screenshot.

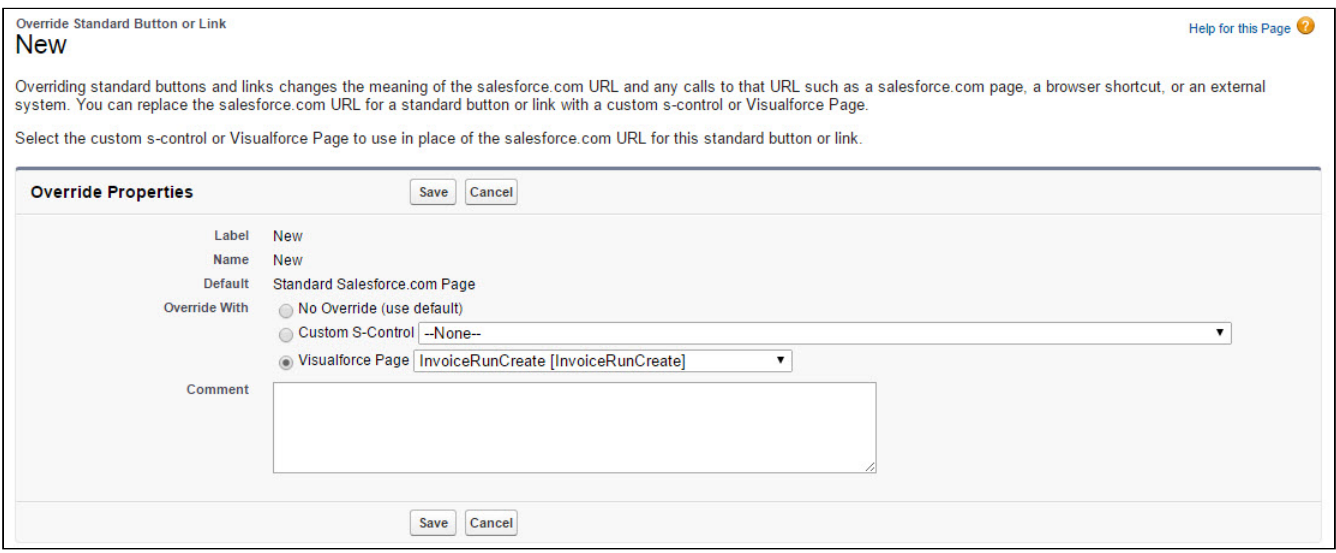

#### Creating Custom Filters for Invoice Runs

Apart from the four filters, Account, Account Location, Billing Schedule, and Product, you can create Custom Filters to sort and process Invoices.

For example, you are a Billing executive in a retail chain and you want to generate only those invoices for a custom object that is local to your organization and is not a standard object in Apttus CPQ or Apttus Billing Management. You can define Custom Settings to call the custom Object in your implementation of Apttus Billing Management.

#### **Note** that the contract of the contract of the contract of the contract of the contract of the contract of the contract of the contract of the contract of the contract of the contract of the contract of the contract of th (i) Note

The Invoice Filter Callback Class value in the above illustration is a class name. Consult Apttus Professional Services or your Apttus Implementation Engineer for the value you must use in your instance of Apttus Billing Management.

To define the Custom Settings,

- 1. Click Setup <sup>&</sup>gt; Custom Settings <sup>&</sup>gt; Manage (to the left of Billing Custom Classes) <sup>&</sup>gt; System Properties <sup>&</sup>gt; Edit.
- 2. Enter a value for Invoice Filter Callback Class and click Save.

When you define a value for the **Invoice Filter Callback Class**, the Invoice Run User interface is updated with the Custom Options section that has 2 fields, Category and Sub Category.

Select the values with the from each field with the picklist you have defined and the resulting Invoice Run is processed based on the fields you define here. For example, if a customer wants to only apply the Invoice Run to one or more Business Partner countries (a custom field added to the Asset Line Item) then the Category pick list should be updated to contain all countries applicable to their application: Germany, France, Italy, and others. Based on the country selected in Category, selected Billing Schedules will be

picked by Invoice Run. If further granular filtering is needed then you can leverage the Sub Category pick list.

#### Billing Plan

Go to View Object from the Billing Plan screen. From Buttons, Links, and Actions edit New label to select a ManageBillingPlan VisualForce page as shown in the screenshot.

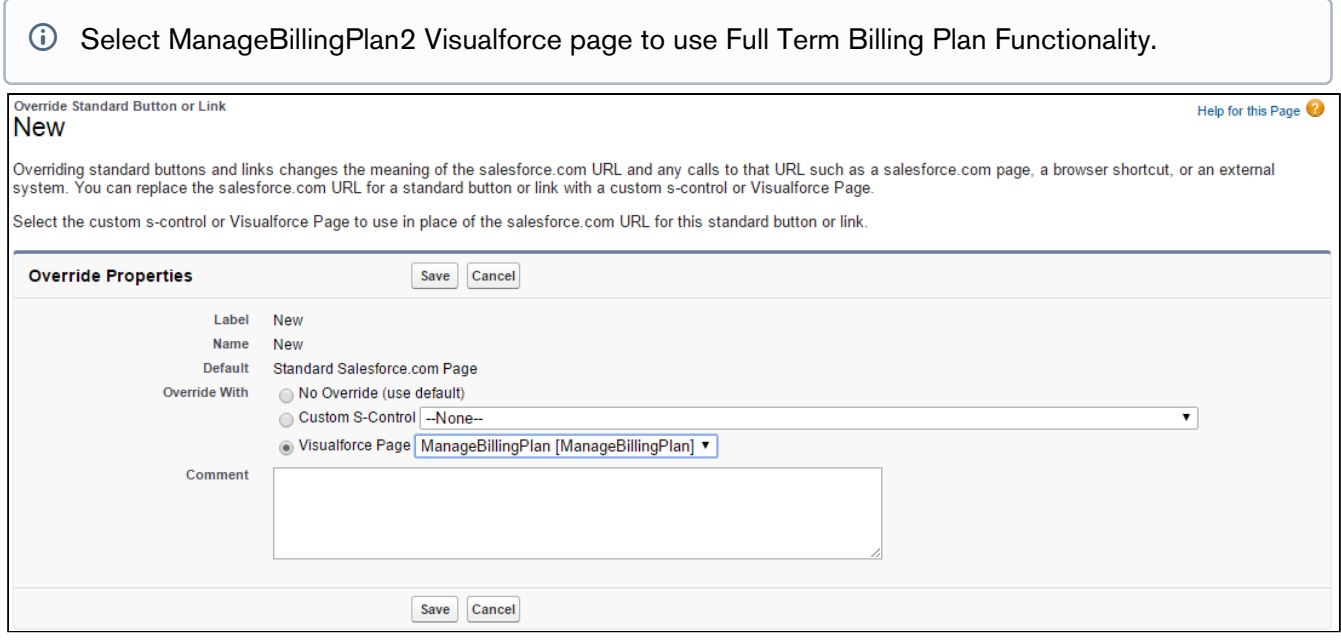

# <span id="page-85-0"></span>Manage Users

The following permissions need to be granted for user profiles associated with users who will be working with Apttus Billing Management. If you do not grant these permissions, user may face issues while using and configuring Apttus Billing Management.

Please note that user roles and their access might differ during the actual implementation. The following table intends to give you a direction for granting user permissions.

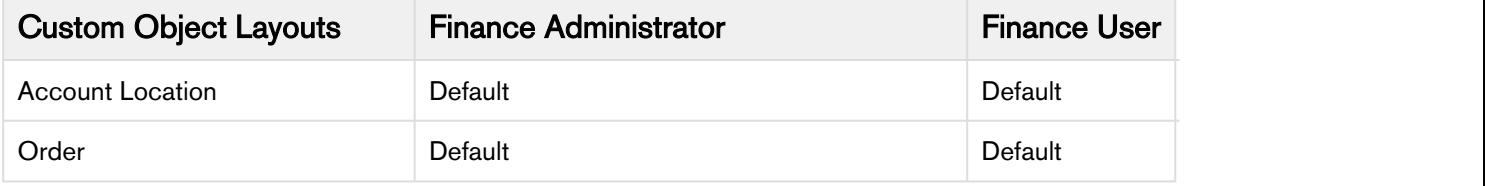

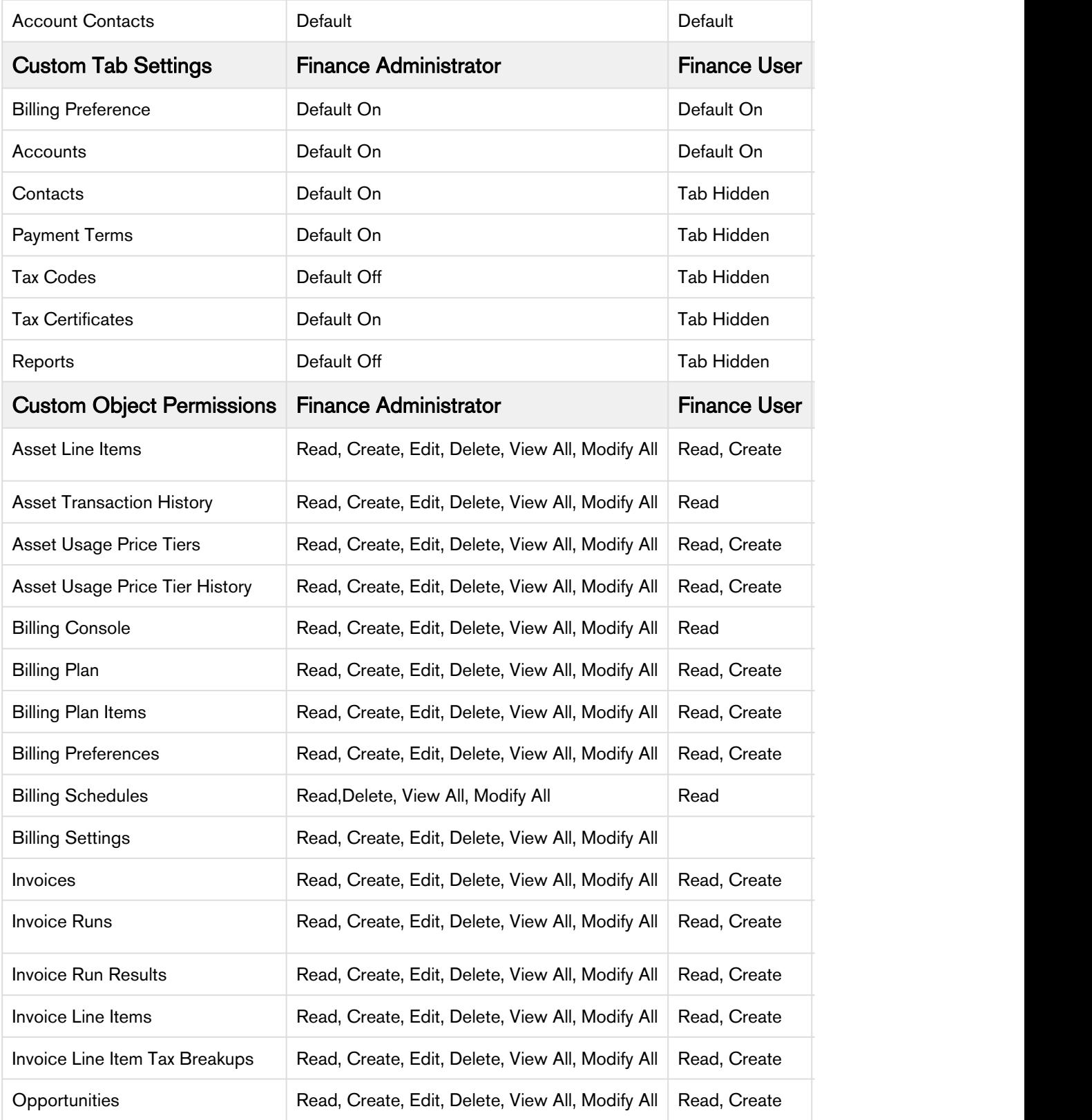

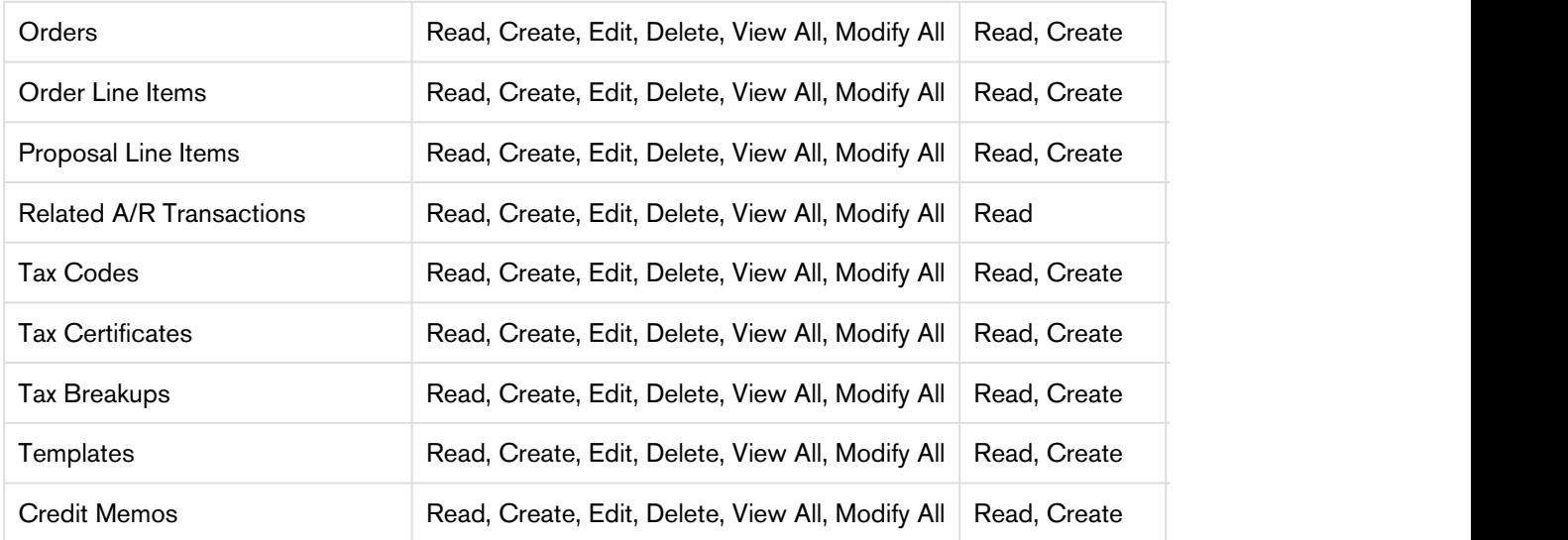

# <span id="page-88-0"></span>Billing Settings

You must configure following objects before billing a customer's purchase:

- 1. Settings on the [Account](#page-100-0) and [Account Location](#page-103-0) for Billing.
- 2. Define [Billing Preference.](#page-56-0)
- 3. Configure Products.
- 4. On the Proposals page, you can select products, adjust pricing, adjust billing settings, change bill preference, initiate approvals processes and you can automate the process to activate an order, create a Bill, and create revenue.
- 5. Set [Payment Terms](#page-63-0).
- 6. Add an [Invoice Template](#page-116-0).
- 7. Verify [Billing System Properties](#page-108-0).

# Billing Console

You can navigate to all key pages of configuration and execution from the Billing Console. From the [Force.com](http://Force.com) app menu, select Apttus Billing Management and click Billing Console from the header.

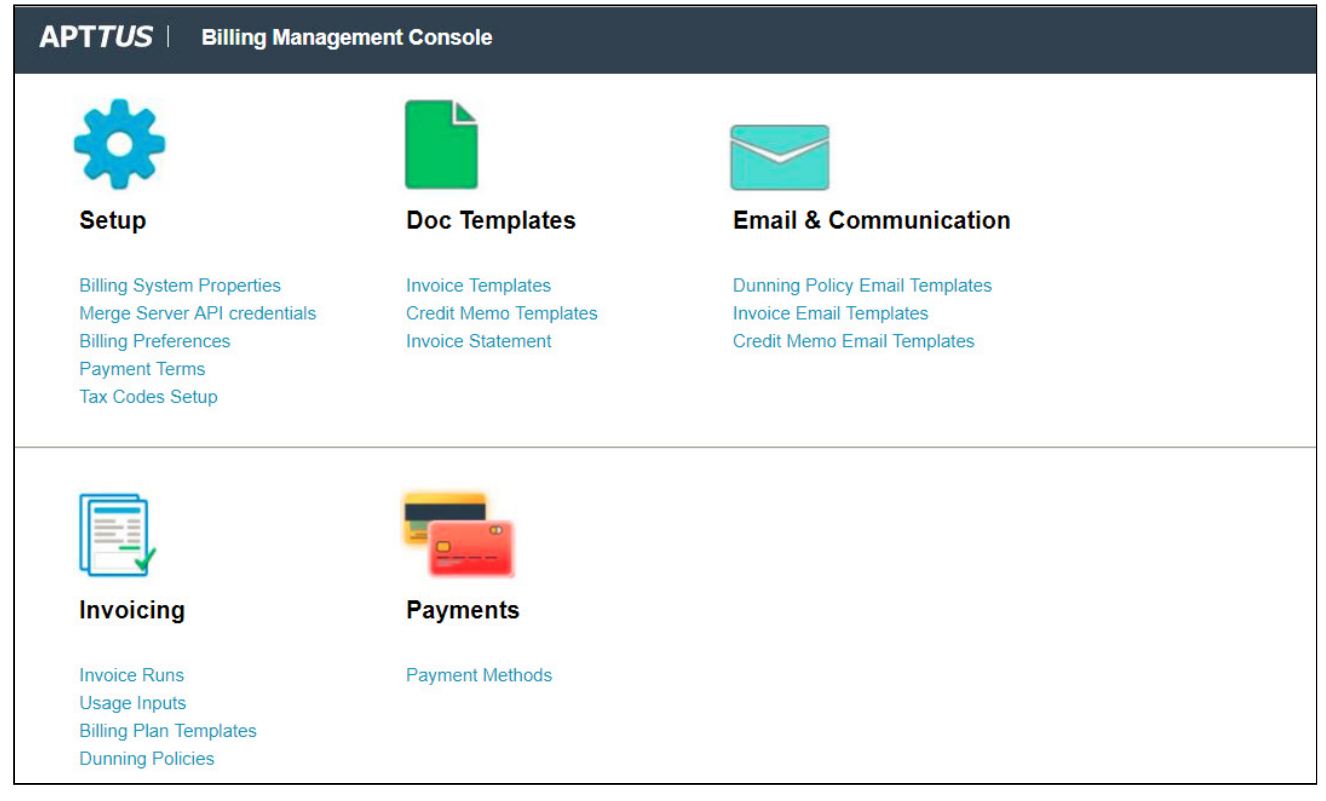

### Pre-requisite

1. To view Templates tile on the Console, you need to create List Views on the Template page.

- a. Go to All Tabs > Templates and click Create New View.
- b. Enter the View Name and include Invoice, Credit Memo and Invoice Statement in the Filter Criteria.

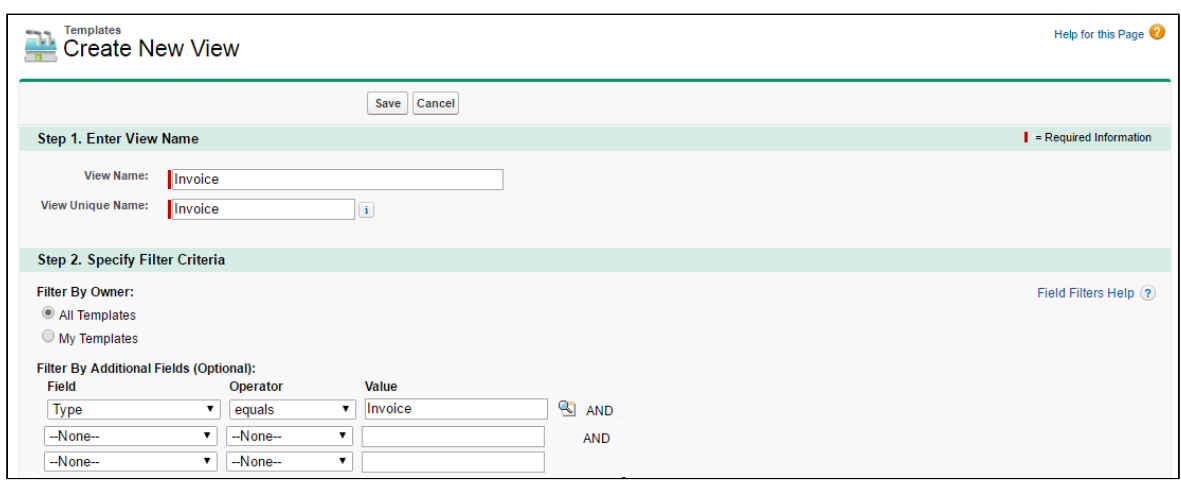

c. Select Fields to Display and select Visible to all users radio button.

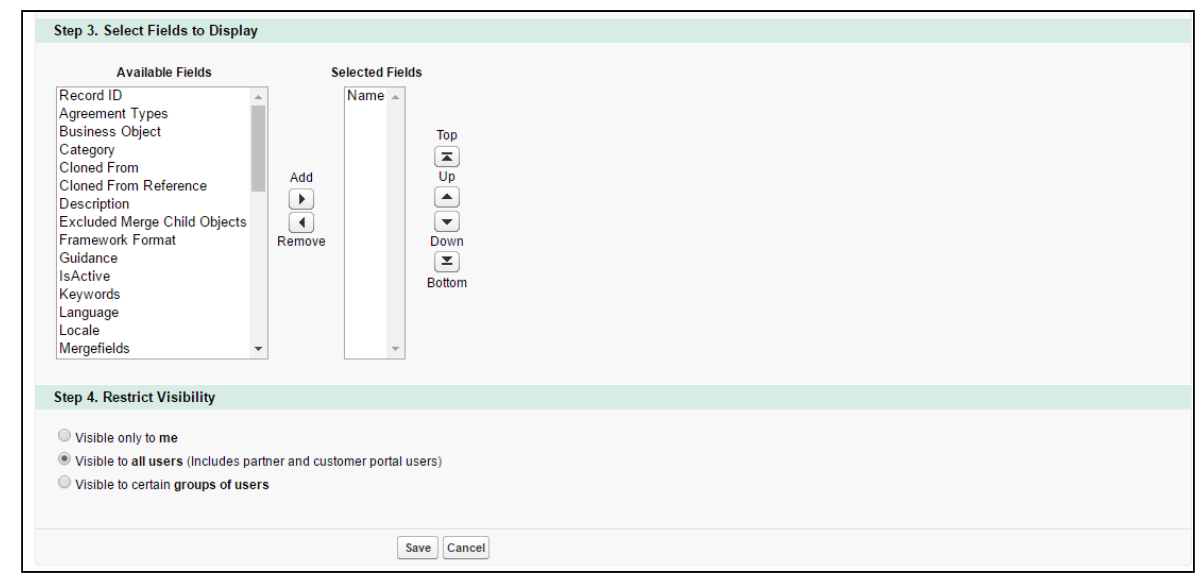

d. Click Save.

#### e. Repeat steps a to d for Invoice Statement and Credit Memo.

Billing Console is broken down into 6 basic functions:

- Billing Setup
- Doc Templates
- Email and Communication
- Invoicing and

• Payments

To get started, you must define billing and invoice related information on the [Account](#page-100-0) [p](#page-100-0)age.

# Product Configuration

In order to provide the flexibility to apply different Billing Rule and Billing Frequency to diverse products, these configurations are done at the PLI level of a product. You can,

- Define Taxes & Billing
- Set Auto Renewal

#### To define Taxes, Billing Rule, and Billing Frequency

- 1. Select a Product. Go to Product Console and Edit Price List Item.
- 2. Navigate to Tax and Billing tab.

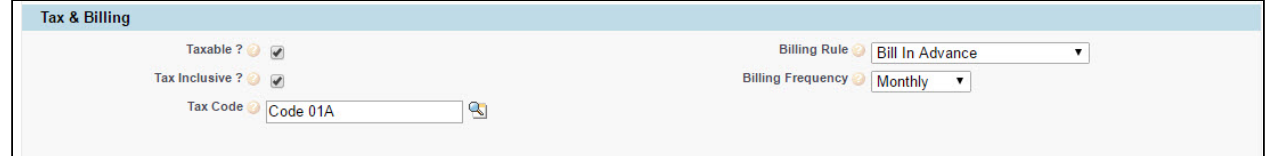

You can configure the following fields:

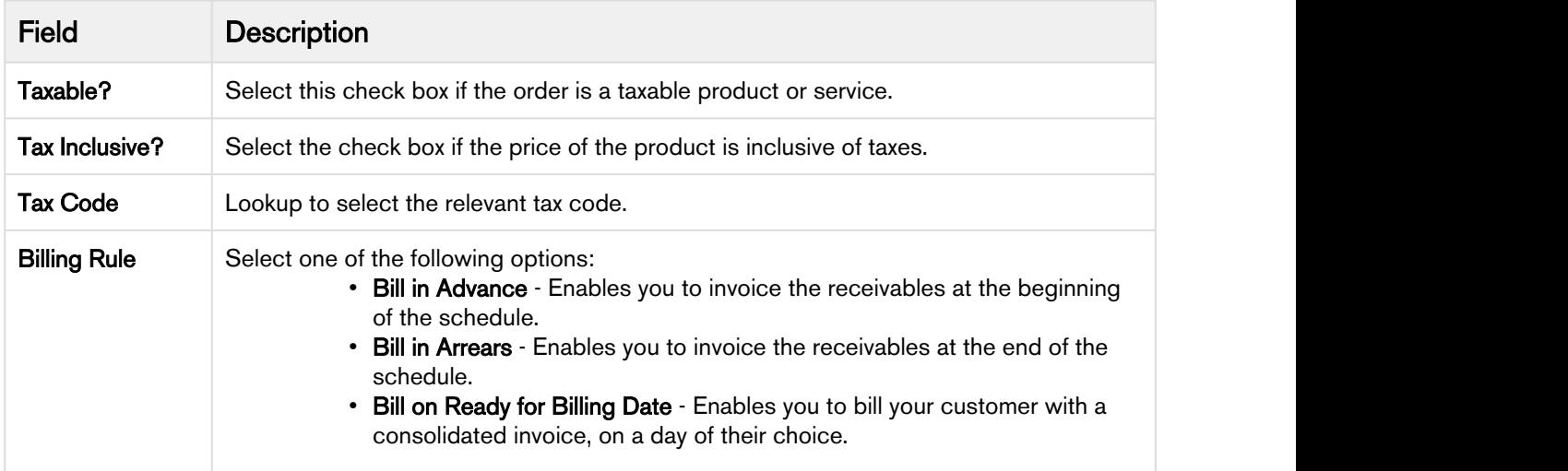

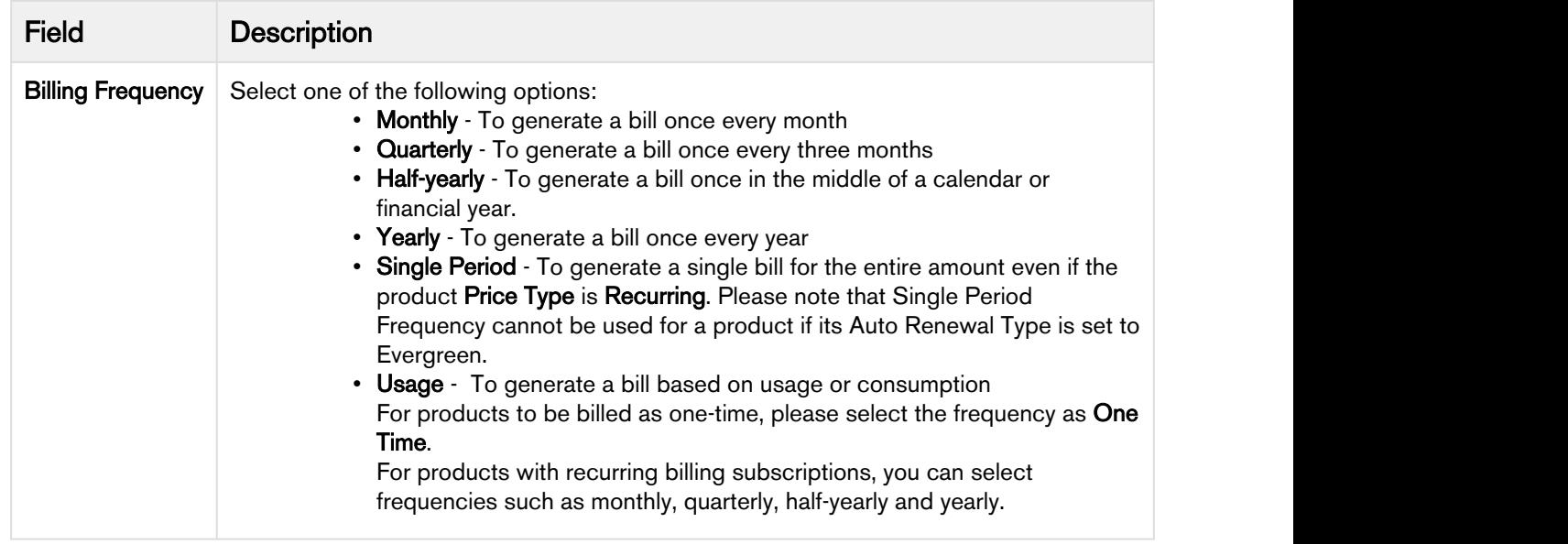

3. Click Save.

#### Configuration for Bundle Products

For standalone products, there are no fields that you need to exclusively set for Billing. But you can manage the display of bundle products on an invoice from a field on **Product Detail** page as explained in this section.

You can invoice a bundle product in one of the following ways:

- Invoice Bundle product and Bundle Options separately [\(Configuration 1](#page-92-0))
- Invoice Bundle product including all Options rolled to the bundle product [\(Configuration 2\)](#page-92-1)
- Invoice Each Bundle Option Item separately ([Configuration 3](#page-93-0))

On Product Detail page, you can specify a value for a Bundle Invoice Level field which defines the type of Billing Schedules generated for it and eventually its representation on the Invoice.

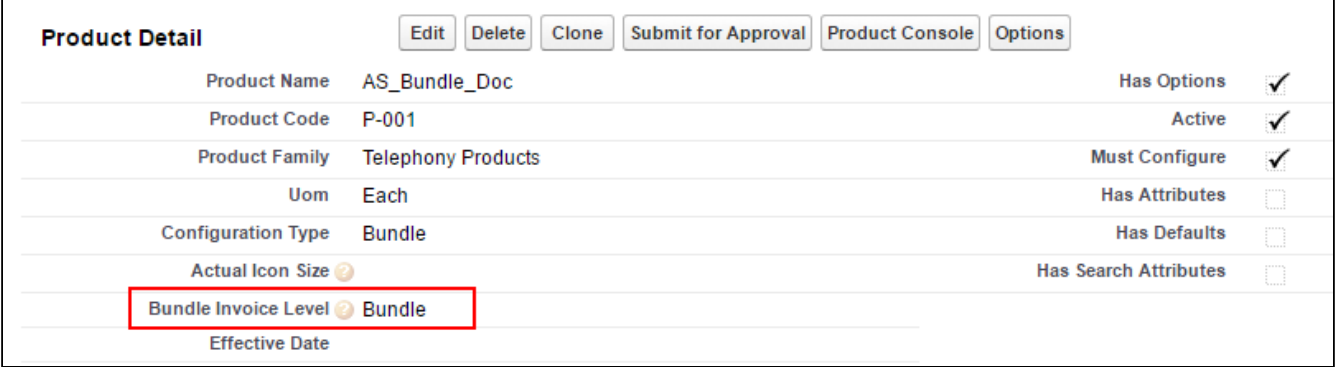

Bundle Invoice Level along with the Line Type field on Asset Line Item determines the type of Billing Schedule generated for bundle and options. You can have two types of Billing Schedules: Contracted and Informational.

#### **Note** that the contract of the contract of the contract of the contract of the contract of the contract of the contract of the contract of the contract of the contract of the contract of the contract of the contract of th *<u>O* Note</u>

Contracted Billing Schedules are included in the Invoice total whereas Informational Billing Schedules are for informational purposes only. For more information, please refer Billing Schedules in Billing Management User Guide.

Following table lists the combination of different values for both Bundle Invoice Level and Line Type resulting in a Billing Schedule Type.

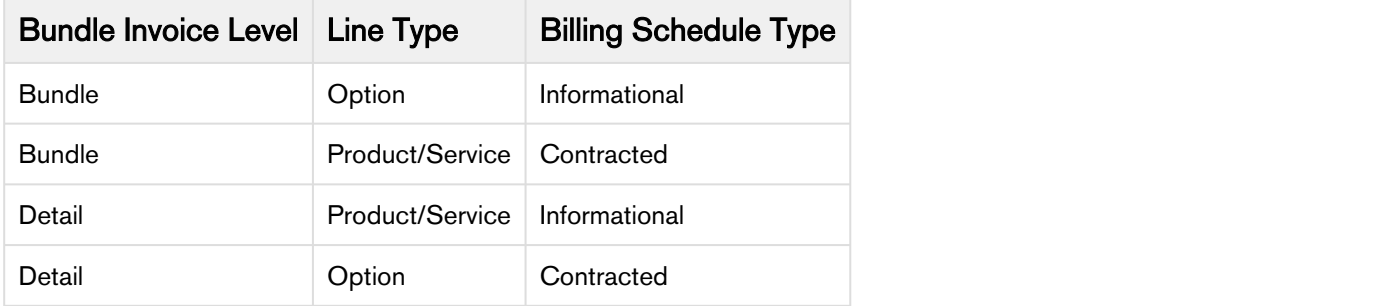

### <span id="page-92-0"></span>Configuration 1

To Invoice Bundle product and Options separately,

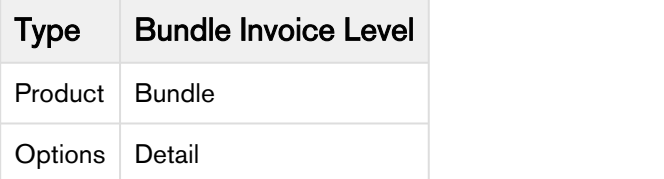

### <span id="page-92-1"></span>Configuration 2

To roll up all Options to the Bundle,

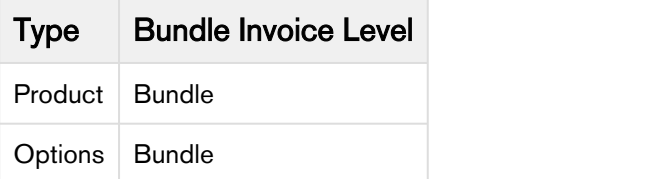

This will create a contracted billing schedule for the header and informational billing schedule for all the options.

Billing Management on Salesforce Summer 2018 Administrator Guide

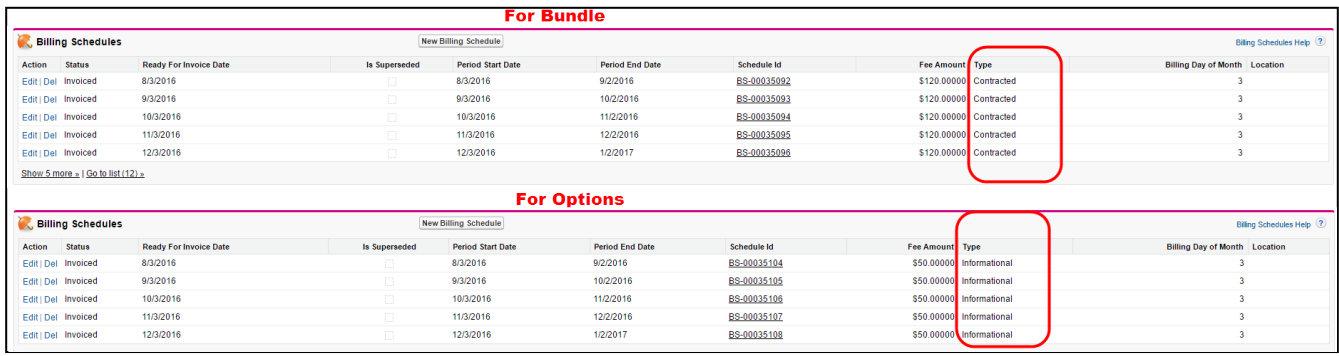

### <span id="page-93-0"></span>Configuration 3

To invoice Options and not the Bundle,

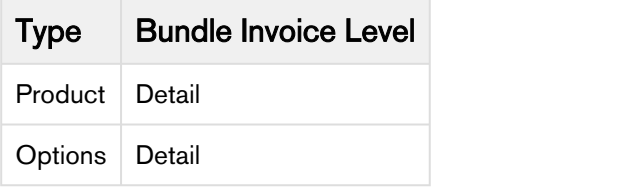

This will create an informational billing schedule for the header and contracted billing schedule for all the options.

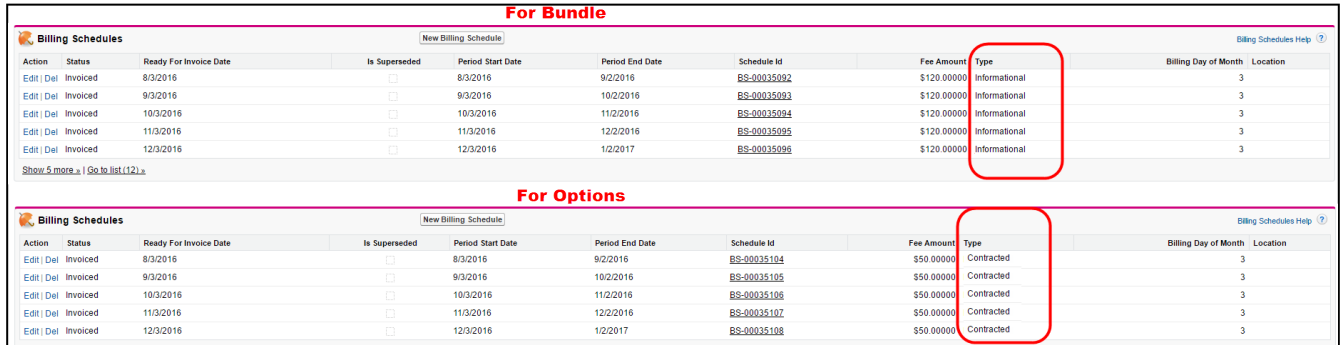

#### Display on Invoice

On the Invoice Template, you can control the display of informational Billing Schedules using Hide Informational and Do not Create Informational fields. These fields are available on Billing Preferences.

- Hide Informational If you select this option, you will not see any Invoice Line Item for Informational Billing Schedules.
- Do not Create Informational If you select this option, Billing Schedules are not created for Informational Billing Schedules.

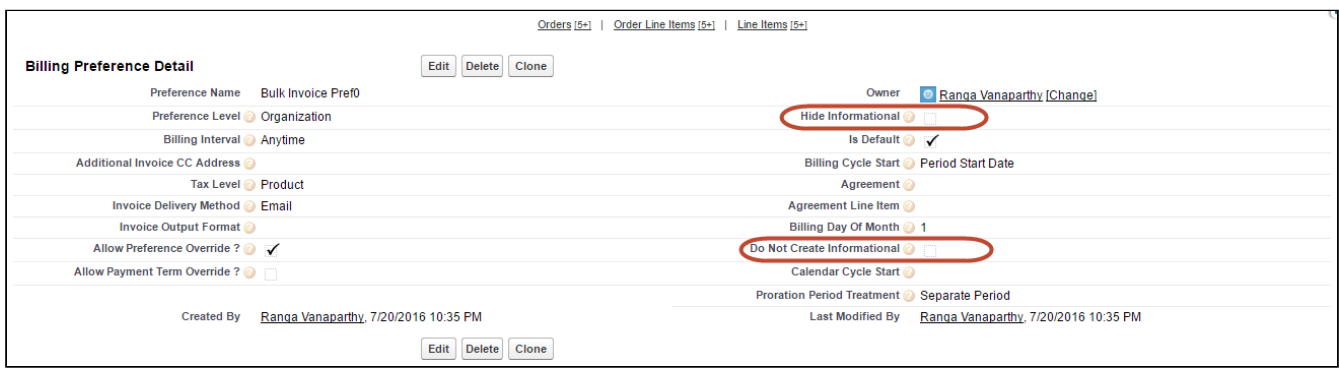

#### Generate Invoices

To hide informational billing schedules on the invoice or not create information schedules at all, configure Hide Informational and Do not Create Informational fields respectively on Billing Preferences. If you opt for Hide Informational, your Invoice would contain just the bundle details as shown on the following invoice.

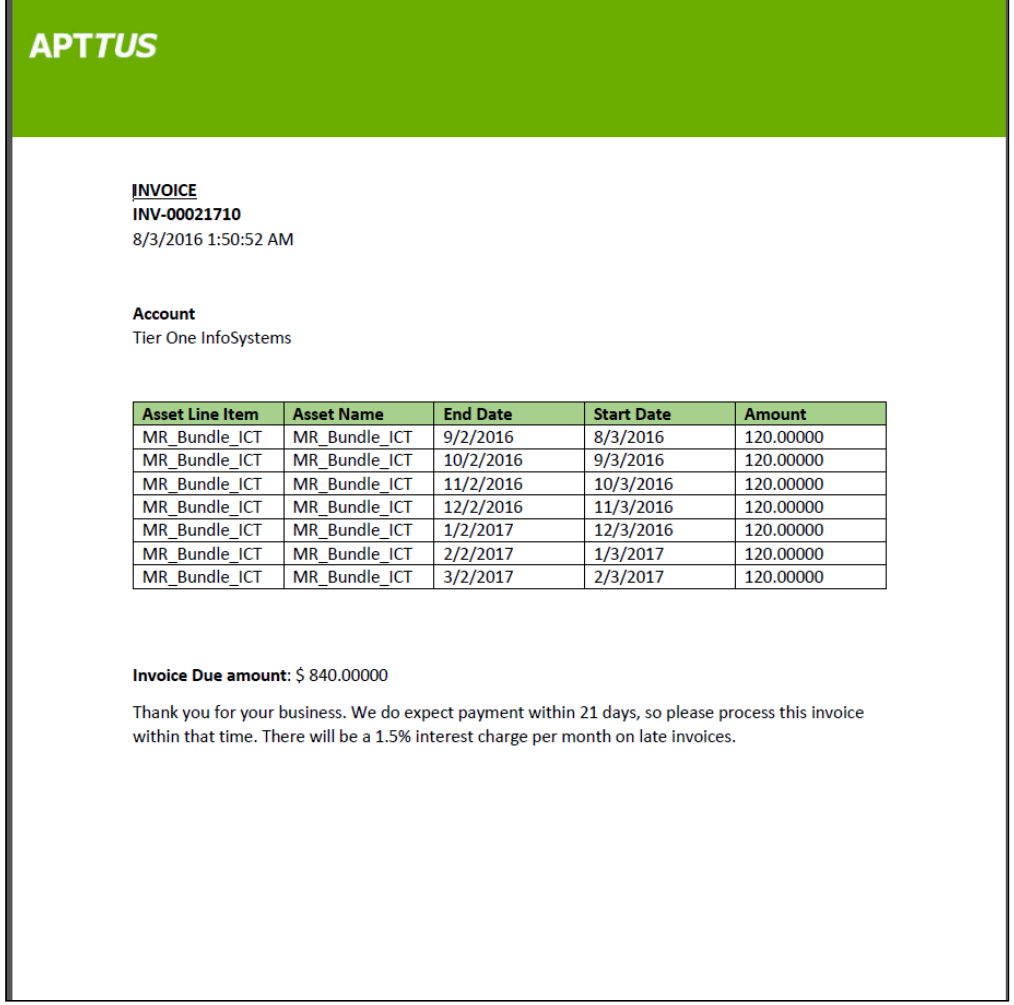

The following template shows both Bundles and Options.

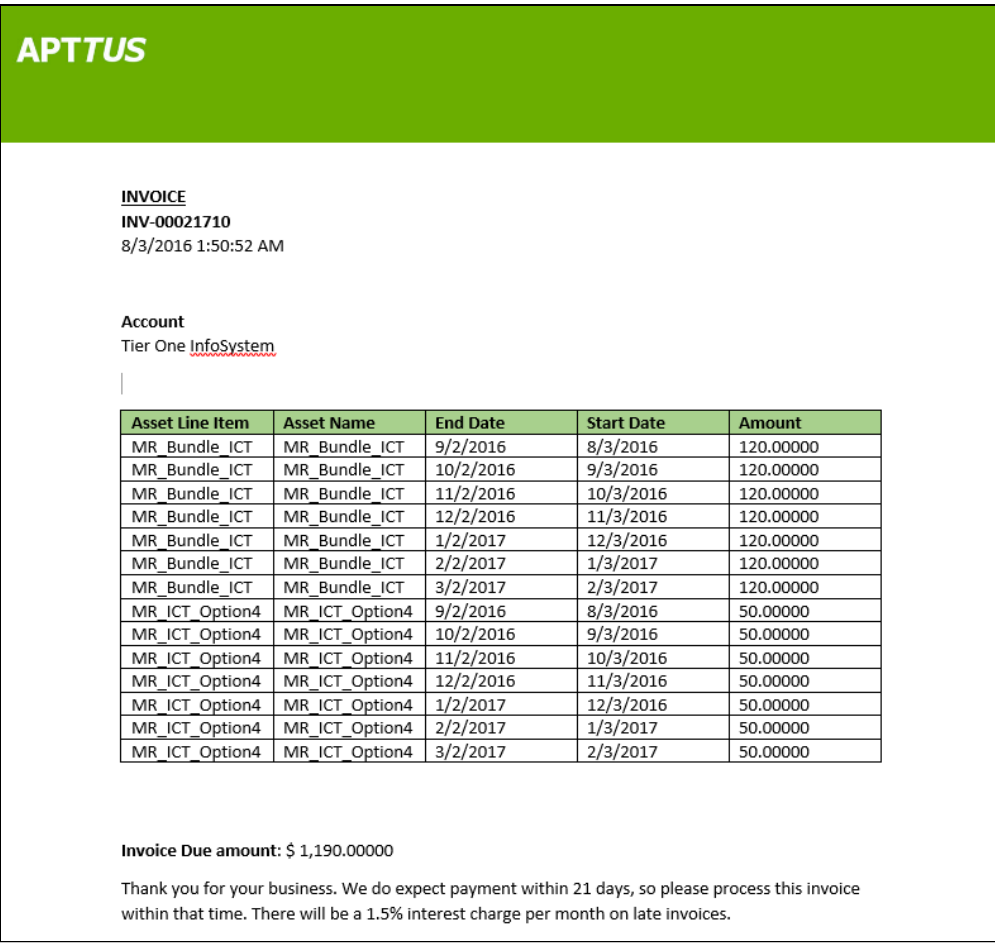

For information on configuring templates, please refer to Managing Templates section in X-Author Contracts User Guide.

# Wallet Manager Configuration

Wallet manager allows users to manage funds in a wallet without going through the quoting process. The wallet manager flow is similar to the Asset manager flow however, the wallet manager is applicable only for wallet product types.

To enable the wallet manager flow, admins will have to complete the below configurations.

#### To Configure Wallet Manager

1. Create two custom fields on the object Line Item as follows:

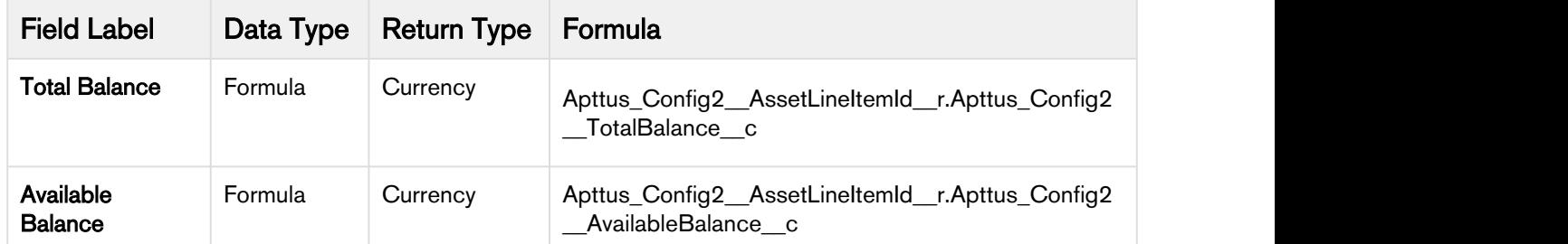

#### 2. Set up the Wallet Manager Flow.

Go to All Tabs **→** Config Settings → Flow Settings. Use the following values to create the WalletManager Flow.

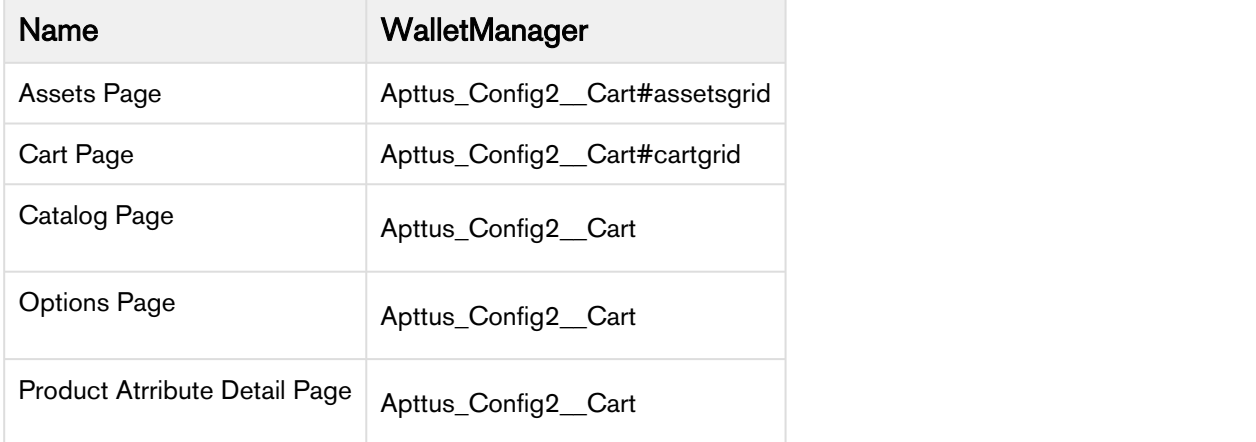

#### 3. Set Display Column Properties. Go to All Tabs  $\rightarrow$  Config Settings  $\rightarrow$  Display Column Settings. Select Flow as *WalletManager.*

#### a. For Display Type as Cart Line Item, Add Adjustment Type and Adjustment Amount fields. Set Is Editable as True.

A Adjustment Type and Adjustment Amount should be the only editable fields in the WalletManager Flow. Changes to other fields in the wallet manager flow will result in unexpected behavior.

#### b. For *Display Type* as **Installed Product**, Add Total Balance and Available Balance fields.

- 4. Set Billing System Properties. In Billing System Properties, set the value for Wallet Flow as WalletManager.
- 5. Create a Config System Property.
	- Go to Custom Settings **→** Config System Properties.
	- a. Click Manage and create a new config system property.
	- b. Name the Property as WalletManager.
	- c. For the Hide Asset Actions settings, Enter Swap, Relate.

Billing Management on Salesforce Summer 2018 Administrator Guide

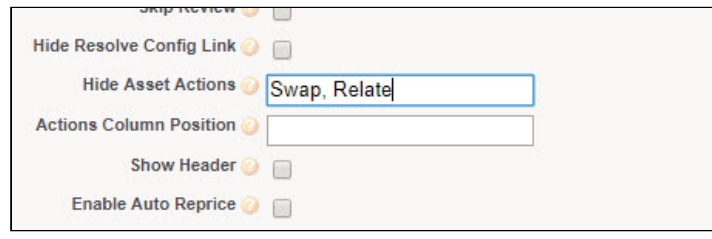

- 6. Define an Asset Line Item Filter Callback Class. For details on the classback class, refer to [Asset](#page-141-0) [Line Item Filter Callback Class](#page-141-0).
- 7. Register the Asset Line Item Filter Callback Class in Config Custom Classes.
- 8. Define an Asset Line Item Validation Callback Class. For details on the classback class, refer to [Asset Line Item Validation Callback Class.](#page-144-0)
- 9. Register the Asset Line Item Validation Callback Class in Config Custom Classes.
- 10. Add the Wallet Manager Button on the Account UI.

Wallet Manager is a simple formula field that enables you to modify the Wallet which is customer's assets without a proposal.

- a. Click Setup > Create > Objects.
- b. Select the Account object and go to the Custom Fields & Relationships related list.
- c. Create a new formula field with the label Wallet Manager and  $Text$  as Return Type.
- d. In the advanced formula editor, enter the query string with the following parameters.

```
HYPERLINK("/apex/Apttus_Config2__AccountOrderCreate?id=" & Id & 
"&method=csrFlow&priceListId=<pricelistid>&flow=WalletManager&launchState=assets&activat
eOrder=true&retId=" & Id , IMAGE("/resource/WalletManager", "Wallet Manager"),"_self")
```
In the above formula, replace  $\leq$  pricelistid $\geq$  with the *ID* of your desired Price List.

#### e. Click Save.

Wallet Manager is configured and ready to use.

# <span id="page-98-0"></span>Setup Billing Preference

### To create a Billing Preference

#### 1. Click Billing Preference > New.

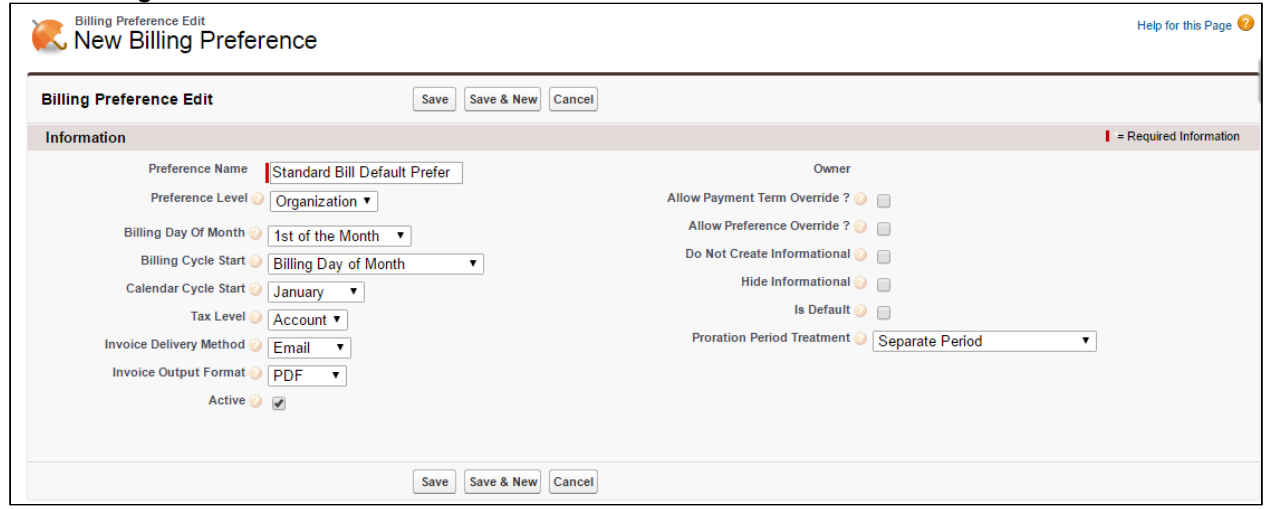

2. Enter values for the fields described in the following table.

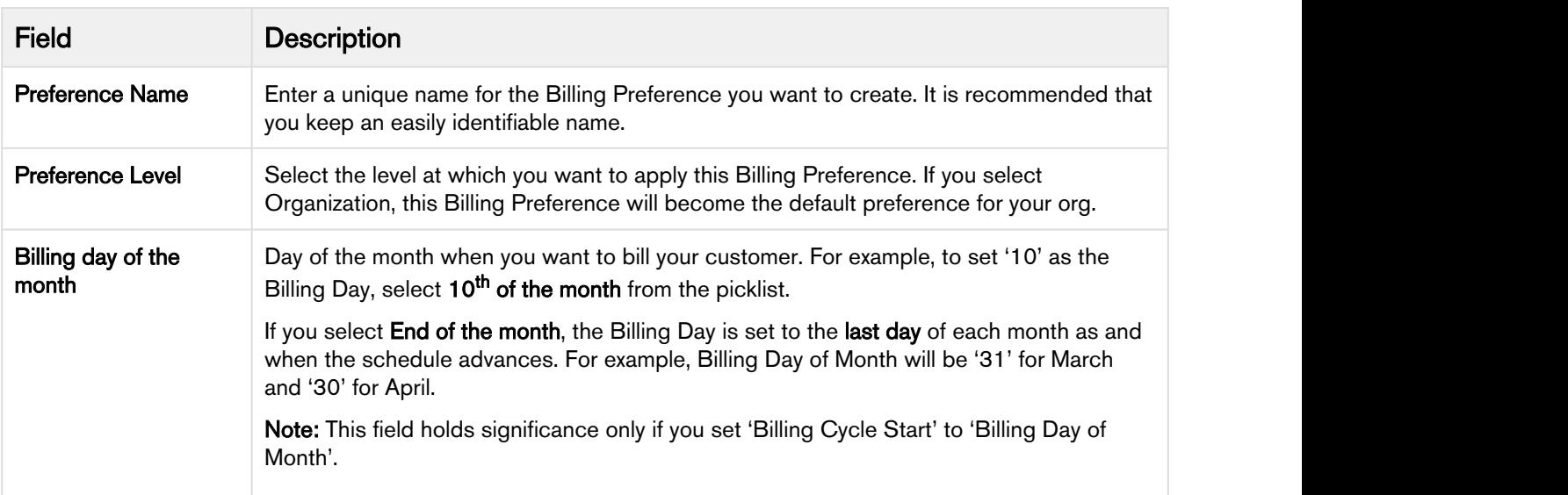

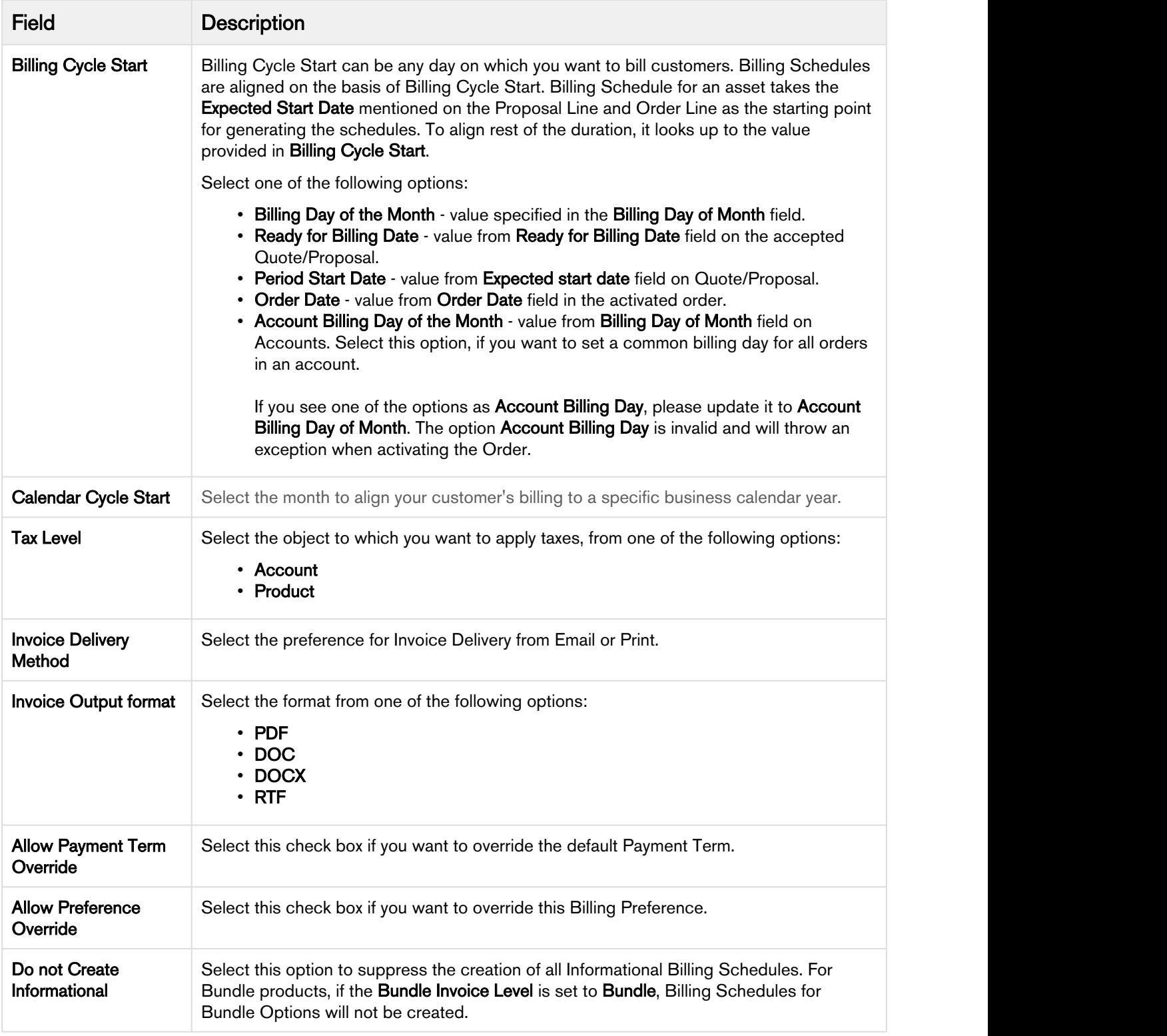

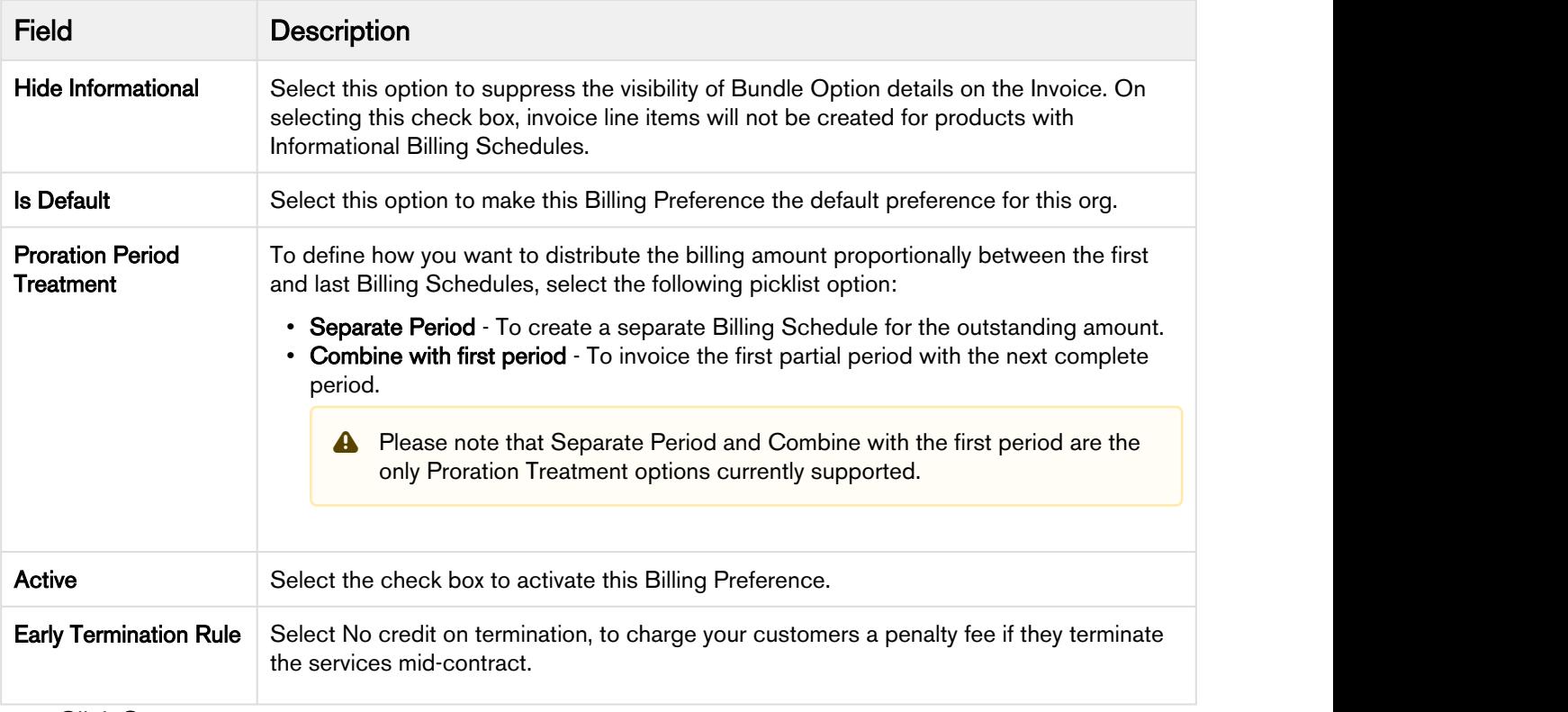

3. Click Save.

# <span id="page-100-0"></span>Account Setup

You will always generate an invoice for your customers' account.

Account is a standard Salesforce object from which all Apttus applications inherit values. Apttus Billing Management uses values from the fields that you define in the Account object.

#### **Note** that the contract of the contract of the contract of the contract of the contract of the contract of the contract of the contract of the contract of the contract of the contract of the contract of the contract of th (i) Note

Please ensure you have added custom fields to the Account object Layout. Refer the section on [Accounts](#page-82-0) to know how you can add fields to your layout.

The information specific to billing and invoicing that you must define on Accounts page is described in the following table.

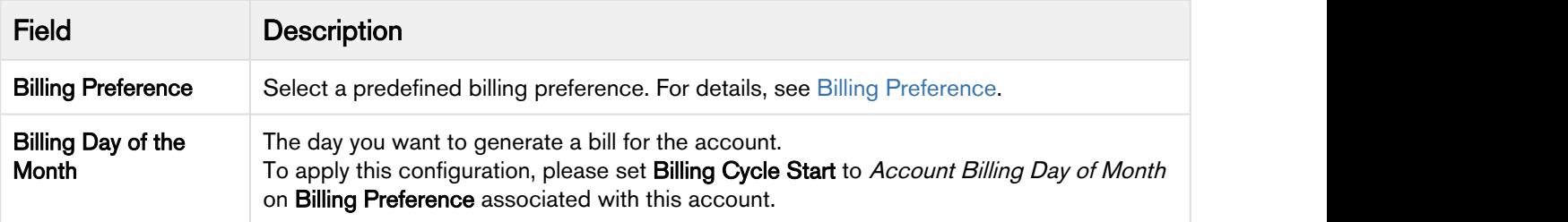

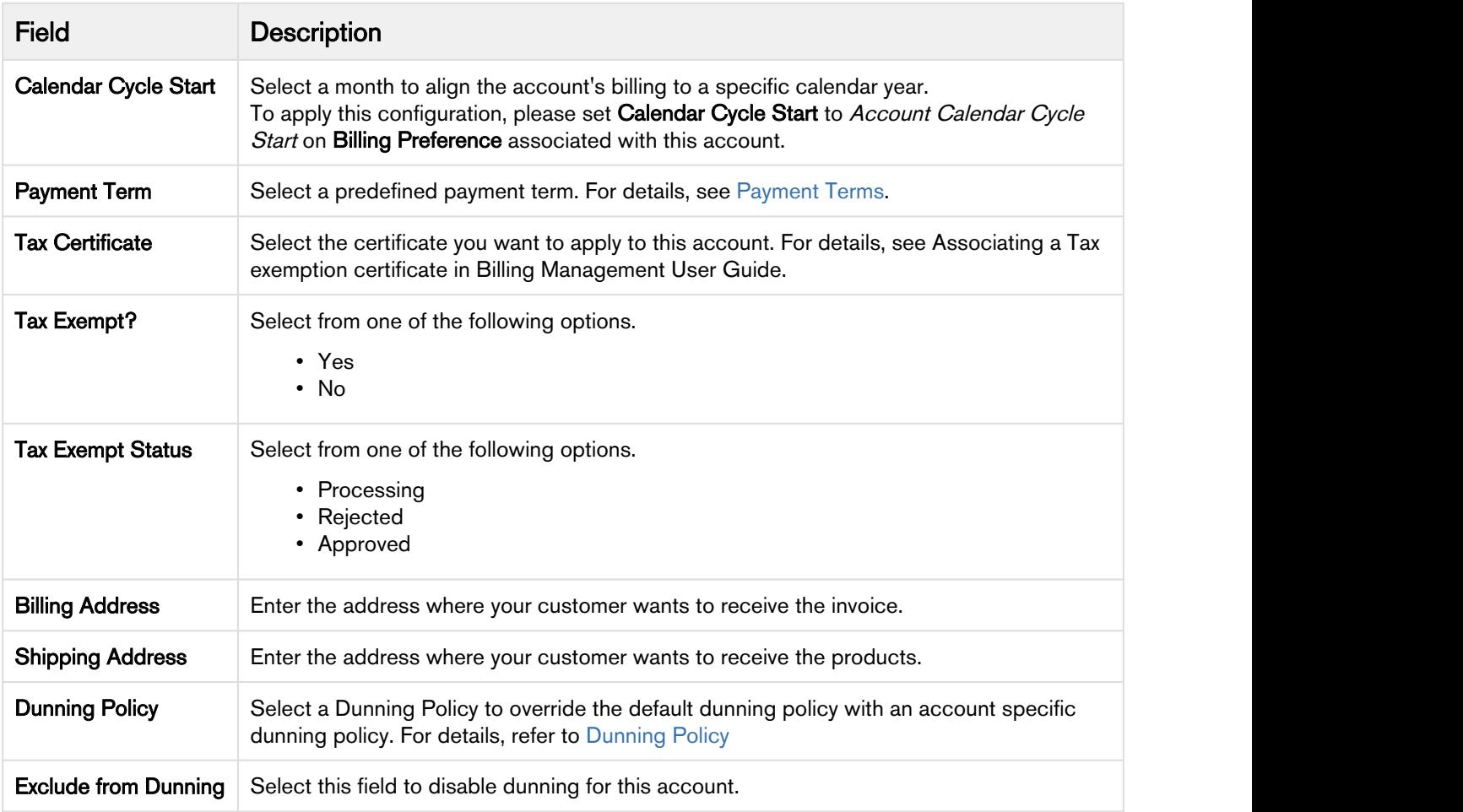

It is recommended to add Template details after you Save rest of the Account information. You should see action buttons that will help you select a template of your choice.

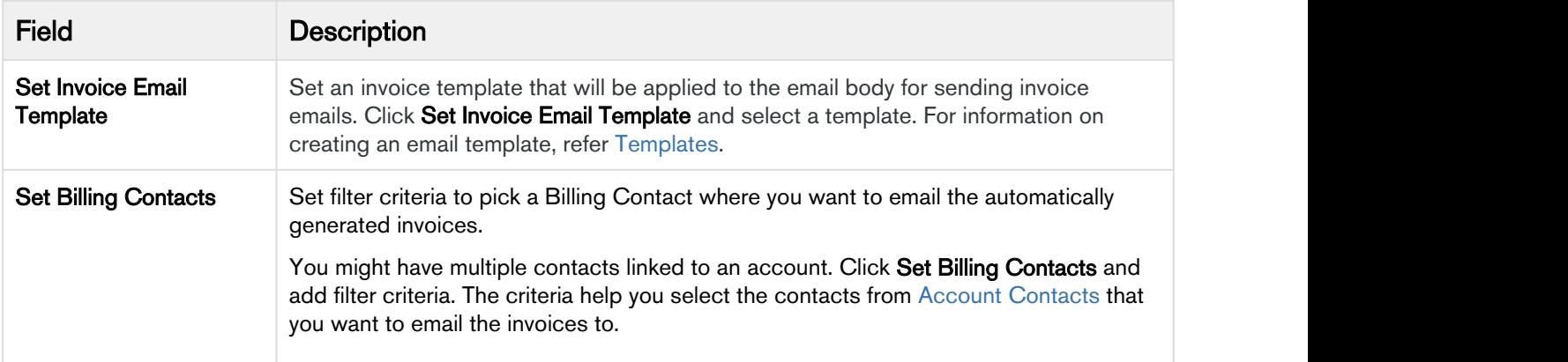

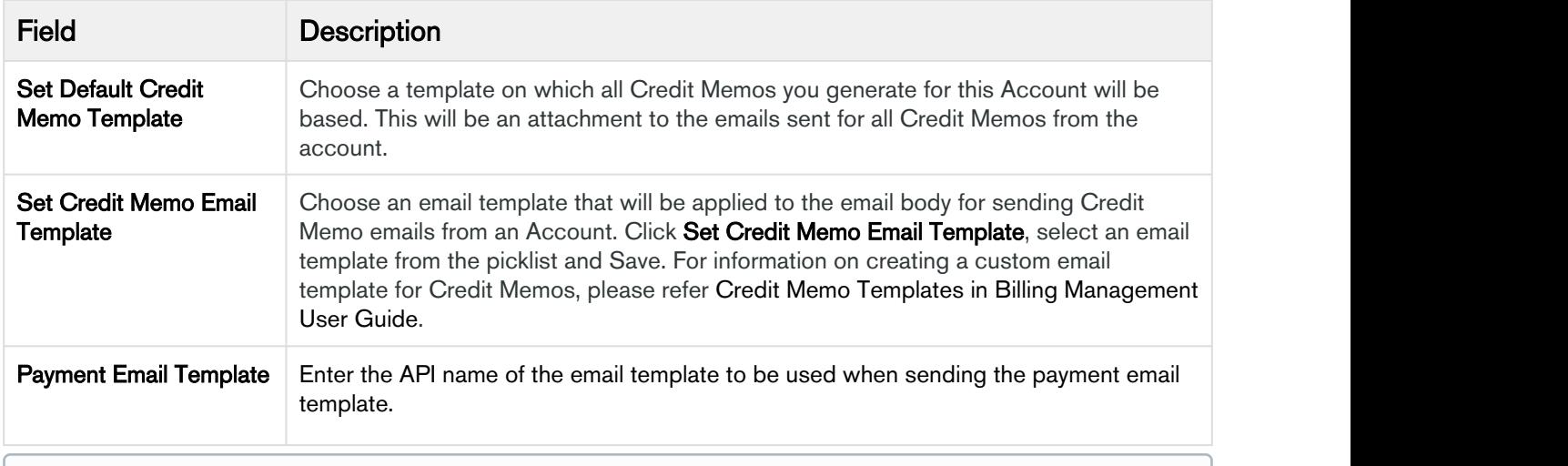

#### **Note** that the contract of the contract of the contract of the contract of the contract of the contract of the contract of the contract of the contract of the contract of the contract of the contract of the contract of th (i) Note

For different Account Locations, you can add a different Invoice Template and Billing Contact.

After you save information on the Accounts page, you must define the [Account Location](#page-103-0).

#### <span id="page-102-0"></span>Account Contacts

Account Contact holds the information on persons looking after the account. For any communication, like sending agreements, invoices, emails etc contact persons added under the Account Contacts can be approached.

Go to Accounts, under the Contacts related list, click New Contact.

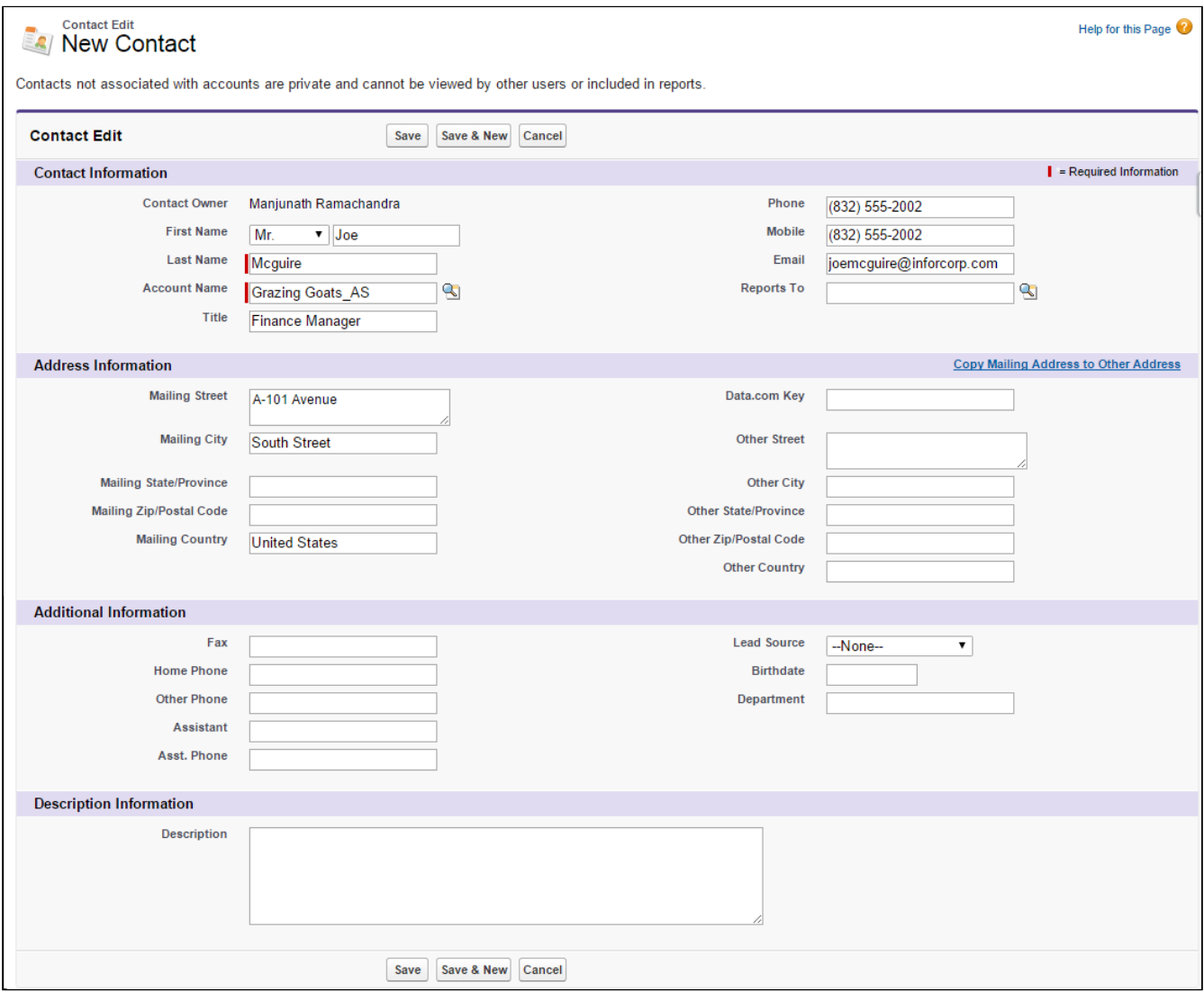

After you are done with adding all contact related information, click Save.

#### <span id="page-103-0"></span>Account Location

You can associate one or more locations with each customer account. You can use different account locations as shipping address, billing address, and tax invoice address.

You can generate an invoice separately, for purchases made from each account location. Each Account Location may also have a separate tax policy or tax rate.

For example, you are an executive in the billing department of an online university. One of your customers want to add their new location in Miami to their account. With Apttus Billing Management, you can add a new location to your customer's account, and generate a separate invoice for products and services that you bill to this new location.

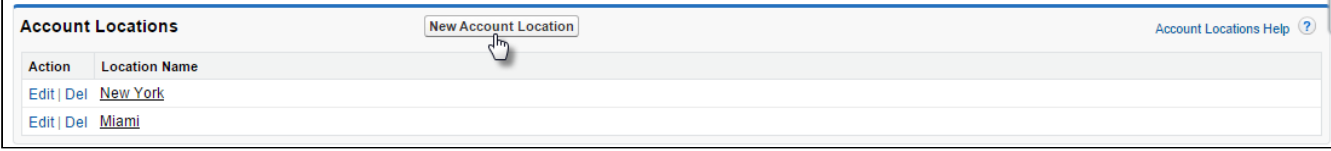

### To add a new location

- 1. Click the Accounts tab.
- 2. Select the account you want to add a new location for.
- 3. Go the Account Locations related list and click New Account Location.
- 4. Enter values for the fields described in the following table.

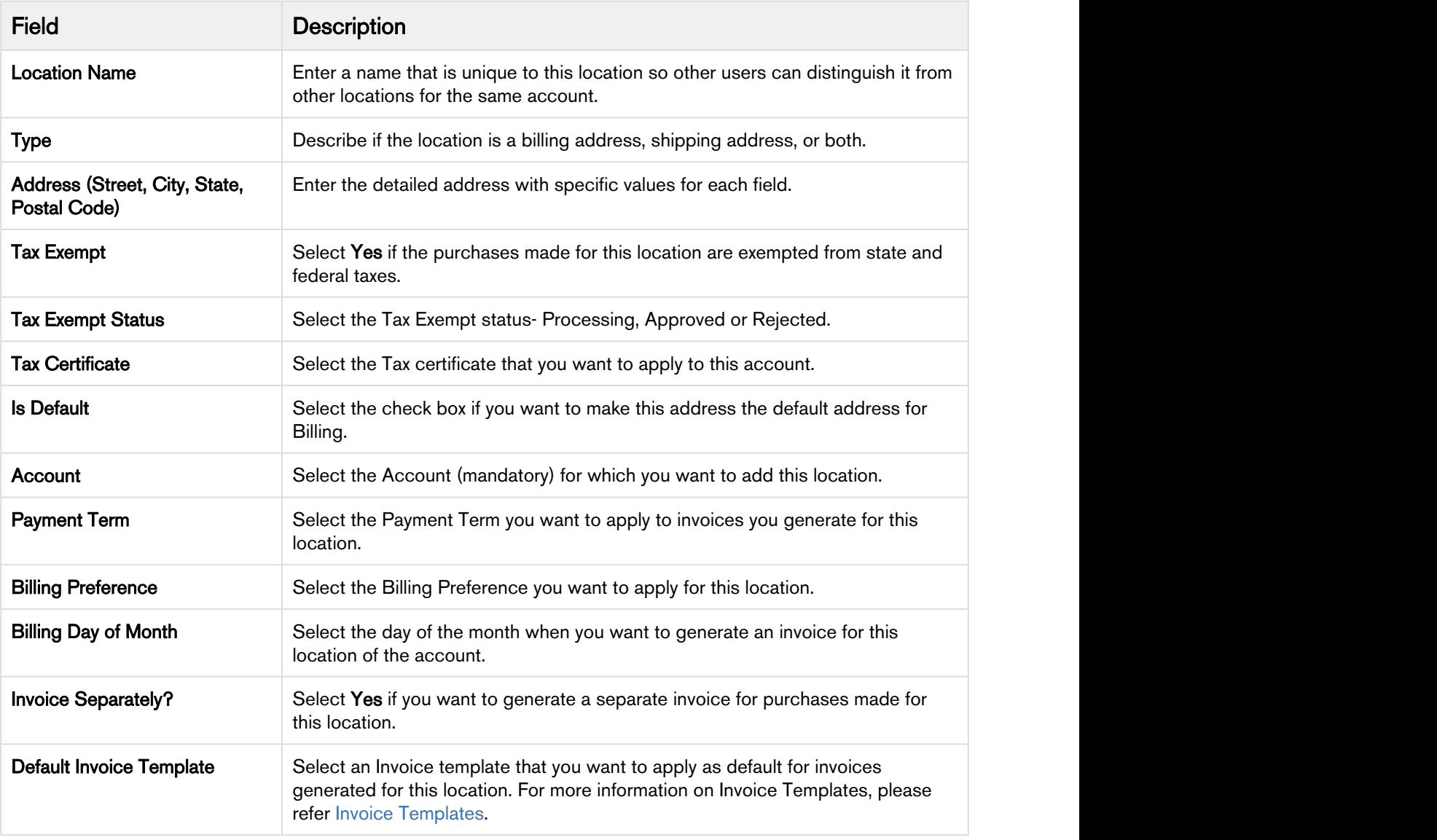

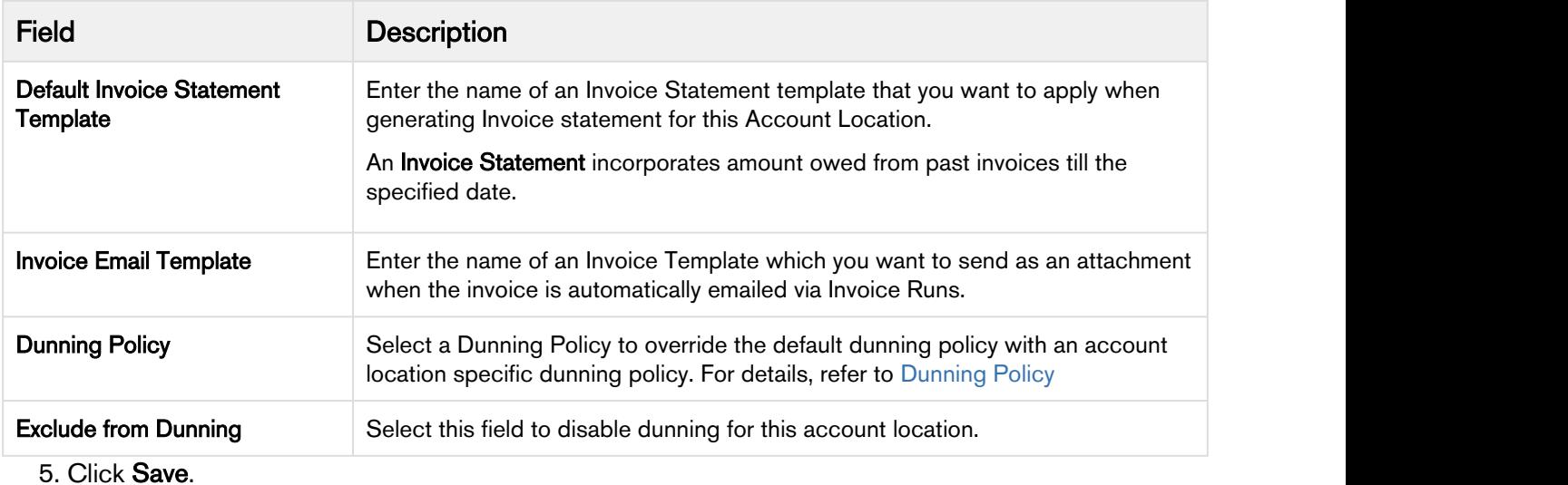

You can also define filters for an Invoice Run based on the Account or Account Location object and view the specific filter applied on the Invoice Run detail page.

After you have defined your customers' account and account location, you can define your customers' [Billing Preference](#page-98-0).

#### Set Billing Contacts

You might have multiple contacts linked to an account. For sending emails to a few selected contacts from the [Account Contacts](#page-102-0), click Set Billing Contacts on the Account.

You can add filter criteria for picking out contacts you wish to email Invoice or Credit Memo documents.

For example, you wish to add all support contacts on an Account to your mailing list, your filter condition can be

<Filter> Contact: Email

<Operator> Equal to

<Value> support@tierone.com

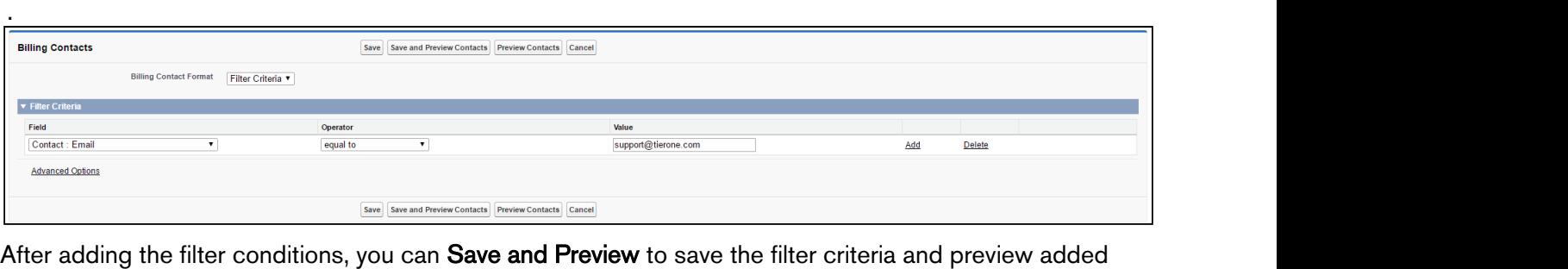

contacts.

If you have already saved the filter criteria and wish to see the included contacts, click **Preview Contacts**. If you make any modifications to the filter criteria and click Preview, you will not get the accurate preview.

#### **Note** that the contract of the contract of the contract of the contract of the contract of the contract of the contract of the contract of the contract of the contract of the contract of the contract of the contract of th To see the Preview with recent results, you must save the Filter Criteria. Therefore it is recommended that you Save and Preview after updating the filter conditions.  $\odot$  Note

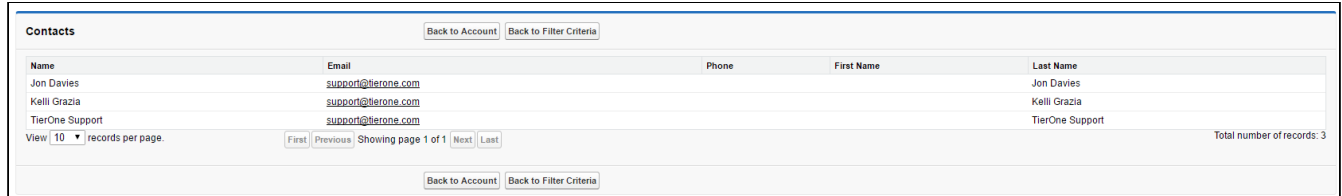

For the given example, all contact emails matching the given value will be added to the mailing list.

# Billing Custom Classes

#### Creating Custom Filters for Invoice Runs using Filter Callback

Apart from the three filters, Account, Account Location, and Product, you can create Custom Filters to sort and process Invoices.

For example, you are a Billing executive in a retail chain and you want to generate only those invoices for a custom object that is local to your organization and is not a standard object in Apttus CPQ or Apttus Billing Management. You can define Custom Settings to call the custom Object in your implementation of Apttus Billing Management.

#### Note *<u>O* Note</u>

The Invoice Filter Callback Class value in the above illustration is a class name. Consult Apttus Professional Services or your Apttus Implementation Engineer for the value you must use in your instance of Apttus Billing Management.

To define the Custom Settings,

- 1. Click Setup <sup>&</sup>gt; Custom Settings <sup>&</sup>gt; Manage (to the left of Billing Custom Classes) <sup>&</sup>gt; System Properties <sup>&</sup>gt; Edit.
- 2. Enter a value for Invoice Filter Callback Class and click Save.

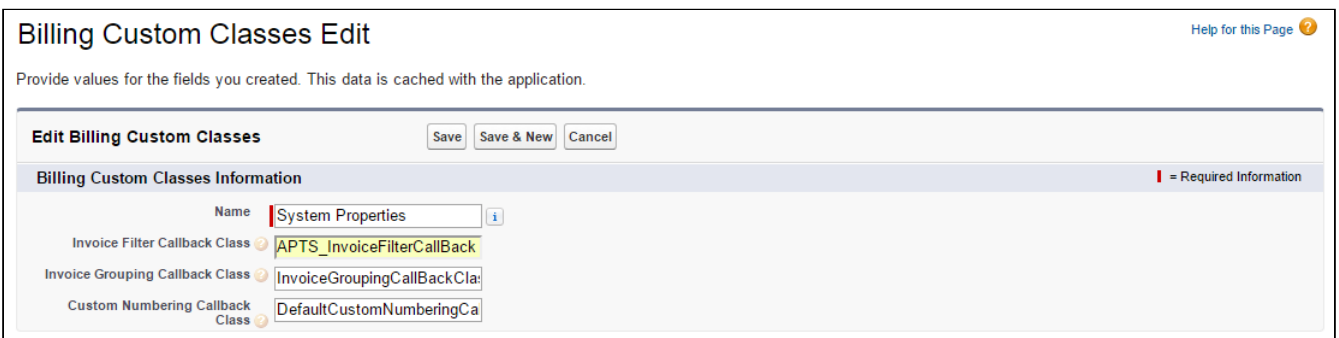

When you define a value for the Invoice Filter Callback Class, the Invoice Run User interface is updated with the Custom Options section that has 2 fields, Category, and Sub Category.

Select the values with the from each field with the picklist you have defined and the resulting Invoice Run is processed based on the fields you define here. For example, if a customer wants to only apply the **Invoice**<br>Run to one or more Business Partner countries (a custom field added to the Asset Line Item) then the Category pick list should be updated to contain all countries applicable to their application: Germany, France, Italy, and others. Based on the country selected in Category, selected Billing Schedules will be picked by Invoice Run. If further granular filtering is needed then you can leverage the **Sub Category** pick list.

#### Separate Invoicing using Grouping Callback

Apttus Billing Management, by default, consolidates assets onto a single invoice. Therefore, if you add products or make any amendments over time, those will be included a single invoice.

However, you have to option to generate separate invoices for each of the Billing Schedules.

Assume that for an asset, Ready for Invoice Date for 4 Billing schedules is 3/20/2016, 4/20/216, 5/20/2016 and 6/20/216. Create a new Invoice Run and set Process Through Date as 6/30/2016; only 1 invoice will be generated.

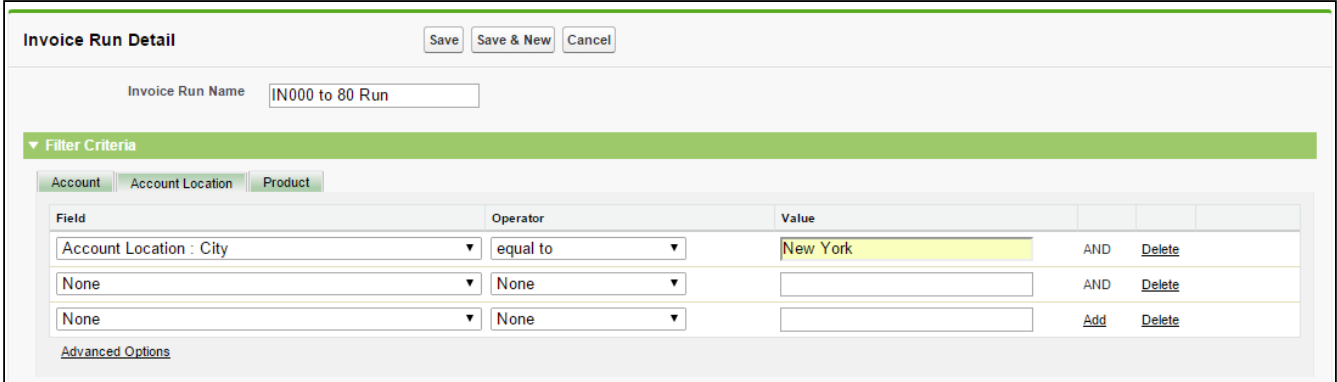

Now go to Custom Settings> Billing Custom Class and set Invoice Grouping Callback<br>Class to *testinvoicegroupingcallback*. After this configuration, the invoices will be segregated on the basis of Ready for Invoice Date for Billing Schedules. Consult Apttus Professional Services or your Apttus Implementation Engineer for the value you must use for the class name.
For the same asset, now 4 invoices will be generated.

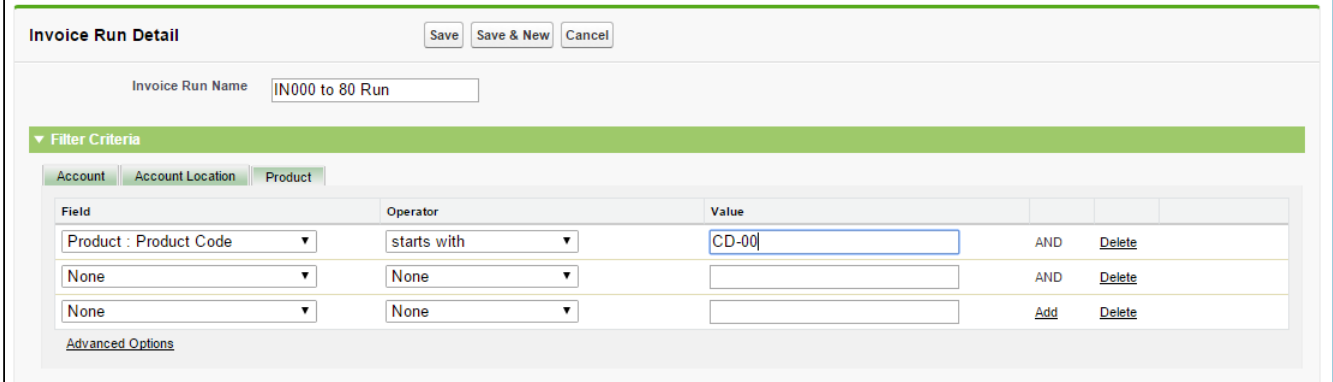

Also, you can separate invoices by order, or by a location based on the filter options set on the Invoice Run. Please refer Defining Filter Criteria in Billing Management User Guide for more information.

#### **Note** that the contract of the contract of the contract of the contract of the contract of the contract of the contract of the contract of the contract of the contract of the contract of the contract of the contract of th (i) Note

If Billing Rule is set to Ready For Billing Date, only one invoice will be generated irrespective of this configuration.

### Custom Numbering for Invoice using Invoice Numbering Callback

You can stamp custom number on the invoices by adding a callback class for Invoice Numbering.

### Email Invoice Attachment Callback Class

You can now email invoice attachments to a customized contact list. Refer to [Email Invoice Attachment](#page-133-0) [Callback Class](#page-133-0) for more details.

### Email Credit Memo Attachment Callback Class

You can now email credit memo attachments to a customized contact list. Refer to [Email Credit Memo](#page-137-0) [Attachment Callback Class](#page-137-0) for more details.

## Billing System Properties

You can drive the functioning of certain features in the application from the fields available in Billing System Properties.

From Setup, enter Custom Settings in the Quick Find box and search for Billing System Properties. Then select Billing System Properties and click Manage to see System properties. Edit System Properties to provide value for the fields.

### A You must name the System Properties record as System Properties.

The following table lists the fields available for edit, their significance and the functionalities they impact.

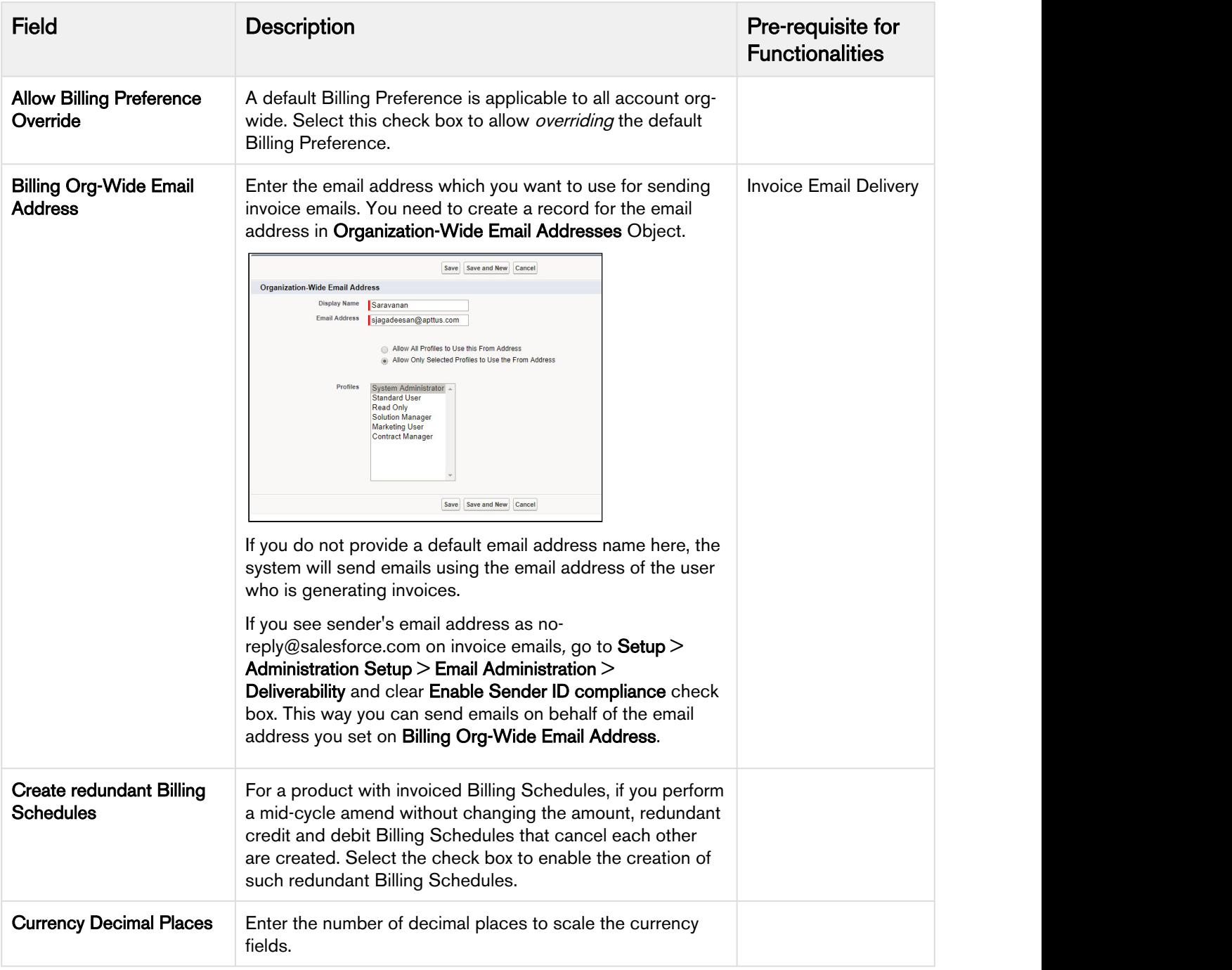

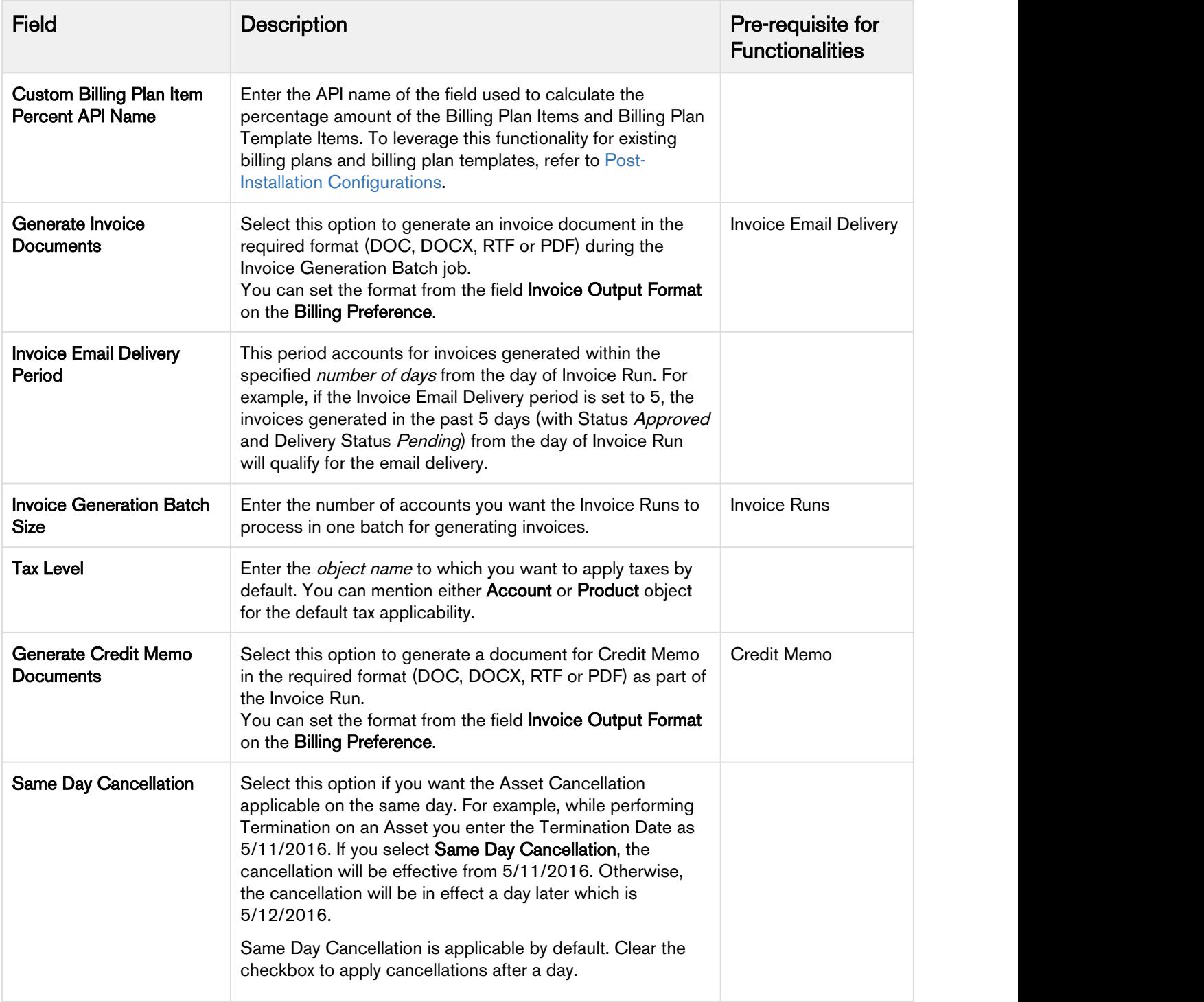

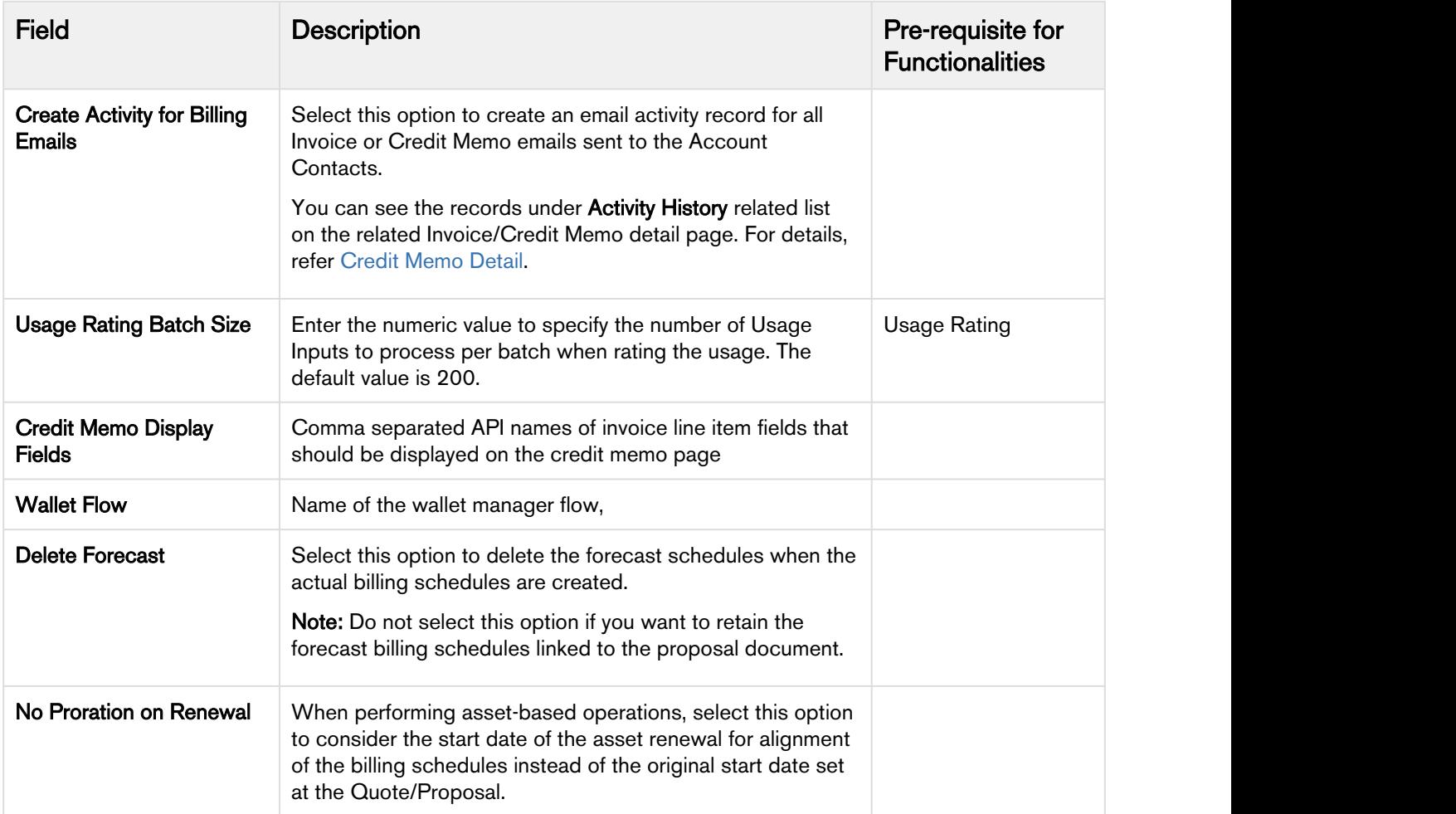

## Third-party Integrations

### Integration

Follow the Steps given in this section for third-party integrations.

### Choose the Right API

Select any one approach from REST or SOAP for interfacing to the third-party web services. You will need end-points or URL for both.

### Authentication Protocol

Get the Username and password to access the third-party database.

### Authentication Response

Once the authentication request is validated, the License key and certificate is passed along with it.

### Validation Structure

Confirm the duration of certificate and License key validity.

Considering above specifics, after you pick one from the REST and SOAP API, take a detailed approach.

If you pick REST, identify the services provided. All requests will be in the form of a URL (HTTP/ HTTPS). Pass request parameters such as Product, Price, Account Location etc and the Authentication Token as part of the URL.

If you opt for SOAP the communication will be XML based. Get the class file from third-party vendor using which you can generate Apex classes. You'll also need Request and Response parameters.Invoke the methods from these Apex classes.

You can also combine REST and SOAP approaches. You can perform authentication using REST and call services using SOAP.

### Post Integration

- After integration you should architecture the Error mechanism. It is necessary to let the client know about the success and failure of an API call with the help of good error messages.
- Identify the mode of notification to the admin or technical team about the errors. For example, you can configure an auto-email on failure of a job.

## Template Configuration

You require a template to define how you present information on an Invoice and Credit Memo.

You can use X-Author for Contracts to create Invoice, Invoice Statement template, and Credit Memo.

Take a look at how you can create Invoice and Credit Memo Email templates in the subsequent sections.

### Credit Memo

Credit Memo templates can be created from the Template object located in the header.

### Pre-requisite

Before creating a template of the type Credit Memo, you need to add this type as a picklist value on Template object.

Follow the steps to add a Credit Memo type picklist:

- 1. Go to the Template object, under Custom Fields & Relationships click the Business Object Field Label.
- 2. In the Picklist Values section, click New to add a new value. Enter CreditMemo  $c$  as the new picklist value and Save.

#### **Note** that the contract of the contract of the contract of the contract of the contract of the contract of the contract of the contract of the contract of the contract of the contract of the contract of the contract of th (i) Note

If you are adding this value after installing the Billing Package, the picklist value must be a fully qualified object name like Apttus\_Billing\_CreditMemo\_c.

- 3. Go back to the Custom Fields & Relationships and click the Type Field label.
- 4. In the Picklist Values section, click New to add a new value. Enter Credit Memo as the new picklist value and **Save**.

Now that you have Credit Memo picklist added to both the fields, next step is to associate the values.

5. In the Type field, under Field Dependencies section click Edit next to the Business Object field.

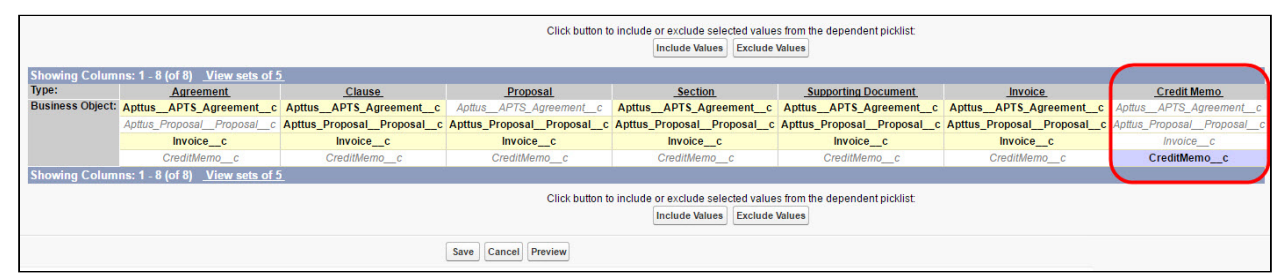

6. Under Credit Memo column, select CreditMemo\_\_C and click Include Values button to include the picklist values. Click Save.

You should see Credit Memo added to the Template Type field.

To create a Credit Memo template using Microsoft Word, refer to Managing Templates and Cloning a Template sections in the X-Author Contracts User Guide.

### Creating a Credit Memo Email Template

- 1. Go to Setup and type email in the *quick find* box. Alternately, open Email Templates under Communication Templates.
- 2. Select Apttus Credit Memo Email Templates as the Folder. Click New Template and select a template type from Text, HTML, Custom or Visualforce.

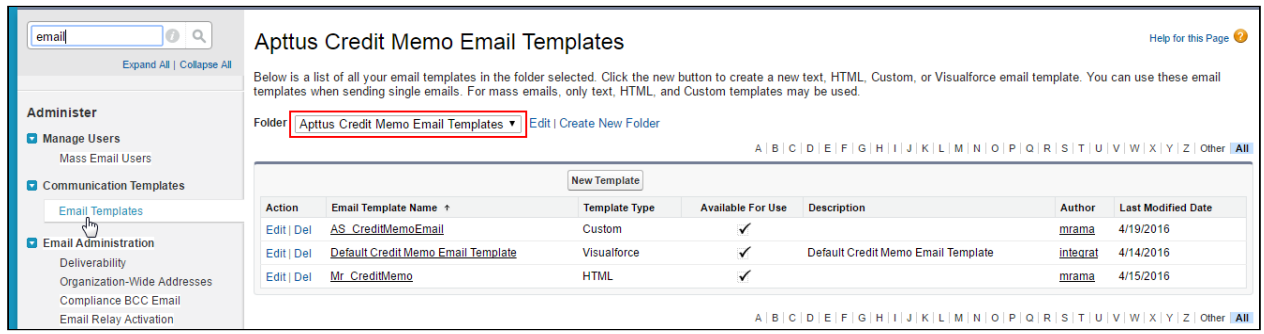

3. Provide template information such as Email Template Name, Subject, and Email Body.

The templates you create will be added to the Apttus Credit Memo Email Templates folder.

After creating a Credit Memo template and a Credit Memo Email Template, you can apply them at the Account or Account Location level.

### Credit Memo Email Template

### Creating a Credit Memo Template

- 1. Go to Setup and type email in the *quick find* box. Alternately, open Email Templates under Communication Templates.
- 2. Select Apttus Credit Memo Email Templates as the Folder. Click New Template and enter values for the fields described in the following table:

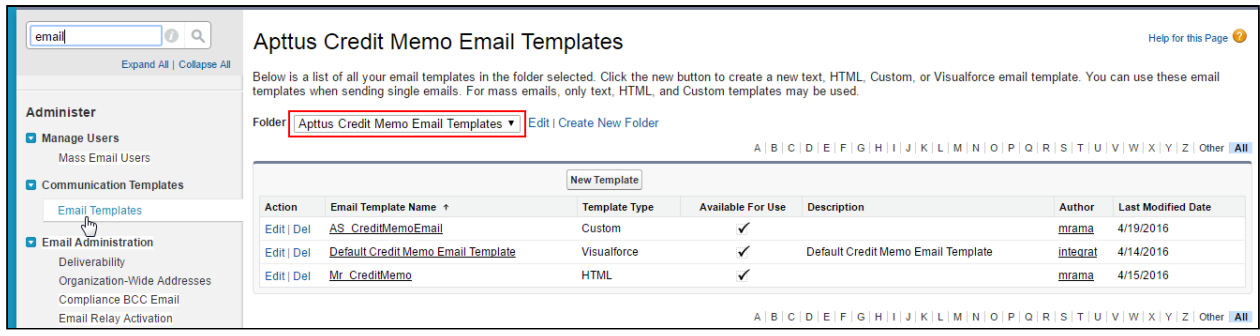

- 3. Click New Template and select a template type from the list of options.
	- a. Select Text to use merge fields to personalize your email content.
	- b. Select HTML to use Salesforce's pre-defined Email layout options to create your own HTML template.
	- c. Select Custom to create your own HTML layout from scratch.

d. Select VisualForce to use Visualforce for creating email templates.Developers and administrators can use this option to perform advanced operations on data that'll be sent to recipients.

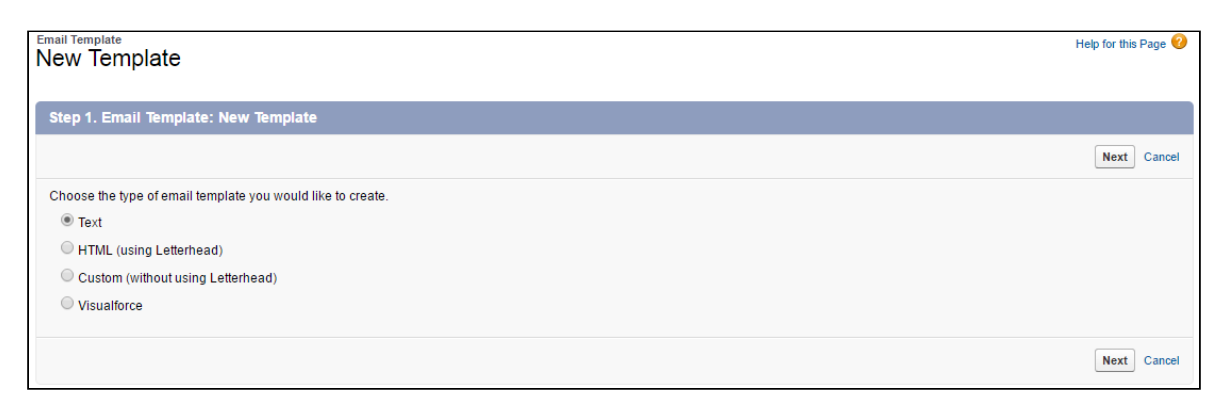

4. Enter the template information such as Folder, Template Name, Email Layout and Description.

#### **Note** that the contract of the contract of the contract of the contract of the contract of the contract of the contract of the contract of the contract of the contract of the contract of the contract of the contract of th *<u>O* Note</u>

You must select Available For Use option to make the template visible and available for selection.

5. Using the Merge Field Options, you can add dynamic fields to your email body. As shown in the following screen, on selecting the Name field from the Select Field picklist, you get a Copy Merge Field Value '{!Contact.Name}'.

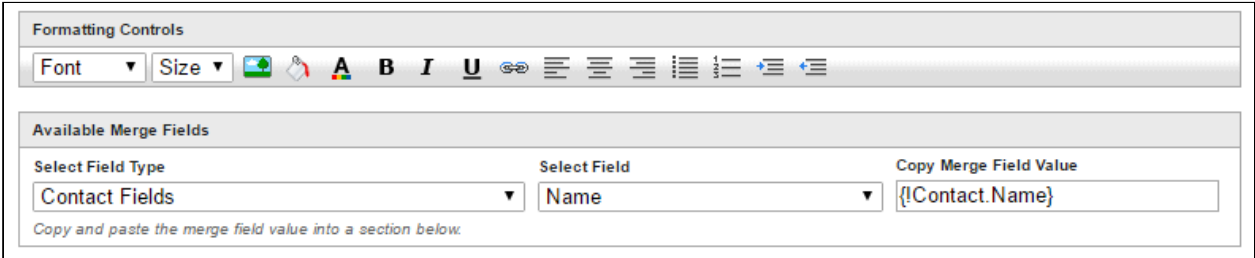

Paste this value in the Email body to display the contact name in the email.

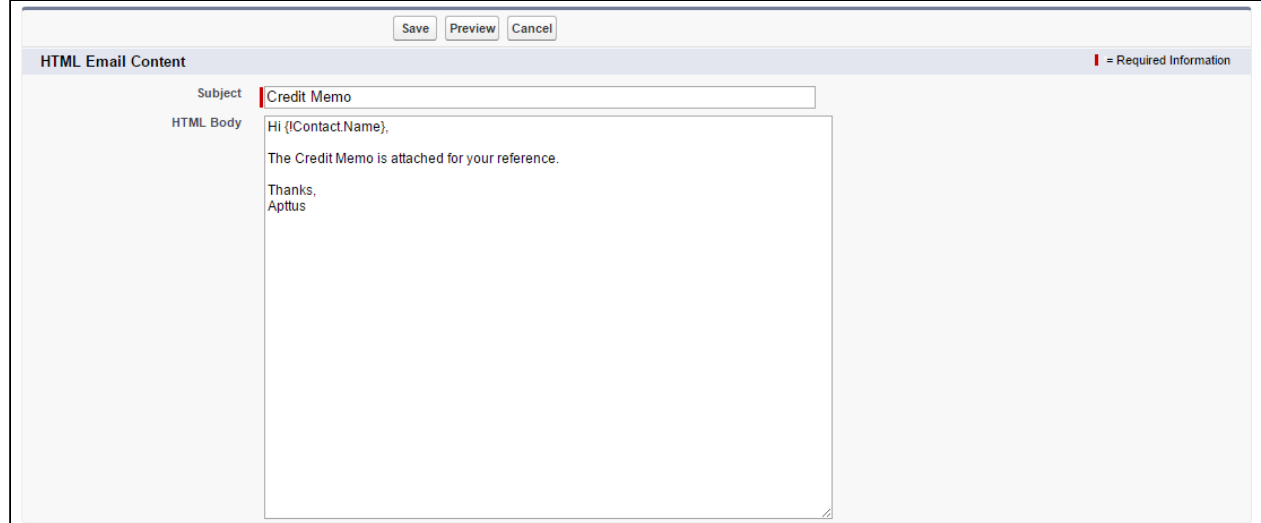

### 6. Click Save.

The templates you create will be added to the Apttus Credit Memo Email Templates folder. You can add multiple templates for Credit Memos and specify one for applicability at the Account or Account Location level.

### **Invoice**

You require a template to define how you present information on an Invoice. You can use X-Author for Contracts to create an Invoice and an Invoice Statement template.

To learn about templates, Term exceptions, merge fields and child objects, see the X-Author Contracts User Guide. To know more about creating a template using Microsoft Word, see Managing Templates and Cloning a Template sections in the X-Author Contracts User Guide.

**Template Edit**<br>
New Template Help for this Page **Template Edit** Save Save & New Cancel  $\blacksquare$  = Required Information Information Name A&S Default Template Owner Cloned From Type Invoice  $\overline{\mathbf{v}}$  $\mathbf{Q}$ Reference **Cloned From Reference Description** Term Exception  $\mathbf{Q}$ **Agreement Types Keywords** Available Chosen  $\boxed{\blacktriangleright}$  Default  $\Box$ Business Object & Invoice\_c Category  $-None \blacktriangledown$   $\boxed{\mathbf{i}}$ Subcategory  $\neg$ None- $\neg$  $(i)$ Guidance **IsActive** Language  $\overline{\mathbf{v}}$  $\overline{\mathscr{L}}$ English Locale English (United States)  $\blacktriangledown$ **Next Revision Date**  $[3/11/2016]$ 

Billing Management on Salesforce Summer 2018 Administrator Guide

To create a new template,

- 1. Click  $+$  > Templates > New.
- 2. Enter values for the fields described in the following table:

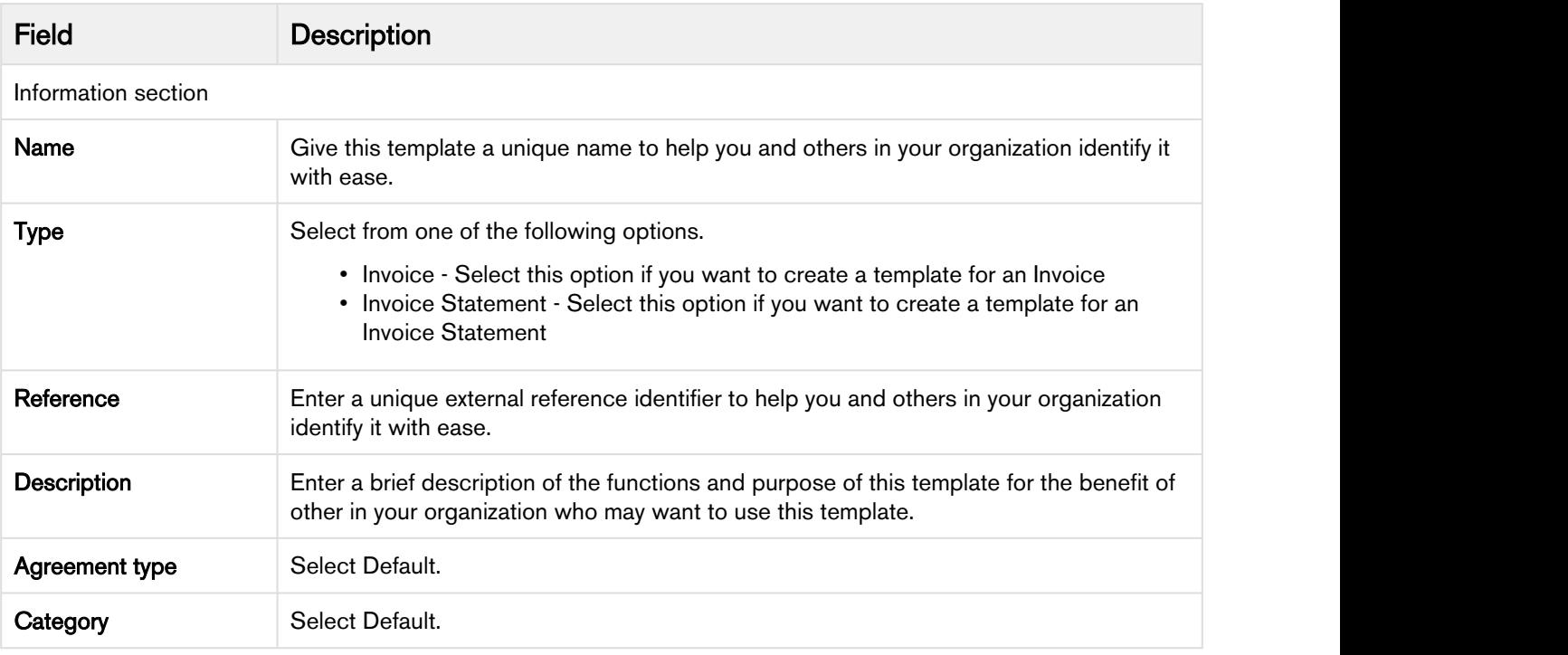

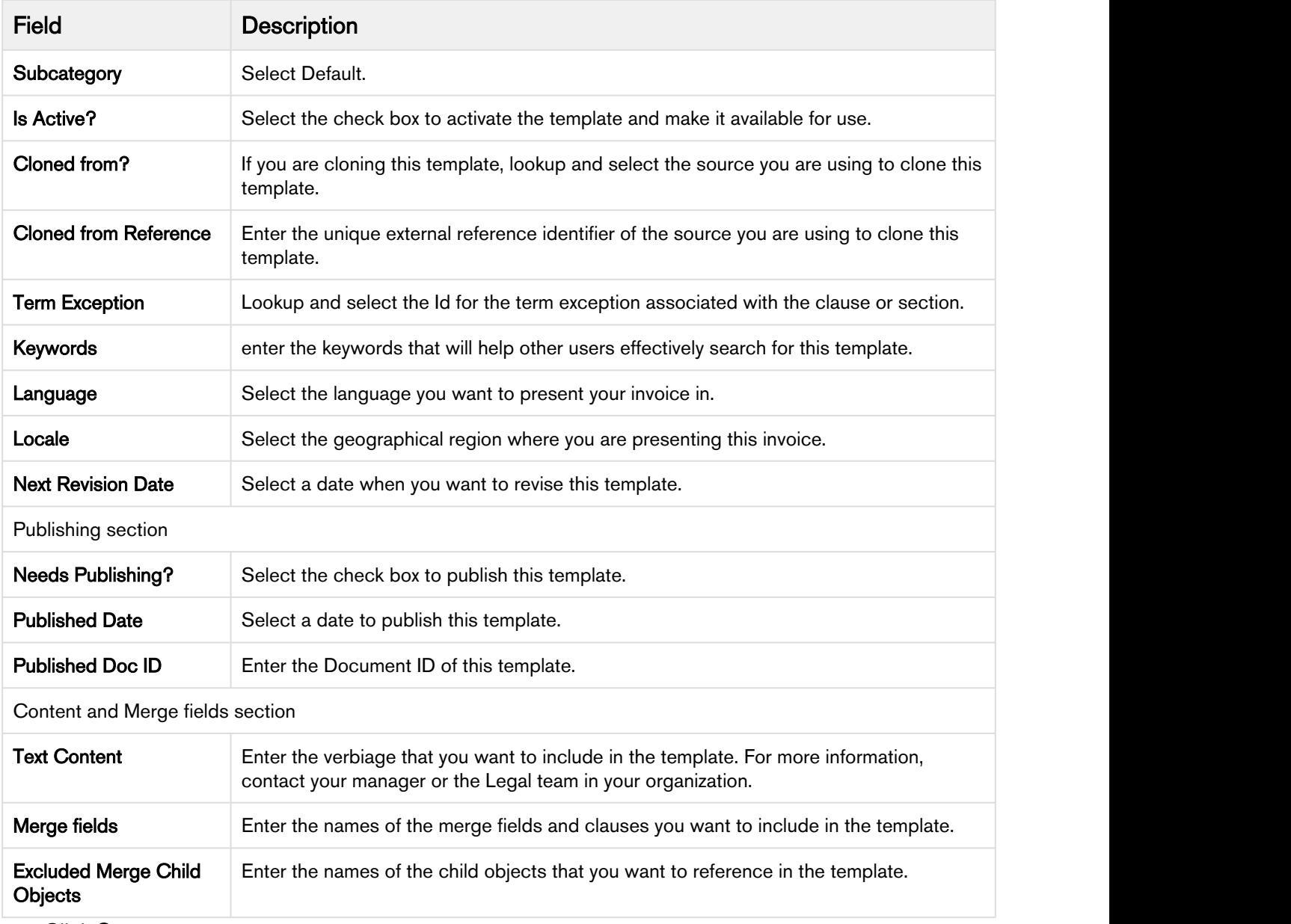

3. Click Save.

Now, you can apply this template to generate an Invoice.

### Overriding an Invoice Template

With the Apttus Billing Management application, you can now override the Invoice Template you use.

You can create several templates on which your invoices are based. You can select the Invoice template at the account or account location that you want to use. However, if you want to override this account wide choice and switch to a different template, you can do so with this newly added Invoice Run page.

For example, you work in billing operations at a software company. You want to generate an invoice in a different format only for one invoice run, but do not want to change the default template at the account level. Input the name of the template you wish to override with and run the invoice run to create invoices using a new template.

### To Override an Invoice Template,

- 1. Create a new Invoice run.
- 2. Enter appropriate values for required fields.
- 3. In the Processing Options section, enter the name of the Invoice template you want to use.
- 4. Click Save.

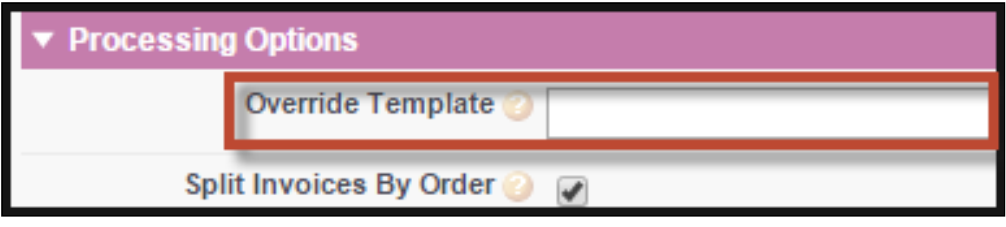

Now that you have a template ready to base the invoice on, you can start to configure fields and define values for these fields to present on the invoice that you send to your customer.

### Invoice Email Template

### Creating an Invoice Email Template

- 1. Go to Setup and type email in the *quick find* box. Alternately, open Email Templates under Communication Templates.
- 2. Select Apttus Billing Email Templates as the Folder.

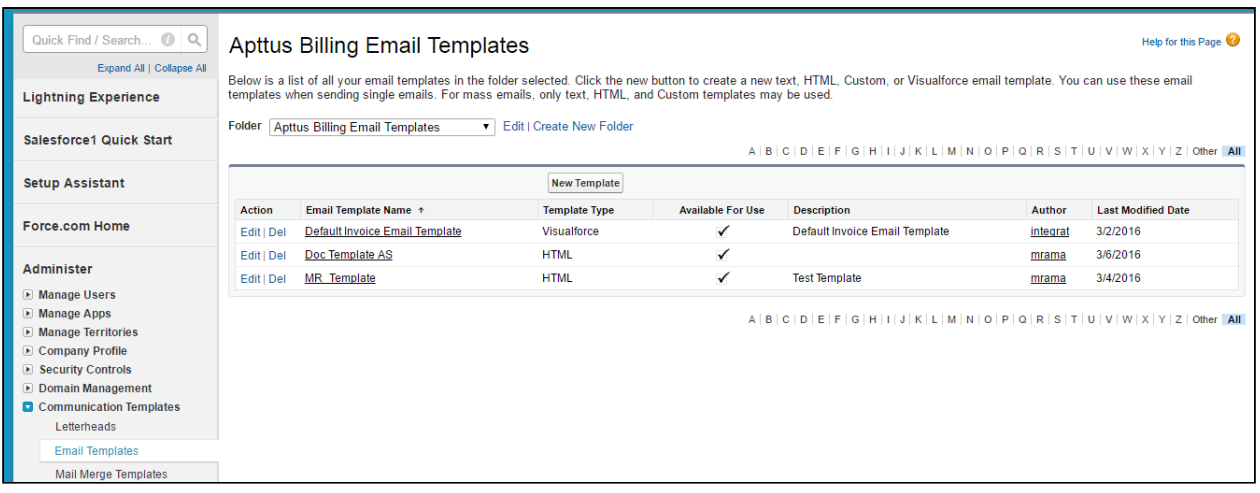

- 3. Click New Template and select a template type from the list of options.
	- a. Select Text to use merge fields to personalize your email content.
	- b. Select HTML to use Salesforce's pre-defined Email layout options to create your own HTML template.
	- c. Select Custom to create your own HTML layout from scratch.
	- d. Select VisualForce to use Visualforce for creating email templates.Developers and administrators can use this option to perform advanced operations on data that'll be sent to recipients.

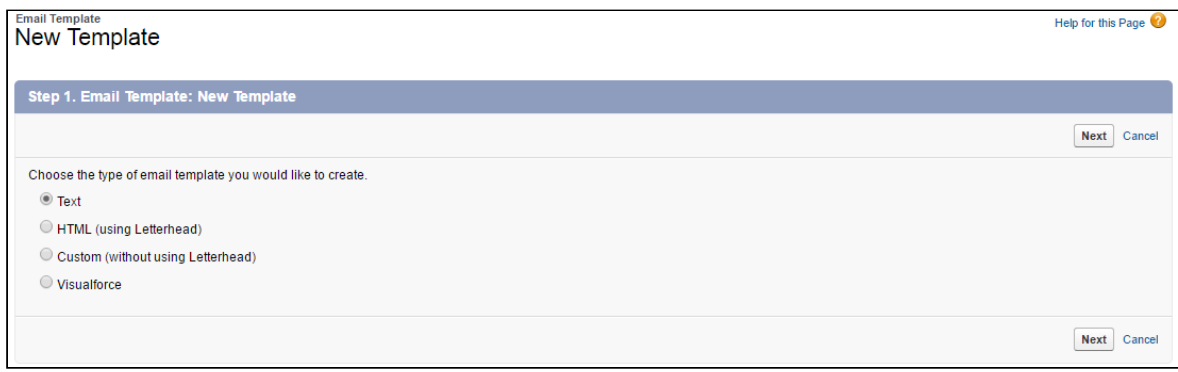

4. Enter the template information such as Folder, Template Name, Email Layout and Description.

### **Note** that the contract of the contract of the contract of the contract of the contract of the contract of the contract of the contract of the contract of the contract of the contract of the contract of the contract of th You must select Available For Use option to make the template visible and available for selection. (i) Note

5. Using the Merge Field Options, you can add dynamic fields to your email body. As shown in the following screen, on selecting the Name field from the Select Field picklist, you get a Copy Merge Field Value '{!Contact.Name}'.

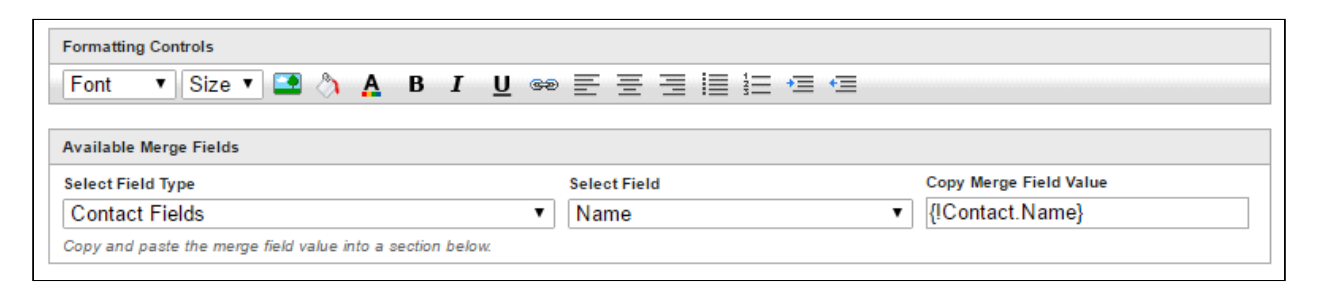

Paste this value in the Email body to display the contact name in the email.

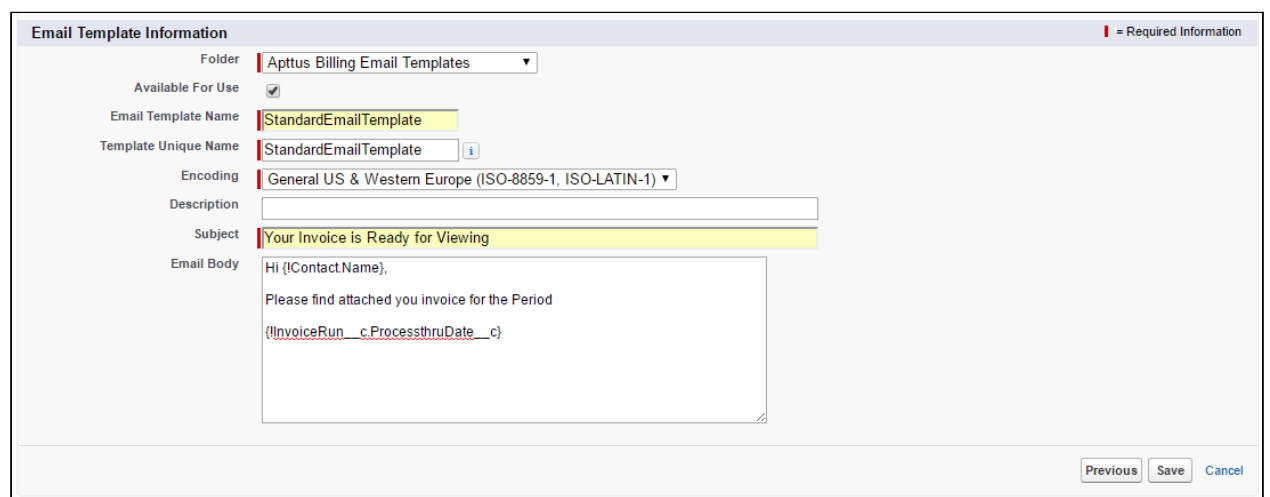

### 6. Enter the Subject and click Save.

The templates you create will be added to the Apttus Billing Email Templates folder. You can add multiple templates for Invoice and specify one for applicability at the Account or Account Location level.

### Dunning Policy Templates

You can create different types of email templates for your dunning policy.

### Creating a Dunning Policy Email Template

- 1. Go to Billing Management Console and Click Dunning Policy Email Templates under Email & Communication. Alternetively, Go to Setup and type email in the *quick find* box. Open Email Templates under Communication Templates.
- 2. Select Apttus Dunning Policy Email Templates as the Folder.

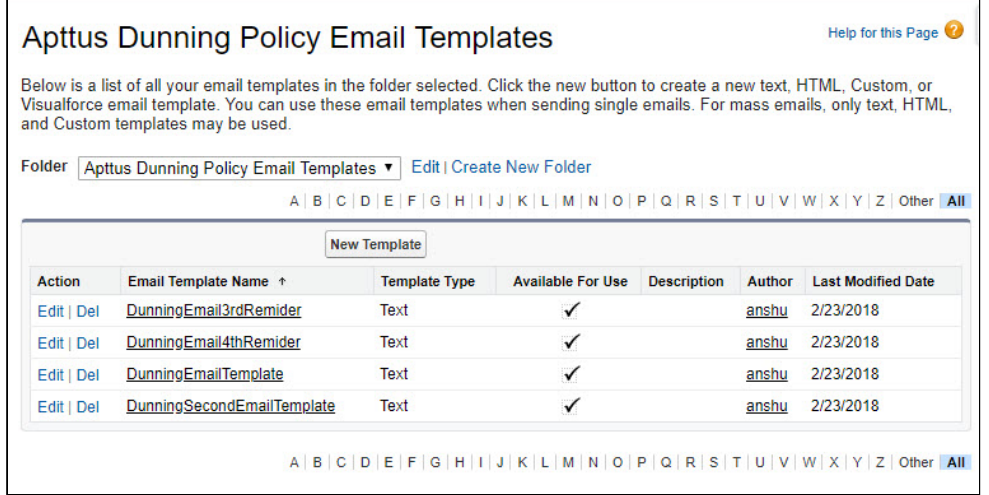

- 3. Click New Template and select a template type from the list of options.
	- a. Select Text to use merge fields to personalize your email content.
	- b. Select HTML to use Salesforce's pre-defined Email layout options to create your own HTML template.
	- c. Select Custom to create your own HTML layout from scratch.
	- d. Select VisualForce to use Visualforce for creating email templates.Developers and administrators can use this option to perform advanced operations on data that'll be sent to recipients.

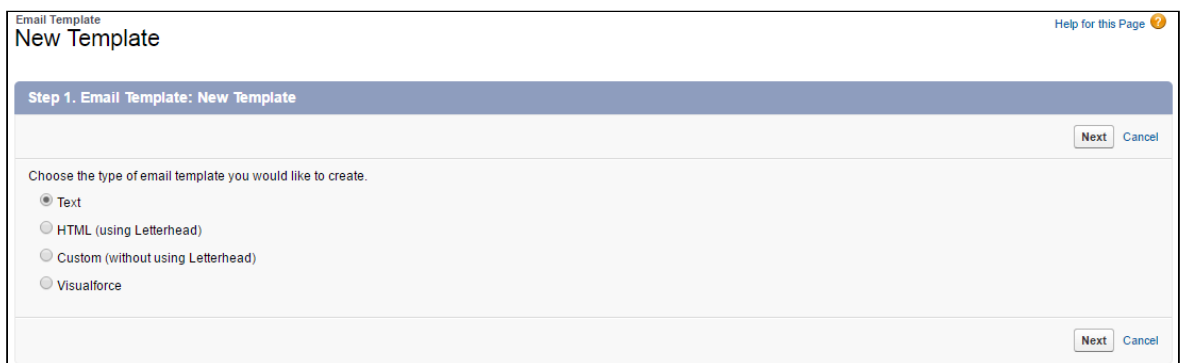

4. Enter the template information such as Folder, Template Name, Email Layout and Description.

#### **Note** that the contract of the contract of the contract of the contract of the contract of the contract of the contract of the contract of the contract of the contract of the contract of the contract of the contract of th  $\odot$

You must select Available For Use option to make the template visible and available for selection.

5. Using the Merge Field Options, you can add dynamic fields to your email body. As shown in the following screen, on selecting the Name field from the Select Field picklist, you get a Copy Merge Field Value '{!Contact.Name}'. Billing Management on Salesforce Summer 2018 Administrator Guide

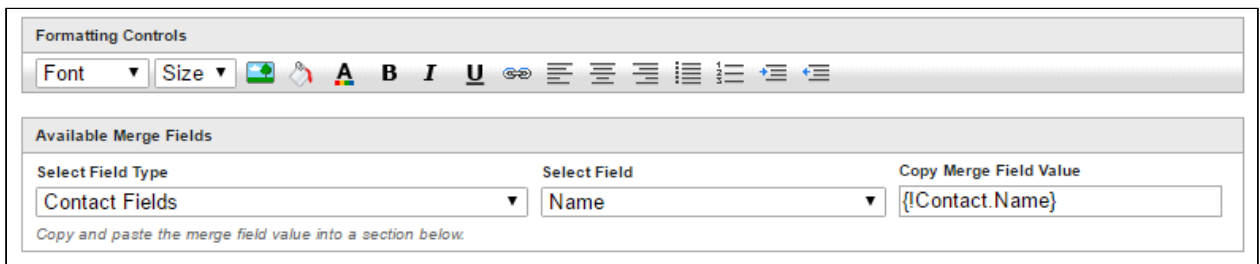

Paste this value in the **Email body** to display the contact name in the email.

### 6. Enter the Subject and click Save.

The templates you create will be added to the Apttus Dunning Policy Email Templates folder. You can add multiple templates for different reminders Invoice and specify one for applicability in the Dunning Policy Line Item.

## Custom Invoice Numbering

Invoices are numbered according to a pattern formed by adding dynamic prefixes and suffixes. Invoice Numbers usually contain the country code and other numeric or alphabetical identifiers that make an Invoice easy to track for different states or regions. Invoice numbering also helps in conforming to a legal or auditing requirement. With a couple of configurations, you can apply a sequential pattern of Invoice Numbering on all approved invoices.

#### **Note** that the contract of the contract of the contract of the contract of the contract of the contract of the contract of the contract of the contract of the contract of the contract of the contract of the contract of th *<u>O* Note</u>

Custom Number is not assigned to an Invoice on Creation. Only after the invoice is 'Approved' or an existing invoice transitions to the 'Approved' or 'Pending Approved' state, Custom Invoice Numbering is triggered.

### **Overview**

When an Invoice is approved, value in the field **Billing Country** (which is derived from the **Bill To** address on Account) is matched with the value of country fields stored in a mapping table (Custom Numbering Field Mapping). Each country value has a corresponding code. The equivalent code is looked up in the Custom Numbering Entry table and the same format is applied for numbering the Invoice.

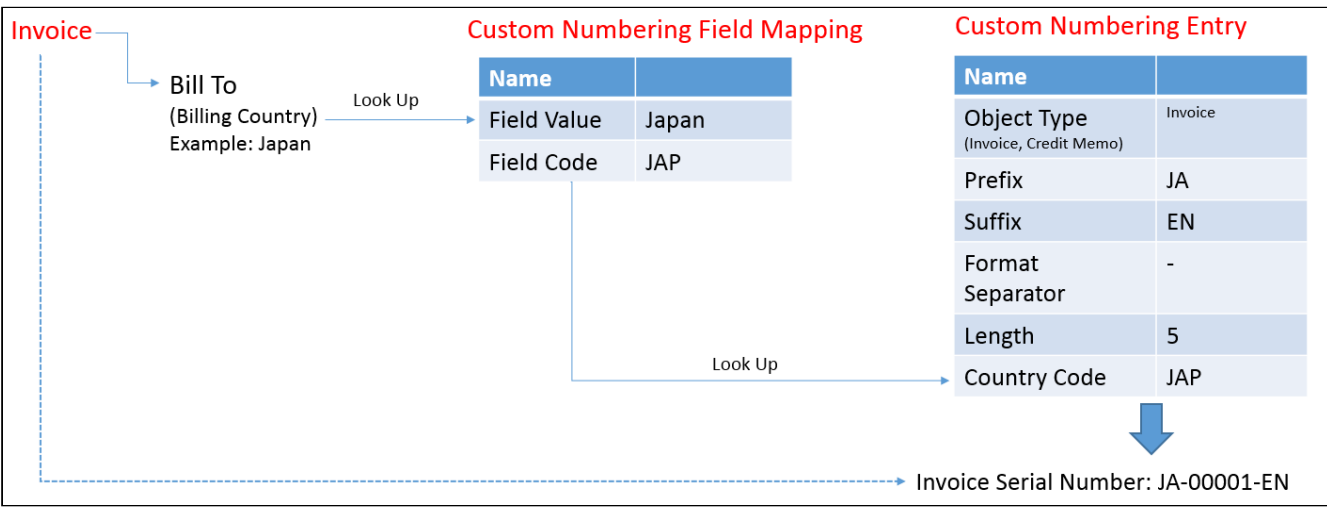

### **C** Note

The evaluation of a mapping is case-insensitive. For example, if the mapping name is 'United States' and the Billing Country on an Invoice is 'united states' there will still be a match because the comparison is *not* case sensitive.

### **O** Use Case **Case Case Case Case 2014**

### Requirement:

Generate Invoices of the Format STG-xxxx-MT for Account 'OneTier' when the Billing Country in Billing Address is USA. Here, xxxx stands for a sequential numeric value which should start from 10.

### Procedure:

- 1. Go to Setup > Custom numbering Field Mappings and make an entry for the country code. Set the Field Value as USA and Field Code as US.
- 2. Go to Custom Numbering Entry Detail. Make following entries to form the numbering pattern:

 $Field1 = US$ Object Type = Invoice Number Length  $= 4$  $Prefix = STG$ Format Separator  $=$  - $Suffix = MT$ Starting Number= 10

- 3. Go to Custom Numbering Configuration Setting Detail and select Custom Numbering Enabled and Field One.
- 4. Go to Invoice Runs, if you want to auto approve invoice, select auto approval. Alternatively you can go to Invoice detail and approve it manually. As soon as the Invoice status changes to 'Approved', you will see the Invoice Number.

### **Configurations**

- 1. Add a Custom Numbering Callback class. This callback class defines the actions to execute for Custom Numbering implementation. Go to Setup> Custom Settings > Billing Custom Classes and click Edit to specify the API Name of the callback class.
- 2. Add optional Country Codes and Names under Custom Numbering Field Mapping. Go to Setup> Develop > Custom Metadata Types and click Manage Records for Custom Numbering Field Mapping.

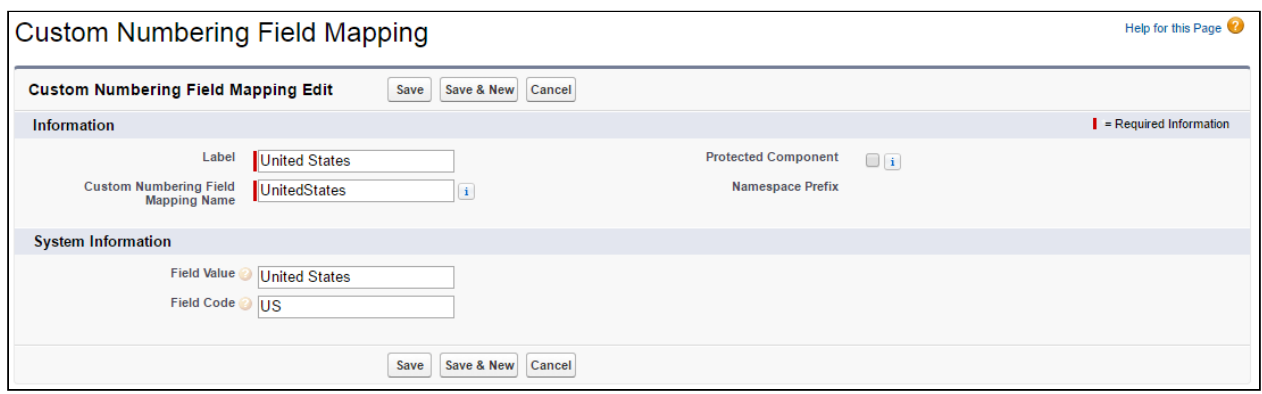

Enter the Field Value and Field Code and Save the mapping. Please ensure the Field Value specified here matches the Bill To Country Name on Account.

### 3. Configure Custom Numbering Entry.

This is where you can provide various numbering formats for Object Types such as Invoice, Credit Memos and Payments.

Go to Setup> Custom Settings, search for Custom Numbering Entry and click Manage. Click New to add a numbering entry.

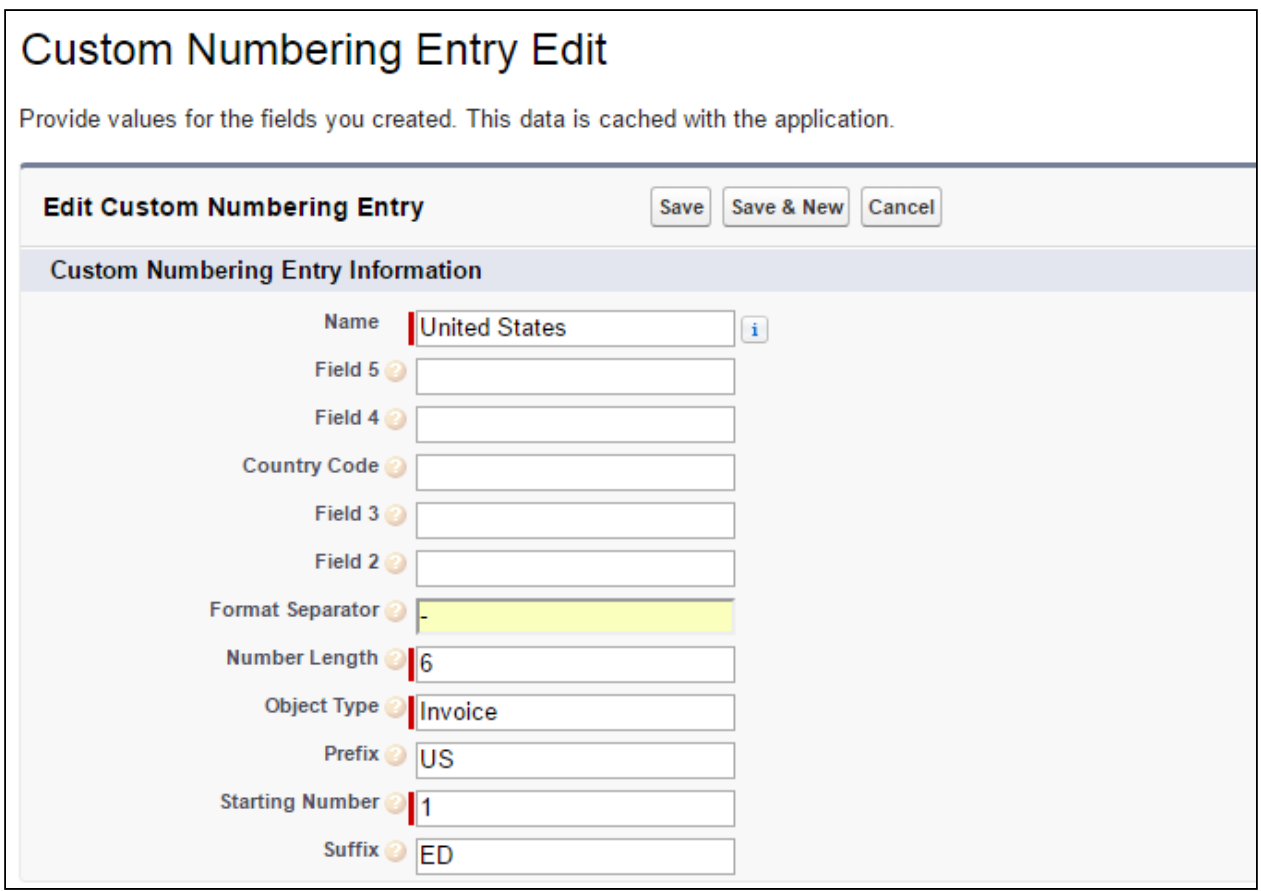

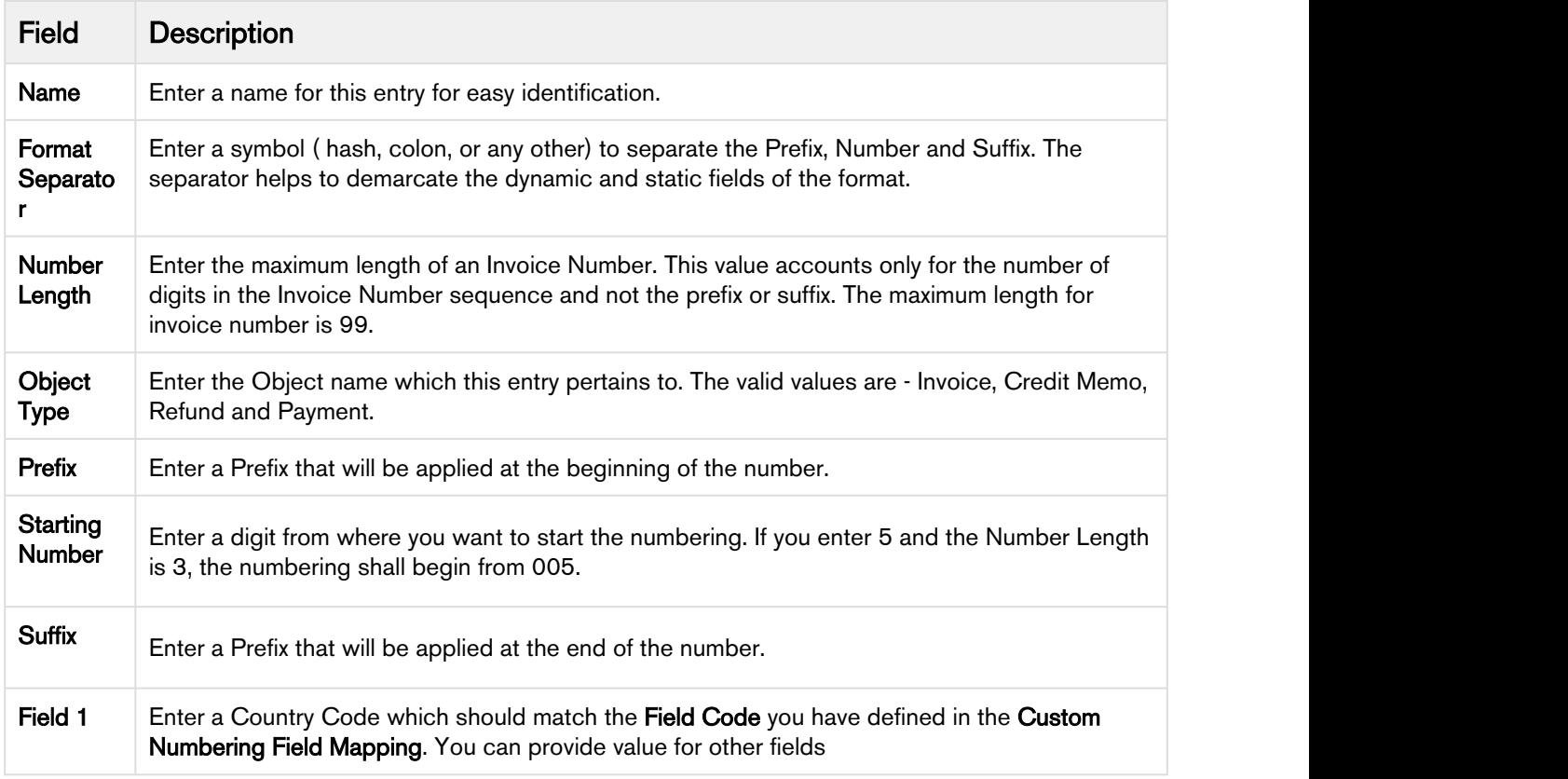

### 4. Configure Custom Numbering Configuration Setting.

This setting is used to enable or disable the custom numbering feature and fields that are verified for applying the numbering.

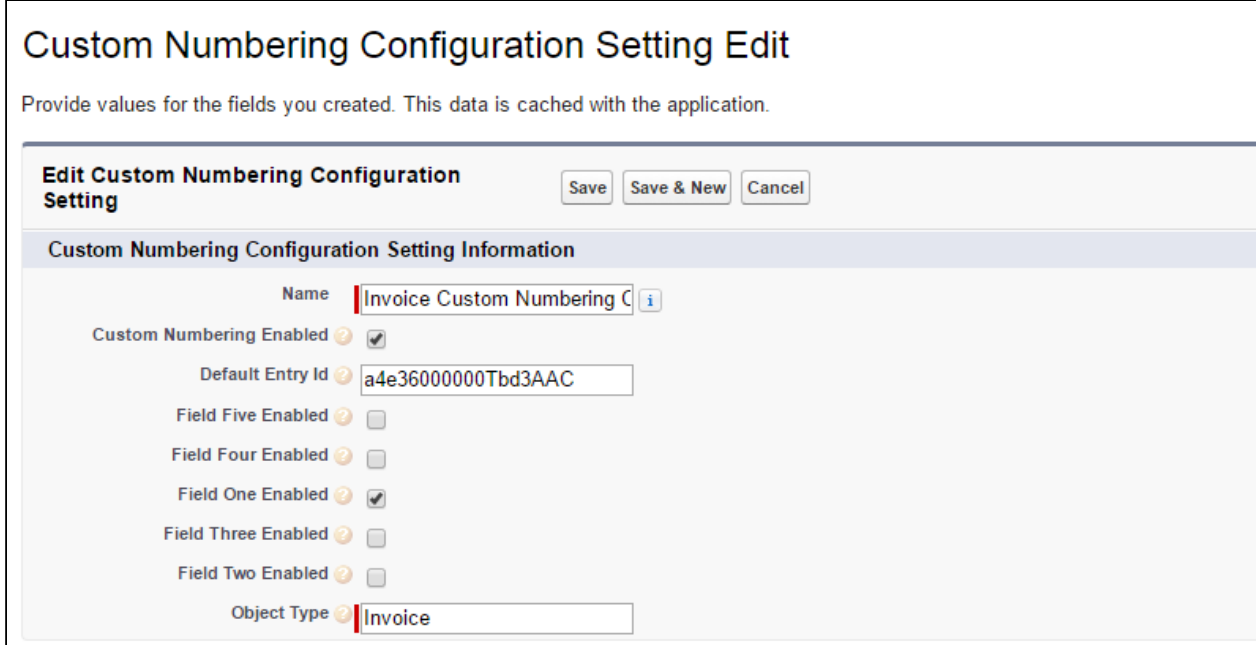

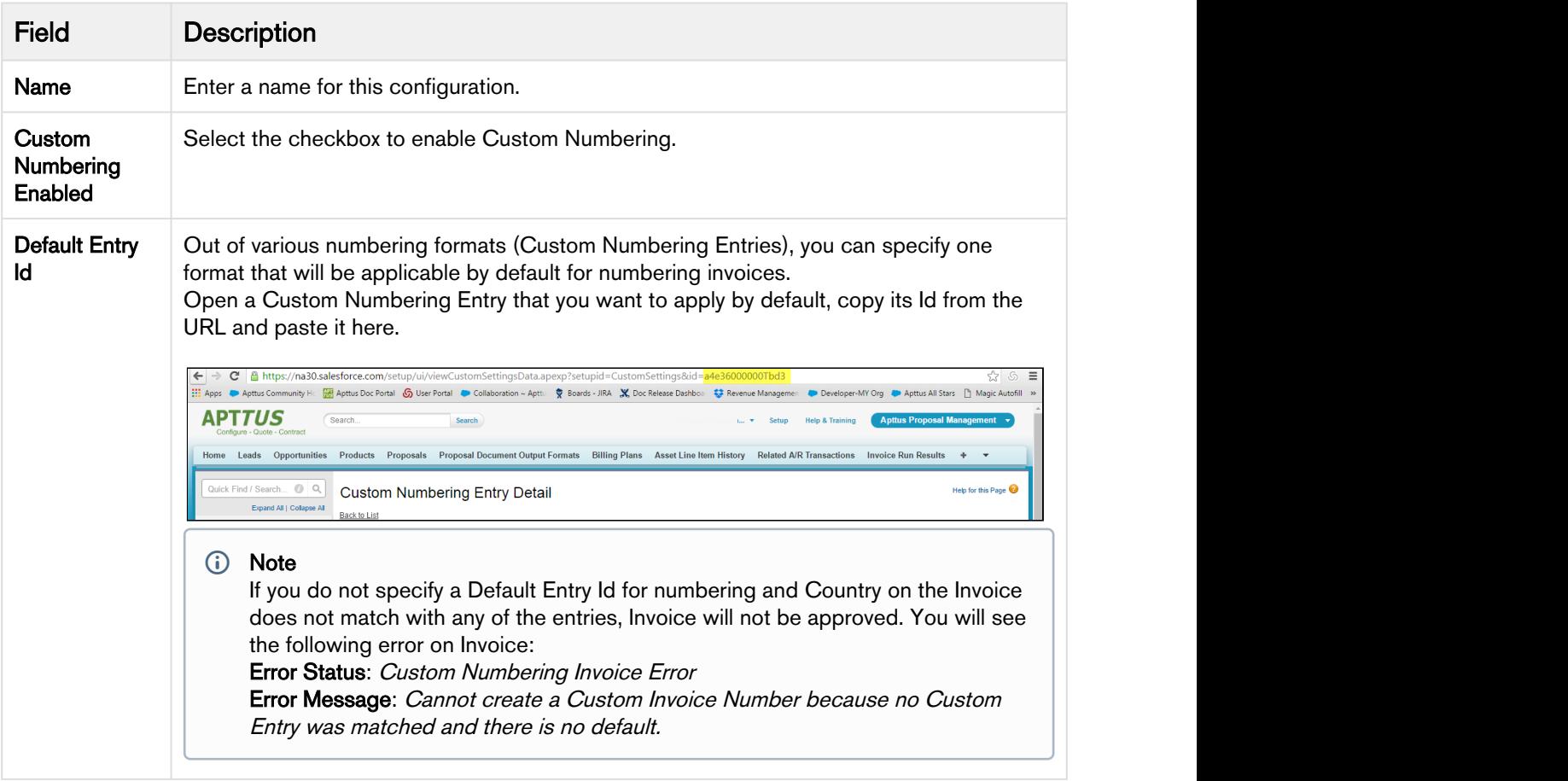

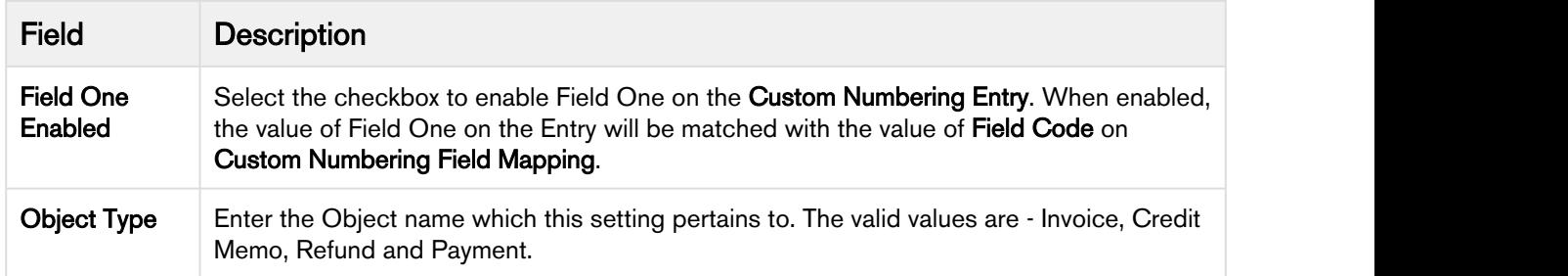

5. Add a new field Invoice Serial Number on the Invoice object by Editing the Layout.

#### **Note** that the contract of the contract of the contract of the contract of the contract of the contract of the contract of the contract of the contract of the contract of the contract of the contract of the contract of th *<u>O* Note</u>

In case you do not see a custom number on the Invoice in spite of the performing above mentioned configurations, check out Error Status and Error Message fields on the Invoice to know what went wrong.

# <span id="page-130-1"></span>Advance Settings

This section describes some of the advanced settings that will help you monitor the system closely. It includes the following:

- [Administering Jobs](#page-130-0)
- [Managing APIs](#page-130-1)
- [Monitoring Log Files](#page-132-0)

## <span id="page-130-0"></span>Administering Jobs

### Schedule Jobs

You can use the Apex Scheduler to schedule execution of Apex classes.

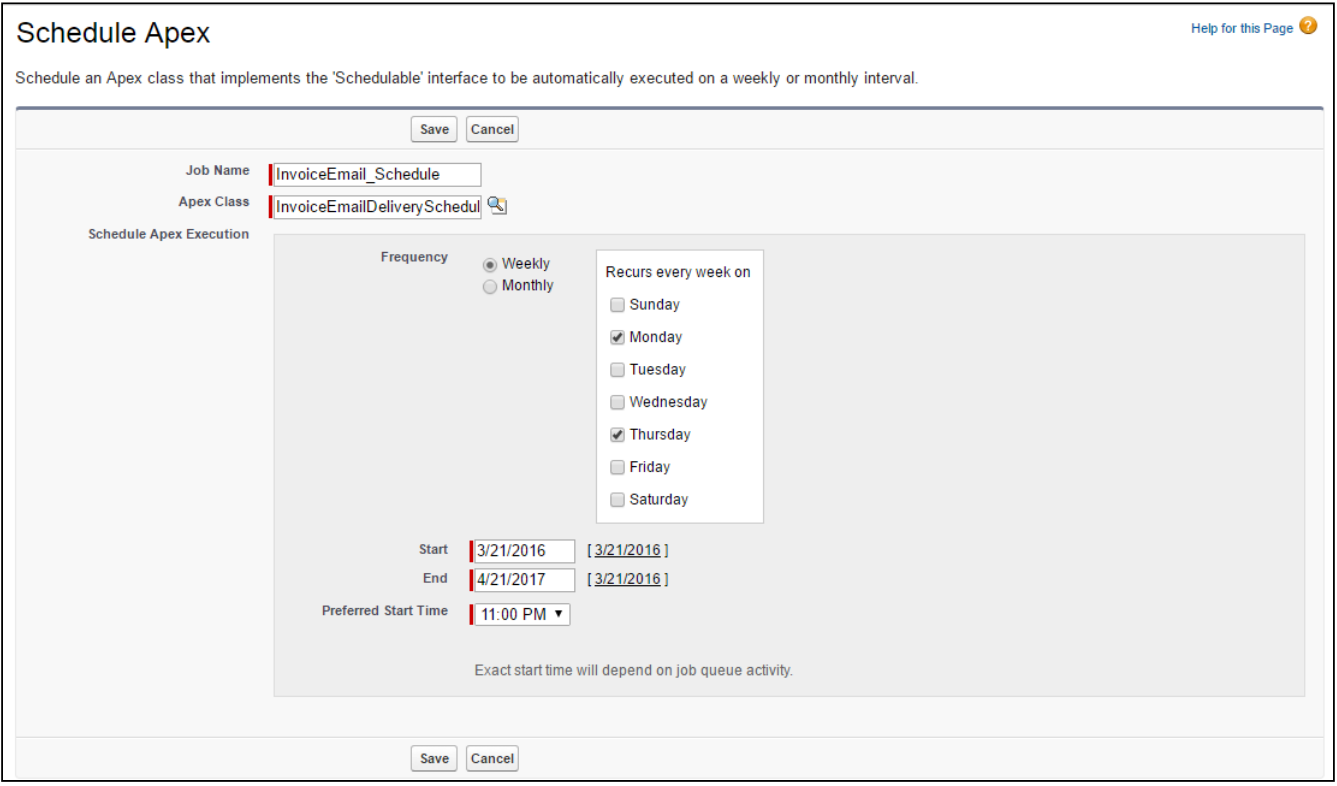

1. Go to Setup, enter Apex Classes in the Quick Find box, select Apex Classes (under Develop), and then click Schedule Apex button located at the top. AccountBillingSummaryScheduler BillingMetricsScheduler CreditMemoEmailDeliveryScheduler EvergreenScheduleGenerationScheduler

InvoiceEmailDeliveryScheduler InvoiceRunScheduler

- 2. Enter Job Name.
- 3. From the Apex Class lookup, select the class you want to set this schedule for.
- 4. Under Schedule Apex Execution, specify how often the Apex class should run.
	- a. For Weekly-Select one or more days of the week for the job to run (such as Monday and Thursday).
	- b. For Monthly—Select either date or day of the job to run (such as second Monday of every month).
- 5. Enter the Start and End dates for the Apex scheduled class.
- 6. Specify a Preferred Start Time.
- 7. Click Save.

### Monitoring Jobs

A lot of requests such as Invoice Creation, document PDF generation, Billing Summary and few others are submitted as Apex Jobs for execution. To know the status on execution of jobs, go to Setup > Jobs > Apex Jobs.

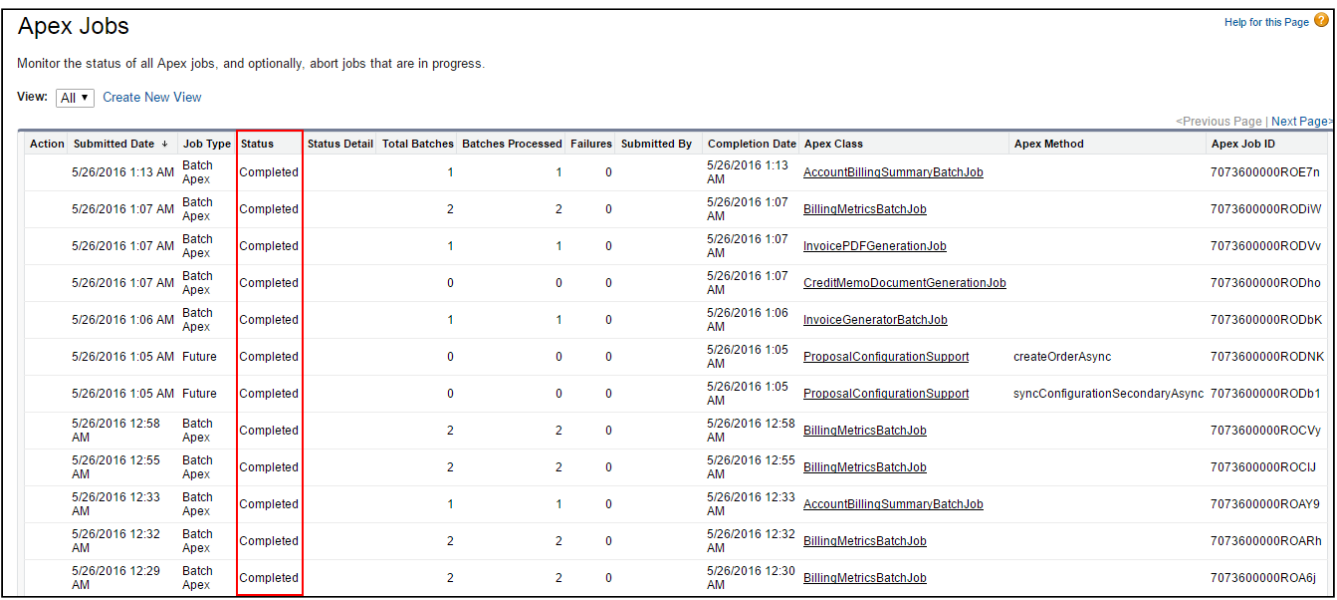

The Status of a job will be Completed if it was executed successfully without any failures. If you see the status as Failed, the Status Detail will show the error message to help you identify what went wrong.

## <span id="page-132-0"></span>Monitoring Log Files

A debug log records all operations that occur when executing a transaction or running tests. The activities are classified as:

- Database Operations
- System Processes
- Errors

## Billing Package Objects

This page lists the objects and its description.

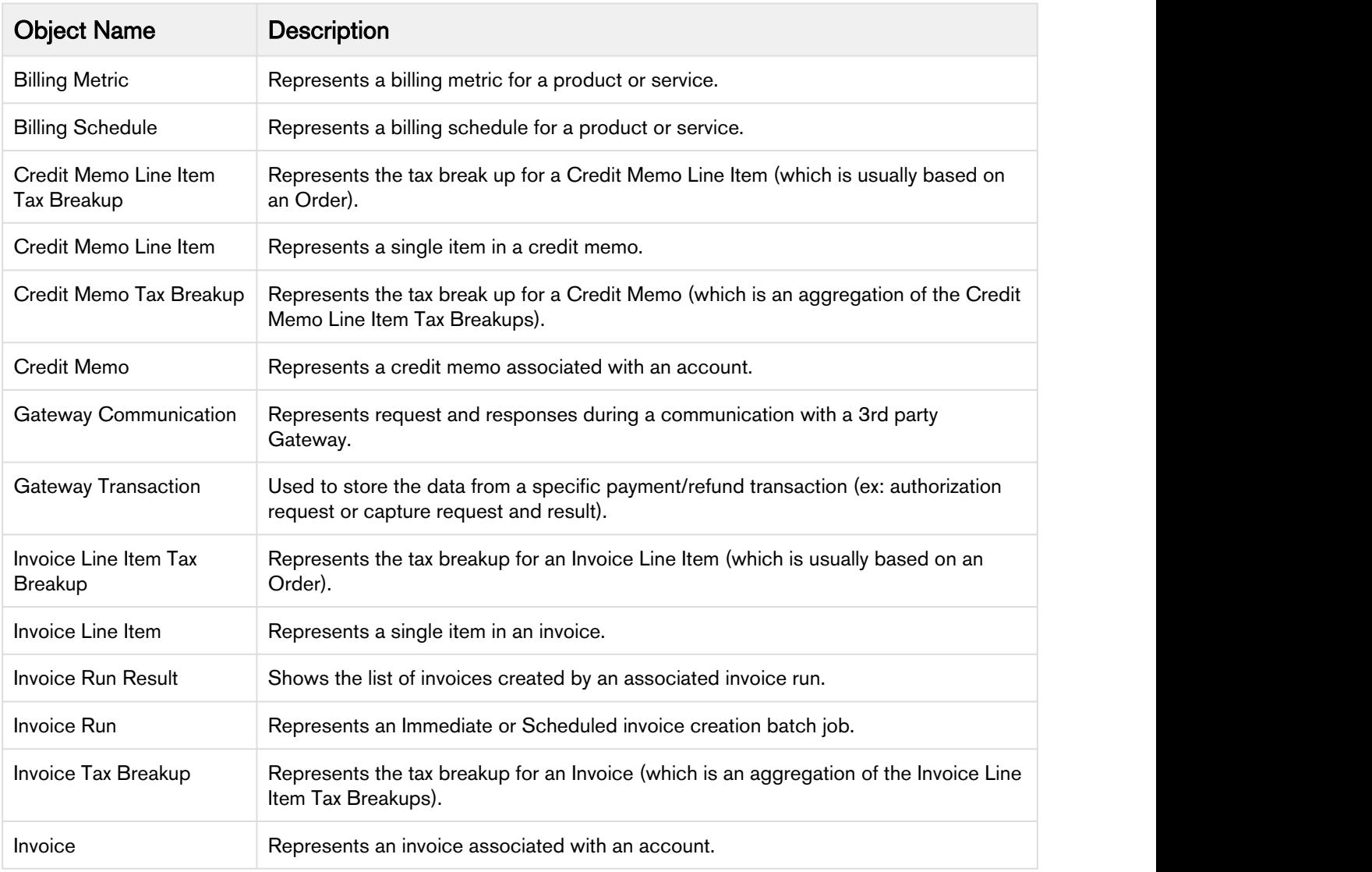

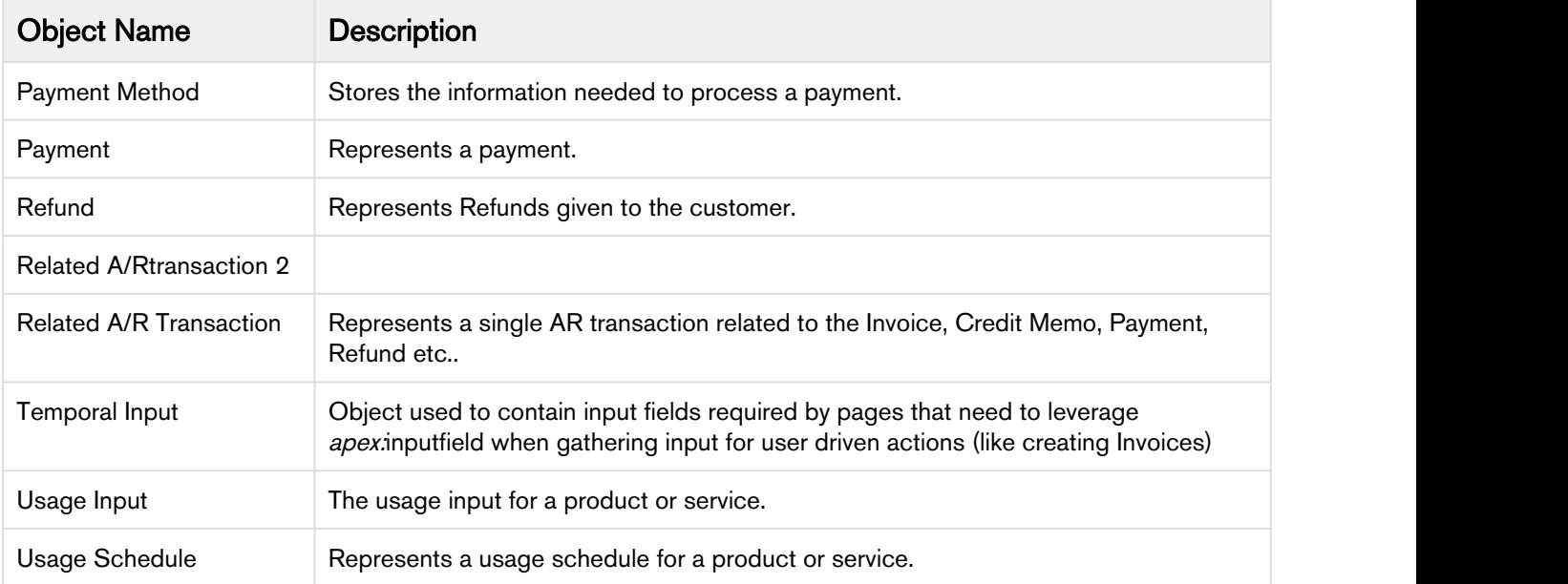

## <span id="page-133-0"></span>Email Invoice Attachment Callback Class

This callback interface allows you to deliver Invoice emails along with attachments to a custom set of contacts. This interface allows the caller to deliver Invoice emails to contacts other than the ones specified at the Account or Account Location level.

### To add the custom class

- 1. Go to Setup > App Setup > Develop > Apex Classes.
- 2. Click New.
- 3. Enter the sample callback class code.
- 4. Click Save.

This is just a sample callback class. You may change the code per your requirements.

This sample callback interface comprises the following object:

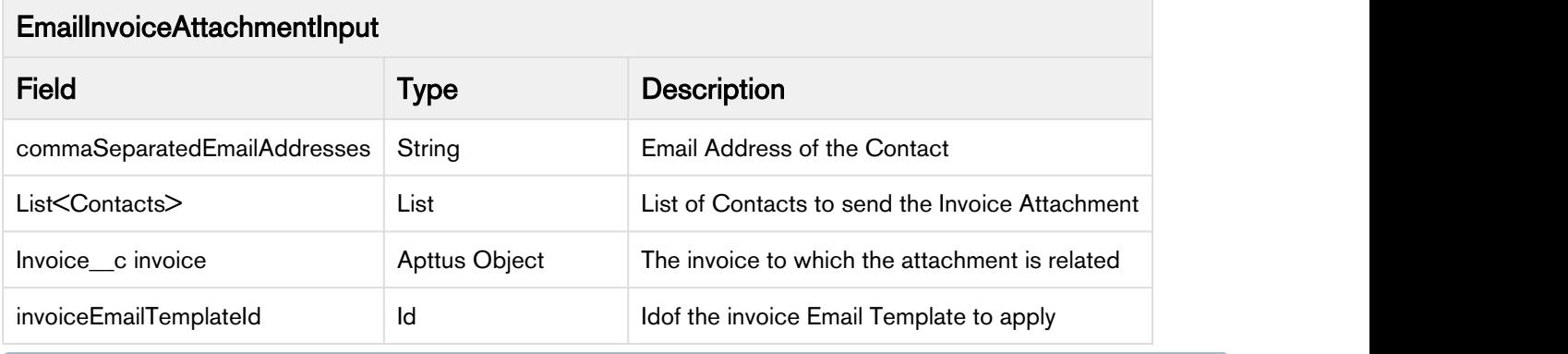

In order to implement the interface, prefix it with Apttus\_Billing.CustomClass.<Interface Name>

The sample callback class enables the caller to customize the email delivery for a given invoice attachment. By default, Apttus Billing Management uses the contacts corresponding to the Account Location or the Account. If an Invoice has an Account Location, which has Invoice Separately? selected, the contracts are retrieved from the Account Location. Else, contacts are retrieved from the Account. With this interface, you can override the contacts retrieved from the Account Location or Account.

Only the latest created attachment is sent in the email.

```
/**
* Information used to customize the email delivery for a given
  * Invoice attachment. This will allow each Invoice attachment
 * to be delivered to a custom set of "contacts" with a custom
 * Email Template Id.
\star/global class EmailInvoiceAttachmentInput
\{ // The Invoice the Invoice attachment pertains to.
        global Invoice__c invoice { get; private set; }
        // The list of "contacts" to the send the Invoice attachment to. By default Billing
       // will try to get the contacts that correspond to affiliate Account Location. If an
       // Account Location does not exist or it is not applicable, Billing will fetch the
       // "contacts" of the Bill-to Account.
       //
       // If relevant, overwrite this list with a list of "contacts" based on
       // custom business logic (like retrieve Contacts from corresponding Proposal).
        global List<Contact> contacts { get; set; }
        // The optional list of comma separated Email Addresses.
       // 
       // If relevant, overwrite this list with a list of comma separated Email Addresses
       // based on custom business logic.
        global String commaSeparatedEmailAddresses;
        // The Id of the Invoice Email Template to apply. By default Billing will 
       // try to use the Invoice Email Template of the affiliate Account Location.
       // If the Account Location does not exist or is not applicable, Billing will get
       // the Invoice Email template Id of the affiliate Bill-To Account.
       //
       // If relevant, overwrite this Id with the Template Id according to the custom
       // business logic.
        global ID invoiceEmailTemplateId { get; set; }
        global string defaultEmailBody {get; set; }
}
/** Implement this interface in order to customize the list of contacts and template Id 
  * to "apply" when emailing attachments for Invoices and Credit Memos.
\star/global interface IUpdateEmailAttachmentInputs
\{\bigwedge \star \star * Evaluate the list of Email Invoice Attachment objects and modify
         * (in place) if the list of "contacts" and/or the Email Template Id
         * need to be altered for a given Invoice.
```

```
\star * If the list of "Contacts" is emptied or set to "null" for a given Invoice
        * then no Email (and attachment) will be sent for that Invoice. 
\star * @param deliveryInputs The list of "inputs" used to customize Email
        * delivery for a set Invoice attachments.
\star * @return The list of "delivery inputs" that was passed in and customized
        * accordingly.
\star * For a given Email Invoice Attachment Input object, Billing will "consume"
        * the object as follows.
\star * If (invoiceEmailTemplateId != null) Then
        * Use Contact list in conjunction with the Email Template
        * Else
        * If (Comma Separated List of Email Addresses IS NOT Null or Empty)
              Use Comma Separated List of Email Addresses with default Email body
        * Else If (Contact List IS NOT Null or Empty)
             Get Email Addresses from Contact List and use with default Email body
\star/ List<EmailInvoiceAttachmentInput> updateEmailAttachmentInputs( 
             final List<EmailInvoiceAttachmentInput> deliveryInputs);
}
public class TestEmailAttachmentInputCallback implements
 Apttus_Billing.CustomClass.IUpdateEmailAttachmentInputs
{
\big/ * *
        * Implement interface method to set
    * different attributes of email delivery inputs to verify different scenarios
    * for Invoice
\star/ public
List<CustomClass.EmailInvoiceAttachmentInput>updateEmailAttachmentInputs(List<CustomClass.EmailInvoi
ceAttachmentInput>deliveryInputs){
      for(CustomClass.EmailInvoiceAttachmentInput emailInputObj : deliveryInputs){
         //Customization for EmailInputs
 }
       return deliveryInputs;
}
```
If you are using the **Send Invoice Email** button from the Invoice Detail page, it is mandatory for the invoice to have an attachment.

To add the name of custom callback class, go to Setup > App Setup > Develop > Custom Settings and click Manage beside Billing Custom Classes. Click Edit for System Properties and enter the name of your custom callback class in Email Invoice Attachment Callback Class.

## <span id="page-137-0"></span>Email Credit Memo Attachment Callback Class

This is a callback interface allows you to deliver credit memo emails along with attachments to a custom set of contacts. This interface allows the caller to deliver credit memo emails to contacts other than the ones specified at the Account or Account Location level.

### To add the custom class

- 1. Go to Setup > App Setup > Develop > Apex Classes.
- 2. Click New.
- 3. Enter the sample callback class code.
- 4. Click Save.

This is just a sample callback class. You may change the code as per your requirements.

This sample callback interface comprises the following object:

### EmailCreditMemoAttachmentInput

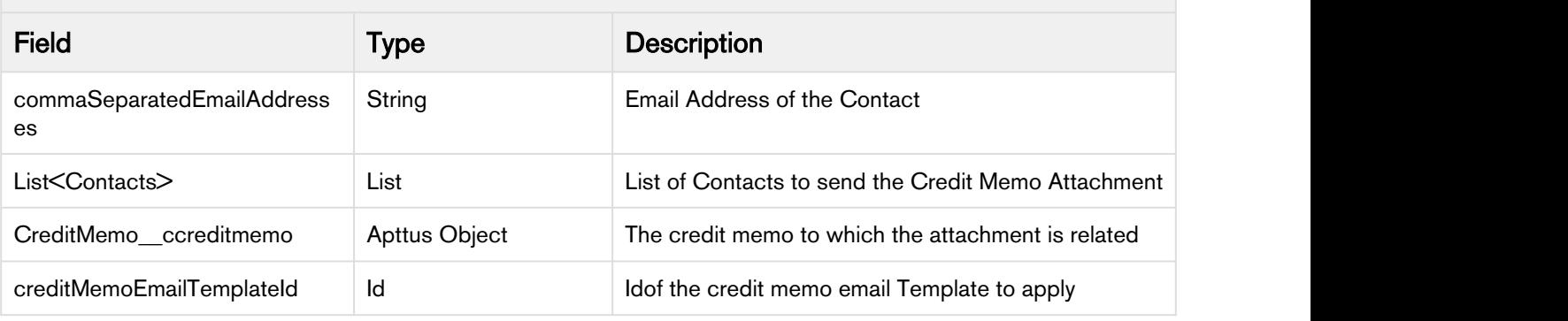

**A** In order to implement the interface, prefix it with Apttus\_Billing.CustomClass.<Interface Name>

The sample callback class enables the caller to customize the email delivery for a given credit memo attachment. By default, Apttus Billing Management uses the contacts corresponding to the Account Location or the Account. If a credit memo has an Account Location, which has **Invoice Separately?** selected, the contracts are retrieved from the Account Location. Else, contacts are retrieved from the Account.

With this interface, you can override the contacts retrieved from the Account Location or Account.

Only the latest created attachment is sent in the email.

```
/**
* Information used to customize the email delivery for a given
 * Credit Memo attachment. This will allow each Credit Memo attachment
 * to be delivered to a custom set of "contacts" with a custom
 * Email Template Id.
\star/global class EmailCreditMemoAttachmentInput
\{ // The Credit Memo the attachment pertains to.
        global CreditMemo__c creditMemo{ get; private set; }
        // The list of "contacts" to the send the Credit Memo attachment to. By default Billing
       // will try to get the contacts that correspond to affiliate Account Location. If an
       // Account Location does not exist or it is not applicable, Billing will fetch the
       // "contacts" of the Bill-to Account.
       //
       // If relevant, overwrite this list with a list of "contacts" based on
       // custom business logic (like retrieve Contacts from corresponding Proposal).
        global List<Contact> contacts { get; set; }
        // The optional list of comma separated Email Addresses.
       // 
       // If relevant, overwrite this list with a list of comma separated Email Addresses
       // based on custom business logic.
        global String commaSeparatedEmailAddresses;
        // The Id of the Credit Memo Email Template to apply. By default Billing will 
       // try to use the Invoice Email Template of the affiliate Account Location.
       // If the Account Location does not exist or is not applicable, Billing will get
       // the Invoice Email template Id of the affiliate Bill-To Account.
       //
       // If relevant, overwrite this Id with the Template Id according to the custom
       // business logic.
        global ID creditMemoEmailTemplateId { get; set; }
}
/** Implement this interface in order to customize the list of contacts and template Id 
  * to "apply" when emailing attachments for Invoices and Credit Memos.
\star/global interface IUpdateEmailAttachmentInputs
{
\big/\star\star * Evaluate the list of Email Credit Memo Attachment objects and modify
         * (in place) if the list of "contacts" and/or the Email Template Id
         * need to be altered for a given Invoice.
\star
```

```
 * If the list of "Contacts" is emptied or set to "null" for a given Invoice
        * then no Email (and attachment) will be sent for that Invoice. 
\star * @param deliveryInputs The list of "inputs" used to customize Email
        * delivery for a set Credit Memo attachments.
\star * @return The list of "delivery inputs" that was passed in and customized
        * accordingly.
\star * For a given Email Credit Memo Attachment Input object, Billing will "consume"
        * the object as follows.
\star * If (creditMemoEmailTemplateId != null) Then
               Use Contact list in conjunction with the Email Template
        * Else
        * If (Comma Separated List of Email Addresses IS NOT Null or Empty)
               Use Comma Separated List of Email Addresses with default Email body
        * Else If (Contact List IS NOT Null or Empty)
        * Get Email Addresses from Contact List and use with default Email body 
\star/ List<EmailCreditMemoAttachmentInput> updateEmailAttachmentInputs( 
              final List<EmailCreditMemoAttachmentInput> deliveryInputs);
}
public class TestEmailAttachmentInputCallback implements
 Apttus_Billing.CustomClass.IUpdateEmailAttachmentInputs
\{/\star\star * Implement interface method to set
    * different attributes of email delivery inputs to verify different scenarios
    * for Credit Memos
\star/ public
List<CustomClass.EmailCreditMemoAttachmentInput>updateEmailAttachmentInputs(List<CustomClass.EmailCr
editMemoAttachmentInput>deliveryInputs){
      for(CustomClass.EmailCreditMemoAttachmentInput emailInputObj : deliveryInputs){
          //Customization for EmailInputs
 }
       return deliveryInputs;
}
```
If you are using the Send Email button from the Credit Memo detail page, it is mandatory for the credit memo to have an attachment.

To add the name of custom callback class, go to Setup > App Setup > Develop > Custom Settings and click Manage beside Billing Custom Classes. Click Edit for System Properties and enter the name of your custom callback class in Email Credit Memo Attachment Callback Class.

## Asset Line Item Filter Callback Class

Implement the Asset Line Item Filter Callback interface if you are enabling Wallet Manager Flow. This callback interface filters all the regular asset line items and displays only the active wallet asset line items on the Installed Products pages. All wallets with asset end date older than the system date are considered as expired and are filtered out from the Installed Products page.

### To add the custom class

- 1. Go to Setup > App Setup > Develop > Apex Classes.
- 2. Click New.
- 3. Enter the sample callback class code.
- 4. Click Save.

This is just a sample callback class. You may change the code per your requirements.

**A** In order to implement the interface, prefix it with Apttus\_Billing.CustomClass.<Interface Name>

```
global interface IAssetLineItemCallback2{
\star\star * Method to initialize variables and thereby start the callback.
\star\star/ global void start(Apttus_Config2.ProductConfiguration configuration, String assetSearchFilter, 
List<String> assetSearchScope) {
 }
/\star\star * Method to get query filter.
\star\star/ global String getQueryFilter(ID accountId) {
 }
/\star\star * Method to get string expression to put along with where clause to filter asset line items.
\star\star/ global String getFilterExpr(Apttus_Config2.CustomClass.ActionParams params) {
 }
   /**
    * Methog to get list of scopes to search asset.
\star\star/ global List<String> getAssetSearchScope() {
 }
   /**
    * Method to perform finalization before ending callback execution.
\star\star/ global void finish() {
 }
}
global with sharing class AssetLineItemFilterCallback implements
 Apttus_Config2.CustomClass.IAssetLineItemCallback2 {
   // Apttus_Config2__ProductType__c
  public static final String PRODUCT_TYPE_WALLET = 'Wallet';
   // System properties
  public static final String PROP_SYSTEM_PROPERTIES = 'System Properties';
```
Billing Management on Salesforce Summer 2018 Administrator Guide

```
 //WalletFlow Field Value from Billing System Properties
   private String walletFlowCustomFieldValues;
   /**
    * Method to initialize variables and thereby start the callback.
\star\star/ global void start(Apttus_Config2.ProductConfiguration configuration, String assetSearchFilter, 
List<String> assetSearchScope) {
       Apttus_Billing__BillingSystemProperties__c prop = 
Apttus_Billing__BillingSystemProperties__c.getInstance(PROP_SYSTEM_PROPERTIES);
       walletFlowCustomFieldValues = prop.WalletFlow__c;
 }
   /**
    * Method to get query filter.
\star\star/ global String getQueryFilter(ID accountId) {
       return '';
 }
   /**
    * Method to get string expression to put along with where clause to filter asset line items.
\star\star/ global String getFilterExpr(Apttus_Config2.CustomClass.ActionParams params) {
       String conditionExpression = '';
       if(params.Flow == walletFlowCustomFieldValues) {
         conditionExpression = 'AccountId__c = \'' + params.AccountId + '\' ';
         conditionExpression += ' AND ProductType__c = \'' + PRODUCT_TYPE_WALLET + '\'';
          conditionExpression += ' AND EndDate__c >= Today';
       }else{
         conditionExpression = 'AccountId__c = \'' + params.AccountId + '\' ';
         conditionExpression += ' AND ProductType__c != \'' + PRODUCT_TYPE_WALLET + '\'';
 }
       return conditionExpression;
 }
   /**
    * Methog to get list of scopes to search asset.
\star\star/ global List<String> getAssetSearchScope() {
       return new List<String>();
 }
```
```
\big/ * *
   * Method to perform finalization before ending callback execution.
\star\star/ global void finish() {
 }
}
```
To add the name of custom callback class, go to Setup > App Setup > Develop > Custom Settings and click Manage beside Config Custom Classes. Click Edit for System Properties and enter the name of your custom callback class in Asset Line Item Callback Class.

# Asset Line Item Validation Callback Class

This callback interface allows you to validate all the asset-based amendments performed for a wallet asset on the cart page.

### To add the custom class

- 1. Go to Setup > App Setup > Develop > Apex Classes.
- 2. Click New.
- 3. Enter the sample callback class code.
- 4. Click Save.

**A** In order to implement the interface, prefix it with Apttus\_Billing.CustomClass.<Interface Name>

The sample callback class performs the following validations to prevent the user from removing funds more than the available balance:

- Discount % should be between 1- 100 %
- Discount amount cannot be more than 100%
- Discount amount cannot be more than the available amount
- Price Override adjustment amount cannot be more than the available balance
- Base Price Override adjustment amount cannot be more than the available balance

This is just a sample callback class. You may change the code per your requirements.

```
global interface IValidationCallback2 {
        global Apttus_Config2.CustomClass.ValidationResult 
validateCart(Apttus_Config2.ProductConfiguration configuration) {
 }
       global Apttus Config2.CustomClass.ValidationResult
validateAssetItems(Apttus_Config2.ProductConfiguration cart, List<Apttus_Config2__TempRenew__c> 
assetItems) {
 } 
    global Apttus_Config2.CustomClass.ValidationResult 
validateRampLineItems(Apttus_Config2.ProductConfiguration cart, List<Apttus_Config2.LineItem> 
rampLineItems) {
 }
    private static List<Apttus_Config2__LineItem__C> getLineItems(List<Apttus_Config2.LineItem> 
allLines) {
 }
}
global with sharing class AssetlineItemValidationCallBack implements
 Apttus_Config2.CustomClass.IValidationCallback2 {
    // system properties
   public static final String PROP_SYSTEM_PROPERTIES = 'System Properties';
    //Error Message display on cart
   public static final String DISCOUNT_VALIDATION_ERROR_MESSAGE = 'You cannot remove funds more 
than the available balance. Please enter a discount percentage between 1 and 100';
    public static final String AMOUNT_VALIDATION_ERROR_MESSAGE = 'You cannot remove funds more than 
the available balance. Please enter an amount less than (or) equal to the available balance';
    global Apttus_Config2.CustomClass.ValidationResult 
validateCart(Apttus_Config2.ProductConfiguration configuration) {
        Apttus_Config2.CustomClass.ValidationResult result = new
 Apttus_Config2.CustomClass.ValidationResult(true);
        Boolean flag = false;
        String errorMessage;
       //WalletFlow Field Value from Billing System Properties
        String walletFlowname;
       try {
```

```
 Apttus_Billing__BillingSystemProperties__c prop = 
Apttus_Billing__BillingSystemProperties__c.getInstance(PROP_SYSTEM_PROPERTIES);
              walletFlowname = prop.WalletFlow__c;
              List<Apttus_Config2__TempObject__c> tempData = [SELECT Id,Apttus_Config2__Data__c 
                                                                          FROM Apttus_Config2__TempObject__c 
where the contract of the contract of the contract of the contract of the contract of the contract of the contract of the contract of the contract of the contract of the contract of the contract of the contract of the cont
Apttus_Config2__ConfigurationId__c = :configuration.getConfigSO().Id 
\blacksquare . The contract of \blacksquare is the contract of \blacksquare is the contract of \blacksquare is the contract of \blacksquare if(tempData != null && !tempData.isEmpty()) {
                   String xml = tempData[0].Apttus_Config2__Data__c;
                   Dom.Document doc = new Dom.Document();
                   doc.load(xml);
                   Dom.XMLNode xroot = doc.getRootElement();
                   List<Dom.XmlNode> param = new List<Dom.XmlNode>();
                   param = xroot.getChildElement('Params', null).getChildElements();
                   for(Dom.XmlNode child : param) {
                        if(child.getChildElement('Value',null).getText() == walletFlowname) {
                            flag=true;
 break;
\} . The contract of the contract of the contract of the contract of the contract of the contract of the contract of the contract of the contract of the contract of the contract of the contract of the contract of the co
 }
 }
             if(flag == false) {
                   return result;
 }
             if(flag == true) {
                   List<Apttus_Config2.LineItem> allLines = configuration.getLineItems();
                  if (allLines.size() == \theta) {
                       return result;
 }
                   list<Apttus_Config2__LineItem__c> lineItemList = getLineItems(allLines);
                   for(Apttus_Config2__LineItem__c lineItem : lineItemList) {
                       if((lineItem.Apttus_Config2__AdjustmentType__c == '% Discount' || 
lineItem.Apttus_Config2__AdjustmentType__c == '% Discount Off List')
                            && lineItem.Apttus_Config2__AdjustmentAmount__c > 100) {
                            errorMessage = DISCOUNT_VALIDATION_ERROR_MESSAGE;
\} . The contract of the contract of the contract of the contract of the contract of the contract of the contract of the contract of the contract of the contract of the contract of the contract of the contract of the co
                       if((lineItem.Apttus_Config2__AdjustmentType__c == 'Discount Amount' || 
lineItem.Apttus_Config2__AdjustmentType__c == 'Price Override' || 
lineItem.Apttus_Config2__AdjustmentType__c == 'Base Price Override')
```

```
 && lineItem.Apttus_Config2__AdjustmentAmount__c > 
lineItem.AvailableBalance__c) {
                   errorMessage = AMOUNT_VALIDATION_ERROR_MESSAGE;
 }
 }
             if(!String.isEmpty(errorMessage)) {
                result.isSuccess = false;
                result.Messages.add(new apexpages.Message(Apexpages.Severity.Error, '' + 
errorMessage));
 }
 } 
 } 
       catch (Exception ex) {
          errorMessage = 'Validation callback Exception: ' + ex.getMessage();
          System.debug('Validation callback Exception: ' + ex.getMessage());
          result.isSuccess = false;
          result.Messages.add(new apexpages.Message(Apexpages.Severity.Error, '' + errorMessage));
 } 
      return result;
 }
    global Apttus_Config2.CustomClass.ValidationResult 
validateAssetItems(Apttus_Config2.ProductConfiguration cart, List<Apttus_Config2__TempRenew__c> 
assetItems) {
       Apttus_Config2.CustomClass.ValidationResult result;
       return result;
 } 
    global Apttus_Config2.CustomClass.ValidationResult 
validateRampLineItems(Apttus_Config2.ProductConfiguration cart, List<Apttus_Config2.LineItem> 
rampLineItems) {
       Apttus_Config2.CustomClass.ValidationResult result;
       return result;
 }
    private static List<Apttus_Config2__LineItem__C> getLineItems(List<Apttus_Config2.LineItem> 
allLines) {
       List<Apttus_Config2__LineItem__C> lineItems = new List<Apttus_Config2__LineItem__C>();
       for (Apttus_Config2.LineItem lineItemMO : allLines) {
          lineItems.add(lineItemMO.getLineItemSO());
 }
       return lineItems;
 }
}
```
To add the name of custom callback class, go to **Setup > App Setup > Develop > Custom Settings** and click Manage beside Config Custom Classes. Click Edit for System Properties and enter the name of your custom callback class in Validation Callback Class.

## Invoice Filter Callback Class

Apart from the three filters, Account, Account Location, and Product, you can create Custom Filters to sort and process Invoices.

For example, you are a Billing executive in a retail chain and you want to generate only those invoices for a custom object that is local to your organization and is not a standard object in Apttus CPQ or Apttus Billing Management. You can define Custom Settings to call the custom Object in your implementation of Apttus Billing Management.

#### To add the custom class

- 1. Go to Setup > App Setup > Develop > Apex Classes.
- 2. Click New.
- 3. Enter the sample callback class code.
- 4. Click Save.

This is just a sample callback class. You may change the code per your requirements.

**A** In order to implement the interface, prefix it with Apttus\_Billing.CustomClass.<Interface Name>

```
/* Apttus Billing 
* TestInvoiceFilterCallback
\star/global class TestInvoiceFilterCallback implements CustomClass.IInvoiceFilterCallback { 
global String getBillingScheduleFilterExpression(CustomClass.Parameters params) { 
String filter = 'AssetLineItemId__r.Apttus_Config2__BusinessLineItemId__c = \'' + 
params.invoiceRunSO.Category__c + '\''; return filter; 
 } 
}
```
When you define a value for the Invoice Filter Callback Class, the Invoice Run User interface is updated with the Custom Options section that has 2 fields, Category, and Sub Category.

.

Select the values with the from each field with the picklist you have defined and the resulting Invoice Run is processed based on the fields you define here. For example, if a customer wants to only apply the **Invoice**<br>Run to one or more Business Partner countries (a custom field added to the Asset Line Item) then the Category pick list should be updated to contain all countries applicable to their application: Germany, France, Italy, and others. Based on the country selected in Category, selected Billing Schedules will be picked by Invoice Run. If further granular filtering is needed then you can leverage the Sub Category pick list.

To add the name of custom callback class, go to Setup > App Setup > Develop > Custom Settings and click Manage beside Billing Custom Classes. Click Edit for System Properties and enter the name of your custom callback class in Invoice Filter Callback Class.

# Invoice Grouping Callback Class

Apttus Billing Management, by default, consolidates assets onto a single invoice. Therefore, if you add products or make any amendments over time, those will be included a single invoice.

However, you have an option to generate separate invoices for each of the Billing Schedules.

Assume that for an asset, Ready for Invoice Date for 4 Billing schedules is 3/20/2016, 4/20/216, 5/20/2016 and 6/20/216 respectively. Create a new Invoice Run and set Process Through Date as 6/30/2016; only 1 invoice will be generated.

You can use Invoice Grouping Callback Class to create 4 invoices.

### To add the custom class

- 1. Go to Setup > App Setup > Develop > Apex Classes.
- 2. Click New.
- 3. Enter the sample callback class code.
- 4. Click Save.

**A** This is just a sample callback class. You may change the code per your requirements.

```
global class TestInvoiceGroupingCallback
     implements CustomClass.IInvoiceGroupingCallback {
     global String getKeyComponentForInvoiceGrouping(CustomClass.Parameters params) {
          String key = string.valueOf(params.billingScheduleSO.ReadyForInvoiceDate__c);
          return key;
 }
}
```
To add the name of custom callback class, go to Setup > App Setup > Develop > Custom Settings and click Manage beside Billing Custom Classes. Click Edit for System Properties and enter the name of your custom callback class in Invoice Grouping Callback Class.

**A** If Billing Rule is set to Ready For Billing Date, only one invoice is generated irrespective of this configuration.

# Custom Numbering Callback Class

You can stamp custom number on the invoices by adding a callback class for Invoice Numbering.

### To add the custom class

- 1. Go to Setup > App Setup > Develop > Apex Classes.
- 2. Click New.
- 3. Enter the sample callback class code.
- 4. Click Save.

This is just a sample callback class. You may change the code per your requirements.

**A** In order to implement the interface, prefix it with Apttus\_Billing.CustomClass.<Interface Name>

```
/**
* Apttus Billing
* DefaultCustomNumberingCallback
\star * @2011-2016 Apttus Inc. All rights reserved.
\star/public with sharing class DefaultCustomNumberingCallback
      implements CustomClass.IFacilitateCustomTransactionNumbers {
     /**
      * Evaluate the "object type" of the specified numbering configuration settings and determine
      * if the settings are valid for your custom implementation. For example, the default Apttus
      * implementation of this interface for the "Invoice" object type expects that only "field 1" 
has a structure of the structure of the structure of the structure of the structure of the structure of the structure
      * been checked. This is critical because the user interface for the custom number entries
      * uses the numbering configuration setting object to determine which fields to force the
      * user to enter. Any field unchecked will be hidden from the user.
\star * @param customNumberingConfigSetting The custom number configuration setting to evaluate.
\star * @return true if the "custom numbering configuration settings" is valid for its underlying 
"object type",
      * otherwise return false.
\star/ public boolean isValidConfiguration(CustomNumberingConfigurationSetting__c 
numberingConfigSettings) {
if \mathbf{f} if \mathbf{f} if \mathbf{f} is a set \mathbf{f} if \mathbf{f} is a set \mathbf{f} (numberingConfigSettings.ObjectType__c.equals(CustomClass.CUSTOM_NUMBERING_OBJECT_TYPE_INVOICE)) {
                 if (true == numberingConfigSettings.FieldOneEnabled__c &&
                      false == numberingConfigSettings.FieldtwoEnabled__c &&
                     false == numberingConfigSettings.FieldThreeEnabled__c &&
                     false == numberingConfigSettings.FieldFourEnabled__c &&
                     false == numberingConfigSettings.FieldFiveEnabled__c) {
                     return true;
 }
 }
           return false;
 }
/\star\star * Build the list of "lookup key" field lists for the each of the
      * specified Invoices.
```

```
\star * @param invoices The list of Invoices to evaluate and to find the
      * corresponding list of lookup key field lists for.
      * @param customNumberingConfigSetting The custom number configuration
       setting for Invoices.
\star * @return the list of lists. Each element of the returned list must
      * contain the "lookup key" field list for the corresponding Invoice.
      * The number of lists returned must match the number of Invoices passed in
     * and the ith list must correspond to the ith Invoice. For example, if
      * 2 Invoices are passed in, then 2 "field lists" should be returned and
      * the 1st field list must correspond to the 1st Invoice and the 2nd
      * field list must correspond to the 2nd Invoice.
\star/ public List<List<String>> fetchInvoiceCustomNumberingFieldLists(
            List<Invoice__c> invoices,
            CustomNumberingConfigurationSetting__c customNumberingConfigSetting)
\{ and \{ and \{ and \{ and \{ and \{ and \{ and \{ and \{ and \{ and \{ and \{ and \{ and \{ and \{ and \{ and \{ and \{ and \{ and \{ and \{ and \{ and \{ and \{ and \{ 
            List<List<String>> fieldLists = new List<List<String>>();
            for (Invoice__c inv : invoices) {
                 List<String> fieldList = new List<String>();
                 fieldList.add(inv.BillingCountry__c);
                 fieldLists.add(fieldList);
 }
            return fieldLists;
 }
}
```
To add the name of custom callback class, go to Setup > App Setup > Develop > Custom Settings and click Manage beside Billing Custom Classes. Click Edit for System Properties and enter the name of your custom callback class in Custom Invoice Numbering Callback Class.

# Tax Callback Class

You can communicate with a Tax Engine of your choice with the help of a Tax Callback class. For this, you should know the Request Fields that are sent to Callback and further to the Tax Engine. Following diagram gives an overview of how information is sent from Product to the Tax Engine and received back after processing.

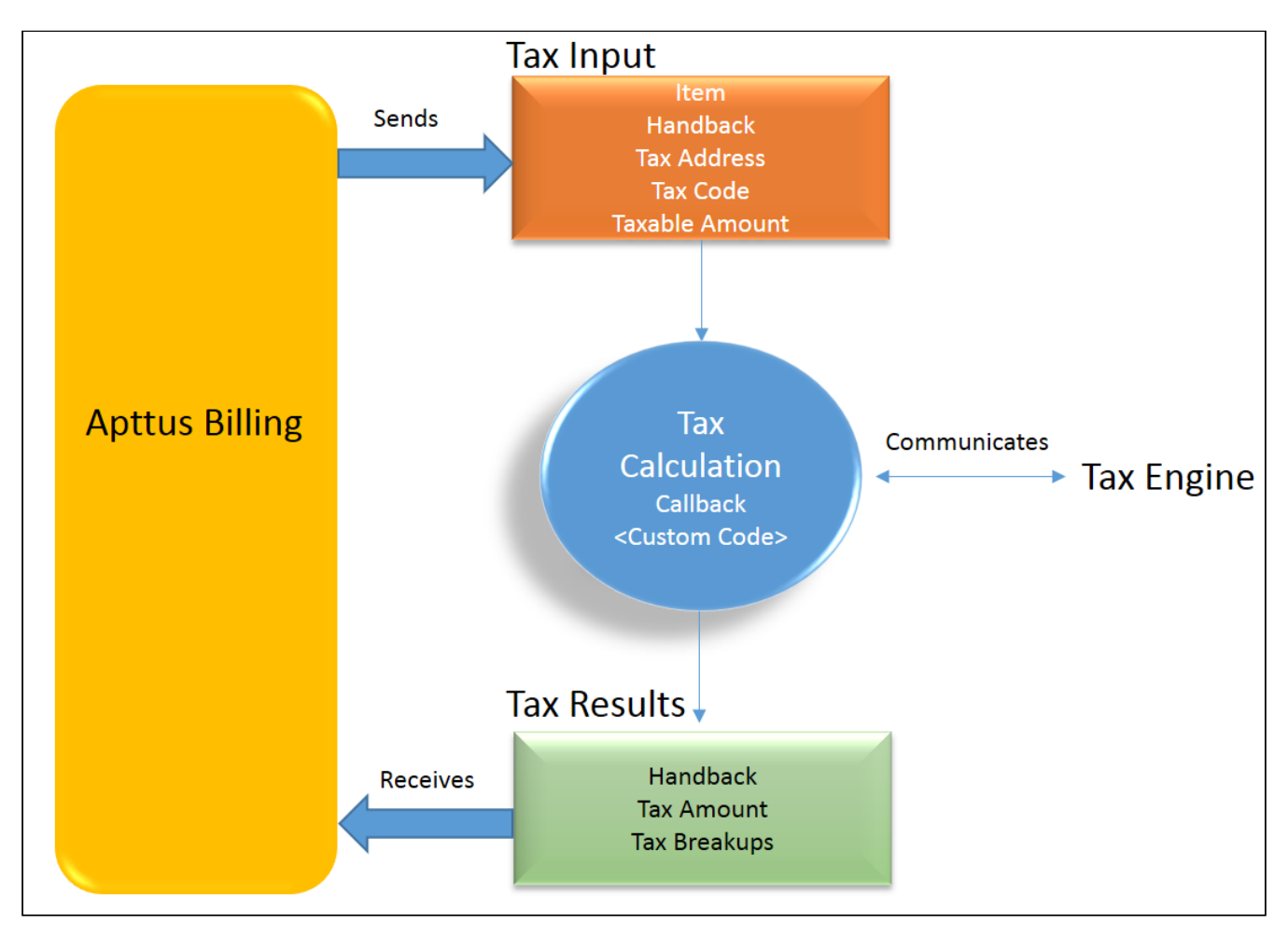

Tax input is a container which holds the following fields:

- Item: Contains an Invoice Line Item or a Credit Memo Line Item
- Handback: A generic wrapper class that can be used to pass an additional field value. Set the value for this field to TaxInputRelatedObjects. This class will contain the parent Invoice or Credit Memo based on whether the item contains an Invoice Line Item or a Credit Memo Line Item.
- Tax Address: The address specified as the Shipping Address of the Ship To account. If there is no Shipping Address mentioned in the Ship To account, then the Billing Address of the Ship To account is used.

#### **Note** that the contract of the contract of the contract of the contract of the contract of the contract of the contract of the contract of the contract of the contract of the contract of the contract of the contract of th (i) Note

If both the address of the Ship To account are missing, you need to cancel the invoice. Recreate the invoice after setting the proper address in the Ship To account.

- Tax Code : This value is taken from the product PLI.
- Taxable Amount: This is the amount to apply the tax to.

You can use *Invoice Number* as a *Document Id* when calling a Tax Engine. After processing, the Tax Results are sent to Apttus Billing. Handback field holds the line item and error message (if any).

#### **Note** that the contract of the contract of the contract of the contract of the contract of the contract of the contract of the contract of the contract of the contract of the contract of the contract of the contract of th  $\odot$  Note

If there is any error during the tax calculation because of which the Invoice is not approved, check out Error Status and Error Message fields on the Invoice to find out the reason behind the failure.

When communicating with a Tax Engine, you must note that:

- The implementation of the Tax Callback must return a Apttus\_Billing.CustomClass.TaxResultHandback object in the Handback field of a Tax Result.
- The implementation of the Tax Callback must determine *commit mode* by checking if the status of the Invoice is Approved Pending.

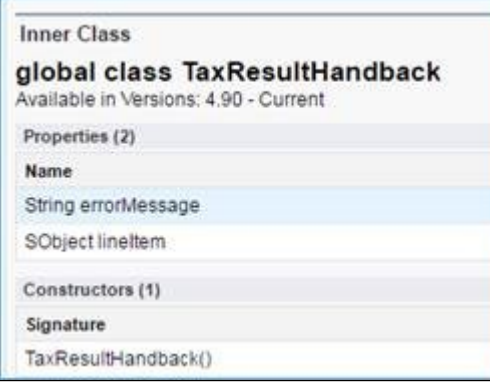

You must register a Tax Callback class which is called for tax calculation on Invoice generation from Custom Settings.

### To add the custom class

- 1. Go to Setup > App Setup > Develop > Apex Classes.
- 2. Click New.
- 3. Enter the sample callback class code.
- 4. Click Save.

This is just a sample callback class. You may change the code per your requirements.

```
/**
* Apttus Billing
* TestTaxCallback
\star * @2013-2018 Apttus Inc. All rights reserved.
\star/global with sharing class TestTaxCallback 
      implements Apttus_Config2.CustomClass.ITaxCallback, Apttus_Config2.CustomClass.ITaxCallback2 {
     public static final Decimal TAX_RATE_DEFAULT = 0.10;
      public static final Decimal TAX_RATE_CA = 0.0875;
      public static final Decimal TAX_RATE_NV = 0.0;
      public static final Decimal TAX_RATE_NY = 0.0925;
      public static final Decimal TAX_RATE_TX = 0.0;
      public static final Decimal TAX_RATE_WA = 0.075;
      //Note :: If we Introduce any new state in this callback then we need to update
     // the "AbstractInvoiceSupportTest" class as well.
     // We are validating the Line Item Tax Breakups so for new State values we
     // need to add logic and assert values in "validateInvoiceLineItemTaxBreakups" 
method. 
     public static final String STATE_CA = 'CA';
      public static final String STATE_NV = 'NV';
      public static final String STATE_NY = 'NY';
      public static final String STATE_TX = 'TX';
      public static final String STATE_WA = 'WA';
      public static final String STATE_FL = 'FL';
      public static final String STATE_OK = 'OK';
      public static final Decimal OK_COUNTY_PERCENTAGE = 0.70;
      public static final Decimal OK_DISTRICT_PERCENTAGE = 0.30;
      public static final Decimal FL_CITY_PERCENTAGE = 0.10;
      public static final Decimal FL_COUNTY_PERCENTAGE = 0.20;
      public static final Decimal FL_DISTRICT_PERCENTAGE = 0.20;
      public static final Decimal FL_STATE_PERCENTAGE = 0.50;
      private static final Map<String, Decimal> stateTaxRateMap =
            new Map<String, Decimal> {
                  STATE_CA => TAX_RATE_CA,
                  STATE_NV => TAX_RATE_NV,
                 STATE_NY => TAX_RATE_NY,
                  STATE_TX => TAX_RATE_TX,
                  STATE_WA => TAX_RATE_WA
            };
```

```
/\star\star * Callback invoked to compute tax based on the given input
      * @param input the tax input 
       * @return the tax result
\star/ global Apttus_Config2.CustomClass.TaxResult computeTax(Apttus_Config2.CustomClass.TaxInput 
input) {
            List<Apttus_Config2.CustomClass.TaxInput> inputs = new
  List<Apttus_Config2.CustomClass.TaxInput>{input};
           List<Apttus_Config2.CustomClass.TaxResult> results = computeTaxMultiple(inputs);
           return (null == results || 1 \rangle results.size()) ? null : results[0];
 }
     /**
      * Callback invoked to compute tax based on the given list of inputs
      * @param inputs the list of tax inputs
      * @return the list of tax results
\star/ global List<Apttus_Config2.CustomClass.TaxResult> computeTaxMultiple(
            List<Apttus_Config2.CustomClass.TaxInput> inputs) {
        //System.debug('From compute Multiple Tax>>>');
            // Create list of Tax Results
            List<Apttus_Config2.CustomClass.TaxResult> results = new
  List<Apttus_Config2.CustomClass.TaxResult>();
            // create mock result
           for (Integer i = 0; i < inputs.size(); i++) {
                 Apttus_Config2.CustomClass.TaxInput input = inputs[i];
                 System.assertNotEquals(null, input, 'A Tax Input cannot be null!');
                 System.assertNotEquals(null, input.item, 'The Item contained in a Tax Input cannot 
be null!');
                 System.assertNotEquals(null, input.item.Id, 'The Item Id contained in a Tax Input 
cannot be null!');
                 // Create a Tax Result and populate
                 Decimal taxRate = getTaxRate(input);
                 Apttus_Config2.CustomClass.TaxResult result = new
  Apttus_Config2.CustomClass.TaxResult();
                 CustomClass.TaxResulthandBack taxResulthandBackObj = new
 CustomClass.TaxResulthandBack();
                 if(null != input.item) {
                       taxResulthandBackObj.lineItem = input.item;
                       taxResulthandBackObj.errorMessage = null;
 }
```

```
 result.Handback = taxResulthandBackObj;
                 //System.debug('From Multiple Tax>>> taxabeamount' + input.TaxableAmount + 
'#taxRate' + taxRate);
                result.TaxAmount = input.TaxableAmount * taxRate; // Create Test Tax Breakups
                 addTestTaxBreakups(input, result, taxRate);
                Decimal aggregateTaxAmount = 0.00;
                 Integer currencyDecimalPlacesToSet 
=CurrencyTypeSupport.getCurrencyDecimalPlaces(input.item);
                 //Integer currencyDecimalPlacesToSet = SystemUtil.getCurrencyDecimalPlaces();
                for(integer iBreakupCount=0;iBreakupCount<result.TaxBreakups.size();iBreakupCount+
+)
\{ \{ Apttus_Config2__TaxBreakup__c taxBreakup = 
result.TaxBreakups.get(iBreakupCount);
                   aggregateTaxAmount 
+=taxBreakup.Apttus_Config2__TaxAmount__c.setScale(currencyDecimalPlacesToSet);
 }
                 //System.debug('TaxAmount aggregateTaxAmount' + aggregateTaxAmount);
                 result.TaxAmount =aggregateTaxAmount;
                //BIL-1080 :: Check the Tax Address state, If it contains value from (V1,V2,V3,V4) 
then null the expected properties from tax Result
                 String state = (null != input && null != input.TaxAddress && null != 
input.TaxAddress.State)
                 ? input.TaxAddress.State.trim().toUppercase() : null;
                // result.TaxAmount = aggregateTaxAmountFromTestTaxBreakups(result);
                // Add the Tax Result to the return list
                 results.add(result);
 }
          //System.debug('From compute Multiple Tax>>>' + results);
      return results;
 }
     /** Get a tax rate based on the "address" in the specified Tax input. If
        * there is a rate for the "state code" then return that rate, otherwise
        * return the "default rate" (10%).
       * 10\%.
```

```
\star * @param input The Tax input to extract State Code from.
        * @return A rate that pertains to the State Code, or the "default rate"
        * if there is there no such rate exists.
\star/ public Decimal getTaxRate(Apttus_Config2.CustomClass.TaxInput input) {
            String state = (null != input && null != input.TaxAddress && null != 
input.TaxAddress.State)
                 ? input.TaxAddress.State.trim().toUppercase() : null;
            Decimal rate = stateTaxRateMap.get(state);
            return (null == rate) ? TAX_RATE_DEFAULT : rate;
 }
      private void addTestTaxBreakups(
            Apttus_Config2.CustomClass.TaxInput input,
            Apttus_Config2.CustomClass.TaxResult result,
            Decimal taxRate) {
            String state = (null != input.TaxAddress && null != input.TaxAddress.State)
                 ? input.TaxAddress.State : '';
            //System.debug('From compute Multiple Tax State>>>' + state); 
           if (STATE_OK.equals(state)) {
                 // Create/add two Tax Breakups (County and District)
                 result.TaxBreakups.add(
                       new Apttus_Config2__TaxBreakup__c(
                            Apttus_Config2__Sequence__c = 1,
                            Apttus_Config2__LineItemId__c = input.Item.Id,
                            Apttus_Config2__BreakupType__c = 
InvoiceLineItemTaxBreakup.BREAKUP_TYPE_DETAIL,
                            Apttus_Config2__TaxType__c = 
InvoiceLineItemTaxBreakup.BREAKUP_TAXTYPE_COUNTY_TAX,
                            Apttus_Config2__TaxRate__c = taxRate,
                            Apttus_Config2__TaxAppliesTo__c = 
InvoiceLineItemTaxBreakup.TAX_APPLIESTO_NET_PRICE,
                            Apttus_Config2__TaxAmount__c = (result.TaxAmount * 
OK_COUNTY_PERCENTAGE)
) and the contract of \mathcal{L} );
                 result.TaxBreakups.add(
                       new Apttus_Config2__TaxBreakup__c(
                            Apttus_Config2__Sequence__c = 2,
                            Apttus_Config2__LineItemId__c = input.Item.Id,
```

```
 Apttus_Config2__BreakupType__c = 
InvoiceLineItemTaxBreakup.BREAKUP_TYPE_DETAIL,
                            Apttus_Config2__TaxType__c = 
InvoiceLineItemTaxBreakup.BREAKUP_TAXTYPE_DISTRICT_TAX,
                            Apttus_Config2__TaxRate__c = taxRate,
                            Apttus_Config2__TaxAppliesTo__c = 
InvoiceLineItemTaxBreakup.TAX_APPLIESTO_NET_PRICE,
                            Apttus_Config2__TaxAmount__c = (result.TaxAmount * 
OK_DISTRICT_PERCENTAGE)
) and the contract of \mathcal{L} );
           } else if (STATE_FL.equals(state)) {
                 // Create/add four Tax Breakups (City, County, District, and State)
                 result.TaxBreakups.add(
                      new Apttus_Config2__TaxBreakup__c(
                            Apttus_Config2__Sequence__c = 1,
                            Apttus_Config2__LineItemId__c = input.Item.Id,
                            Apttus_Config2__BreakupType__c = 
InvoiceLineItemTaxBreakup.BREAKUP_TYPE_DETAIL,
                            Apttus_Config2__TaxType__c = 
InvoiceLineItemTaxBreakup.BREAKUP_TAXTYPE_CITY_TAX,
                            Apttus_Config2__TaxRate__c = taxRate,
                            Apttus_Config2__TaxAppliesTo__c = 
InvoiceLineItemTaxBreakup.TAX_APPLIESTO_NET_PRICE,
                            Apttus_Config2__TaxAmount__c = (result.TaxAmount * FL_CITY_PERCENTAGE)
) and the contract of \mathcal{L} );
                 result.TaxBreakups.add(
                      new Apttus_Config2__TaxBreakup__c(
                            Apttus_Config2__Sequence__c = 2,
                            Apttus_Config2__LineItemId__c = input.Item.Id,
                            Apttus_Config2__BreakupType__c = 
InvoiceLineItemTaxBreakup.BREAKUP_TYPE_DETAIL,
                            Apttus_Config2__TaxType__c = 
InvoiceLineItemTaxBreakup.BREAKUP_TAXTYPE_COUNTY_TAX,
                            Apttus_Config2__TaxRate__c = taxRate,
                            Apttus_Config2__TaxAppliesTo__c = 
InvoiceLineItemTaxBreakup.TAX_APPLIESTO_NET_PRICE,
                            Apttus_Config2__TaxAmount__c = (result.TaxAmount * 
FL_COUNTY_PERCENTAGE)
) and the contract of \mathcal{L} );
```

```
 result.TaxBreakups.add(
                       new Apttus_Config2__TaxBreakup__c(
                             Apttus_Config2__Sequence__c = 3,
                             Apttus_Config2__LineItemId__c = input.Item.Id,
                             Apttus_Config2__BreakupType__c = 
InvoiceLineItemTaxBreakup.BREAKUP_TYPE_DETAIL,
                             Apttus_Config2__TaxType__c = 
InvoiceLineItemTaxBreakup.BREAKUP_TAXTYPE_DISTRICT_TAX,
                             Apttus_Config2__TaxRate__c = taxRate,
                             Apttus_Config2__TaxAppliesTo__c = 
InvoiceLineItemTaxBreakup.TAX_APPLIESTO_NET_PRICE,
                             Apttus_Config2__TaxAmount__c = (result.TaxAmount * 
FL_DISTRICT_PERCENTAGE)
) and the contract of \mathcal{L} );
                  result.TaxBreakups.add(
                       new Apttus_Config2__TaxBreakup__c(
                             Apttus_Config2__Sequence__c = 4,
                             Apttus_Config2__LineItemId__c = input.Item.Id,
                             Apttus_Config2__BreakupType__c = 
InvoiceLineItemTaxBreakup.BREAKUP_TYPE_DETAIL,
                             Apttus_Config2__TaxType__c = 
InvoiceLineItemTaxBreakup.BREAKUP_TAXTYPE_STATE_TAX,
                             Apttus_Config2__TaxRate__c = taxRate,
                             Apttus_Config2__TaxAppliesTo__c = 
InvoiceLineItemTaxBreakup.TAX_APPLIESTO_NET_PRICE,
                             Apttus_Config2__TaxAmount__c = (result.TaxAmount * 
FL_STATE_PERCENTAGE)
) and the contract of \mathcal{L} );
            } else {
                 // Create/add one Tax Breakup
                 result.TaxBreakups.add(
                       new Apttus_Config2__TaxBreakup__c(
                             Apttus_Config2__Sequence__c = 1,
                             Apttus_Config2__LineItemId__c = input.Item.Id,
                             Apttus_Config2__BreakupType__c = 
InvoiceLineItemTaxBreakup.BREAKUP_TYPE_DETAIL,
                             Apttus_Config2__TaxType__c = 
InvoiceLineItemTaxBreakup.BREAKUP_TAXTYPE_STATE_TAX,
                             Apttus_Config2__TaxRate__c = taxRate,
                             Apttus_Config2__TaxAppliesTo__c = 
InvoiceLineItemTaxBreakup.TAX_APPLIESTO_NET_PRICE,
                             Apttus_Config2__TaxAmount__c = result.TaxAmount
)
```
 ); } } }

From **Setup**, enter **Custom Settings** in the *Quick Find box* and look for **Config System Classes**. Click Manage to see System properties. Edit System Properties to add a Tax Callback Class. Registering the Tax Callback class

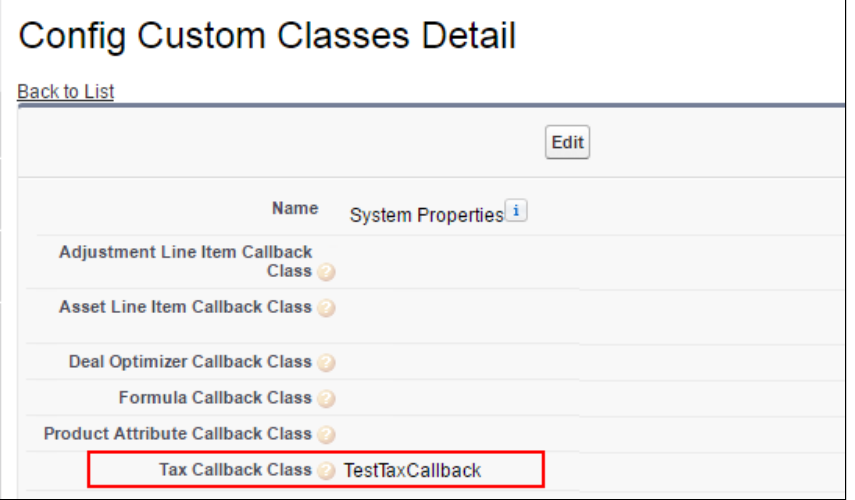

# Apttus Copyright Disclaimer

Copyright © 2018 Apttus Corporation ("Apttus") and/or its affiliates. All rights reserved.

No part of this document, or any information linked to or referenced herein, may be reproduced, distributed, or transmitted in any form or by any means, including photocopying, recording, or other electronic or mechanical methods, without the prior written consent of Apttus. All information contained herein is subject to change without notice and is not warranted to be error free.

This document may describe certain features and functionality of software that Apttus makes available for use under a license agreement containing restrictions on use and disclosure and are protected by intellectual property laws. Except as expressly permitted in your license agreement or allowed by law, you may not, in any form, or by any means, use, copy, reproduce, translate, broadcast, modify, license, transmit, distribute, exhibit, perform, publish, or display any part of the software. Reverse engineering, disassembly, decompilation of, or the creation of derivative work(s) from, the software is strictly prohibited. Additionally, this document may contain descriptions of software modules that are optional and for which you may not have purchased a license. As a result, your specific software solution and/or implementation may differ from those described in this document.

U.S. GOVERNMENT END USERS: Apttus software, including any operating system(s), integrated software, any programs installed on the hardware, and/or documentation, delivered to U.S. Government end users are "commercial computer software" pursuant to the applicable Federal Acquisition Regulation and agency-specific supplemental regulations. As such, use, duplication, disclosure, modification, and adaptation of the programs, including any operating system, integrated software, any programs installed on the hardware, and/or documentation, shall be subject to license terms and license restrictions applicable to the programs. No other rights are granted to the U.S. Government.

Neither the software nor the documentation were developed or intended for use in any inherently dangerous applications, including applications that may create a risk of personal injury. If you use this software or hardware in dangerous applications, then you shall be responsible to take all appropriate failsafe, backup, redundancy, and other measures to ensure its safe use. Apttus and its affiliates disclaim any liability for any damages caused by use of this software or hardware in dangerous applications.

Apttus and X-Author are registered trademarks of Apttus and/or its affiliates.

The documentation and/or software may provide links to Web sites and access to content, products, and services from third parties. Apttus is not responsible for the availability of, or any content provided by third parties. You bear all risks associated with the use of such content. If you choose to purchase any products or services from a third party, the relationship is directly between you and the third party. Apttus is not responsible for: (a) the quality of third-party products or services; or (b) fulfilling any of the terms of the agreement with the third party, including delivery of products or services and warranty obligations related to purchased products or services. Apttus is not responsible for any loss or damage of any sort that you may incur from dealing with any third party.

For additional resources and support, please visit [https://community.apttus.com.](https://community.apttus.com)